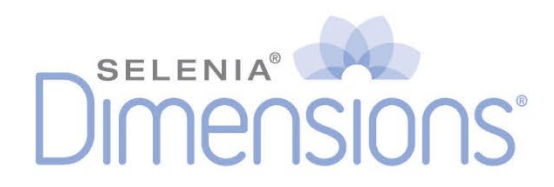

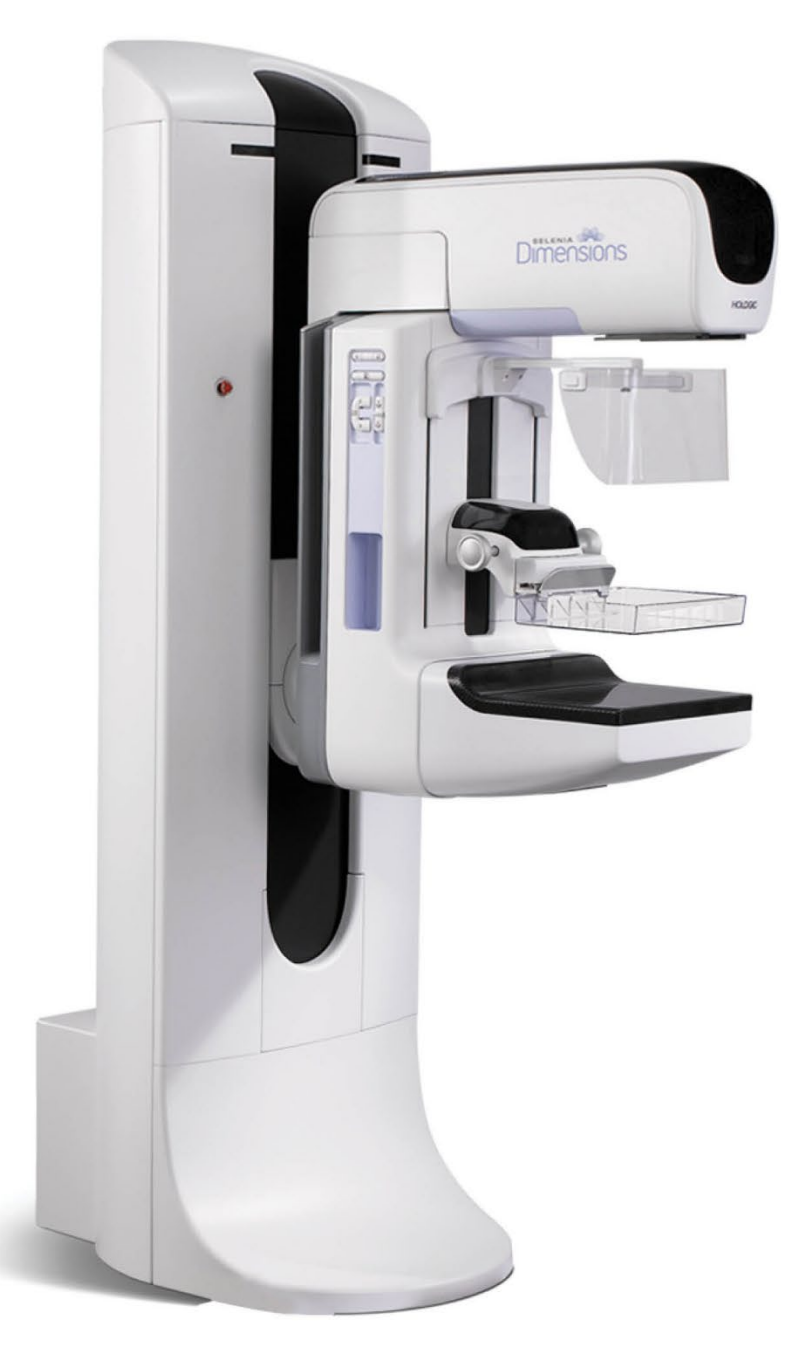

## **Bedienungsanleitung**

**MAN-10622-801 Revision 001**

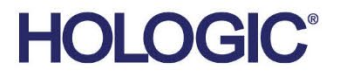

# **Selenia® Dimensions®**

Digitales Mammographie-System

Digitales Tomosynthese-System

# Bedienungsanleitung

für Software-Version 1.8 bei C-View

Artikelnummer MAN-10622-801 Revision 001 Februar 2024

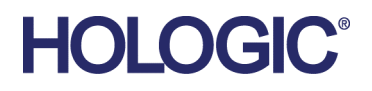

#### **Technischer Kundendienst**

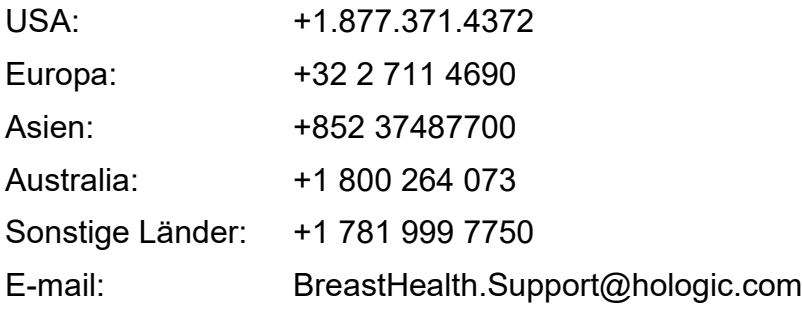

© 2024 Hologic, Inc. Gedruckt in den USA. Diese Bedienungsanleitung wurde ursprünglich in der englischen Sprache verfasst.

Hologic, C-View, Dimensions, FAST Paddle, Hologic Connect, HTC, I-View, SecurView und zugehörige Logos sind Marken und/oder eingetragene Marken von Hologic, Inc. und/oder seiner Tochtergesellschaften in den Vereinigten Staaten und/oder anderen Ländern. Alle Marken, eingetragenen Marken und Produktnamen sind das Eigentum ihrer jeweiligen Eigentümer.

Dieses Produkt kann durch ein oder mehrere US-amerikanische oder ausländische Patente, wie unter www.Hologic.com/patent-information angegeben, geschützt sein.

## **Inhalt**

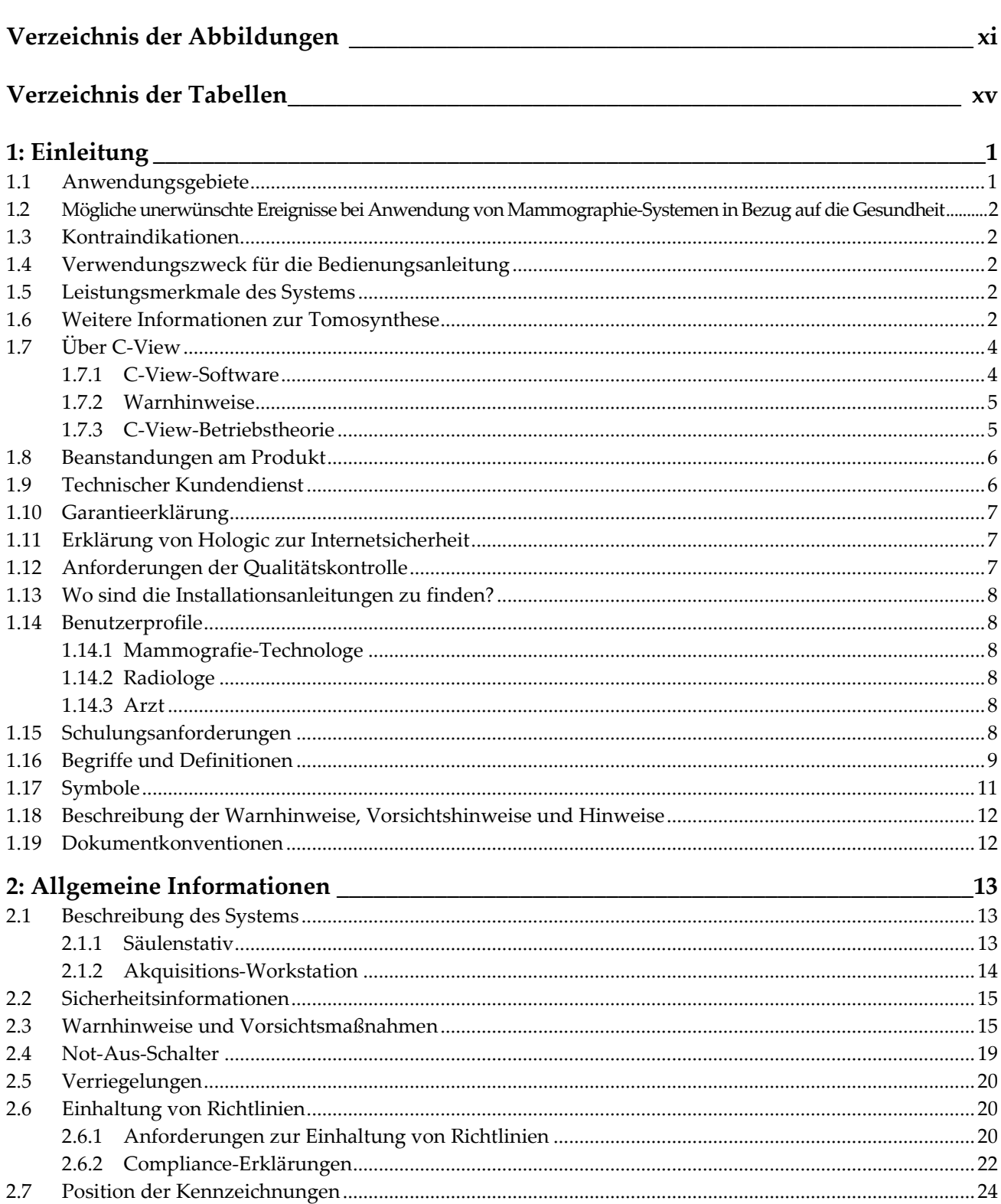

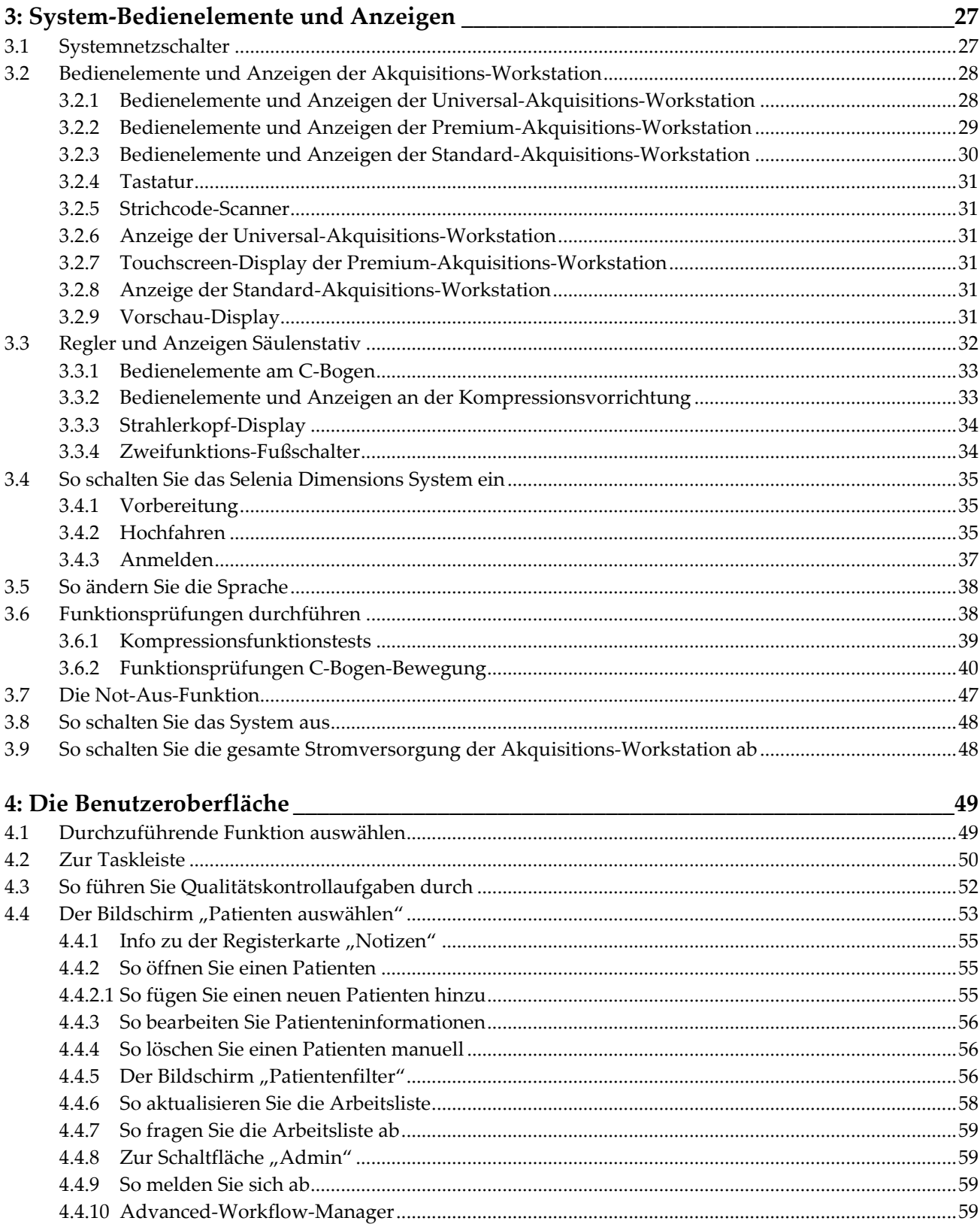

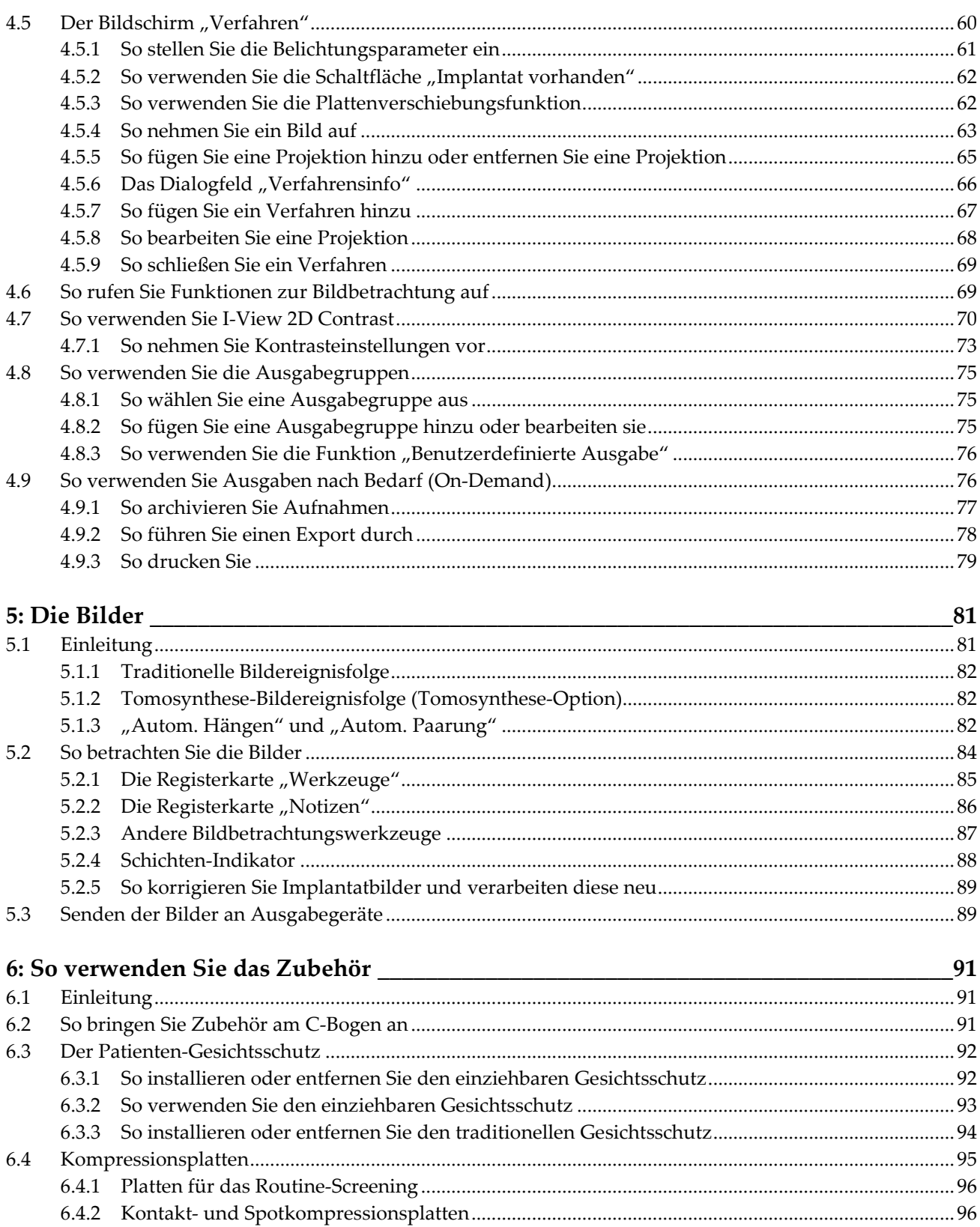

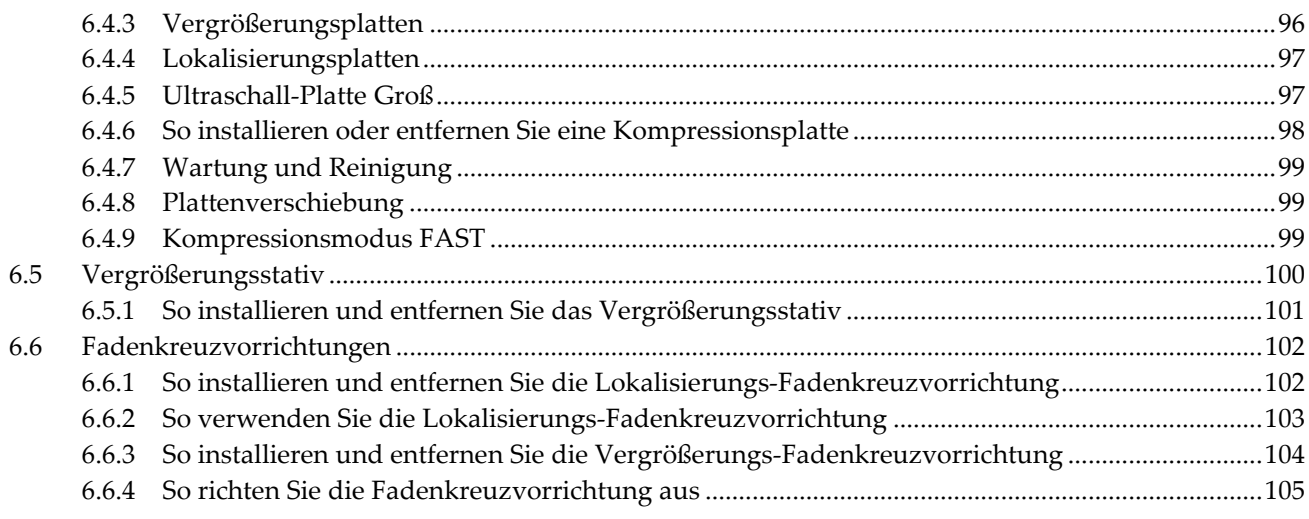

#### 7: Klinische Verfahren

107

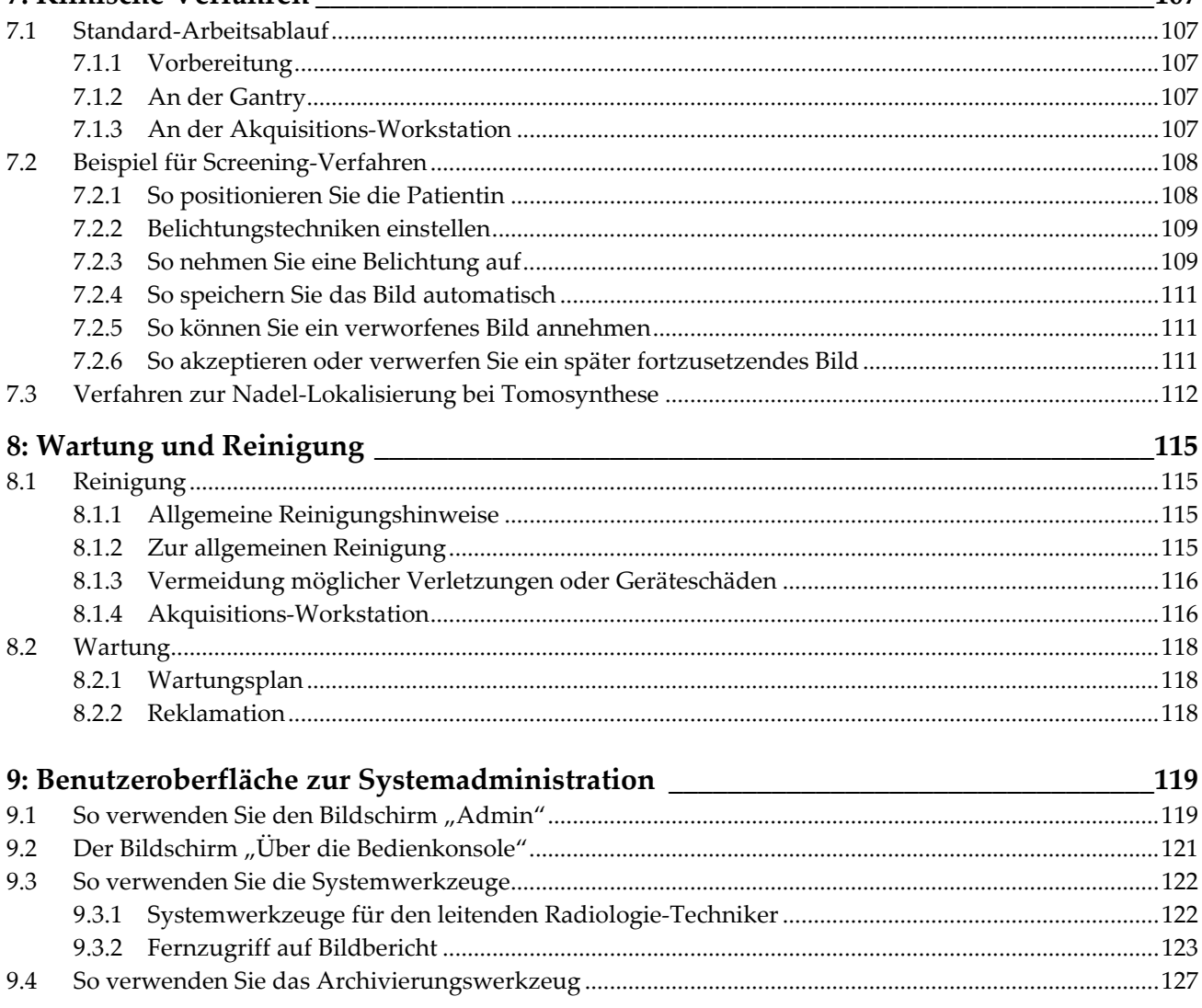

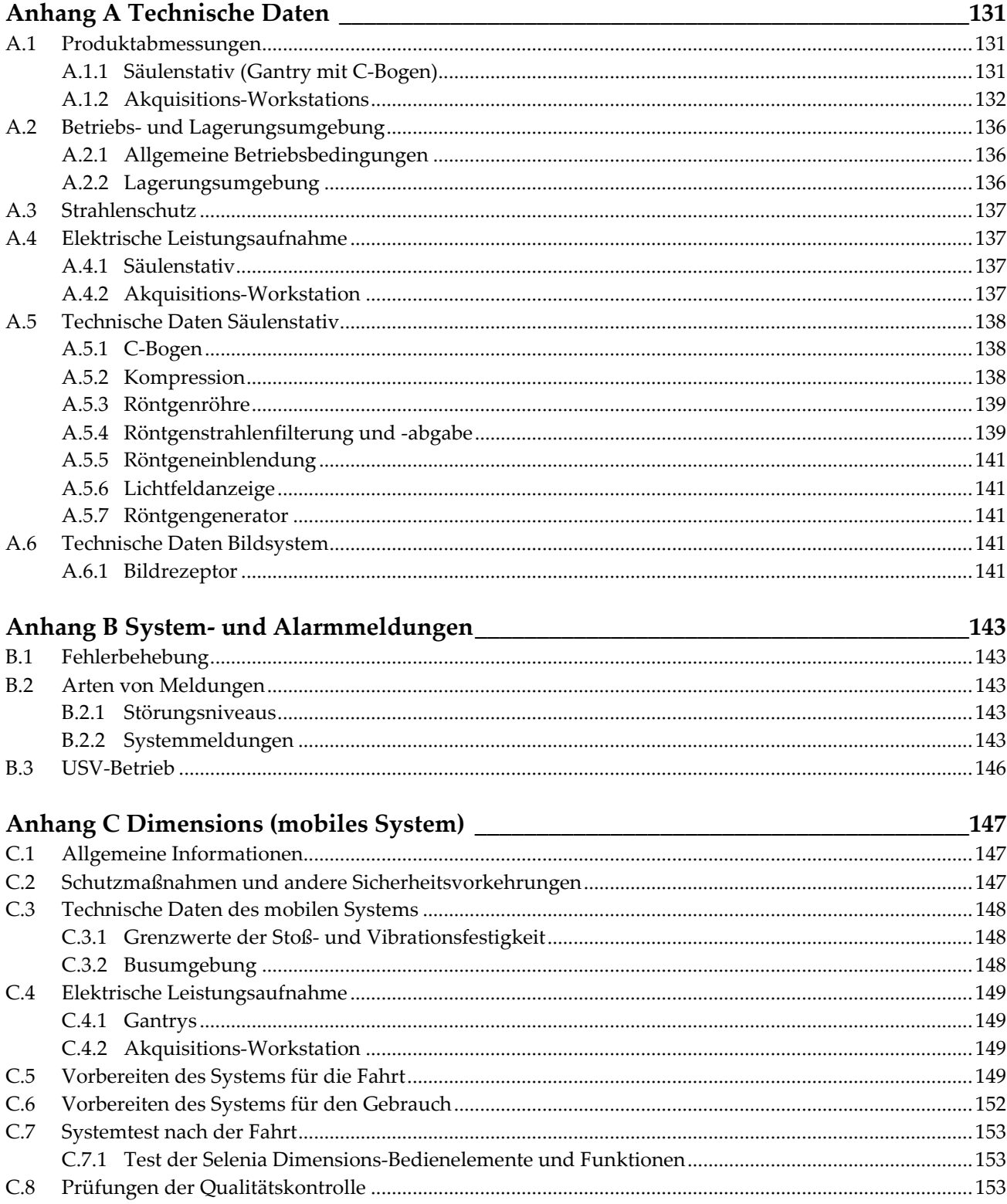

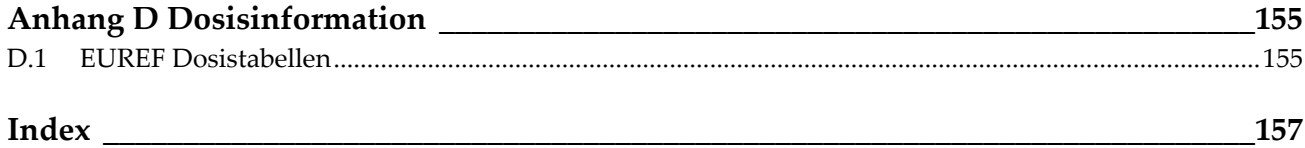

# <span id="page-10-0"></span>**Verzeichnis der Abbildungen**

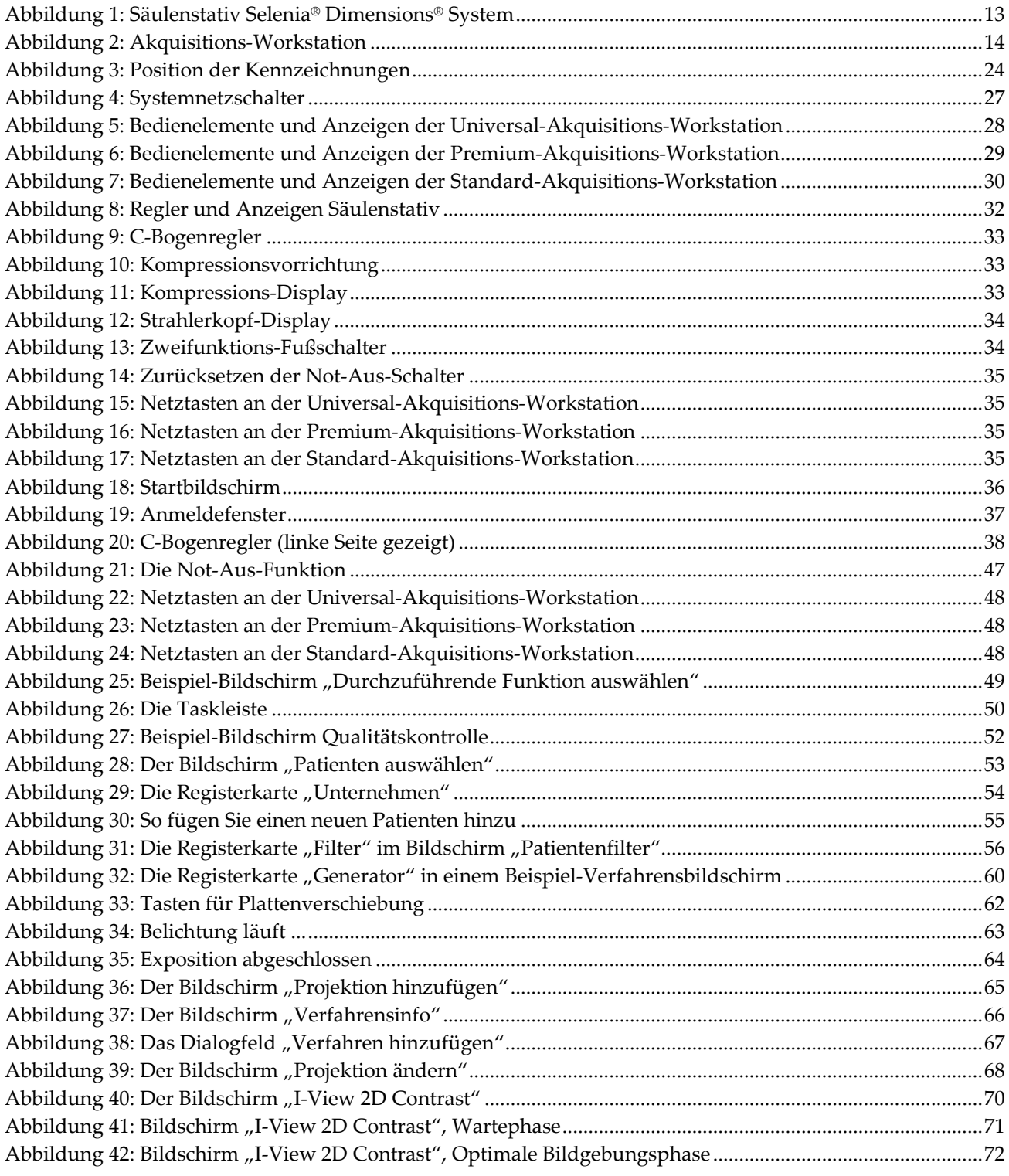

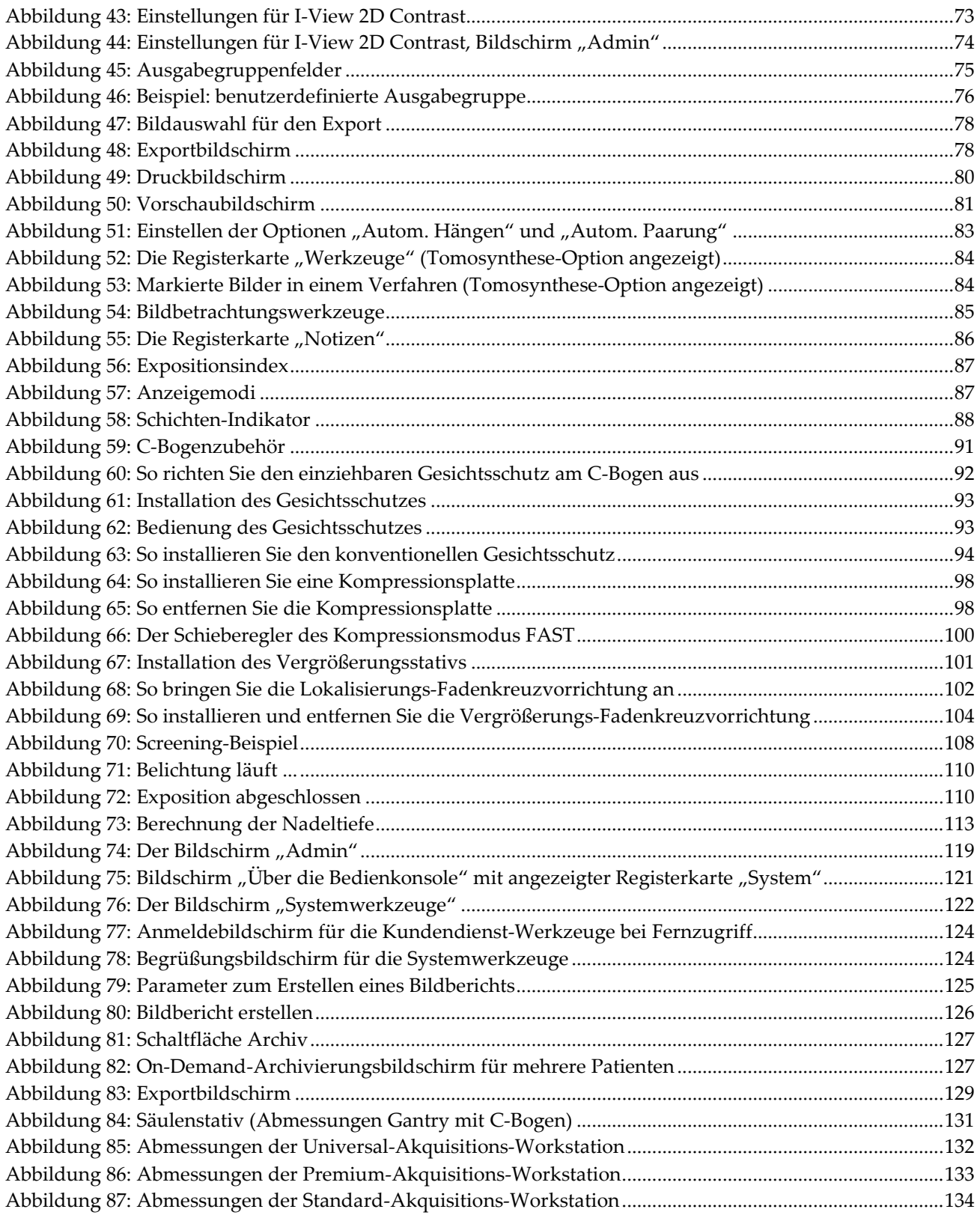

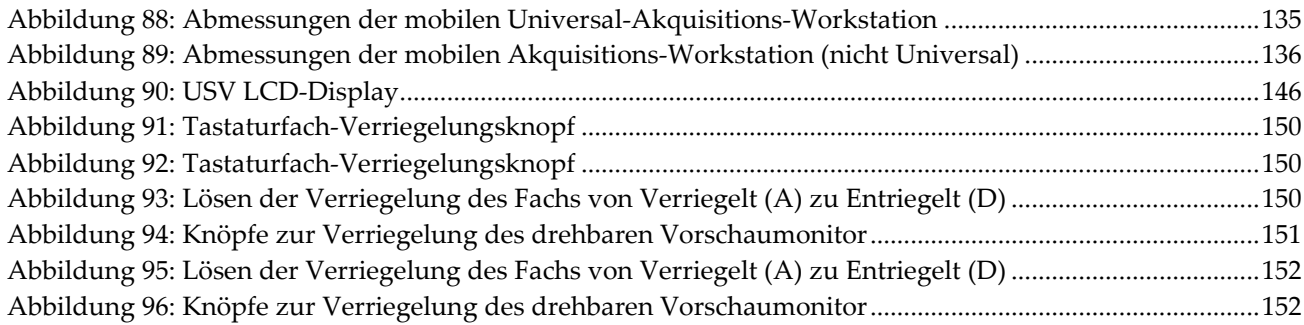

## <span id="page-14-0"></span>Verzeichnis der Tabellen

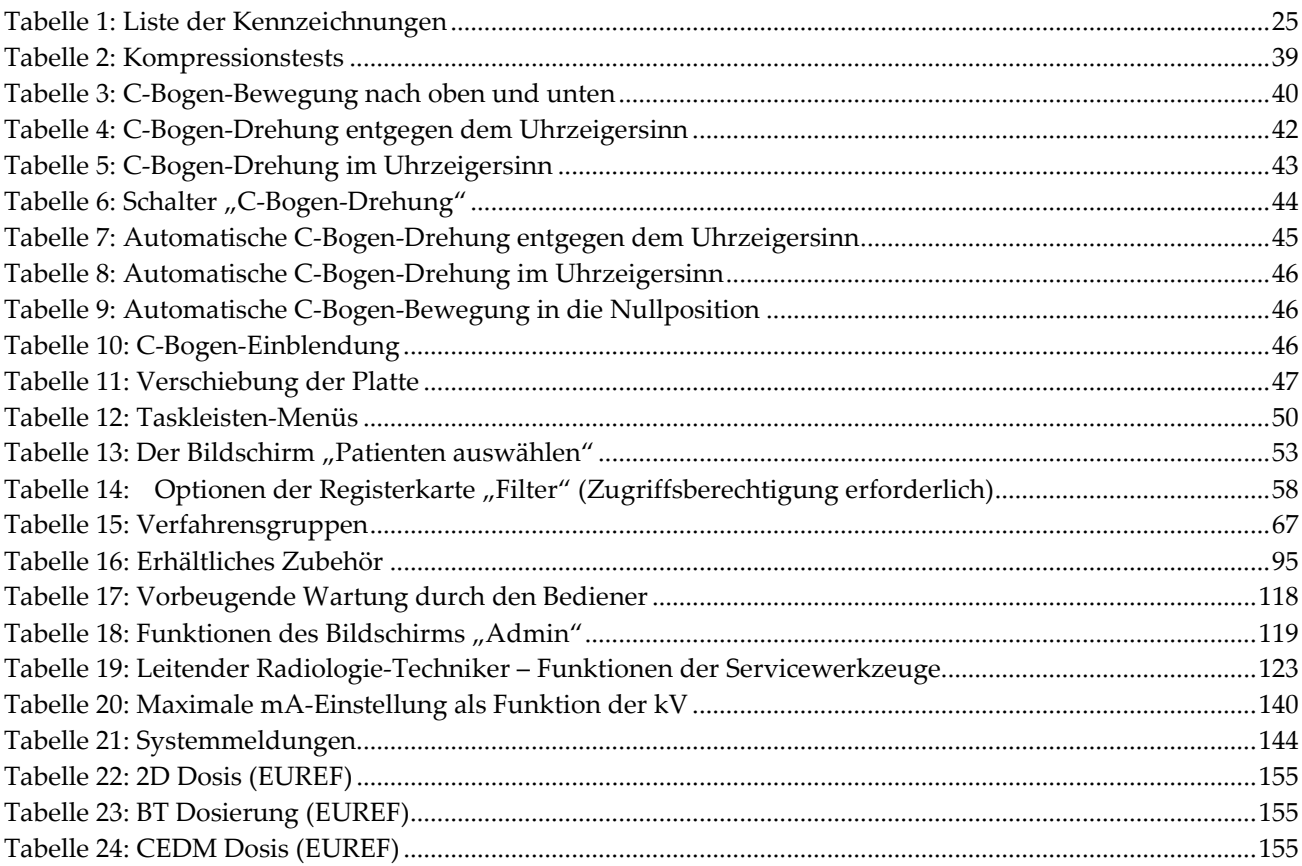

## **Kapitel 1 Einleitung**

 $R_{X}$ Only

<span id="page-16-0"></span>Achtung: Laut Bundesgesetz darf dieses Produkt ausschließlich an einen Arzt oder auf dessen Anordnung verkauft werden.

## <span id="page-16-1"></span>**1.1 Anwendungsgebiete**

Das Hologic® Selenia® Dimensions® System erzeugt digitale Mammographiebilder, die zum Screening und zur Diagnose von Brustkrebs verwendet werden können. Das Selenia Dimensions (2D oder 3D) System ist für die Verwendung bei denselben klinischen Anwendungen wie ein 2D-Mammographiesystem konzipiert, das auch zum Screening von Mammogrammen verwendet wird. Das Selenia Dimensions System eignet sich besonders gut, um digitale 2D- und 3D-Mammographien zu erstellen. Jede Screening-Untersuchung kann aus Folgendem bestehen:

• einem 2D FFDM-Bildsatz

- ODER -

• einem 2D- und 3D-Bildsatz, wobei das 2D-Bild entweder ein FFDM- oder ein 2D-Bild sein kann, das aus dem 3D-Bildsatz erstellt wurde.

Außerdem kann das Selenia Dimensions System für eine zusätzliche diagnostische Abklärung der Brust verwendet werden.

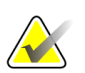

#### **Hinweis**

In Kanada und Singapur ist die Tomosynthese für das Screening nicht zugelassen und muss zusammen mit einem 2D-Bild verwendet werden (entweder einem FFDM-Bild oder einem 2D-Bild, das aus einem 3D-Bildsatz erzeugt wurde).

#### **Digitale Mammographie mit erhöhtem Kontrast**

Die Digitale Mammographie mit erhöhtem Kontrast (CEDM) ist eine Erweiterung der bestehenden Indikation für die diagnostische Mammographie mit dem Selenia Dimensions System. Die CEDM-Anwendung ermöglicht Brustbildgebung mit erhöhtem Kontrast unter Anwendung einer Dual Energy-Technik. Diese Bildgebungstechnik kann als zusätzliche Untersuchung nach einer Mammographie bzw. Ultraschalluntersuchung durchgeführt werden, um eine bekannte oder vermutete Läsion zu lokalisieren.

## <span id="page-17-0"></span>**1.2 Mögliche unerwünschte Ereignisse bei Anwendung von Mammographie-Systemen in Bezug auf die Gesundheit**

Unten sehen Sie eine Liste der möglichen unerwünschten Ereignisse (wie Komplikationen) im Zusammenhang mit der Verwendung des Geräts (diese Risiken sind die gleichen, wie bei anderen Folienfilm- oder digitalen Mammographiesystemen):

- Übermäßige Kompression der Brust
- Überhöhte Röntgenstrahlung
- **Stromschlag**
- Infektionen
- Hautreizung, -abschürfungen oder Punktionswunden

## <span id="page-17-1"></span>**1.3 Kontraindikationen**

Es sind keine Kontraindikationen bekannt.

#### <span id="page-17-2"></span>**1.4 Verwendungszweck für die Bedienungsanleitung**

Beim Arbeiten mit dem System stets die Gebrauchsanweisung zu Rate ziehen.

#### <span id="page-17-3"></span>**1.5 Leistungsmerkmale des Systems**

Das System bietet die Benutzeroberflächen zur Durchführung von Screening- und diagnostischen Mammogrammen:

- Konventionelle Mammografie mit einem digitalen Bildrezeptor, der die gleiche Größe hat wie ein großer Mammografiefilm.
- Tomosynthese-Scan mit einem digitalen Bildrezeptor, der die gleiche Größe hat wie ein großer Mammografiefilm (Tomosynthese-Option).
- Konventionelles digitales Mammogramm und Tomosynthese-Scan während einer Kompression (Tomosynthese-Option).

## <span id="page-17-4"></span>**1.6 Weitere Informationen zur Tomosynthese**

Das Hologic Selenia Dimensions System erhielt die FDA-Zulassung für die Hologic Tomosynthese-Option am 11. Februar 2011 (siehe PMA-Nummer P080003). Diese FDA-Zulassung gilt für das Screening und die diagnostische Bildgebung. Weitere Informationen sind auf der FDA-Website unter *[http://www.fda.gov/MedicalDevices/ProductsandMedicalProcedures/DeviceApprovalsandClearan](http://www.fda.gov/MedicalDevices/ProductsandMedicalProcedures/DeviceApprovalsandClearances/Recently-ApprovedDevices/ucm246400.htm) [ces/Recently-ApprovedDevices/ucm246400.htm](http://www.fda.gov/MedicalDevices/ProductsandMedicalProcedures/DeviceApprovalsandClearances/Recently-ApprovedDevices/ucm246400.htm)* verfügbar.

Die Option Generated 2D (Generierte 2D) (C-Ansicht) in Verbindung mit der Tomosynthese erhielt die FDA-Zulassung am 16. Mai 2013 (siehe PMA-Nummer P080003 S001). Weitere Informationen sind auf der FDA-Website unter *[http://www.fda.gov/medicaldevices/productsandmedicalprocedures/deviceapprovalsandclearances/](http://www.fda.gov/medicaldevices/productsandmedicalprocedures/deviceapprovalsandclearances/recently-approveddevices/ucm353734.htm) [recently-approveddevices/ucm353734.htm](http://www.fda.gov/medicaldevices/productsandmedicalprocedures/deviceapprovalsandclearances/recently-approveddevices/ucm353734.htm)* verfügbar.

Eine Liste mit wissenschaftlichen Veröffentlichungen über die Brust-Tomosynthese ist auf der Hologic-Website vorhanden. Die Mehrzahl der Studien wurde mit dem auf dem Markt erhältlichen Hologic Selenia Dimensions Tomosynthese-System durchgeführt. Beachten Sie die Veröffentlichung unter *[http://www.hologic.com/sites/default/files/Tomo-](http://www.hologic.com/sites/default/files/Tomo-Bibliography-Rev-13.pdf)[Bibliography-Rev-13.pdf](http://www.hologic.com/sites/default/files/Tomo-Bibliography-Rev-13.pdf)*.

Die Hologic-Website enthält verschiedene Whitepapers und Zusammenfassungen von Veröffentlichungen über Brustbildgebung. Beachten Sie die Dokumente unter *<http://www.hologic.com/en/learning-center/white-papers/breastimaging/>*.

Unabhängige Veröffentlichungen haben die Hologic Selenia Dimensions Tomosynthese-Systeme in populationsbasierten Screening-Verfahren in Europa untersucht. Die Ergebnisse zeigen übereinstimmend eine signifikante Zunahme der Erkennungsrate von Brustkrebs sowie eine Abnahme falsch-positiver Ergebnisse. Folgende Veröffentlichungen werden empfohlen:

#### **Integration of 3D digital mammography with tomosynthesis for population breastcancer screening (STORM): a prospective comparison study.**

Ciatto S, Houssami N, Bernardi D, Caumo F, Pellegrini M, Brunelli S, Tuttobene P, Bricolo P, Fantò C, Valentini M, Montemezzi S, Macaskill P. Lancet Oncol. 2013 Jun;14(7):583-9. doi: 10.1016/S1470-2045(13)70134-7. Epub 2013 Apr 25. *<http://www.ncbi.nlm.nih.gov/pubmed/23623721>*

**Prospective trial comparing full-field digital mammography (FFDM) versus combined FFDM and tomosynthesis in a population-based screening programme using independent double reading with arbitration.**

Skaane P, Bandos AI, Gullien R, Eben EB, Ekseth U, Haakenaasen U, Izadi M, Jebsen IN, Jahr G, Krager M, Hofvind S. Eur Radiol. 2013 Aug;23(8):2061-71. doi: 10.1007/s00330-013-2820-3. Epub 2013 Apr 4. *<http://www.ncbi.nlm.nih.gov/pubmed/23553585>*

**Comparison of digital mammography alone and digital mammography plus tomosynthesis in a population-based screening program.**

Skaane P, Bandos AI, Gullien R, Eben EB, Ekseth U, Haakenaasen U, Izadi M, Jebsen IN, Jahr G, Krager M, Niklason LT, Hofvind S, Gur D.

Radiology. 2013 Apr;267(1):47-56. doi: 10.1148/radiol.12121373. Epub 2013 Jan 7.

*<http://www.ncbi.nlm.nih.gov/pubmed/23297332>*

**Two-view digital breast tomosynthesis screening with synthetically reconstructed projection images: comparison with digital breast tomosynthesis with full-field digital mammographic images.**

Skaane P, Bandos AI, Eben EB, Jebsen IN, Krager M, Haakenaasen U, Ekseth U, Izadi M, Hofvind S, Gullien R.

Radiology. 2014 Jun;271(3):655-63. doi: 10.1148/radiol.13131391. Epub 2014 Jan 24 *<http://www.ncbi.nlm.nih.gov/pubmed/24484063>*

#### **Breast Cancer Screening Using Tomosynthesis in Combination With Digital Mammography**

Sarah M. Friedewald, MD1; Elizabeth A. Rafferty, MD2; Stephen L. Rose, MD3,4; Melissa A. Durand, MD5; Donna M. Plecha, MD6; Julianne S. Greenberg, MD7; Mary K. Hayes, MD8; Debra S. Copit, MD9; Kara L. Carlson, MD10; Thomas M. Cink, MD11; Lora D. Barke, DO12; Linda N. Greer, MD13; Dave P. Miller, MS14; Emily F. Conant, MD15

JAMA. 2014;311(24):2499-2507. doi:10.1001/jama.2014.6095 *<http://jama.jamanetwork.com/article.aspx?articleid=1883018>*

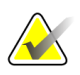

#### **WICHTIG:**

Hologic empfiehlt den Benutzern dringend, sich mit den örtlichen und regionalen Bestimmungen vertraut zu machen. Diese Bestimmungen könnten Beschränkungen für verschiedene Arten der klinischen Anwendung vorsehen. Da die Bestimmungen im Laufe der Zeit weiterentwickelt und geändert werden können, wird eine regelmäßige Überprüfung empfohlen.

## <span id="page-19-0"></span>**1.7 Über C-View**

#### <span id="page-19-1"></span>**1.7.1 C-View-Software**

Die Software C-ViewTM verwendet verfügbare Bilddaten aus einer Brusttomosynthese-Akquisition, um mittels Brusttomosynthese-Akquisition ein Mammographie-2D-Bild zu erzeugen. Das C-View-2D-Bild wird erzeugt, ohne dass eine zusätzliche digitale Mammographie-Belichtung erforderlich ist. Das C-View-2D-Bild ist so konzipiert, dass es einer 2D-Mammographie ähnelt und dem gleichen Zweck dient, wenn es im Rahmen eines Screenings mit Tomosynthese eingesetzt wird. Das C-View-2D-Bild wird in Kombination mit einem Brusttomosynthese-Bildsatz interpretiert und ist nicht zum Einsatz ohne die begleitenden Brusttomosynthese-Bilder zur klinischen Entscheidungsfindung oder Diagnose bestimmt.

#### <span id="page-20-0"></span>**1.7.2 Warnhinweise**

**Warnung: Treffen Sie keine klinische Entscheidung und stellen Sie keine Diagnose anhand der C-View-2D-Bilder, ohne den begleitenden Tomosynthese-**

**Bildsatz zu prüfen.**

Verwenden Sie die C-View-2D-Bilder auf die gleiche Art und Weise, wie Sie konventionelle digitale Mammographie (2D) einsetzen würden, wenn Sie ein Screening mit Tomosynthese durchführen.

- Vergleichen Sie die C-View-2D-Bilder bei der Prüfung auf Bereiche von Interesse mit einer früheren digitalen 2D-Mammographie, falls vorhanden, und prüfen Sie dann die verbundenen Tomosynthese-Bilder sorgfältig.
- Untersuchen Sie sorgfältig den gesamten Tomosynthese-Bildsatz, bevor Sie eine klinische Entscheidung treffen.

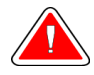

#### **Warnung:**

**Das Erscheinungsbild eines C-View-2D-Bilds kann sich von jenem eines konventionellen 2D-Mammographie-Bilds unterscheiden, wie sich 2D-Filmund digitale 2D-Mammographie-Bilder von verschiedenen Anbietern unterscheiden können.**

Die Benutzer müssen angemessen geschult und mit dem Erscheinungsbild von C-View-2D-Bildern vertraut sein, bevor sie sie zusammen mit Tomosynthese-Bildsätzen verwenden.

#### <span id="page-20-1"></span>**1.7.3 C-View-Betriebstheorie**

#### **Übersicht**

Die C-View-Software ist eine Bildverarbeitungsanwendung für die Nachbearbeitung der Pixeldaten von Tomosynthese-Daten, die mit einem Tomosynthese-Bildgebungssystem Selenia Dimensions Tomosynthese-Bildgebungssystem erfasst wurden, zur Erstellung eines digitalen Mammographie-Bilds (2D). Das C-View-2D-Bild ist so konzipiert, dass es einer 2D-Mammographie ähnelt und dem gleichen Zweck dient, wenn es im Rahmen eines Screenings mit Tomosynthese eingesetzt wird.

Die C-View-Software verarbeitet Tomosynthesedaten, um 2D-Bilder zu erzeugen, die so konzipiert sind, dass sie einer digitalen Mammographie (2D) ähneln und dem gleichen Zweck dienen, wenn sie im Rahmen eines Screenings mit Tomosynthese eingesetzt wird.

#### **Konfiguration**

Die C-View-Software verfügt nicht über vom Benutzer zu konfigurierende Einstellungen, die das Erscheinungsbild der resultierenden C-View-2D-Bilder beeinflussen. C-View-2D-Bilder werden entweder im Objektformat DICOM Breast Tomosynthesis Image mit einer einzelnen dicken Schicht oder im Objektformat DICOM Digital Mammography Image erzeugt. Der PACS-Administrator des Standorts kann zusammen mit den Hologic-Verbindungstechnikern das für die IT-Infrastruktur und Arbeitsstationen des Standorts am besten geeignete Ausgabeformat wählen. Jede DICOM-Kopfzeile eines C-View-2D-Bilds enthält die erforderlichen Informationen, um es von den begleitenden konventionellen 2D-Bildern oder Tomosynthese-Bildsätzen in der gleichen Ansicht zu unterscheiden. Eine Anmerkung ("C-View") wird ebenfalls in die Pixeldaten des C-View-2D-Bilds gebrannt.

#### **Arbeitsablauf**

Wie bei jeder bildgebenden Studie wählt der Techniker den Patienten aus und identifiziert die Art des durchzuführenden bildgebenden Verfahrens. Für eine Untersuchung mit C-View-2D-Bildern sind lediglich die Bildgebung des Patienten und der Abschluss der Studie erforderlich. Die C-View-Software selbst funktioniert direkt ohne Eingreifen eines Bedieners.

## <span id="page-21-0"></span>**1.8 Beanstandungen am Produkt**

Richten Sie Beanstandungen oder Probleme mit der Qualität, Zuverlässigkeit, Sicherheit oder Leistung dieses Produkts an Hologic. Wenn das Gerät Patientenverletzungen verursacht oder dazu beigetragen hat, teilen Sie Hologic diesen Vorfall unverzüglich mit. (Kontaktinformationen siehe Titelseite.)

## <span id="page-21-1"></span>**1.9 Technischer Kundendienst**

Kontaktinformationen für Produktsupport finden Sie auf der Titelseite dieses Handbuchs.

## <span id="page-22-0"></span>**1.10 Garantieerklärung**

Falls in der Vereinbarung nicht ausdrücklich anders aufgeführt, gilt Folgendes: i) Für von Hologic hergestellte Geräte wird dem ursprünglichen Kunden ein (1) Jahr ab Versanddatum, oder falls eine Installation notwendig ist, ab Installationsdatum ("Garantiezeitraum") gewährleistet, dass sie im Wesentlichen gemäß den veröffentlichten Produktspezifikationen funktionieren. ii) Die Gewährleistung für Röntgenröhren für digitale Mammographie-Aufnahmen gilt für vierundzwanzig (24) Monate. In diesem Zeitraum gilt die Gewährleistung für die Röntgenröhren während der ersten zwölf (12) Monate in vollem Umfang und während der Monate 13–24 auf einer linearen anteiligen Basis. iii) Für Ersatzteile und aufgearbeitete Teile gilt eine Gewährleistung für den Rest des Garantiezeitraums bzw. neunzig (90) Tage ab Versanddatum, je nachdem, welcher Zeitraum länger ist. iv) Für Verbrauchsmaterialien wird für einen Zeitraum, der mit dem auf der Packung angegebenen Verfallsdatum endet, gewährleistet, dass sie gemäß den veröffentlichten Spezifikationen funktionieren. v) Für lizenzierte Software wird gewährleistet, dass sie gemäß den veröffentlichten Spezifikationen funktioniert. vi) Für Dienstleistungen wird die fachgerechte Durchführung gewährleistet. vii) Die Gewährleistung für nicht von Hologic stammende Geräte wird von ihren jeweiligen Herstellern angeboten und solche Herstellergarantien erstrecken sich auf die Kunden von Hologic, soweit vom Hersteller solcher nicht von Hologic stammenden Geräte genehmigt. Hologic gewährleistet nicht die ununterbrochene oder fehlerfreie Verwendung von Produkten oder die Verwendbarkeit seiner Produkte mit nicht von Hologic stammenden autorisierten Produkten Dritter.

## <span id="page-22-1"></span>**1.11 Erklärung von Hologic zur Internetsicherheit**

Hologic testet fortlaufend den aktuellen Zustand der Computer- und Netzwerksicherheit, um alle potenziellen Sicherheitsprobleme zu untersuchen. Bei Bedarf liefert Hologic Produktaktualisierungen.

Dokumente zu den besten Internetsicherheitspraktiken (Cybersecurity Best Practices) für Hologic-Produkte finden Sie auf der Hologic-Website.

## <span id="page-22-2"></span>**1.12 Anforderungen der Qualitätskontrolle**

Einrichtungen in den Vereinigten Staaten müssen das Qualitätskontrollhandbuch zur Aufstellung eines Qualitätssicherungs- und Qualitätskontrollprogramms verwenden. Die Einrichtung muss das Programm erstellen, um die Anforderungen des Mammography Quality Standards Act (MQSA) zu erfüllen oder um durch das ACR (American College of Radiology) oder ein anderes Akkreditierungsinstitut akkreditiert zu werden.

Einrichtungen außerhalb der USA können das Qualitätskontrollhandbuch als Richtlinie zur Aufstellung eines Programms verwenden, um die geltenden Normen und Vorschriften einzuhalten.

## <span id="page-23-0"></span>**1.13 Wo sind die Installationsanleitungen zu finden?**

Die Installationsanleitung finden Sie im Servicehandbuch.

## <span id="page-23-1"></span>**1.14 Benutzerprofile**

#### <span id="page-23-2"></span>**1.14.1 Mammografie-Technologe**

- Erfüllt alle Anforderungen bezüglich des Orts, an dem der Mammografie-Technologe arbeitet.
- Ist auf dem Mammografiesystem geschult.
- Ist in Mammografiepositionen geschult.
- Ist mit der Bedienung eines Computers einschließlich Peripheriegeräten vertraut.

#### <span id="page-23-3"></span>**1.14.2 Radiologe**

- Erfüllt alle Anforderungen bezüglich des Orts, an dem der Radiologe arbeitet.
- Ist mit der Bedienung eines Computers einschließlich Peripheriegeräten vertraut.

#### <span id="page-23-4"></span>**1.14.3 Arzt**

- Erfüllt alle Anforderungen bezüglich des Orts, an dem der Arzt arbeitet.
- Ist versiert in der Mammografie.
- Hat Erfahrung in der digitalen Bildgebung.
- Ist mit der Bedienung eines Computers einschließlich Peripheriegeräten vertraut.

## <span id="page-23-5"></span>**1.15 Schulungsanforderungen**

In den USA müssen Benutzer eine Zulassung als Radiologie-Technologen besitzen und die Kriterien zur Durchführung von Mammografieverfahren erfüllen. Die Mammografiebenutzer müssen alle geltenden MQSA-Personalkriterien gemäß FDA-Richtlinien für herkömmliche und digitale Mammografieverfahren erfüllen.

Dem Anwender stehen mehrere Schulungsoptionen zur Verfügung, unter anderem:

- Anwendungsschulung vor Ort durch einen Hologic-Spezialisten für klinische Dienste
- Schulung am Arbeitsplatz vor Ort, auch Peer-Training genannt

Zudem enthält das Anwenderhandbuch Informationen zum Umgang mit dem System.

Alle Benutzer sind dafür verantwortlich, dass sie in der richtigen Anwendung des Systems geschult werden, bevor sie es an Patienten einsetzen.

Hologic haftet nicht für Verletzungen oder Schäden durch fehlerhafte Systembedienung.

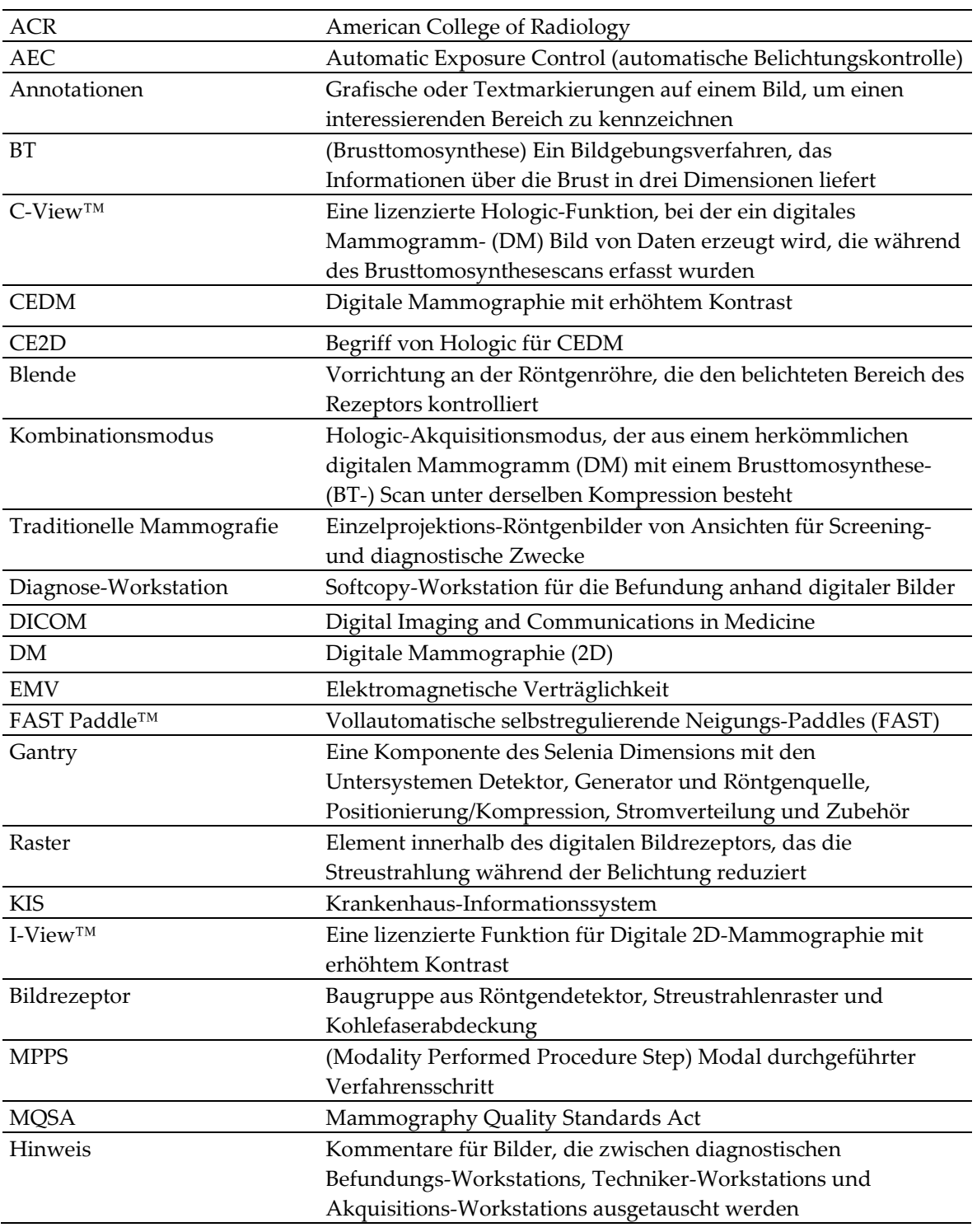

## <span id="page-24-0"></span>**1.16 Begriffe und Definitionen**

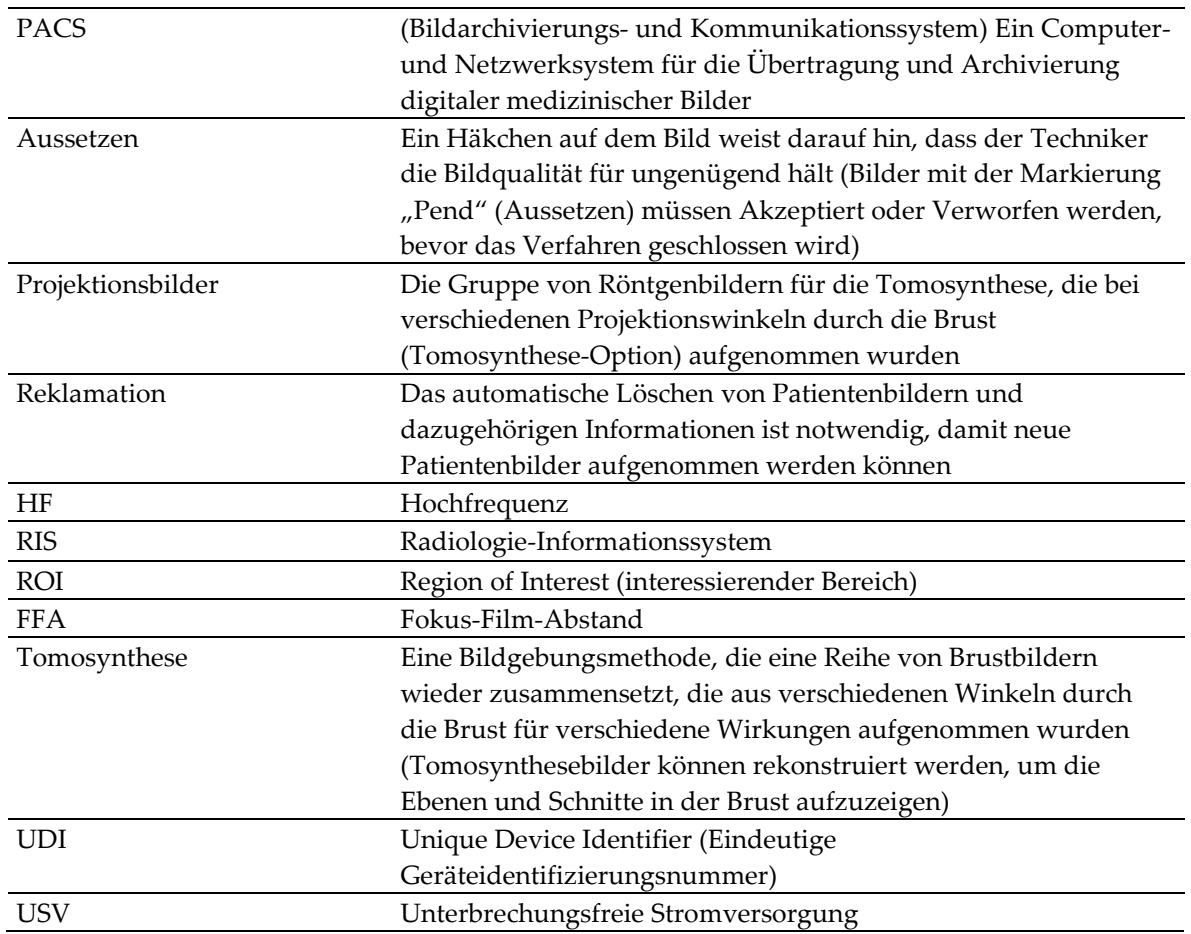

## **1.17 Symbole**

<span id="page-26-0"></span>Dieser Abschnitt beschreibt die Symbole, die bei diesem System verwendet werden.

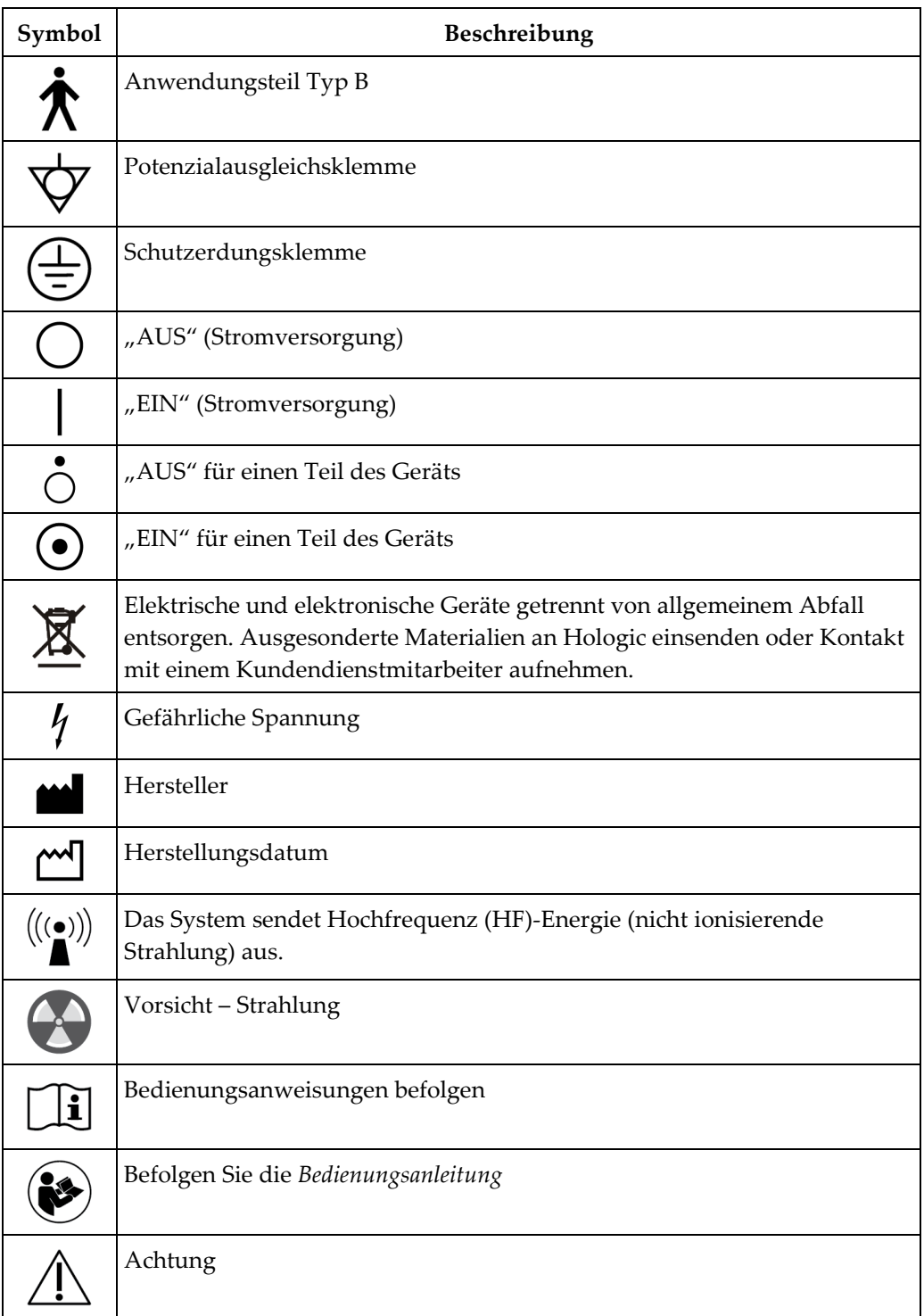

## <span id="page-27-0"></span>**1.18 Beschreibung der Warnhinweise, Vorsichtshinweise und Hinweise**

Beschreibung der in diesem Handbuch verwendeten Warnhinweise, Vorsichtshinweise und Hinweise:

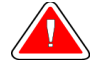

#### **WARNUNG!**

**Die Verfahren, die Sie genau befolgen müssen, um mögliche gefährliche oder tödliche Verletzungen zu verhindern.**

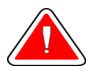

#### **Warnung:**

**Die Verfahren, die Sie genau befolgen müssen, um Verletzungen zu verhindern.**

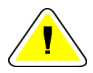

#### **Achtung:**

**Die Verfahren, die Sie genau befolgen müssen, um Geräteschäden, Datenverluste oder Beschädigungen von Dateien in Softwareanwendungen zu verhindern.**

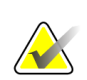

#### **Hinweis**

Hinweise enthalten zusätzliche Informationen.

## <span id="page-27-1"></span>**1.19 Dokumentkonventionen**

Wenn Sie zum Hinzufügen von Text aufgefordert werden, geben Sie den Text in nicht proportionaler Schrift genau wie gezeigt ein.

## <span id="page-28-1"></span>**2:Allgemeine Informationen Kapitel 2**

## <span id="page-28-0"></span>**2.1 Beschreibung des Systems**

<span id="page-28-2"></span>**2.1.1 Säulenstativ**

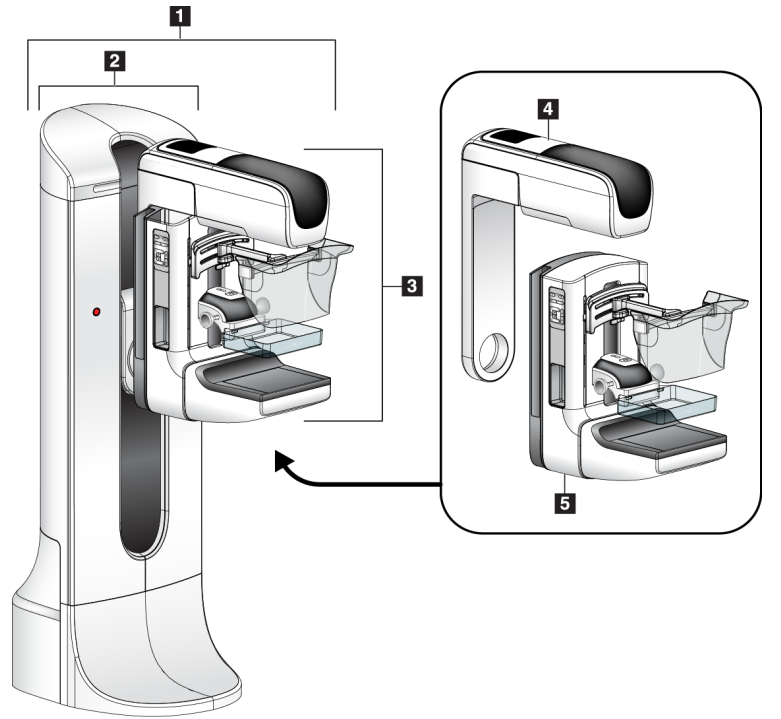

<span id="page-28-3"></span>*Abbildung 1: Säulenstativ Selenia® Dimensions® System*

#### **Legende für Abbildungen**

- 1. Säulenstativ (Gantry mit C-Bogen)
- 2. Gantry
- 3. C-Bogen (Röhrenarm und Kompressionsarm)
- 4. Röhrenarm
- 5. Kompressionsarm

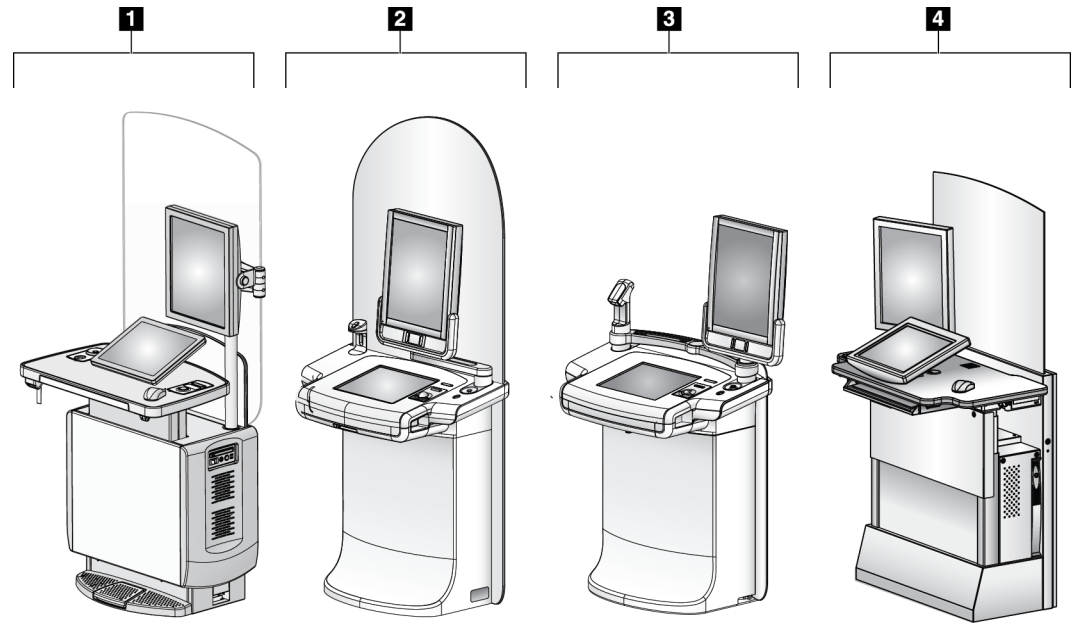

#### <span id="page-29-0"></span>**2.1.2 Akquisitions-Workstation**

*Abbildung 2: Akquisitions-Workstation*

#### **Legende für Abbildung**

- <span id="page-29-1"></span>1. Universal-Akquisitions-Workstation
- 2. Premium-Akquisitions-Workstation
- 3. Mobile Akquisitions-Workstation
- 4. Standard-Akquisitions-Workstation

## <span id="page-30-0"></span>**2.2 Sicherheitsinformationen**

Vor der Arbeit mit dem System müssen Sie dieses Handbuch lesen und verstehen. Halten Sie dieses Handbuch während der Patientenuntersuchungen griffbereit.

*Befolgen Sie stets* alle Anweisungen in diesem Handbuch. Hologic haftet nicht für Verletzungen oder Schäden durch falsche Systembedienung. Hologic kann Schulungen an Ihrer Einrichtung durchführen.

Das System ist mit Schutzvorrichtungen versehen. Der Techniker muss jedoch mit der sicheren Verwendung des Systems vertraut sein. Der Techniker muss sich ferner der Gesundheitsrisiken der Röntgenstrahlung bewusst sein.

## <span id="page-30-1"></span>**2.3 Warnhinweise und Vorsichtsmaßnahmen**

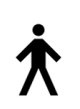

Dieses System ist gemäß IEC 60601-1 als dauerhaft angeschlossenes und betriebenes Gerät mit Kurzzeitbelastung der KLASSE I MIT ANWENDUNGSTEIL TYP B, IPX0, eingestuft. Es bestehen keine besonderen Vorschriften zum Schutz des Systems vor brennbaren Anästhetika oder dem Eintritt von Flüssigkeiten.

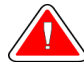

## **WARNUNG!**

**Stromschlaggefahr. Dieses Gerät nur an Netzzuleitungen mit Schutzleiter anschließen.**

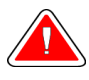

#### **WARNUNG!**

**Nutzen Sie eine für Krankenhäuser zugelassene Steckdose, um eine ordnungsgemäße Erdung erzielen und die Vorschriften zur elektrischen Sicherheit in Nordamerika einhalten zu können.**

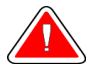

#### **WARNUNG!**

**Elektrische Geräte, die in der Nähe von brennbaren Anästhetika betrieben werden, können eine Explosion verursachen.**

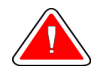

#### **WARNUNG!**

**Bringen Sie nur zugelassenes Zubehör und zugelassene Optionen an dem System an, um das System korrekt zu isolieren. Nur qualifiziertes Personal darf die Verbindungen wechseln.**

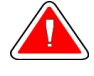

#### **WARNUNG!**

**Einen Sicherheitsabstand von 1,5 m zwischen dem Patienten und patientenfremden Geräten einhalten.**

**Keine patientenfremden Systemkomponenten (wie der Workflow-Manager, die diagnostische Befundungs-Workstation oder einen Papierdrucker) im Patientenbereich installieren.**

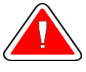

#### **WARNUNG!**

**Die Abdeckungen dürfen nur von Kundendiensttechnikern entfernt werden, die von Hologic geschult und autorisiert wurden. Dieses System enthält lebensgefährliche Spannungen.**

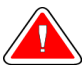

#### **WARNUNG!**

**Der Benutzer muss Probleme vor der Inbetriebnahme des Systems beheben. Für vorbeugende Wartungsarbeiten wenden Sie sich bitte an einen autorisierten Kundendiensttechniker.**

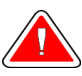

#### **WARNUNG!**

**Entfernen Sie nach einem Stromausfall den Patienten von dem System, bevor Sie den Strom wieder einschalten.**

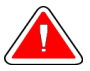

#### **Warnung:**

**Dieses Gerät enthält gefährliche Materialien. Ausgesonderte Materialien an Hologic einsenden oder Kontakt mit einem Kundendienstmitarbeiter aufnehmen.**

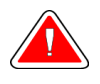

#### **Warnung:**

**Die Bewegung des C-Bogens ist motorgesteuert.**

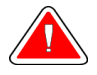

#### **Warnung:**

**Bei Erhöhung der AEC-Belichtungsanpassung wird die Patientendosis auf ein hohes Niveau angehoben. Bei Senkung der AEC-Belichtungsanpassung wird das Bildrauschen erhöht oder die Bildqualität verringert.**

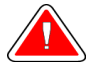

#### **Warnung:**

**Kontrollieren Sie den Zugang zu dem Gerät gemäß geltenden Strahlenschutzbestimmungen.**

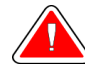

#### **Warnung:**

**Die in diesem System installierten Festplatten sind ein Laserprodukt der Klasse I. Vermeiden Sie direkten Kontakt mit dem Laserstrahl. Beim Öffnen eines Festplattengehäuses besteht versteckte Laserstrahlung.**

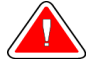

#### **Warnung:**

**Der in diesem System installierte Strichcode-Scanner ist ein Laserprodukt der Klasse II. Vermeiden Sie direkten Kontakt mit dem Laserstrahl. Beim Öffnen der Abdeckung besteht verdeckte Laserstrahlung.**

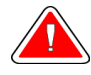

#### **Warnung:**

**Für die Dauer der Belichtung mit Ihrem gesamten Körper hinter dem Strahlenschutz bleiben.**

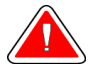

#### **Warnung:**

**Bewegen Sie den C-Bogen nicht, während das System das Bild abruft.**

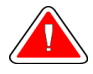

#### **Warnung:**

**Wenn eine Platte mit potenziell infektiösen Materialien in Berührung kommt, wenden Sie sich für Anweisungen zur Entfernung der Kontamination von der Platte an Ihren Infektionsschutzbeauftragten.**

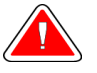

#### **Warnung:**

**Der Patient darf während der Untersuchung nicht unbeaufsichtigt gelassen werden.**

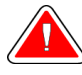

#### **Warnung:**

**Halten Sie die Hände des Patienten stets von allen Tasten und Schaltern entfernt.**

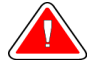

#### **Warnung:**

**Positionieren Sie die Fußschalter so, dass diese bei Verwendung in Reichweite der Not-Aus-Schalter bleiben.**

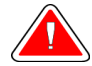

#### **Warnung:**

**Die Fußschalter so positionieren, dass eine versehentliche Betätigung durch einen Patienten oder einen Rollstuhl verhindert wird.**

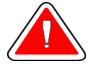

#### **Warnung:**

**Im Bereich des Röntgenstrahls dürfen sich zum Schutz des Patienten vor überhöhter Strahlung nur erlaubte Materialien befinden.**

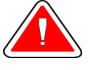

#### **Warnung:**

**Dieses System kann eine Gefahr für Patienten und Benutzer darstellen. Befolgen Sie stets die Sicherheitsvorkehrungen für Röntgenaufnahmen.**

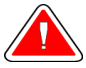

#### **Warnung:**

**Verwenden Sie für Aufnahmen stets den Gesichtsschutz (außer bei Vergrößerungsfallstudien).**

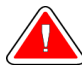

#### **Warnung:**

**Der Gesichtsschutz ist kein Strahlenschutz für den Patienten.**

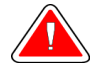

#### **Warnung:**

**Gefahr eines Erfassens. Achten Sie darauf, dass der C-Bogen während einer Drehung des C-Bogens 50 cm (20 Zoll) Abstand von allen Objekten hat. Verwenden Sie die automatische Drehung nicht, wenn der Abstand des C-Bogens weniger als 50 cm (20 Zoll) beträgt.**

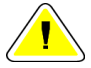

#### **Achtung:**

**Das System ist ein medizinisches Gerät und kein normaler Computer. Nehmen Sie nur genehmigte Änderungen an der Hardware oder Software vor. Installieren Sie diese Vorrichtung hinter einer Firewall, um die Netzwerksicherheit zu gewährleisten. Für dieses medizinische Gerät werden kein Computer-Virenschutz und keine Netzwerksicherheit geliefert (beispielsweise eine Computer-Firewall). Vorkehrungen für die Netzwerksicherheit und den Virenschutz liegen in der Verantwortung des Benutzers.**

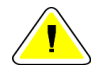

#### **Achtung:**

**Achtung:**

**Schalten Sie den Trennschalter der Akquisitions-Workstation nur im Notfall aus. Der Trennschalter kann die unterbrechungsfreie Stromversorgung (USV) ausschalten und einen Datenverlust riskieren.**

**Gefahr von Datenverlust. Magnetische Datenträger stets von Geräten fernhalten, die Magnetfelder aufbauen.**

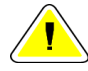

**Achtung:**

**Verwenden Sie auf dem Bildrezeptor keine Wärmequelle (wie ein Heizkissen).**

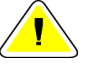

#### **Achtung:**

**Das empfohlene Verfahren zum Ausschalten des Systems befolgen, um mögliche Schäden am digitalen Bildempfänger durch Wärmeschock zu vermeiden.**

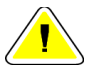

#### **Achtung:**

**Die Anzeige ist zur Einhaltung der DICOM-Standards kalibriert. Nehmen Sie keine Änderungen an Helligkeit oder Kontrast der Anzeige vor.**

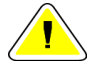

#### **Achtung:**

**Verwenden Sie die kleinstmögliche Menge an Reinigungsflüssigkeiten. Die Flüssigkeiten dürfen nicht fließen oder laufen.**

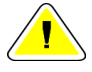

#### **Achtung:**

**Kein Desinfektionsspray am System verwenden, um Schäden an den elektronischen Komponenten zu vermeiden.**

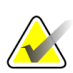

#### **Hinweis:**

Hologic liefert das Gantry-Netzkabel für einige Länder nicht mit. Falls kein Netzkabel mitgeliefert wird, muss das installierte Kabel die folgenden Anforderungen und alle geltenden lokalen Vorschriften erfüllen: 3 Leiter, 8 AWG (10 mm2) Kupfer, nicht länger als 7,62 m.

#### <span id="page-34-0"></span>**2.4 Not-Aus-Schalter**

Die Not-Aus-Schalter trennen die Stromversorgung von der Gantry und dem Hebemechanismus der Standard-Akquisitions-Workstation. Schalten Sie das System unter normalen Bedingungen nicht über die Not-Aus-Schalter ab. Vollständige Informationen zu den Not-Aus-Schaltern finden Sie unter *[Die Not-Aus-Funktion](#page-62-0)* auf Seite [47.](#page-62-0)

## <span id="page-35-0"></span>**2.5 Verriegelungen**

Das Selenia Dimensions System besitzt Sicherheitsverriegelungen:

- Die vertikale Bewegung und Drehung des C-Bogens ist deaktiviert, wenn eine Kompressionskraft appliziert wird. Ein Kundendienstmitarbeiter kann die Sperrkraft von 22 Newton (5 Pfund) bis 45 Newton (10 Pfund) konfigurieren.
- Wird die Röntgentaste vor dem Ende der Belichtung losgelassen, wird die Belichtung gestoppt und eine Alarmmeldung angezeigt.
- Im Tomo-Modus erlaubt das System keine Belichtung, wenn das Raster im Röntgenfeld ist (Tomosynthese-Option).
- Spiegel- und Filterpositionsflaggen schirmen auch die Röntgenstrahlen ab, wenn der Lichtfeldspiegel oder die Filtereinheit nicht ausgerichtet ist.

## <span id="page-35-1"></span>**2.6 Einhaltung von Richtlinien**

Dieser Abschnitt beschreibt die Anforderungen des Mammografiesystems zur Einhaltung von Richtlinien und die Auflagen des Herstellers.

#### <span id="page-35-2"></span>**2.6.1 Anforderungen zur Einhaltung von Richtlinien**

Der Hersteller ist unter folgenden Voraussetzungen für die Sicherheit, Zuverlässigkeit und Leistungsfähigkeit dieses Geräts verantwortlich:

- Die elektrische Installation des Raums erfüllt alle Anforderungen.
- Die Ausrüstung wird gemäß der *Bedienungsanleitung* verwendet.
- Die Montagearbeiten, Erweiterungen, Anpassungen, Änderungen oder Reparaturen werden nur von autorisierten Personen vorgenommen.
- Die Netzwerk- und Kommunikationsgeräte wird gemäß IEC-Normen installiert. Das komplette System (Netzwerk- und Kommunikationsgeräte und Selenia Dimensions Mammografiesystem) muss IEC 60601-1 und IEC 60601-1-1 erfüllen.

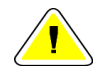

#### **Achtung:**

**Medizinische elektrische Geräte müssen spezielle Vorsichtsmaßnahmen bzgl. der elektromagnetischen Verträglichkeit (EMV) erfüllen und gemäß den vorgegebenen EMV-Informationen installiert, in Betrieb genommen und betrieben werden.**

**Achtung: Tragbare und mobile HF-Kommunikation kann die Funktion medizinischer** 

**elektrischer Geräte beeinflussen.**
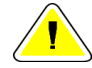

#### **Achtung:**

**Die Verwendung von nicht autorisiertem Zubehör und Kabeln kann zu erhöhten Emissionen oder reduzierter Immunität führen. Bringen Sie nur von Hologic zugelassenes Zubehör und zugelassene Optionen an dem System an, um die Isolationsqualität für das System aufrechtzuerhalten.**

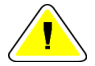

#### **Achtung:**

**Medizinische elektrische Geräte (ME) oder ME-Systeme sollten nicht in unmittelbarer Nähe oder aufgestapelt auf andere Geräte verwendet werden. Wenn eine Verwendung in unmittelbarer Nähe oder aufgestapelt auf andere Geräte erforderlich ist, muss die einwandfreie Funktion des ME-Gerätes oder ME-Systems in dieser Anordnung geprüft werden.**

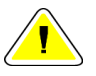

#### **Achtung:**

**Dieses System darf nur von medizinischem Fachpersonal verwendet werden. Dieses System kann Funkstörungen verursachen oder den Betrieb von in der Nähe aufgestellten Geräten stören. In diesem Fall kann es notwendig sein, das System neu auszurichten, an einer anderen Stelle aufzustellen oder den Aufstellungsort abzuschirmen.**

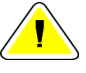

### **Achtung:**

**Änderungen oder Modifizierungen, die von Hologic nicht ausdrücklich genehmigt worden sind, können dazu führen, dass Sie die Berechtigung zur Gerätebenutzung verlieren.**

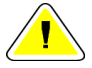

#### **Achtung:**

**Dieses Gerät wurde auf Einhaltung der FCC-Bestimmungen, Teil 15, für digitale Geräte der Klasse A getestet und für konform befunden. Diese Einschränkungen geben einen ausreichenden Schutz vor schädlichen Interferenzen, wenn das Gerät in einer gewerblichen Umgebung betrieben wird. Dieses Gerät erzeugt und verwendet Hochfrequenzenergie und kann sie möglicherweise abstrahlen. Wenn es nicht nach den Vorgaben der Betriebsanleitung installiert und eingesetzt wird, kann es Störungen von Funksignalen verursachen. Durch den Betrieb dieses Geräts in Wohnbereichen werden wahrscheinlich Funkstörungen verursacht. In diesem Fall ist der Benutzer verpflichtet, diese auf eigene Kosten zu beseitigen.**

## **2.6.2 Compliance-Erklärungen**

Der Hersteller erklärt, dass dieses Gerät gemäß folgenden Anforderungen hergestellt wird:

- CAN/CSA ISO 13485-03 Medizinprodukte Qualitätsmanagementsysteme Anforderungen für regulatorische Zwecke (Einschl. ISO 13485:2003, zweite Edition, 2003-07-15)
- CAN/CSA C22.2 NO. 60601-1-08 Medizinische elektrische Geräte Teil 1: Merkmale der Basissicherheit und der wesentlichen Leistung (Einschl. IEC 60601-1:2005, dritte Edition, 2005-12), beinhaltet Korrigendum 1:2011 sowie CAN/CSA C22.2 NO. 601.1- M90 (R2005) Medizinische elektrische Geräte – Teil 1: Allgemeine Festlegungen für die Sicherheit
- EN 60601-1:2006 Medizinische elektrische Geräte. Allgemeine Festlegungen für die Sicherheit, einschließlich der wesentlichen Leistungsmerkmale; auch EN 60601- 1:1990 +A1+A11+A12+A2+A13 Medizinische elektrische Geräte – Allgemeine Festlegungen für die Sicherheit
- ETSI EN 300.330-1: V1.3.1 und ETSI EN 300 330-2: V1.5.1: 2006—Elektromagnetische Verträglichkeit und Funkspektrumangelegenheiten (ERM); Geräte mit geringer Reichweite (SRD); Hochfrequenzgeräte im Frequenzbereich 9 kHz bis 25 MHz und Induktionsschleifensysteme im Frequenzbereich 9 kHz bis 30 MHz.
- ETSI EN 301 489-1: V1.6.1 und ETSI EN 301 489-3: V1.8.1: 2008—Elektromagnetische Verträglichkeit und Funkspektrumangelegenheiten (ERM); EMV-Standard (elektromagnetische Verträglichkeit) für Hochfrequenzgeräte und -dienste
- FCC, 47 CFR, Teil 15, Unterabschnitt C, Abschnitt 15.225: 2009
- FDA, 21 CFR (Teil 820, 900 und 1020)
- IEC 60601-1 Ed. 3.0:2005 Medizinische elektrische Geräte Teil 1: Allgemeine Festlegungen für die Sicherheit, einschließlich der wesentlichen Leistungsmerkmale; auch IEC 60601-1 Ed. 2.0:1988 +A1+A2:1995 Medizinische elektrische Geräte – Allgemeine Festlegungen für die Sicherheit
- IEC 60601-1-1 Ed. 2.0:2000 Medizinische elektrische Geräte Teil 1-1: Allgemeine Festlegungen für die Sicherheit – Kollateralstandard Festlegungen für die Sicherheit von medizinischen elektrischen Systemen
- IEC 60601-1-2 Ed. 3.0:2007 Medizinische elektrische Geräte Teil 1-2: Allgemeine Festlegungen für die Sicherheit, einschließlich der wesentlichen Leistungsmerkmale – Kollateralstandard: Elektromagnetische Verträglichkeit – Anforderungen und Tests
- IEC 60601-1-3 Ed. 2.0:2008 Medizinische elektrische Geräte Teil 1-3: Allgemeine Festlegungen für die Sicherheit, einschließlich der wesentlichen Leistungsmerkmale – Kollateralstandard: Strahlenschutz von diagnostischen Röntgengeräten, auch IEC 60601-1-3 Ed. 1.0:1994 Medizinische elektrische Geräte – Teil 1: Allgemeine Festlegungen für die Sicherheit – 3. Kollateralstandard: Festlegungen für den Strahlenschutz von diagnostischen Röntgengeräten
- IEC 60601-1-4 Ed. 1,1:2000 Medizinische elektrische Geräte Teil 1-4: Allgemeine Festlegungen für die Sicherheit – Kollateralstandard: Programmierbare elektrische Medizinsysteme
- IEC 60601-2-28 Ed. 2.0:2010 Medizinische elektrische Geräte Teil 2-28: Besondere Festlegungen für die Sicherheit, einschließlich der wesentlichen Leistungsmerkmale von Röntgenröhren für medizinische Geräte; auch IEC 60601-2-28 Ed. 1.0:1993 Medizinische elektrische Geräte – Teil 2: Besondere Festlegungen für die Sicherheit von Röntgenstrahlern und Röntgenröhren für die medizinische Diagnostik
- IEC 60601-2-32 Ed. 1.0:1994 Medizinische elektrische Geräte Teil 2: Besondere Anforderungen an die Sicherheit von zugehörigen Geräten von diagnostischen Röntgengeräten
- IEC 60601-2-45 Ed. 3.0:2011 Medizinische elektrische Geräte Teil 2-45: Besondere Festlegungen für die Sicherheit, einschließlich der wesentlichen Leistungsmerkmale von Mammographie-Röntgengeräten und mammographischen stereotaktischen Geräten; auch IEC 60601-2-45 Ed. 2.0:2001 Medizinische elektrische Geräte – Teil 2- 45: Besondere Anforderungen an die Sicherheit von Mammographie-Röntgengeräten und mammographischen stereotaktischen Geräten
- RSS-210: Ausgabe 7, 2007 Spezifikation von Funkstandards für lizenzfreie Funkkommunikationsgeräte mit geringer Leistung: Geräte der Kategorie I
- ANSI/AAMI ES60601-1:2005 (IEC 60601-1:2005, MOD) Medizinische elektrische Geräte, Teil 1: Allgemeine Festlegungen für die Sicherheit, einschließlich der wesentlichen Leistungsmerkmale, einschl. Änderung (2010); auch UL 60601-1 1. Edition: Medizinische elektrische Geräte, Teil 1 – Allgemeine Festlegungen für die Sicherheit

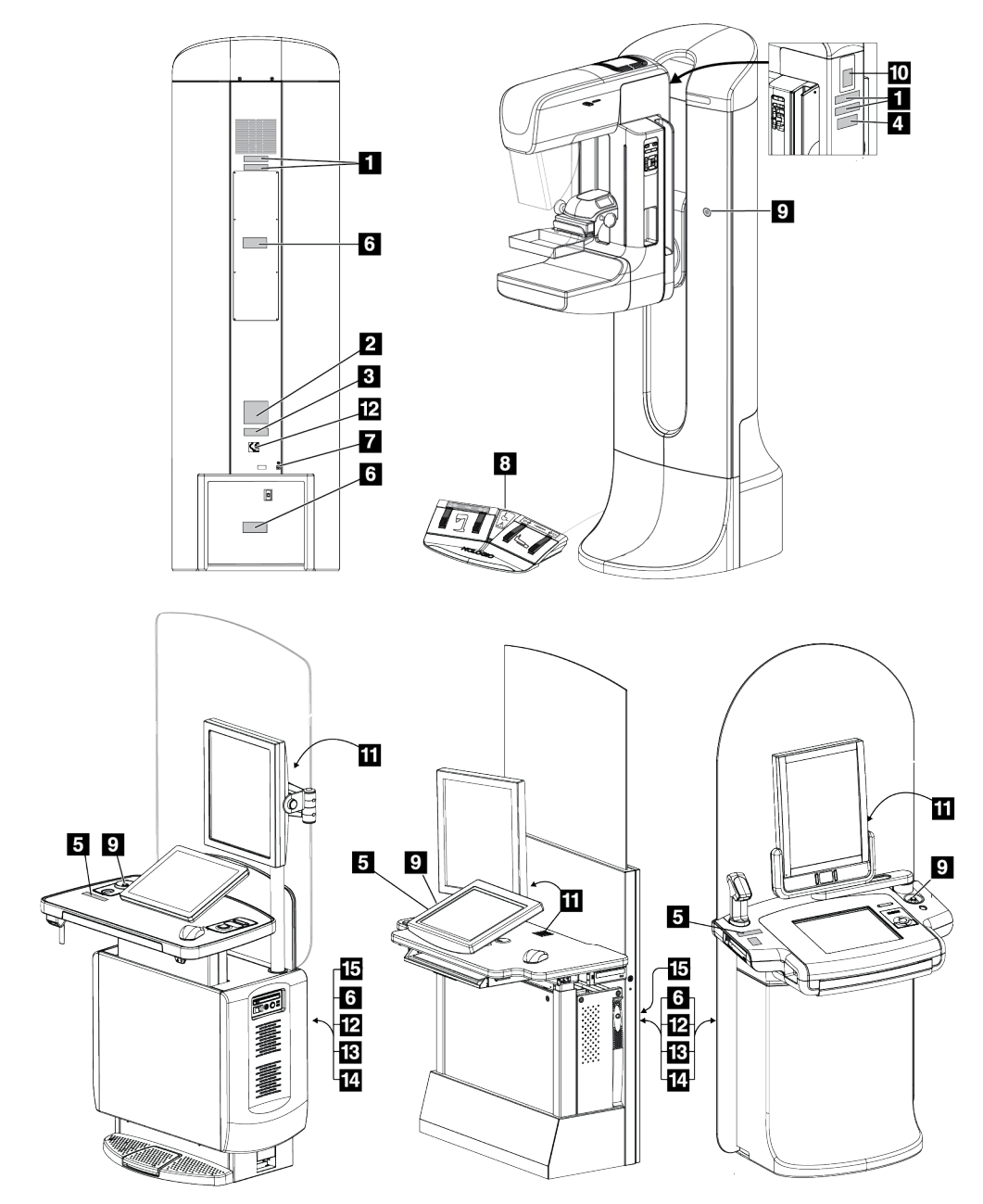

# **2.7 Position der Kennzeichnungen**

*Abbildung 3: Position der Kennzeichnungen*

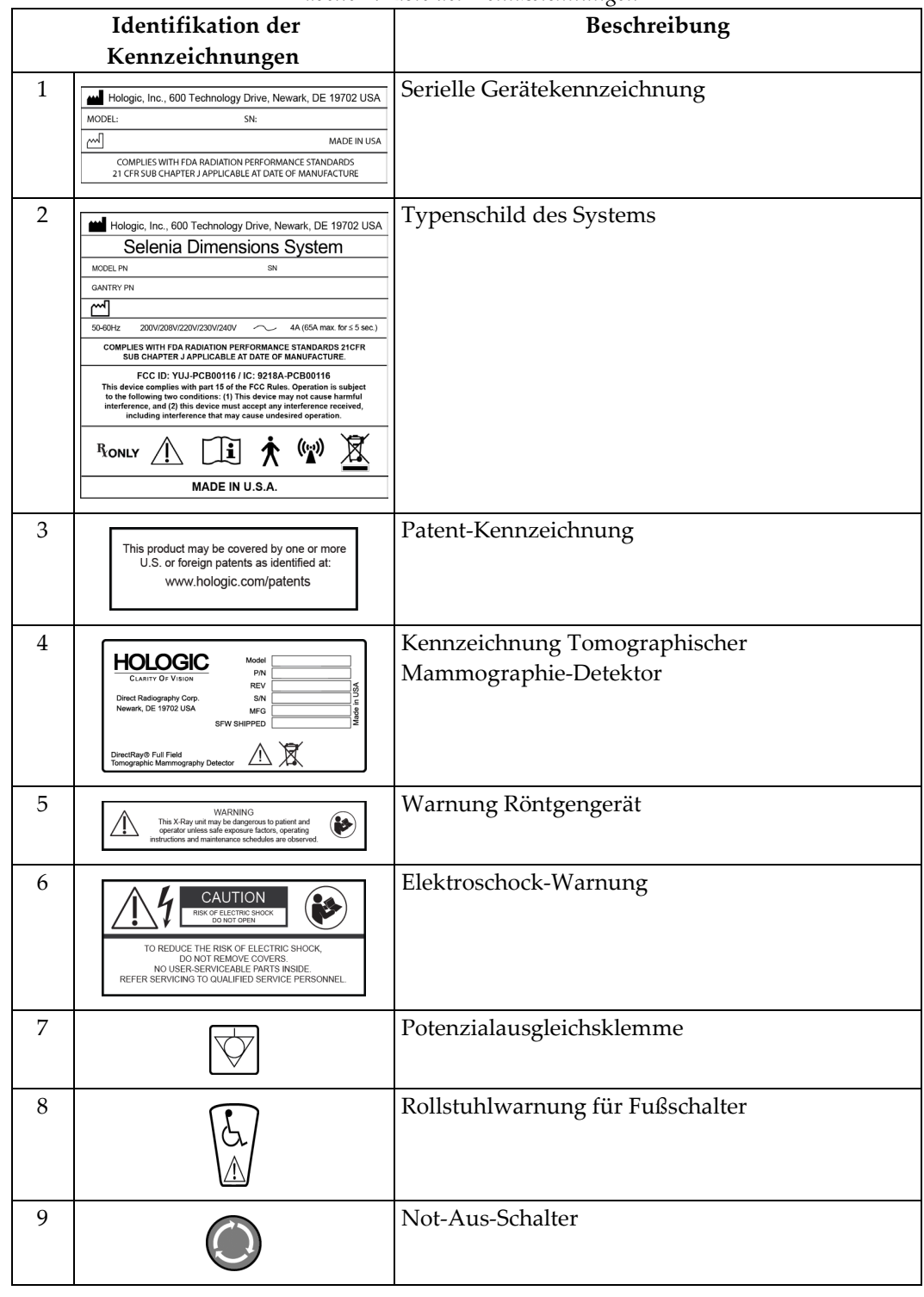

*Tabelle 1: Liste der Kennzeichnungen*

|    | Identifikation der                                                                                                    | Beschreibung                                                                                                    |
|----|----------------------------------------------------------------------------------------------------|----------------------------------------------------------------------------------------------------|
|    | Kennzeichnungen                                                                                                    |                                                                                                    |
| 10 | X-RAY TUBE<br>ඏ∣<br>INSERT<br>MOD.<br>HSS.<br><b>INSERT</b><br>SFR<br>HSG.<br>SFR<br>COMPLIES WITH FDA RADIATION<br>PERFORMANCE STANDARDS<br>21 CFR SUB CHAPTER JAPPLICABLE<br>AT DATE OF MANUFACTURE<br><b>JM INHERENT FILTRATION</b>                                                                                               | Seriennummer Röntgenröhre                                                                                                    |
| 11 | <b>HOLOGIC</b><br><b>Technical Support</b><br>877-371-4372 (USA)<br>32.2.711.4690 (Int'l)<br>Applications Support<br>888-679-0689 (USA)<br>Serial #                                                                                                    | Ansprechpartner-Kennzeichnung technischer<br>Support                                                                                                    |
| 12 |                                                                                                    | <b>CE</b> Marking                                                                                                    |
| 13 | Hologic, Inc., 600 Technology Drive, Newark, DE 19702 USA<br>Selenia Dimensions AWS<br>PN<br>SN<br>⋥<br>50-60Hz<br>100V/120V/200V/208V/220V/230V/240V<br>8A<br><b>COMPLIES WITH FDA RADIATION</b><br>PERFORMANCE STANDARDS 21CFR<br>SUB CHAPTER J APPLICABLE<br>⊠<br>AT DATE OF MANUFACTURE<br>RONLY<br>MADE IN U.S.A.               | Typenschild Akquisitions-Workstation                                                                                                    |
| 14 | Selenia Dimensions System<br>(Selenia Dimensions Gantry)<br>(Selenia Dimensions Acquisition Workstation)<br>Medical-Applied Electromagnetic<br>Radiation Equipment<br>6D32<br>$ \tilde{\mathbf{i}} $<br><sub>ռ</sub> ( Սլ<br>UL 60601-1<br>CAN/CSA-C22.2 No. 601.1<br>ANSI/AAMI ES60601-1 (2005)<br>CAN/CSA-C22.2 No. 60601-1 (2008) | Zertifizierung Gantry und Akquisitions-<br>Workstation                                                                                                    |
| 15 | <b>LIFT MECHANISM</b><br>IS NOT RATED FOR<br><b>CONTINUOUS OPERATION</b>                                                                                                    | Hebebegrenzungsschild Akquisitions-<br>Workstation<br>*Diese Kennzeichnung und der zugehörige<br>Hebemechanismus sind auf manchen<br>Akquisitions-Workstations nicht verfügbar. |

*Tabelle 1: Liste der Kennzeichnungen*

# **3:System-Bedienelemente und Anzeigen Kapitel 3**

# **3.1 Systemnetzschalter**

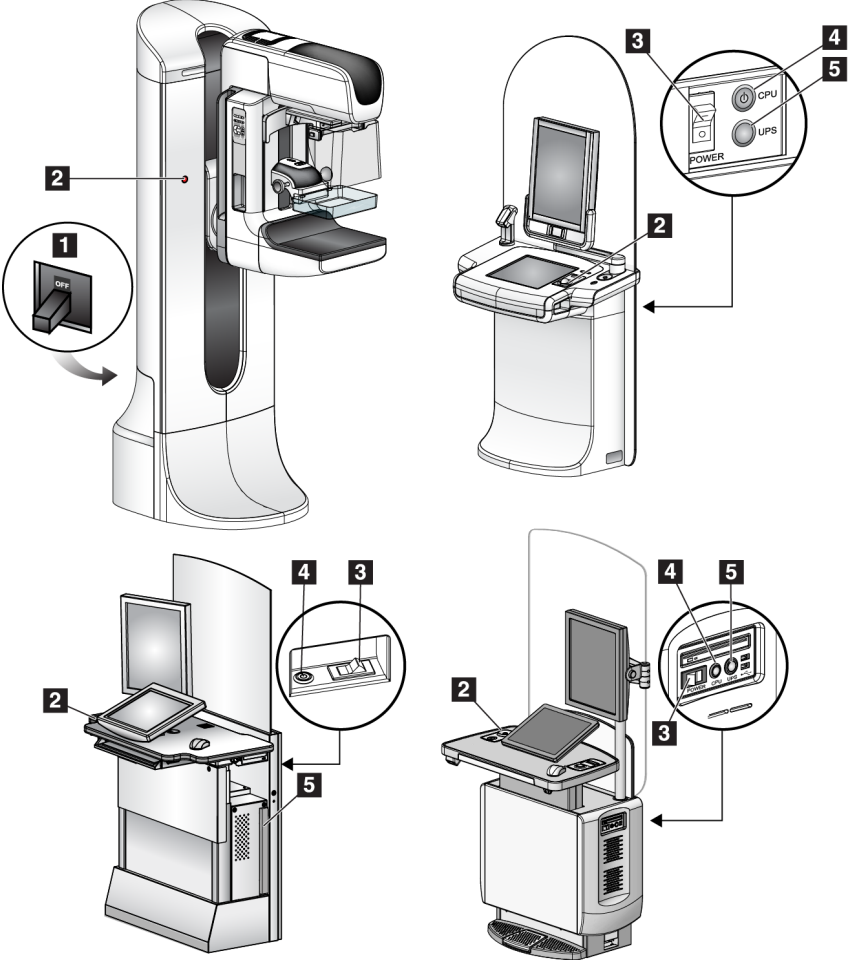

*Abbildung 4: Systemnetzschalter*

#### **Legende für Abbildung**

- 1. Gantry-Trennschalter
- 2. Not-Aus-Schalter (2 an der Gantry, 1 an der Akquisitions-Workstation)
- 3. Netztaste Akquisitions-Workstation
- 4. CPU Netz-/Reset-Taste
- 5. USV-Netztaste, falls vorhanden

# **3.2 Bedienelemente und Anzeigen der Akquisitions-Workstation**

### **3.2.1 Bedienelemente und Anzeigen der Universal-Akquisitions-Workstation**

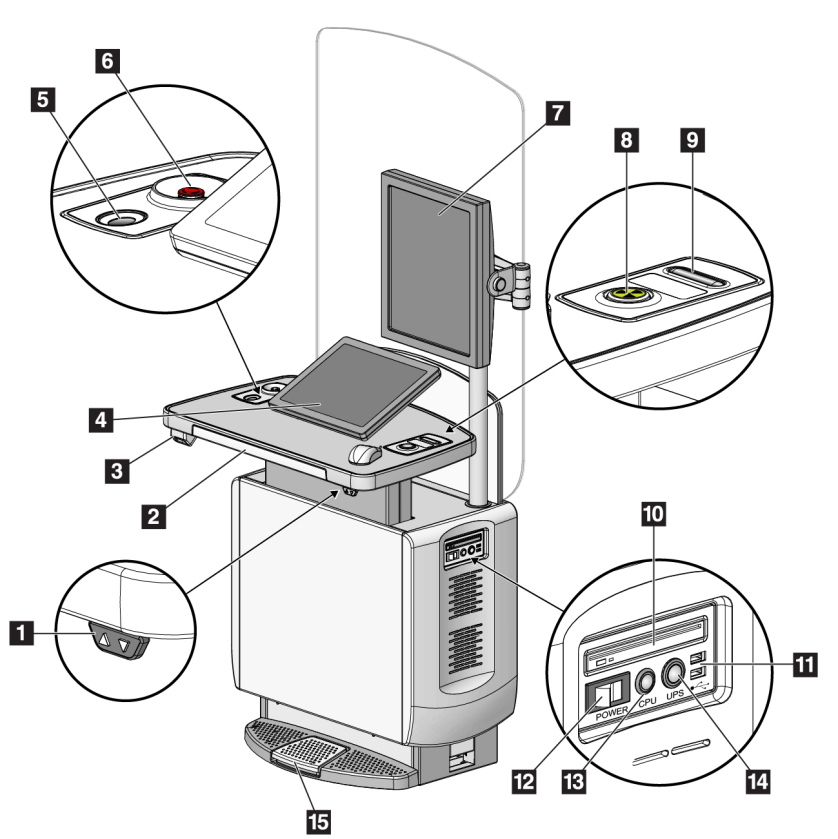

*Abbildung 5: Bedienelemente und Anzeigen der Universal-Akquisitions-Workstation*

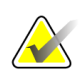

#### **Hinweis**

Die Bedienelemente für die Universal-Akquisitions-Workstation in einer mobilen Umgebung und die Bedienelemente der Universal-Akquisitions-Workstation sind identisch.

#### **Legende für Abbildung**

- 1. Schalter zum Einstellen der Höhe (optional)
- 2. Tastatur (in der Schublade)
- 3. Strichcode-Scanner (optional)
- 4. Kontrollanzeige-Monitor
- 5. Fingerabdruck-Scanner (optional)
- 6. Not-Aus-Schalter
- 7. Vorschauanzeige-Monitor
- 8. Taste Röntgenaktivierung
- 9. Kompressionslösung
- 10. CD/DVD-Laufwerk
- 11. USB-Anschlüsse
- 12. Netzschalter Workstation
- 13. CPU Netz-/Reset-Taste
- 14. Netztaste der USV (optional)
- 15. Röntgen-Fußschalter (optional)

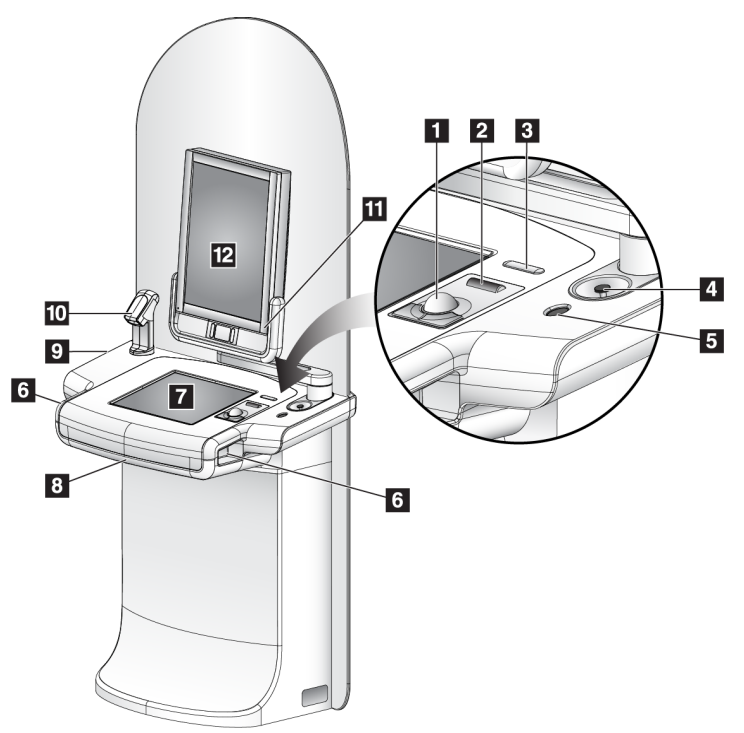

# **3.2.2 Bedienelemente und Anzeigen der Premium-Akquisitions-Workstation**

#### **Legende für Abbildungen**

- 1. Trackball
- 2. Scrollrad
- 3. Kompressionslösung
- 4. Not-Aus-Schalter
- 5. Fingerabdruck-Scanner
- 6. Röntgentaste (eine auf jeder Seite)
- 7. Touchscreen-Display
- 8. Tastatur (in der Schublade)
- 9. CD/DVD-Laufwerk
- 10. Strichcode-Scanner
- 11. LED für Vorschau-Leistungsanzeige (Licht schaltet nach anfänglichem Start aus)
- 12. Vorschau-Display

*Abbildung 6: Bedienelemente und Anzeigen der Premium-Akquisitions-Workstation*

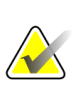

#### **Hinweis**

Die Bedienelemente für die Akquisitions-Workstation in einer mobilen Umgebung und die Bedienelemente der Premium-Akquisitions-Workstation sind identisch.

# **3.2.3 Bedienelemente und Anzeigen der Standard-Akquisitions-Workstation**

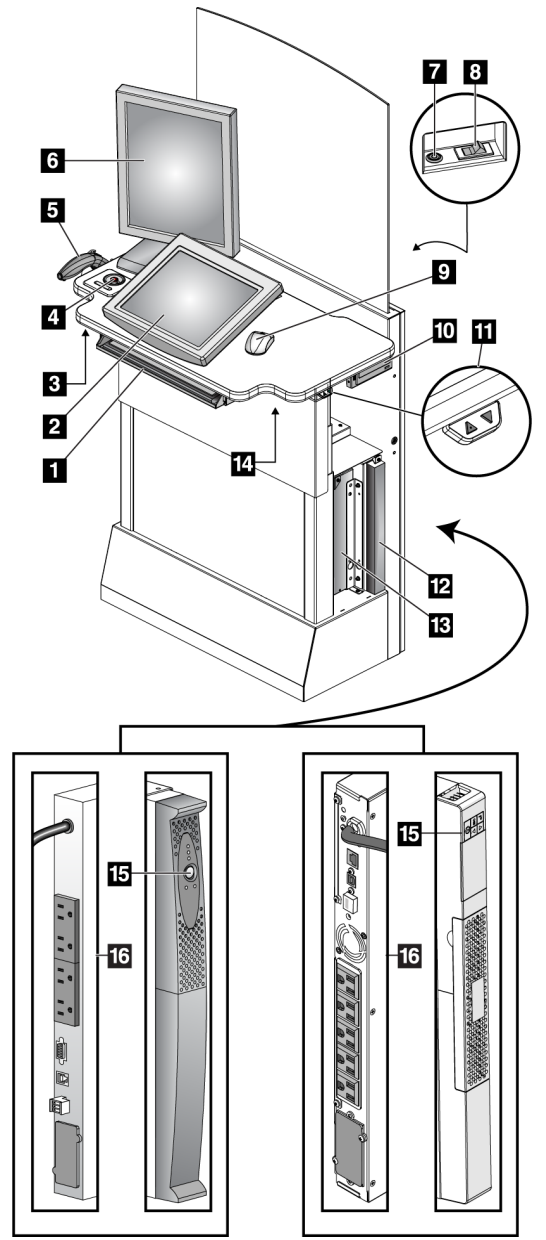

*Abbildung 7: Bedienelemente und Anzeigen der Standard-Akquisitions-Workstation*

#### **Legende für Abbildung**

- 1. Tastatur
- 2. Kontrollanzeige
- 3. Röntgenschalter, links
- 4. Not-Aus-Schalter
- 5. Strichcode-Scanner (optional)
- 6. Vorschau-Display
- 7. CPU Netz-/Reset-Taste
- 8. Netzschalter-Trennschalter
- 9. Maus
- 10. DVD-Laufwerk
- 11. Schalter zum Einstellen der Höhe (optional)
- 12. USV (optional)
- 13. Computer
- 14. Röntgenschalter, rechts
- 15. USV-Netztaste
- 16. Rückseite der USV

# **3.2.4 Tastatur**

Verwenden Sie die Tastatur in der vorderen Schublade der Akquisitions-Workstation zur Dateneingabe.

## **3.2.5 Strichcode-Scanner**

Verwenden Sie dieses Gerät zur Dateneingabe für Strichcodes von Patienten oder Verfahrensakten.

## **3.2.6 Anzeige der Universal-Akquisitions-Workstation**

Verwenden Sie die Maus oder den optionalen Touchscreen zur Auswahl von Elementen.

## **3.2.7 Touchscreen-Display der Premium-Akquisitions-Workstation**

Verwenden Sie den Touchscreen oder den Trackball zur Auswahl von Elementen.

## **3.2.8 Anzeige der Standard-Akquisitions-Workstation**

Wählen Sie eine Funktion mit der Maus.

## **3.2.9 Vorschau-Display**

Betrachten Sie die Bilder auf dem Vorschau-Display.

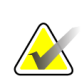

#### **Hinweis**

Die Vorschauanzeige auf Ihrem Gerät kann von der Vorschauanzeige in dieser Bedienungsanleitung abweichen, die Funktionsweise ist jedoch identisch.

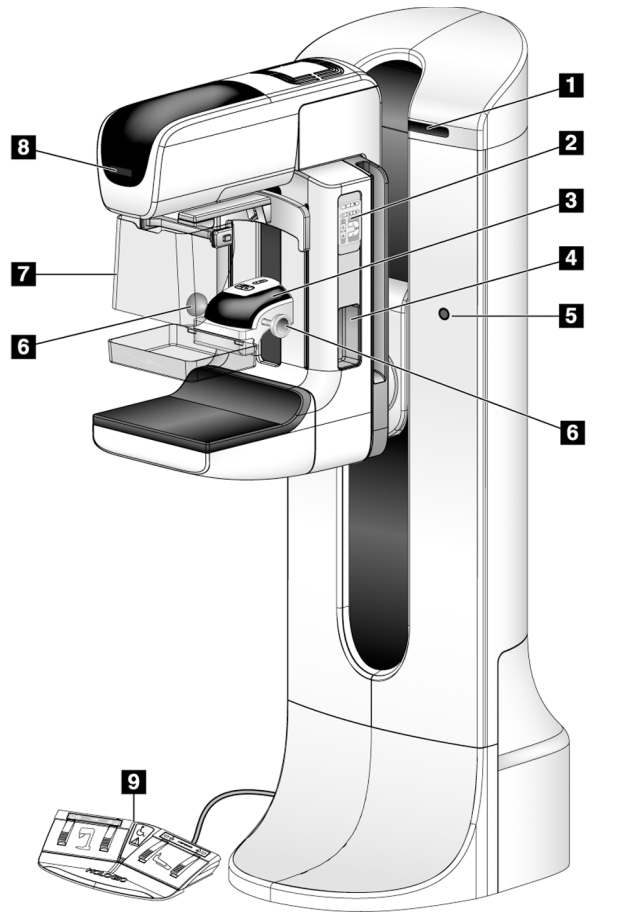

# **3.3 Regler und Anzeigen Säulenstativ**

### *Abbildung 8: Regler und Anzeigen Säulenstativ*

#### **Legende für Abbildungen**

- 1. Drehwinkelanzeigen (jede Seite)
- 2. Bedienelemente am C-Bogen (jede Seite)
- 3. Kompressionsvorrichtung
- 4. Patientengriffe (jede Seite)
- 5. Not-Aus-Schalter (jede Seite)
- 6. Kompressionshandräder
- 7. Patienten-Gesichtsschutz
- 8. Strahlerkopf-Display
- 9. Fußschalter

# **3.3.1 Bedienelemente am C-Bogen**

Die Bedienelemente am C-Bogen stellen die Funktionen für Blende und C-Bogen bereit. Siehe *[Funktionsprüfungen durchführen](#page-53-0)* auf Seite [38.](#page-53-0)

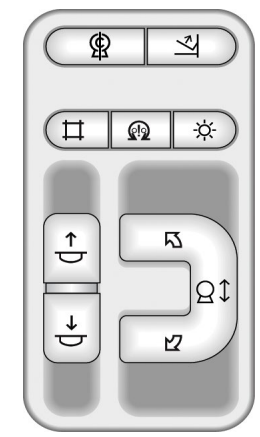

*Abbildung 9: C-Bogenregler*

# **3.3.2 Bedienelemente und Anzeigen an der Kompressionsvorrichtung**

#### **Legende für Abbildung**

- 1. Manuelle Kompressionshandräder
- 2. Tasten für Plattenverschiebung
- 3. AEC-Sensortasten
- 4. Anzeige der Kompressionsvorrichtung
- 5. Der Schieberegler des Kompressionsmodus FAST
- 

#### Die Anzeige auf der

Kompressionsvorrichtung zeigt:

- Position des AEC-Sensors
- Kompressionskraft (bei einer Kraft unter 2 kg wird 0.0 angezeigt)
- Kompressionsdicke
- Winkel des C-Bogens nach der Drehung (für 5 Sekunden) *Abbildung 11: Kompressions-Display*

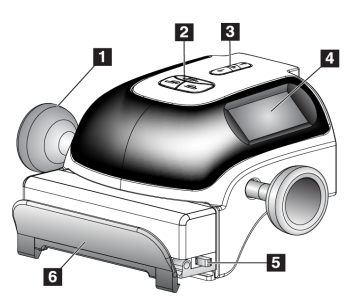

6. Plattenklemme *Abbildung 10: Kompressionsvorrichtung*

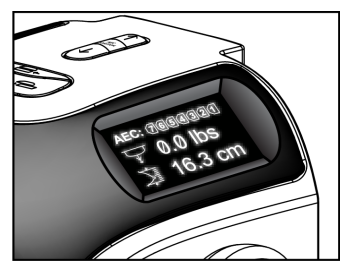

## **3.3.3 Strahlerkopf-Display**

Anzeige des Strahlerkopfes:

- FFA
- Filterart
- Blendeneinstellung
- Plattenposition

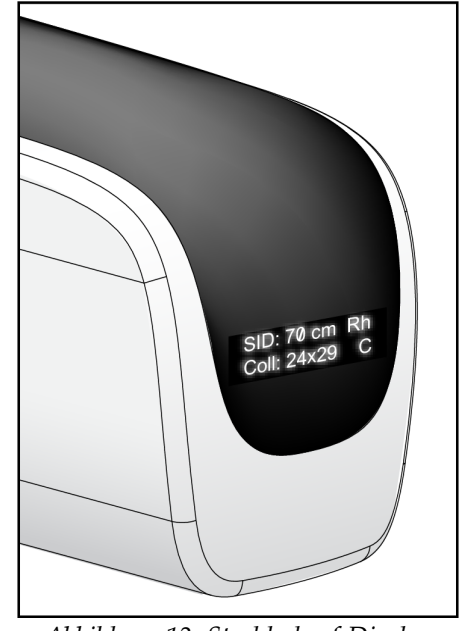

*Abbildung 12: Strahlerkopf-Display*

#### **3.3.4 Zweifunktions-Fußschalter**

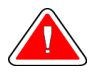

#### **Warnung:**

**Positionieren Sie die Fußschalter so, dass diese bei Verwendung in Reichweite der Not-Aus-Schalter bleiben.**

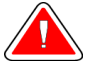

#### **Warnung:**

**Die Fußschalter so positionieren, dass eine versehentliche Betätigung durch einen Patienten oder einen Rollstuhl verhindert wird.**

So verwenden Sie die Fußschalter:

- 1. Drücken Sie zur Betätigung den Fußschalter.
- 2. Geben Sie den Fußschalter frei, um die Bewegung zu stoppen.

#### **Legende für Abbildung**

- 1. C-Bogen ab
- 2. C-Bogen auf
- 3. Kompression ab
- 

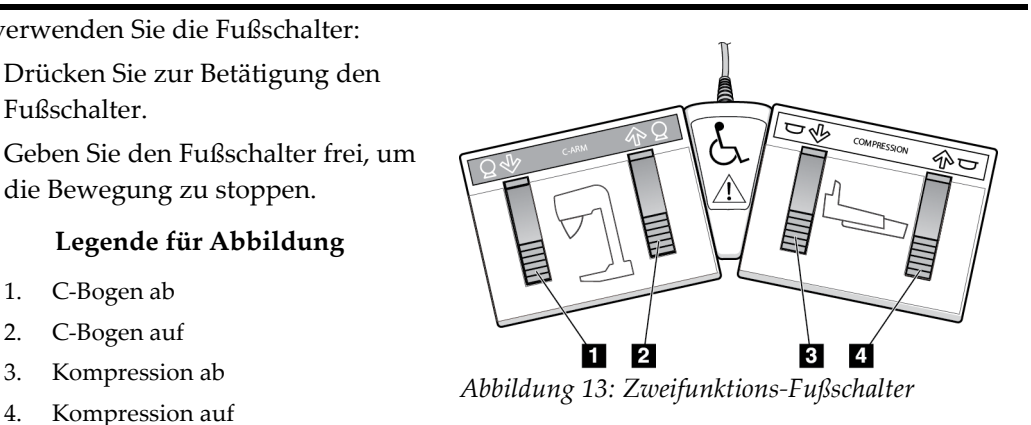

# **3.4 So schalten Sie das Selenia Dimensions System ein**

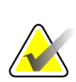

**Hinweis**

Falls das System über Nacht eingeschaltet bleibt, müssen Sie das System jeden Tag neu starten, um die beste Leistung zu gewährleisten.

# **3.4.1 Vorbereitung**

1. Sie können alle drei Not-Aus-Schalter zurücksetzen, indem Sie jeden Not-Aus-Schalter ungefähr um eine Vierteldrehung nach rechts drehen, bis er zurückspringt.

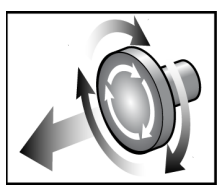

*Abbildung 14: Zurücksetzen der Not-Aus-Schalter*

2. Stellen Sie sicher, dass sich beide Systemtrennschalter in der Position "Ein" befinden.

1

3. Entfernen Sie Hindernisse aus dem Bereich der C-Bogen-Bewegung und aus der Sicht des Bedieners.

# **3.4.2 Hochfahren**

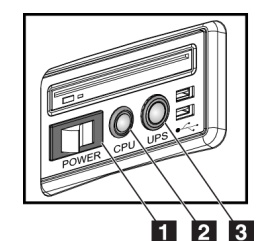

 $\sqrt{2}$   $\sqrt{3}$ *Abbildung 15: Netztasten an der Universal-Akquisitions-Workstation*

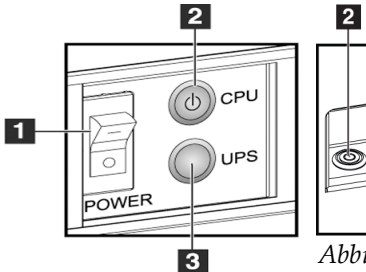

*Abbildung 16: Netztasten an der Premium-Akquisitions-Workstation*

*Abbildung 17: Netztasten an der Standard-Akquisitions-Workstation*

#### **Legende für Abbildungen**

- 1. Netztaste Akquisitions-Workstation
- 2. CPU Netz-/Reset-Taste
- 3. Netztaste der USV (optional)

Zum Systemstart der Akquisitions-Workstation (Standard, Premium oder Universal):

- 1. Prüfen Sie, dass der Netzschalter auf EIN gestellt ist.
- 2. Wenn die USV heruntergefahren wurde, drücken Sie die USV-Netztaste (siehe letzte Abbildung).
- 3. Warten Sie, bis das grüne Licht auf der CPU Netz-/Reset-Taste erleuchtet und drücken Sie dann auf die CPU-Netztaste (siehe letzte Abbildung).
- 4. Klicken Sie auf die Schaltfläche **Log In** (Anmelden) auf der Benutzeroberfläche der Kontrollanzeige (siehe nächste Abbildung).

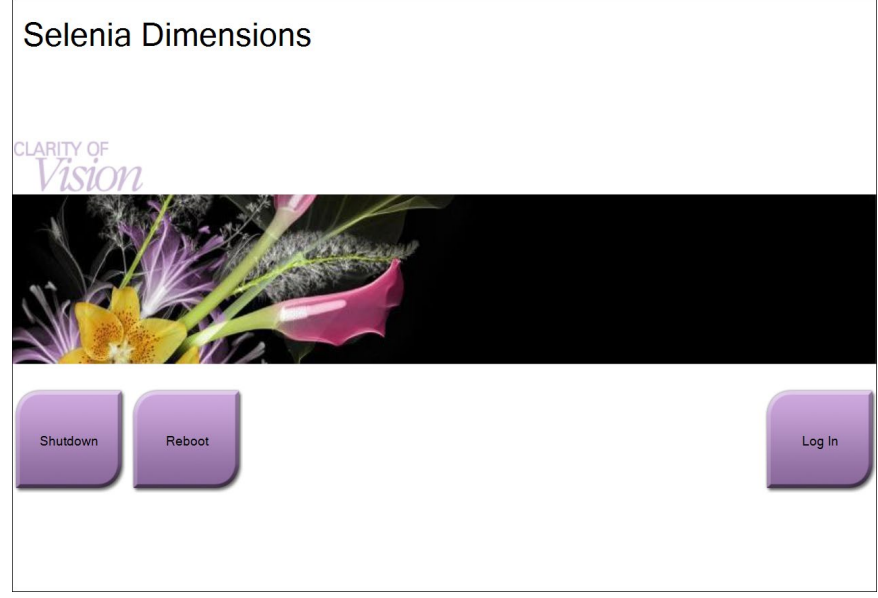

*Abbildung 18: Startbildschirm*

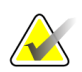

#### **Hinweis**

Der Startbildschirm enthält die Schaltfläche **"Herunterfahren"** (Shutdown), mit der das System ausgeschaltet werden kann, sowie die Schaltfläche **"Neustart"** (Reboot), um das System neu zu starten.

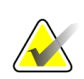

### **Hinweis**

Das System benötigt möglicherweise zwischen fünf und fünfzehn Minuten, um die Bilderfassung vorzubereiten. Die Wartezeit hängt von der Konfiguration der Detektorleistung ab. Ein Zeitgeber in der Taskleiste zeigt die Wartezeit an, bis das System bereit ist. Erfassen Sie keine klinischen oder QK-Bilder, wenn das Systemstatussymbol noch nicht anzeigt, dass das System betriebsbereit ist.

## **3.4.3 Anmelden**

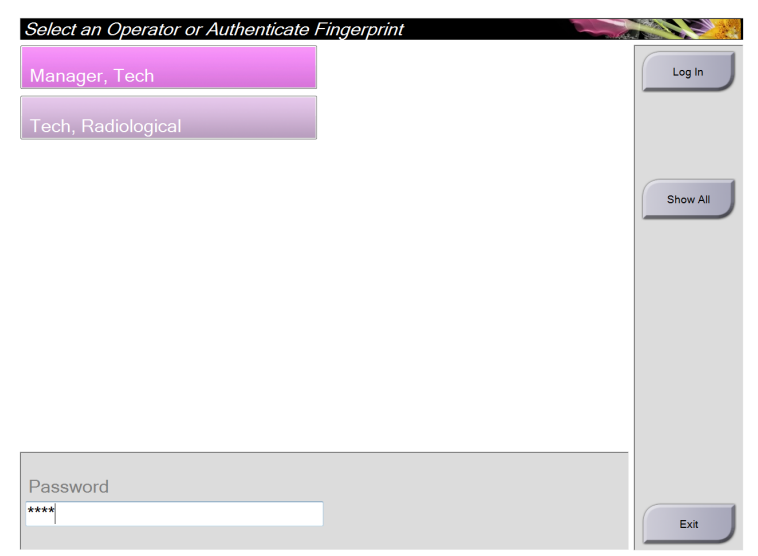

*Abbildung 19: Anmeldefenster*

Der Bildschirm zur Benutzeranmeldung zeigt alle Manager und Techniker in der Liste der Bediener an.

- 1. Wählen Sie die Schaltfläche **Show All** (Alle anzeigen), um die Benutzernamen für die Kategorien Service, Anwendungen und Ärzte anzuzeigen.
- 2. Wählen Sie Ihren Benutzernamen, geben Sie Ihr Passwort ein und klicken Sie auf die Schaltfläche **Log In** (Anmelden).

Oder

Lassen Sie Ihren Fingerabdruck bestätigen; drücken Sie dazu Ihren Finger auf den Fingerabdruckleser. Der größte Teil der eindeutigen, wiederholbaren Information des Fingerabdrucks befindet sich auf der Fingerbeere, nicht der Fingerspitze. Wenn der Finger flach auf das Gerät gedrückt wird, wie im Bild links gezeigt, kann die Identifizierung des Fingerabdrucks schnell und genau erfolgen.

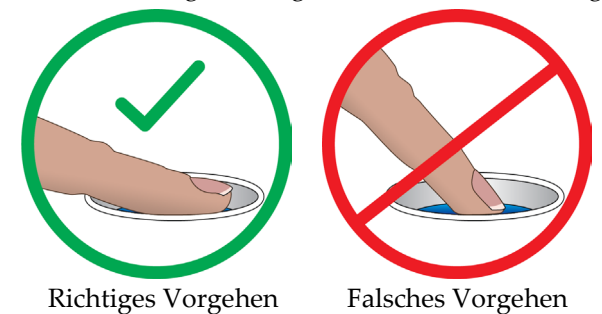

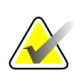

#### **Hinweis**

Wenn Qualitätskontrollaufgaben durchgeführt werden müssen, wird der Bildschirm "Durchzuführende Funktion auswählen" angezeigt. Sie können dann Qualitätskontrollaufgaben durchführen oder **Überspringen** auswählen.

# **3.5 So ändern Sie die Sprache**

- 1. Klicken Sie auf die Schaltfläche **Admin**.
- 2. Wählen Sie die Option **Persönliche Einstellungen**.
- 3. Wählen Sie im Feld **Ort** im Drop-down-Menü eine Sprache aus.
- 4. Klicken Sie auf die Schaltfläche "Speichern" und anschließend auf "OK" zur Anzeige der Meldung "Aktualisierung erfolgreich". Die ausgewählte Sprache erscheint.

# <span id="page-53-0"></span>**3.6 Funktionsprüfungen durchführen**

Führen Sie die Funktionstests im Rahmen der monatlichen Sichtprüfungen durch, um sicherzustellen, dass die Bedienung einwandfrei funktioniert.

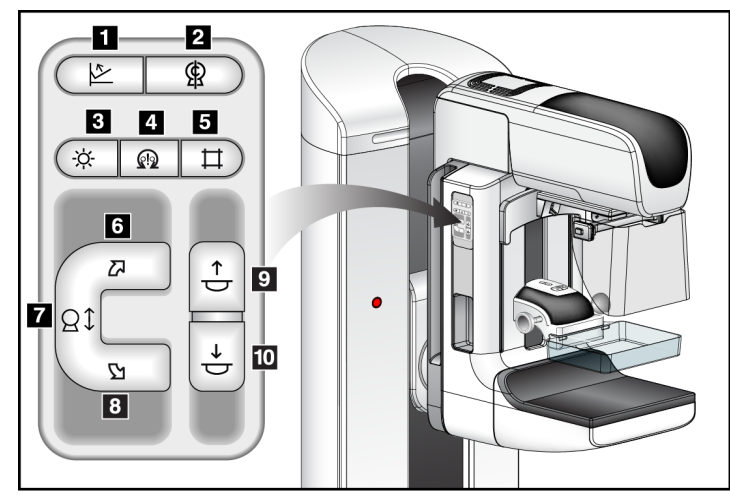

*Abbildung 20: C-Bogenregler (linke Seite gezeigt)*

#### **Legende für Abbildungen**

- 1. Kompressionslösung
- 2. C-Bogen null
- 3. Lichtfeldlampe
- 4. Motoraktivierung
- 5. Blendenübersteuerung
- 6. C-Bogen-Drehung gegen den Uhrzeigersinn
- 7. C-Bogen nach oben und unten verstellen
- 8. C-Bogen-Drehung im Uhrzeigersinn
- 9. Kompression auf
- 10. Kompression ab

Rechts und links an der Gantry befindet sich jeweils ein C-Bogen-Bedienfeld.

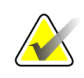

#### **Hinweis**

Die vertikale Bewegung und Drehung des C-Bogens ist deaktiviert, wenn eine Kompressionskraft appliziert wird. Ein Kundendienstmitarbeiter kann die Sperrkraft von 22 Newton (5 Pfund) bis 45 Newton (10 Pfund) konfigurieren.

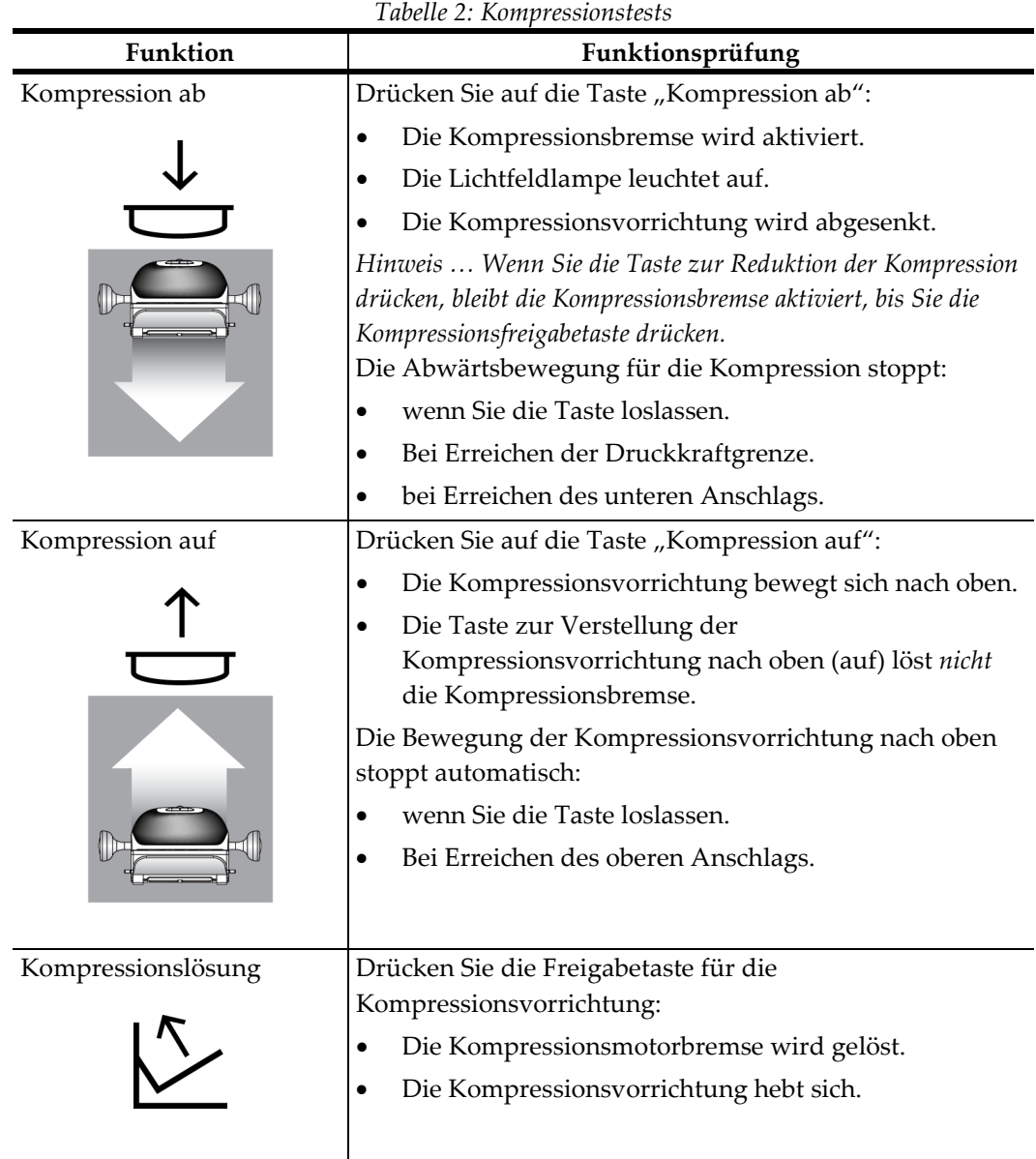

# **3.6.1 Kompressionsfunktionstests**

# **3.6.2 Funktionsprüfungen C-Bogen-Bewegung**

#### **C-Bogen-Bewegung nach oben und unten**

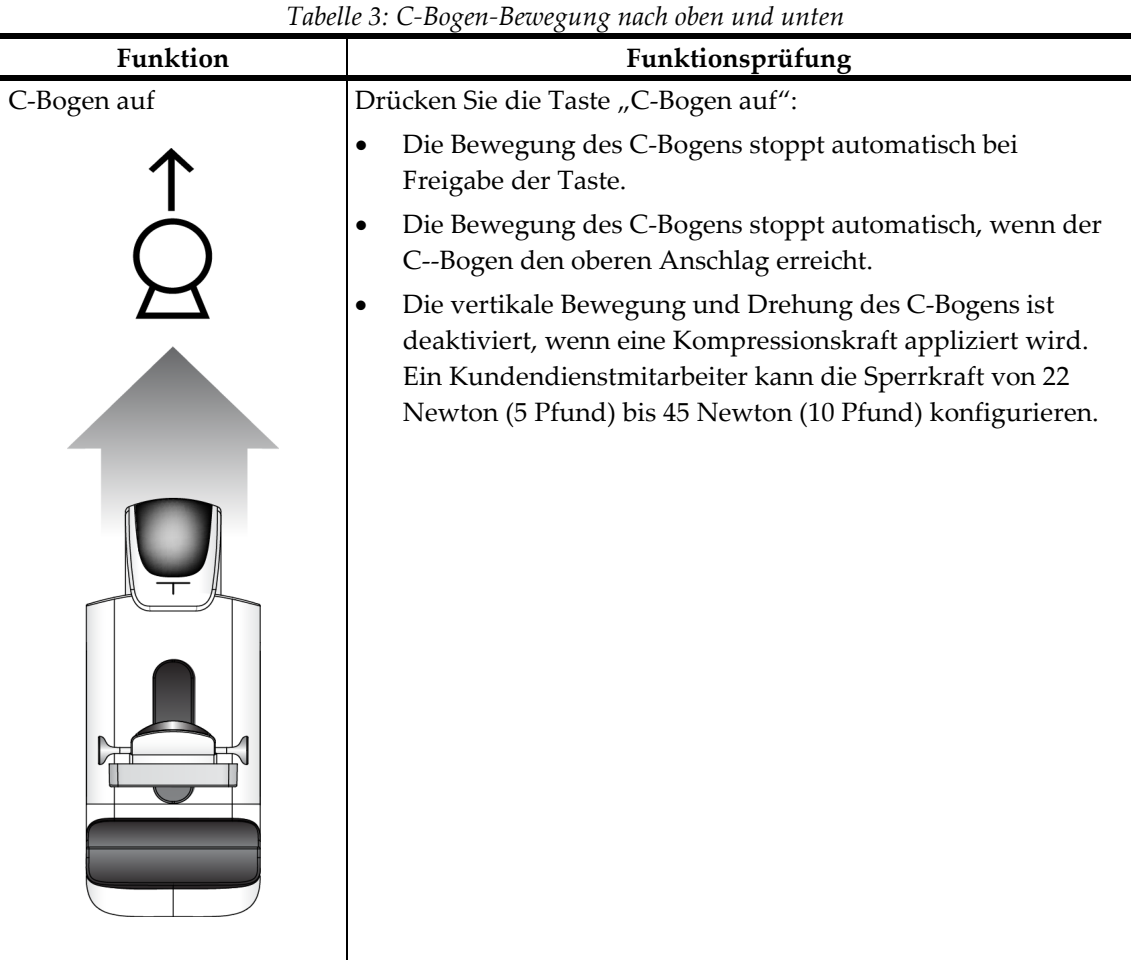

| C-Bogen ab<br>Drücken Sie die Taste "C-Bogen ab":<br>Die Bewegung des C-Bogens stoppt automatisch bei<br>Freigabe der Taste.<br>Die Bewegung des C-Bogens stoppt automatisch, wenn der<br>C--Bogen den unteren Anschlag erreicht.<br>Die vertikale Bewegung und Drehung des C-Bogens ist<br>$\bullet$<br>deaktiviert, wenn eine Kompressionskraft appliziert wird.<br>Ein Kundendienstmitarbeiter kann die Sperrkraft von 22<br>Newton (5 Pfund) bis 45 Newton (10 Pfund) konfigurieren. |          | Tubelle 5: C-Dogen-Dewegung nuch oben unu unten |
|----------------------------------------------------------------------------------------------------|----------|-------------------------------------------------|
|                                                                                                    | Funktion | Funktionsprüfung                                |
|                                                                                                    |          |                                                 |
|                                                                                                    |          |                                                 |
|                                                                                                    |          |                                                 |
|                                                                                                    |          |                                                 |

*Tabelle 3: C-Bogen-Bewegung nach oben und unten*

# **C-Bogen-Drehung**

|                                                                                                 | Tubelle ±. C Doxen Drendinx enixexen acin anizeixersinn                                                                                                    |
|-------------------------------------------------------------------------------------------------|----------------------------------------------------------------------------------------------------|
| Funktion                                                                                        | Funktionsprüfung                                                                                                    |
| C-Bogen-Drehung im<br>Uhrzeigersinn                                                             | Drücken Sie die Taste C-Bogen-Drehung gegen den<br>Uhrzeigersinn (1), um die C-Bogen-Drehung gegen den<br>Uhrzeigersinn zu starten. Um die Feineinstellung der C-<br>Bogen-Drehung in 1-Grad-Segmenten vorzunehmen,<br>drücken Sie eine Sekunde lang auf die Taste und lassen<br>Sie sie dann schnell los. Wiederholen Sie diesen Schritt<br>nach Bedarf. |
| Linkes Bedienfeld                                                                               | Rechtes Bedienfeld                                                                                                    |
| ⊈<br>レ<br>$\stackrel{\uparrow}{\ominus}$<br>Ŋ<br>Θt<br>$\stackrel{\downarrow}{\circ}$<br>П<br>N | ⋭<br>÷¢.<br>ଊ<br>囚<br>$\stackrel{\uparrow}{\ominus}$<br>Ð<br>Вt<br>$\stackrel{\smash{\downarrow}}{\mathbin{\uplus}}$<br>Y2                                                                                                    |

*Tabelle 4: C-Bogen-Drehung entgegen dem Uhrzeigersinn*

| Funktion                                                                                      | Funktionsprüfung                                                                                                    |
|-----------------------------------------------------------------------------------------------|----------------------------------------------------------------------------------------------------|
| C-Bogen-Drehung gegen<br>den Uhrzeigersinn                                                    | Drücken Sie die Taste C-Bogen-Drehung im<br>Uhrzeigersinn ((1), um die C-Bogen-Drehung im<br>Uhrzeigersinn zu starten. Um die Feineinstellung der C-                 |
|                                                                                               | Bogen-Drehung in 1-Grad-Segmenten vorzunehmen,<br>drücken Sie eine Sekunde lang auf die Taste und lassen<br>Sie sie dann schnell los. Wiederholen Sie diesen Schritt |
|                                                                                               | nach Bedarf.                                                                                                    |
| Linkes Bedienfeld                                                                             | Rechtes Bedienfeld                                                                                                    |
| இ<br>ଊ<br>œ.<br>1<br>Z<br>ᡱ<br>ØΦ<br>$\stackrel{\smash{\downarrow}}{\mathbf{\small{-}}}$<br>N | இ<br>Ķ.<br>(12<br>囚<br>$\stackrel{\uparrow}{\circ}$<br><b>Q</b> <sup>1</sup><br>$\stackrel{\smash{\downarrow}}{\mathbin{\uplus}}$<br>忆<br>Ł                          |

*Tabelle 5: C-Bogen-Drehung im Uhrzeigersinn*

|                    | There of Schmittle $\eta$ C Doxen Dictionly         |
|--------------------|-----------------------------------------------------|
| Funktion           | Funktionsprüfung                                    |
| Schalter "C-Bogen- | Drücken Sie den Schalter "C-arm Rotation" (C-Bogen- |
| Drehung"           | Drehung) von sich weg, um den C-Bogen zu sich       |
|                    | heranzubewegen.                                     |
|                    | Ziehen Sie den Schalter "C-arm Rotation" (C-Bogen-  |
|                    | Drehung) zu sich heran, um den C-Bogen              |
|                    | wegzubewegen.                                       |
|                    | Die Bewegung des C-Bogens stoppt bei Freigabe des   |
|                    | Schalters.                                          |

*Tabelle 6: Schalter "C-Bogen-Drehung"*

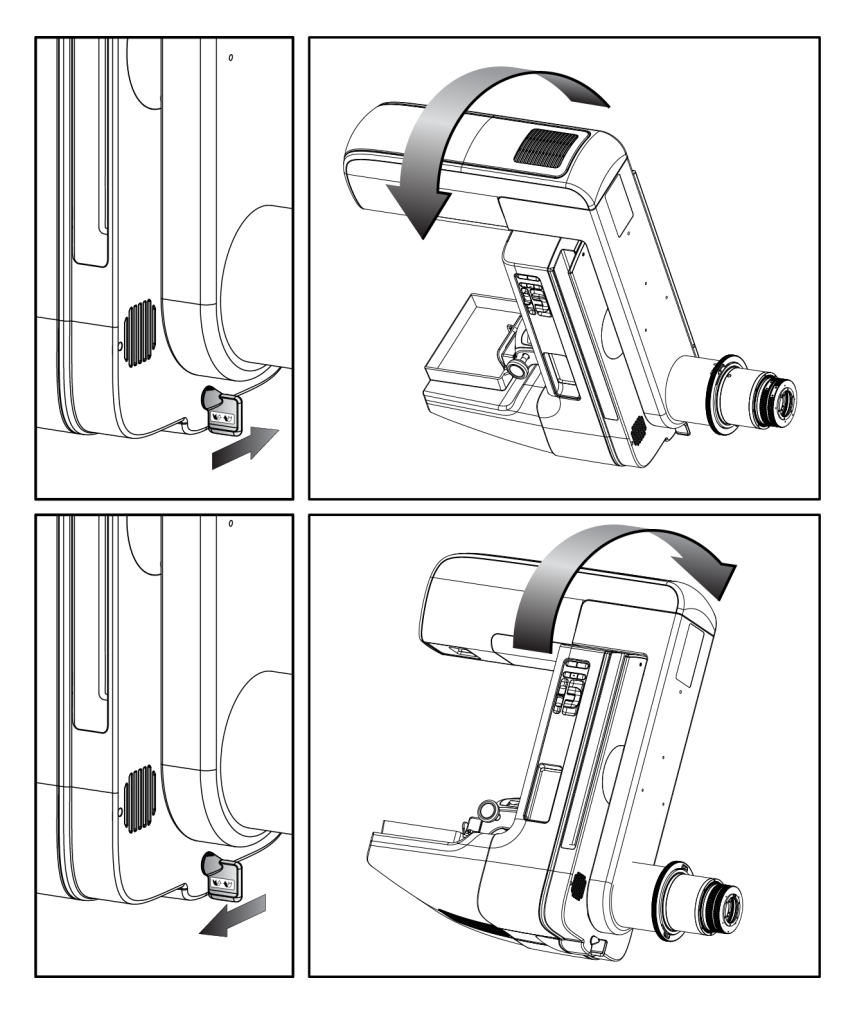

## **Automatische C-Bogen-Drehung**

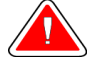

## **Warnung:**

**Gefahr eines Erfassens. Achten Sie darauf, dass der C-Bogen während einer Drehung des C-Bogens 50 cm (20 Zoll) Abstand von allen Objekten hat. Verwenden Sie die automatische Drehung nicht, wenn der Abstand des C-Bogens weniger als 50 cm (20 Zoll) beträgt.**

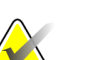

#### **Hinweis**

Um die automatische Drehung des C-Bogens zu stoppen, drücken Sie eine beliebige Taste oder den Not-Aus-Schalter.

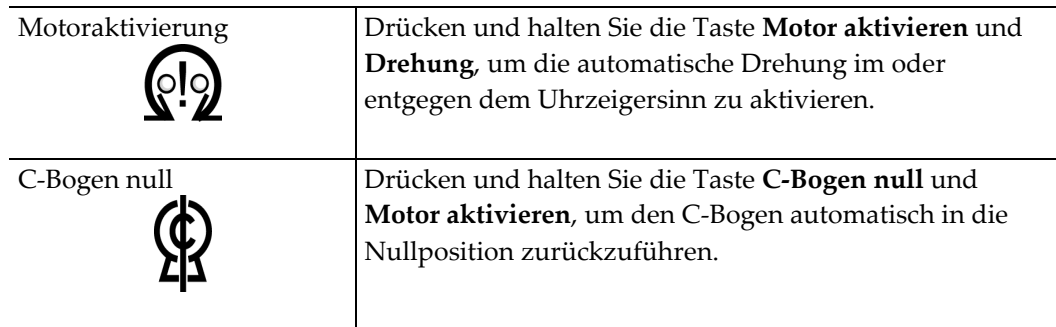

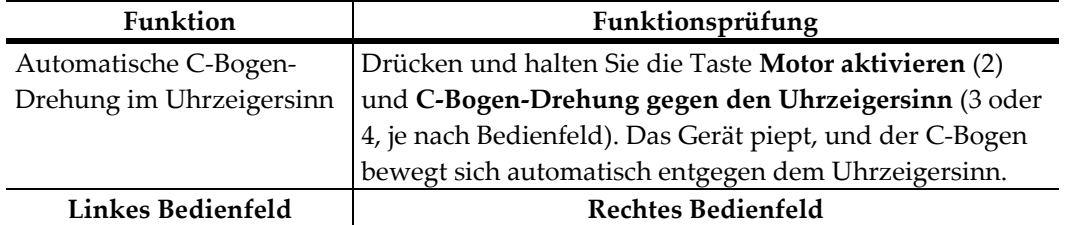

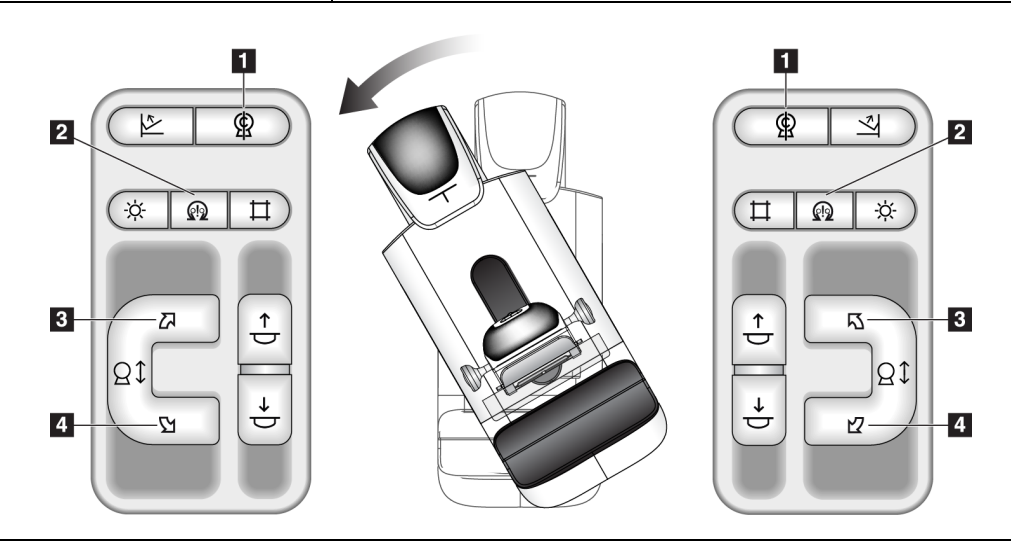

*Tabelle 7: Automatische C-Bogen-Drehung entgegen dem Uhrzeigersinn*

| <b>Funktion</b>          | Funktionsprüfung                                      |  |  |
|--------------------------|-------------------------------------------------------|--|--|
| Automatische C-Bogen-    | Drücken und halten Sie die Taste Motor aktivieren (2) |  |  |
| Drehung im Uhrzeigersinn | und C-Bogen-Drehung im Uhrzeigersinn (3 oder 4, je    |  |  |
|                          | nach Bedienfeld). Das Gerät piept, und der C-Bogen    |  |  |
|                          | bewegt sich automatisch im Uhrzeigersinn.             |  |  |
| Linkes Bedienfeld        | Rechtes Bedienfeld                                    |  |  |

*Tabelle 8: Automatische C-Bogen-Drehung im Uhrzeigersinn*

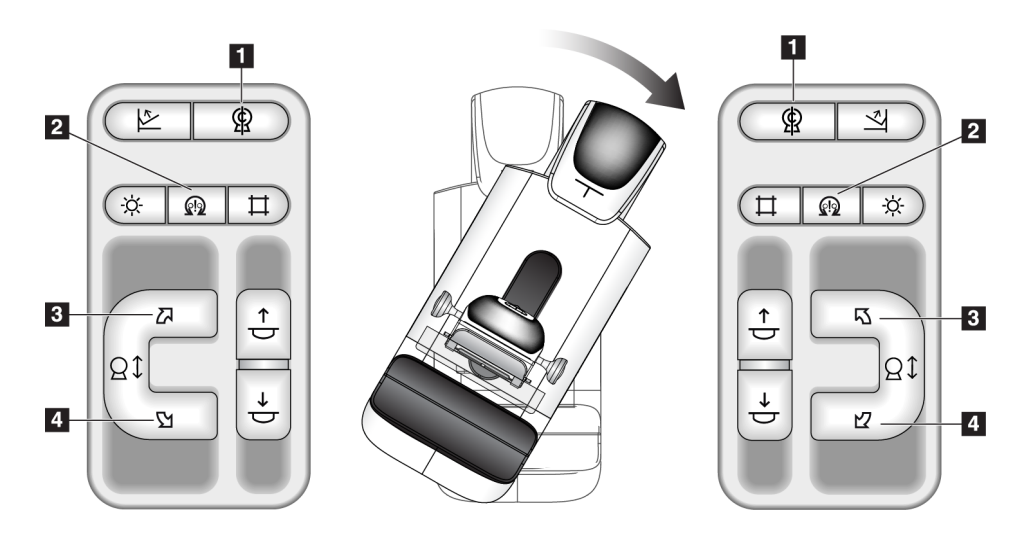

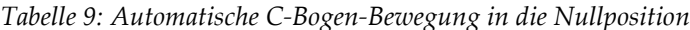

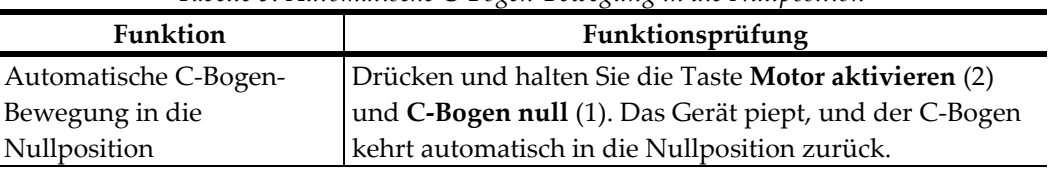

## **Einblendung**

*Tabelle 10: C-Bogen-Einblendung*

| Funktion             | Funktionsprüfung                                         |
|----------------------|----------------------------------------------------------|
| Blendenübersteuerung | Die Taste Blendenübersteuerung ändert die Blende         |
|                      | durch die verschiedenen Röntgenfelder.                   |
|                      | Drücken Sie die Taste Lichtfeldlampe, um das             |
|                      | Röntgenfeld einzublenden, und dann die Taste             |
|                      | "Blendenübersteuerung", um ein Röntgenfeld               |
|                      | auszuwählen.                                             |
| Lichtfeldlampe       | Drücken Sie die Taste Lichtfeldlampe, um das             |
|                      | Röntgenfeld ca. 30 Sekunden lang einzublenden.           |
|                      | Die Lichtfeldlampe leuchtet beim Start der Kompressions- |
|                      | Abwärtsbewegung automatisch auf.                         |
|                      |                                                          |
|                      |                                                          |

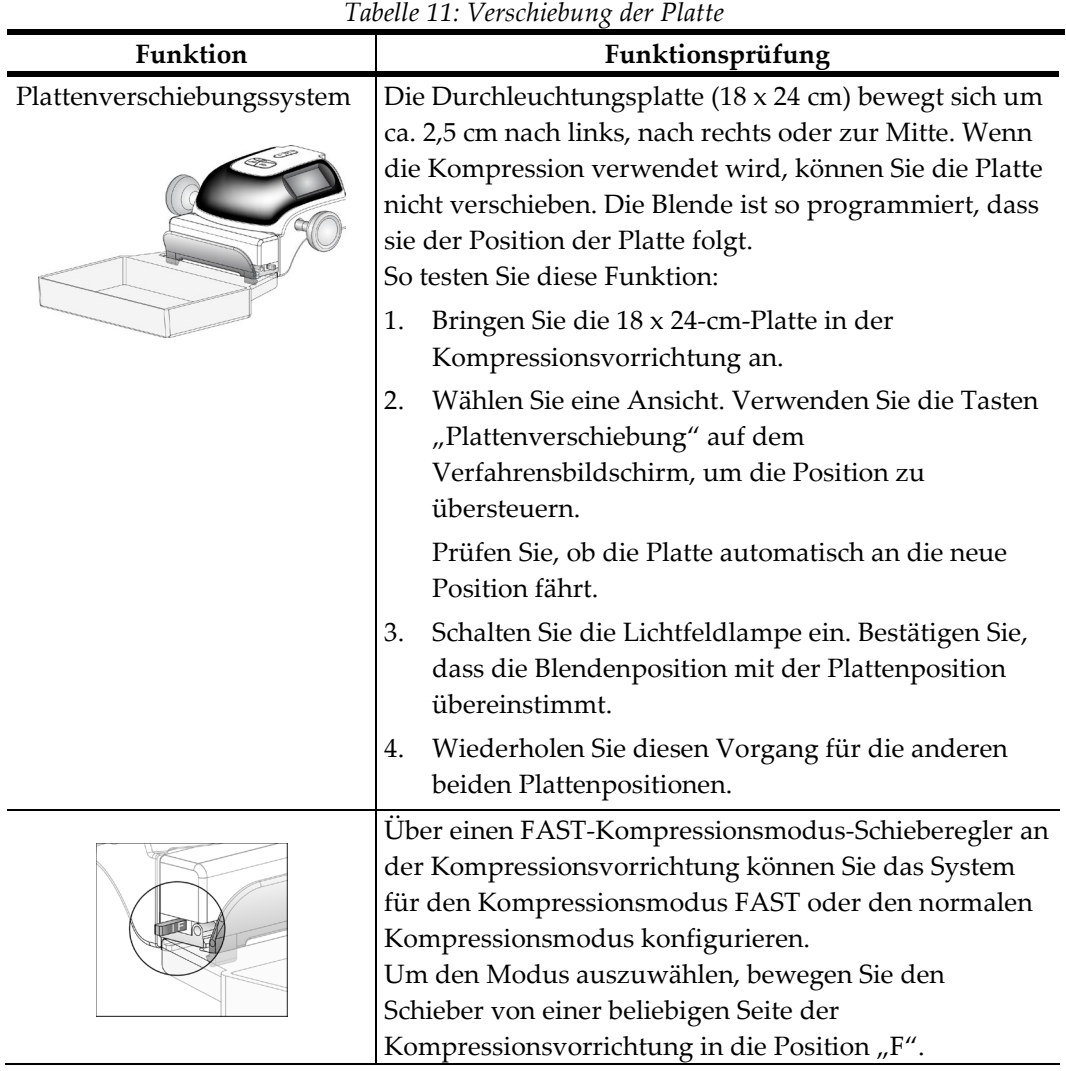

## **Verschiebung der Platte**

# **3.7 Die Not-Aus-Funktion**

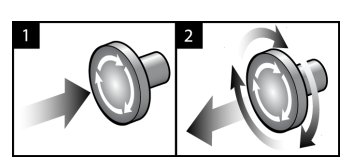

*Abbildung 21: Die Not-Aus-Funktion*

Es gibt drei Not-Aus-Schalter, einen an jeder Seite der Gantry und einen an der Akquisitions-Workstation.

- 1. Drücken Sie einen der Not-Aus-Schalter, um die Gantry auszuschalten und den Hebemechanismus der Standard-Akquisitions-Workstation zu deaktivieren.
- 2. Drehen Sie den Not-Aus-Schalter um eine Vierteldrehung, um ihn zurückzusetzen.

# **3.8 So schalten Sie das System aus**

- 1. Schließen Sie alle geöffneten Patientenverfahren. Siehe *[So schließen Sie ein Verfahren](#page-84-0)* auf Seite [69.](#page-84-0)
- 2. Betätigen Sie im Bildschirm "Patienten auswählen" die Schaltfläche Abmelden.
- 3. Betätigen Sie im Startbildschirm die Schaltfläche **Shutdown** (Herunterfahren).
- 4. Wählen Sie im Bestätigungsbildschirm die Schaltfläche **Ja**.

# **3.9 So schalten Sie die gesamte Stromversorgung der Akquisitions-Workstation ab**

In der folgenden Abbildung sind die Tasten und Schalter abgebildet, die in den folgenden Verfahren erwähnt werden.

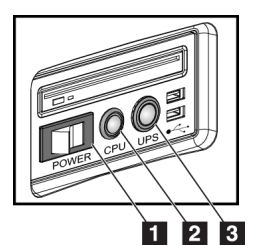

*Abbildung 22: Netztasten an der Universal-Akquisitions-Workstation*

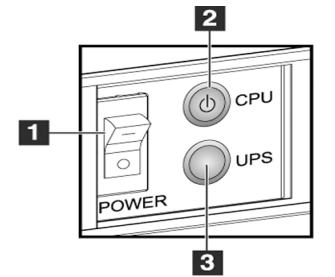

*Abbildung 23: Netztasten an der Premium-Akquisitions-Workstation*

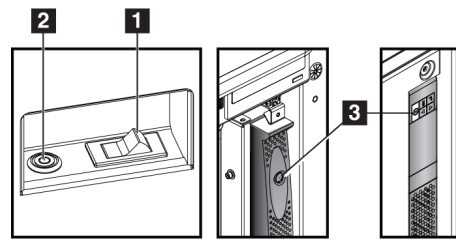

*Abbildung 24: Netztasten an der Standard-Akquisitions-Workstation*

## **Legende für Abbildung**

- 1. Netztaste Akquisitions-Workstation
- 2. CPU Netz-/Reset-Taste
- 3. Netztaste der USV (optional)

So wird die Workstation (Universal, Premium, und Standard) vollständig abgeschaltet:

- 1. Schließen Sie alle Software-Anwendungen und fahren Sie den Computer herunter.
- 2. Wenn Ihr System über die optionale USV verfügt, drücken Sie auf die USV-Taste (Nr. 3).
- 3. Stellen Sie den Netzschalter der Workstation auf die Position OFF (AUS) (Nr. 1).
- 4. Ziehen Sie das Netzkabel der Workstation aus der Wandsteckdose.

So wird das System neu gestartet:

- 1. Stecken Sie das Netzkabel der Workstation in die Wandsteckdose.
- 2. Stellen Sie den Netzschalter der Workstation auf die Position ON (EIN).
- 3. Wenn Ihr System über die optionale USV verfügt, drücken Sie auf die USV-Taste.
- 4. Warten Sie, bis das grüne Licht auf der CPU Netz-/Reset-Taste erleuchtet und drücken Sie dann auf die CPU-Netztaste.

# Kapitel 4 Die Benutzeroberfläche

# **4.1 Durchzuführende Funktion auswählen**

Nach der Anmeldung wird der Bildschirm "Durchzuführende Funktion auswählen" angezeigt.

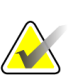

#### **Hinweis**

Der Bildschirm "Patient auswählen" erscheint, wenn keine Qualitätskontrollaufgaben geplant sind.

| DICOM-Drucker, Qualitätskontrolle<br>18.08.2015<br>18.08.2015<br>Lichtkästen und Anzeigebedingungen<br>Qualitätskontrolle der Befundstation<br>18.08.2015<br>Verstärkerkalibration<br>21.01.2015<br>26.01.2015<br><b>CEDM Gain Calibration</b><br>21.01.2015<br>26.01.2015<br>Artefaktbewertung<br>18.08.2015<br>Phantombildqualität<br>18.08.2015<br><b>SRV/KRV</b><br>18.08.2015 | Überspringen<br>Start<br>Als<br>abgeschlossen<br>markieren |
|----------------------------------------------------------------------------------------------------|------------------------------------------------------------|
|                                                                                                    |                                                            |
|                                                                                                    |                                                            |
|                                                                                                    |                                                            |
|                                                                                                    |                                                            |
|                                                                                                    |                                                            |
|                                                                                                    |                                                            |
|                                                                                                    |                                                            |
|                                                                                                    |                                                            |
| Kompressionsdickenanzeige<br>18.08.2015                                                                                                    |                                                            |
| 18.08.2015<br>Checkliste für die Sichtprüfung                                                                                                    |                                                            |
| Kompressionstest<br>18.08.2015                                                                                                    |                                                            |
| Analyse der verworfenen Aufnahmen<br>18.08.2015                                                                                                    |                                                            |
| 18.08.2015<br>Analyse wiederholter Aufnahmen                                                                                                    |                                                            |

*Abbildung 25: Beispiel-Bildschirm "Durchzuführende Funktion auswählen"*

- 1. Wählen Sie einen Listeneintrag.
- 2. Wählen Sie die Schaltfläche **Start** oder die Schaltfläche **Als abgeschlossen markieren**. Die Schaltfläche **Start** steht nicht für alle Testarten zur Verfügung.
- 3. Befolgen Sie die Meldungen, um das Verfahren durchzuführen.

Wenn zu diesem Zeitpunkt nicht alle Qualitätskontrollen ausgeführt werden sollen, können Sie auf die Schaltfläche **Überspringen** klicken.

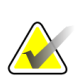

#### **Hinweis**

Bei Auswahl der Schaltfläche **Überspringen** wird der Bildschirm "Patient auswählen" angezeigt.

Bei Auswahl der Schaltfläche "Admin" wird der Bildschirm "Admin" angezeigt. Informationen zu diesem Bildschirm siehe unter *[So verwenden Sie den Bildschirm "Admin"](#page-134-0)* auf Seite [119](#page-134-0) (So verwenden Sie den Bildschirm "Admin").

# **4.2 Zur Taskleiste**

Warteschlangenanzeige. 4 **Symbol** "Notizen"

ungelesenen Notizen an.

Wählen Sie das Symbol **Notiz** aus, um den Bildschirm "Patienten mit ungelesenen Notizen" anzuzeigen. Die Zahl

auf dem Symbol gibt die Anzahl der Patienten mit

Die Taskleiste am unteren Bildschirmrand zeigt zusätzliche Symbole an, über die Sie Informationen abrufen oder Systemaufgaben durchführen können.

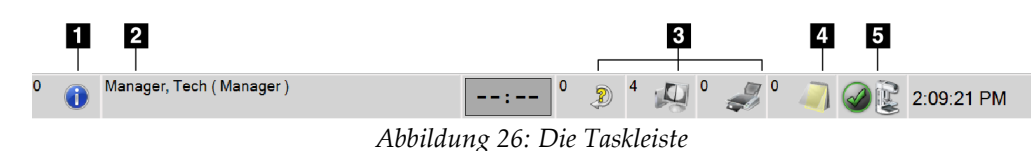

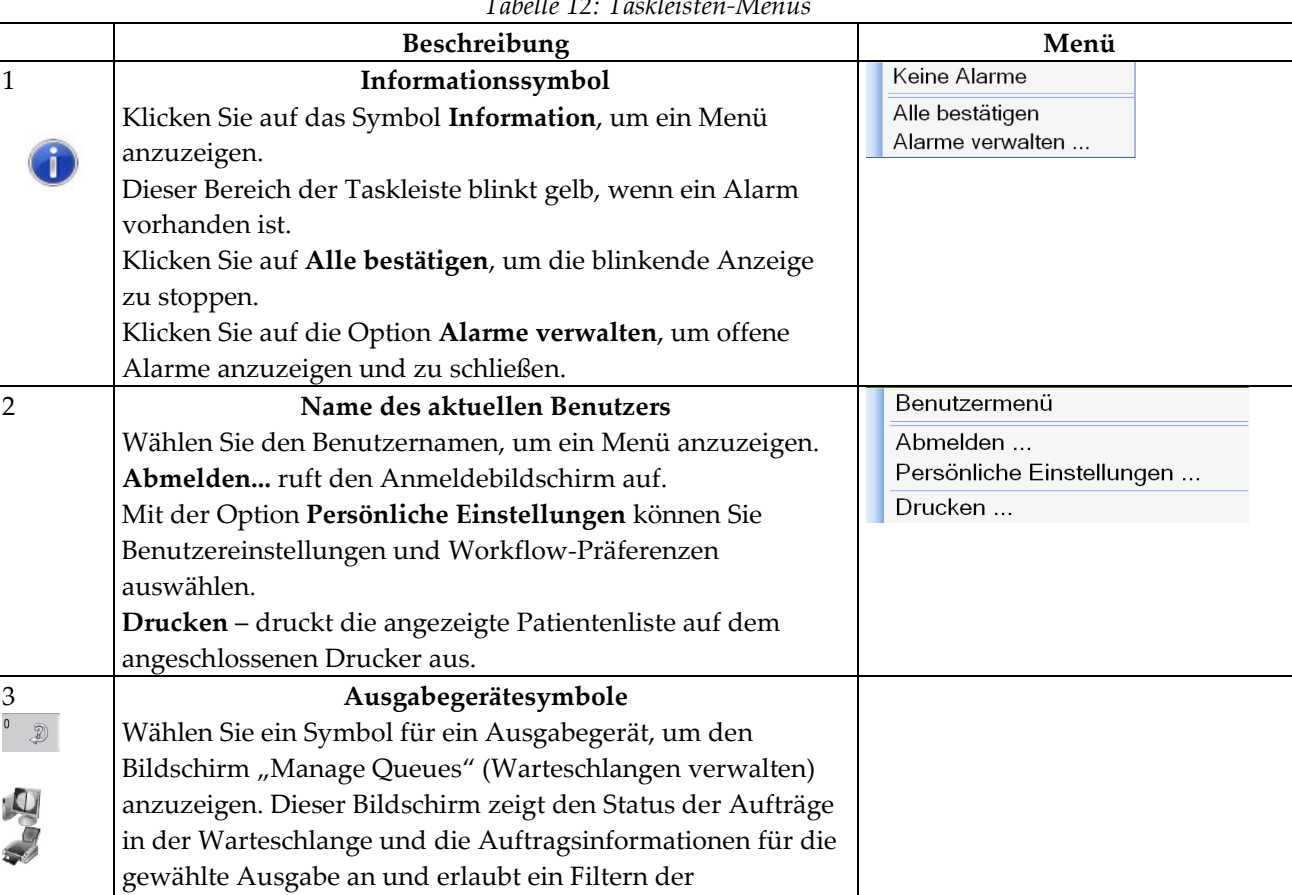

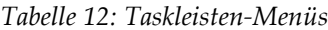

 $\sqrt{2}$ 

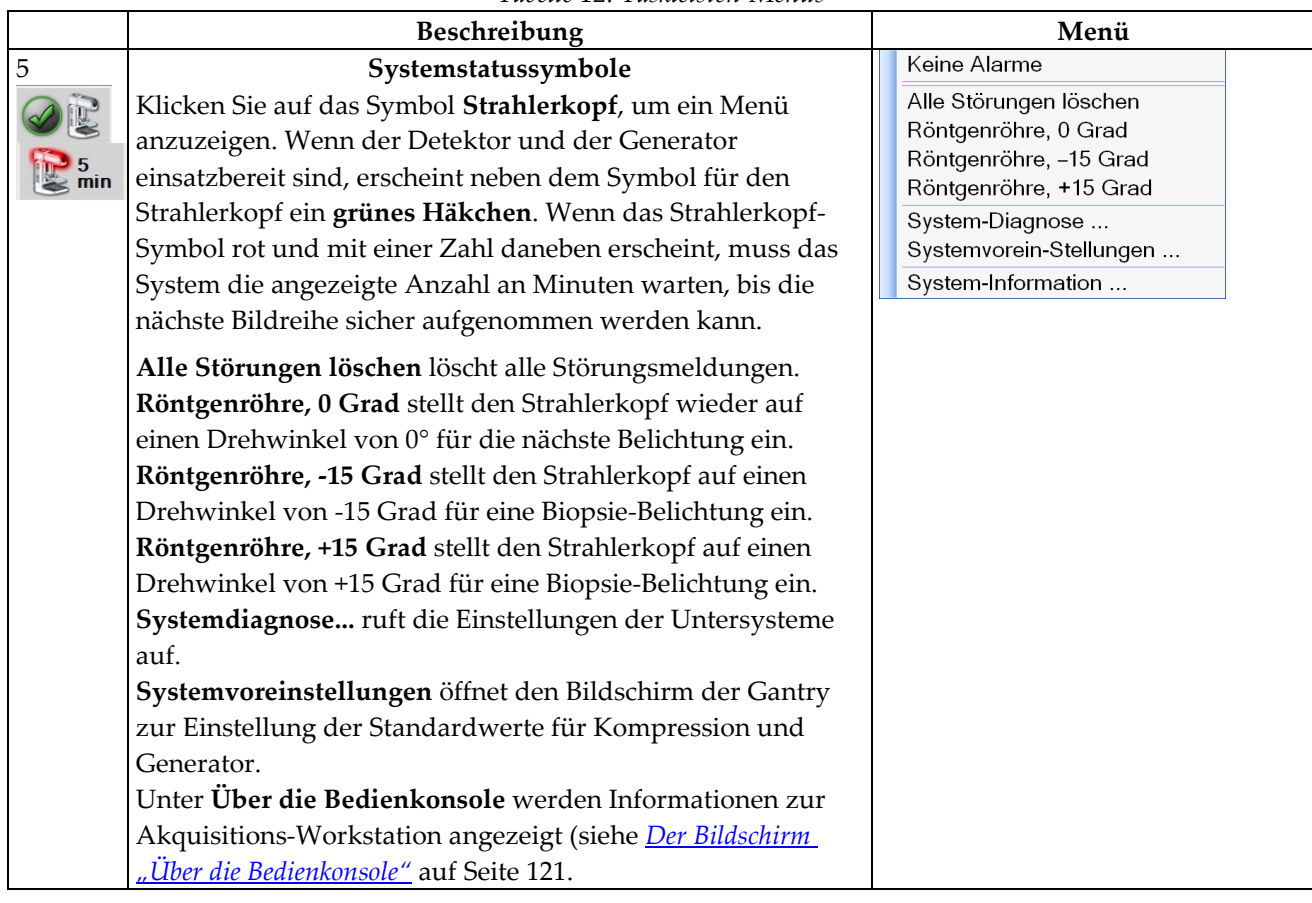

*Tabelle 12: Taskleisten-Menüs*

# **4.3 So führen Sie Qualitätskontrollaufgaben durch**

- 1. Wählen Sie eine Qualitätskontrollaufgabe aus dem Bildschirm "Durchzuführende Funktion auswählen".
- 2. Drücken Sie auf die Schaltfläche **Start**.
- 3. Befolgen Sie die Meldungen am Bildschirm, um das Verfahren durchzuführen.

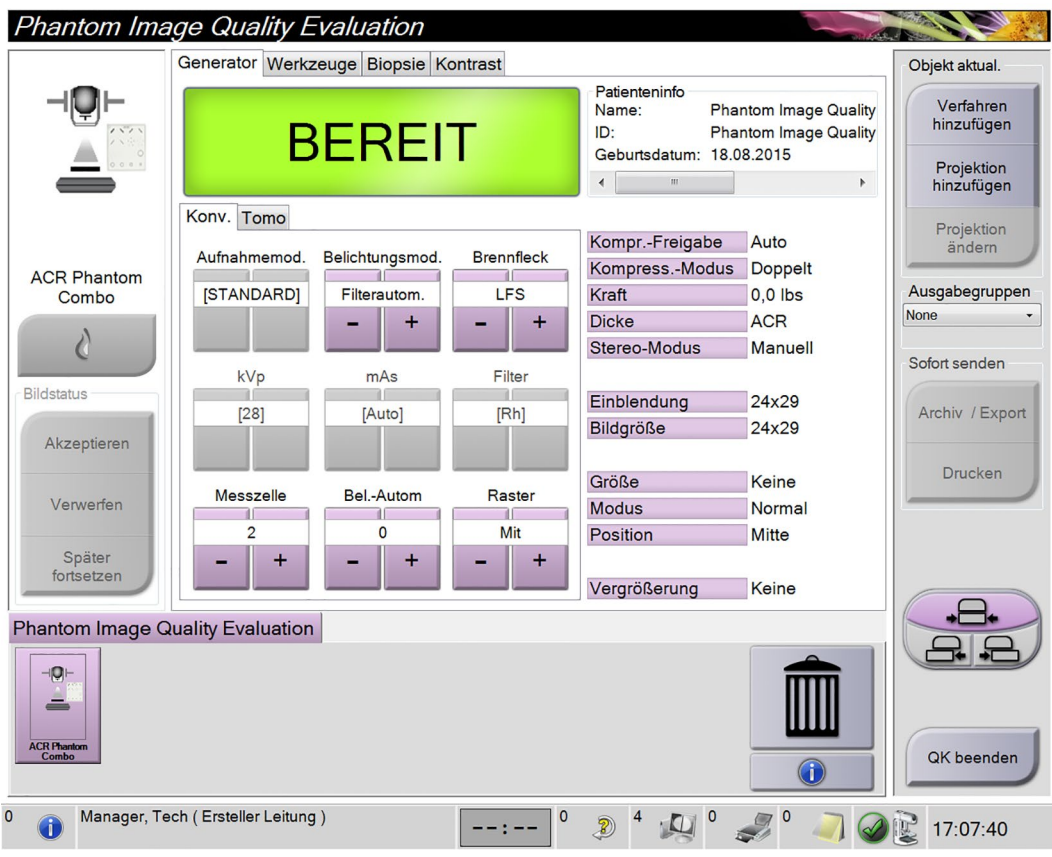

*Abbildung 27: Beispiel-Bildschirm Qualitätskontrolle*

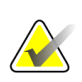

#### **Hinweis**

Ist die Schaltfläche **Start** für die Qualitätskontrolle nicht aktiviert, klicken Sie auf die Schaltfläche **Als abgeschlossen markieren**.

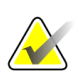

### **Hinweis**

Sie können die erforderlichen Qualitätskontrollaufgaben jederzeit durchführen. Wählen Sie die Schaltfläche Admin aus im Bildschirm *[Der Bildschirm "Patienten auswählen"](#page-68-0)* auf Seite [53.](#page-68-0) Wählen Sie die Schaltfläche Qualitäts-Kontrolle im Bildschirm "Admin", um die Liste anzuzeigen.

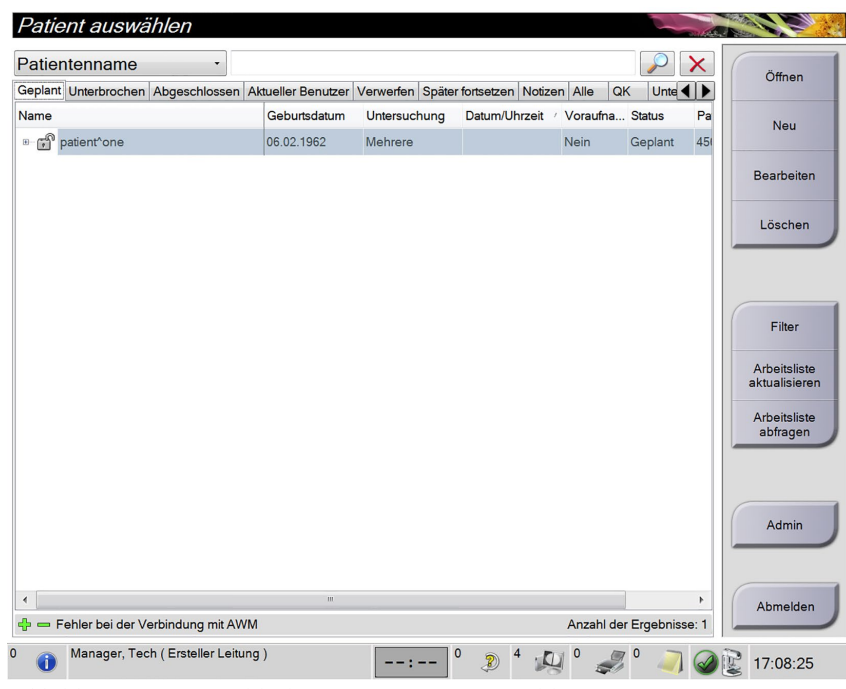

# <span id="page-68-0"></span>**4.4 Der Bildschirm "Patienten auswählen"**

*Abbildung 28: Der Bildschirm "Patienten auswählen"*

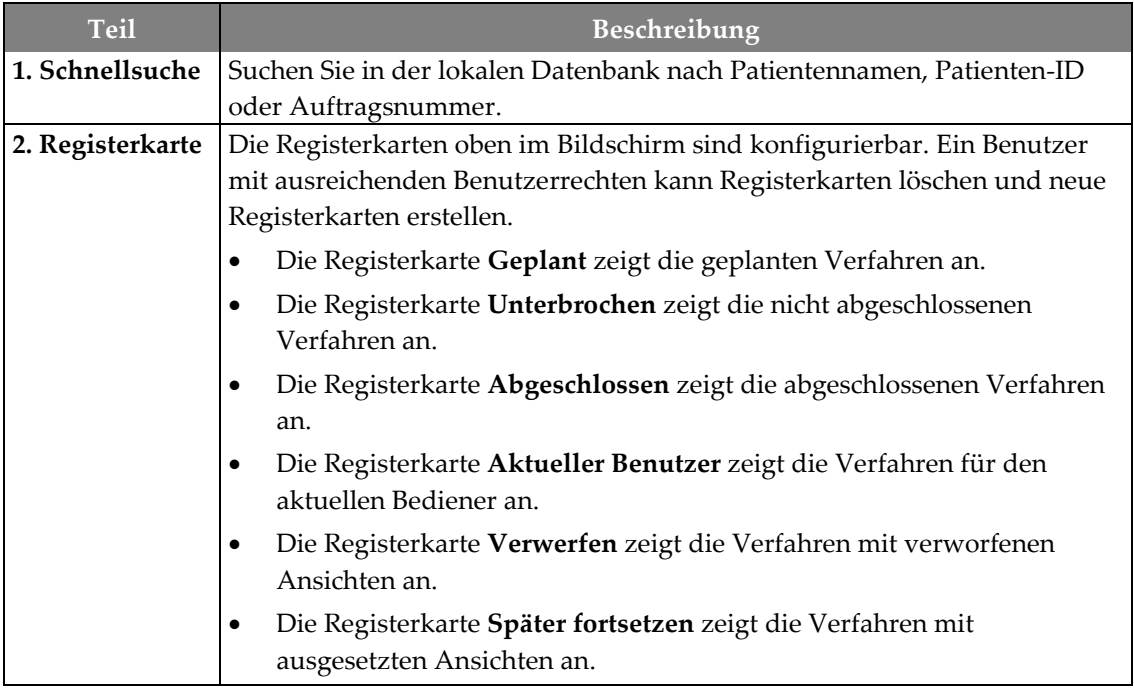

| <b>Teil</b>                                                                                                    | Beschreibung                                                                                                    |  |  |  |  |  |  |
|----------------------------------------------------------------------------------------------------|----------------------------------------------------------------------------------------------------|--|--|--|--|--|--|
|                                                                                                    | Die Registerkarte Alle zeigt alle Verfahren für alle Benutzer an.<br>٠                                                                                                    |  |  |  |  |  |  |
|                                                                                                    | Die Registerkarte Notizen zeigt standardmäßig die Patienten mit<br>$\bullet$<br>ungelesenen Notizen an. Vollständige Informationen siehe unter <i>Info zu</i><br>der Registerkarte "Notizen" auf Seite 55 (Info zur Registerkarte<br>"Notizen").<br>Die Registerkarte QK zeigt die Verfahren für die Qualitätskontrolle an.<br>$\bullet$ |  |  |  |  |  |  |
|                                                                                                    | Die Registerkarte Unternehmen wird angezeigt, wenn Sie über den<br>$\bullet$<br>Advanced-Workflow-Manager auf Seite 59 verfügen. Auf dieser<br>Registerkarte werden die Verfahren angezeigt, die auf allen Selenia<br>Dimensions Systemen erfasst wurden.                                                                                |  |  |  |  |  |  |
|                                                                                                    | Abgeschlossen Aktueller Benutzer Verwerfen Später fortsetzen Notizen Alle<br>QK<br>$\leftarrow$ $\rightarrow$<br>Unternehmen                                                                                                    |  |  |  |  |  |  |
|                                                                                                    | Geburtsdatum<br>Datum/Uhrzeit<br>Name<br>Patiente Stationsname<br>Untersuchung                                                                                                    |  |  |  |  |  |  |
| ണ <sup>ി</sup> Jones^Mary<br>14.02.1954<br>Standard Scre 123345<br><b>JOEL DEV</b><br>15.12.2011 09:1            |                                                                                                    |  |  |  |  |  |  |
|                                                                                                    | Abbildung 29: Die Registerkarte "Unternehmen"                                                                                                    |  |  |  |  |  |  |
| 3. Andere                                                                                                    | Auf viele Funktionen wird von diesem Bildschirm zugegriffen, indem eine                                                                                                    |  |  |  |  |  |  |
| Funktionen                                                                                                    | bestimmte Schaltfläche gewählt wird:                                                                                                    |  |  |  |  |  |  |
| Neuen Patienten hinzufügen (Neu) - siehe So fügen Sie einen neuen<br>٠<br>Patienten hinzu auf Seite 55.          |                                                                                                    |  |  |  |  |  |  |
| Patienteninformationen bearbeiten (Bearbeiten) – siehe So bearbeiten Sie<br>Patienteninformationen auf Seite 56. |                                                                                                    |  |  |  |  |  |  |
|                                                                                                    | Patienten von der Arbeitsliste löschen (Löschen) – siehe So löschen Sie<br>$\bullet$<br>einen Patienten manuell auf Seite 56.                                                                                                    |  |  |  |  |  |  |
|                                                                                                    | Patientenfilter verwenden (Filter) - siehe Der Bildschirm "Patientenfilter"<br>$\bullet$<br>auf Seite 56.                                                                                                    |  |  |  |  |  |  |
|                                                                                                    | Nach einem Patienten in der Modality-Arbeitsliste suchen (Abfrage) -<br>٠<br>siehe So fragen Sie die Arbeitsliste ab auf Seite 59.                                                                                                    |  |  |  |  |  |  |
|                                                                                                    | Bildschirm "Admin" verwenden (Admin) – siehe So verwenden Sie den<br>$\bullet$<br>Bildschirm "Admin" auf Seite 119.                                                                                                    |  |  |  |  |  |  |
|                                                                                                    | Beenden (Abmelden) – siehe <i>So melden Sie sich ab</i> auf Seite 59.                                                                                                    |  |  |  |  |  |  |
|                                                                                                    | Patienten in der Datenbank suchen (über die Registerkarten am oberen<br>$\bullet$<br>Bildschirmrand).                                                                                                    |  |  |  |  |  |  |

*Tabelle 13: Der Bildschirm "Patienten auswählen"*

## <span id="page-70-0"></span>**4.4.1 Info zu der Registerkarte "Notizen"**

- Wenn Sie die Registerkarte "Notizen" im Bildschirm "Patient auswählen" ausgewählt haben, wird eine Liste mit Patienten und dazugehörigen Notizen angezeigt.
- Der Standardwert für die angezeigte Liste sind Patienten mit ungelesenen Notizen.
- Der Wert kann geändert werden, so dass Patienten mit gelesenen Notizen oder Patienten mit ungelesenen und gelesenen Notizen angezeigt werden.
- Die Schaltfläche **Öffnen** zum Anzeigen des Bildschirms Verfahren für den Patienten wählen.

## **4.4.2 So öffnen Sie einen Patienten**

- 1. Wählen Sie eine Registerkarte, um die gewünschte Liste mit Patienten anzuzeigen.
- 2. Wählen Sie einen Patienten aus der Liste aus. Die Schaltfläche **Öffnen** wird aktiv.
- 3. Die Schaltfläche **Öffnen** zum Anzeigen des Bildschirms *Verfahren* für den Patienten wählen.

## <span id="page-70-1"></span>**4.4.2.1 So fügen Sie einen neuen Patienten hinzu**

- 1. Klicken Sie im Bildschirm "Patient auswählen" die Schaltfläche Neu.
- 2. Geben Sie die Informationen der neuen Patienten ein und wählen Sie ein Verfahren aus.
- 3. Klicken Sie auf die Schaltfläche **Öffnen**. Es erscheint ein Bildschirm für den neuen Patienten.

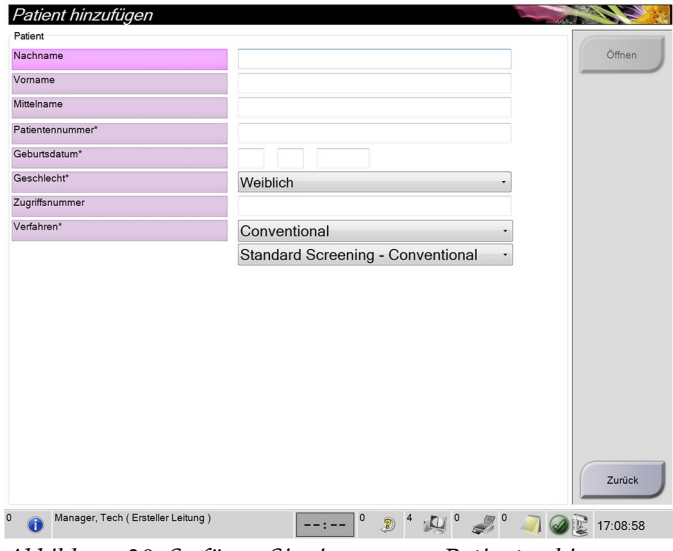

*Abbildung 30: So fügen Sie einen neuen Patienten hinzu*

## <span id="page-71-0"></span>**4.4.3 So bearbeiten Sie Patienteninformationen**

- 1. Im Bildschirm *Patient auswählen* wählen Sie den Namen des Patienten und dann die Schaltfläche **Bearbeiten**.
- 2. Im Bildschirm *Patient bearbeiten* wählen Sie den Namen des Patienten und dann die Schaltfläche **Speichern**.
- 3. Wenn das Dialogfeld *Aktualisierung erfolgreich* angezeigt wird, wählen Sie die Schaltfläche **OK**.

## <span id="page-71-1"></span>**4.4.4 So löschen Sie einen Patienten manuell**

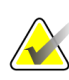

#### **Hinweis**

Eine Reklamation hebt normalerweise die Notwendigkeit auf, Patienten manuell zu löschen. Informationen hierzu finden Sie unter *[Reklamation](#page-133-0)* auf Seite [118.](#page-133-0)

- 1. Klicken Sie im Bildschirm "Patient auswählen" auf einen oder mehrere Patienten.
- 2. Klicken Sie auf die Schaltfläche **Löschen**.
- 3. Wählen Sie bei Aufforderung **Ja** aus.

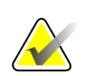

#### **Hinweis**

Techniker sind nicht zum Löschen von Patienten berechtigt.

# <span id="page-71-2"></span>4.4.5 **Der Bildschirm "Patientenfilter"**

Wenn Sie auf Filter im Bildschirm "Patient auswählen" klicken, wird der Bildschirm "Patientenfilter" für die ausgewählte Registerkarte angezeigt.

| Filter<br>Spalten  |                                                       |              |               |               |                 |                          |     |                                                      |
|--------------------|-------------------------------------------------------|--------------|---------------|---------------|-----------------|--------------------------|-----|------------------------------------------------------|
| Patientenname      |                                                       |              |               |               |                 |                          | ۸   | Öffnen                                               |
| Patientennummer    |                                                       |              |               |               |                 |                          |     |                                                      |
| Zugriffsnummer     |                                                       |              |               |               |                 |                          |     |                                                      |
| Bereich<br>ω       | Heute                                                 |              |               |               |                 |                          | Ξ   |                                                      |
| <b>Disposition</b> | Abgelehnt<br><b>Z</b> Akzeptiert<br>Später fortsetzen |              |               |               |                 |                          |     | <b>Arbeitsliste</b><br>aktualisieren<br>Arbeitsliste |
| <b>Funktion</b>    | Ich                                                   |              |               |               |                 |                          |     | abfragen                                             |
| Quelle             | <b>Z</b> Arbeitsliste<br>Z AWM<br><b>Z</b> Lokal      |              |               |               |                 |                          |     |                                                      |
| Arbeitsliste<br>۰  | <b>MWL RIS Simulator</b>                              |              | ۰             |               |                 |                          | ٠   | Speichern                                            |
| Ergebnisse         |                                                       |              |               |               |                 |                          |     | Speichern unter                                      |
| Name               |                                                       | Geburtsdatum | Untersuchung  | Datum/Uhrzeit | Voraufna Status |                          | Pat |                                                      |
| ස්<br>test^test3   |                                                       | 02.06.1926   | Standard Scre |               | Nein            | Geplant                  | 321 | Register<br>löschen                                  |
|                    |                                                       |              |               |               |                 |                          |     |                                                      |
|                    | Fehler bei der Verbindung mit AWM                     | w            |               |               |                 | Anzahl der Ergebnisse: 1 | ×.  | Zurück                                               |

Abbildung 31: Die Registerkarte "Filter" im Bildschirm "Patientenfilter"
#### Die Registerkarten "Filter" und "Spalten" im Bildschirm Patientenfilter

Die Registerkarte **Filter** verwenden, um die Filteroptionen für die angezeigte Patientenliste zu ändern. Wenn Sie eine Option wählen oder abbrechen, wird die Änderung im Bildschirmbereich "Ergebnisse" angezeigt.

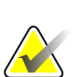

#### **Hinweis**

Manager-Zugriffsrechte sind erforderlich, um diese neuen Filter in der ausgewählten Registerkarte im Bildschirm *Patient auswählen* zu speichern. (Siehe *[Andere Funktionen der](#page-73-0)  [Registerkarte "Filter"](#page-73-0)* auf Seit[e 58.](#page-73-0))

In der Registerkarte **Spalten** können Sie weitere Suchoptionen für die gefilterte Liste hinzufügen (z. B. Alter, Geschlecht, Notizen). Die Optionen werden als Spalten im Ergebnisbereich angezeigt. Um weitere Spalten zu einer gefilterten Liste hinzuzufügen, wählen Sie die Registerkarte **Spalten** und anschließend die Optionen.

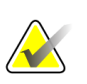

#### **Hinweis**

Wenn Sie eine Zeile in der Ergebnisliste markieren und dann auf die Schaltfläche **Öffnen** klicken, wird der *Verfahrensbildschirm* für den gewählten Patienten angezeigt.

#### <span id="page-73-0"></span>Andere Funktionen der Registerkarte "Filter"

Mit der Registerkarte **Filter** können Benutzer mit Zugriffsberechtigung andere Registerkarten im Bildschirm *Patient auswählen* hinzufügen, ändern oder löschen. Beachten Sie die folgende Tabelle.

| Andern der aktuellen<br>Parameter des Patientenfilters.                      | 1. | Wählen Sie eine Registerkarte im Bildschirm<br>Patient auswählen.                              |
|------------------------------------------------------------------------------|----|------------------------------------------------------------------------------------------------|
|                                                                              | 2. | Klicken Sie auf die Schaltfläche Filter.                                                       |
|                                                                              | 3. | Wählen Sie die Filteroptionen.                                                                 |
|                                                                              | 4. | Klicken Sie auf die Schaltfläche Speichern.                                                    |
|                                                                              | 5. | Achten Sie darauf, dass der Name der<br>ausgewählten Registerkarte im Namensfeld<br>erscheint. |
|                                                                              | 6. | Klicken Sie auf OK.                                                                            |
| Erstellen Sie eine neue<br>Registerkarte im Bildschirm<br>Patient auswählen. | 1. | Wählen Sie eine Registerkarte im Bildschirm<br>Patient auswählen.                              |
|                                                                              | 2. | Klicken Sie auf die Schaltfläche Filter.                                                       |
|                                                                              | 3. | Wählen Sie die Filteroptionen für die<br>Registerkarte.                                        |
|                                                                              | 4. | Klicken Sie auf die Schaltfläche Speichern unter.                                              |
|                                                                              | 5. | Geben Sie einen neuen Namen für die<br>Registerkarte ein.                                      |
|                                                                              | 6. | Klicken Sie auf OK.                                                                            |
| Löschen Sie eine Registerkarte<br>im Bildschirm Patient<br>auswählen.        | 1. | Wählen Sie eine Registerkarte im Bildschirm<br>Patient auswählen.                              |
|                                                                              | 2. | Klicken Sie auf die Schaltfläche Filter.                                                       |
|                                                                              | 3. | Klicken Sie auf die Schaltfläche Löschen.                                                      |
|                                                                              | 4. | Wählen Sie im Bestätigungs-Dialogfeld Ja.                                                      |

*Tabelle 14: Optionen der Registerkarte "Filter" (Zugriffsberechtigung erforderlich)*

#### **4.4.6 So aktualisieren Sie die Arbeitsliste**

Klicken Sie auf die Schaltfläche **Arbeitsliste aktualisieren**, um die geplanten Patientenlisten zu aktualisieren.

### **4.4.7 So fragen Sie die Arbeitsliste ab**

Wählen Sie die Schaltfläche **Arbeitsliste abfragen**, um nach einem Patienten oder einer Liste von Patienten zu suchen.

Zur Eingabe der Abfrageinformationen gibt es zwei Methoden:

- **Strichcode-Scanner** Das Feld, das vom Strichcode-Scanner gescannt wird, kann konfiguriert werden. Scannen Sie den Strichcodes des konfigurierten Felds. Das geplante Verfahren wird angezeigt und der Patient wird zur lokalen Datenbank hinzugefügt. Der Benutzer kann standardmäßig anhand von Patient ID, Accession Number oder Requested Procedure ID scannen.
- **Tastatur** Verwenden Sie ein Feld oder mehrere Felder, um den Modality Worklist Provider abzufragen. Alle Abfragefelder können konfiguriert werden. Zu den Standardfeldern gehören: Patientenname, Patienten-ID, Zugriffsnummer, abgefragte Verfahrens-ID und Startdatum des geplanten Verfahrens. Das geplante Verfahren wird angezeigt und der Patient wird zur lokalen Datenbank hinzugefügt.

### **4.4.8 Zur Schaltfläche "Admin"**

Siehe *[Benutzeroberfläche zur Systemadministration](#page-134-0)* auf Seit[e 119.](#page-134-0)

### **4.4.9 So melden Sie sich ab**

Klicken Sie auf die Schaltfläche **Abmelden**, um den Startbildschirm wieder aufzurufen.

### **4.4.10 Advanced-Workflow-Manager**

Der Advanced-Workflow-Manager ist eine Workflow-Engine, mit der zahlreiche Selenia Dimensions Systeme miteinander kommunizieren und Bilder austauschen können. Dieses System verwaltet alle Patienten, Verfahren und Bilder, die auf allen Selenia Dimensions Systemen erfasst wurden und miteinander verknüpft sind. Zusätzlich synchronisiert der Advanced-Workflow-Manager Notizen und stellt allen Selenia Dimensions Systemen, die an ihn angeschlossen sind, frühere Bilder zur Verfügung.

Bei Selenia Dimensions Systemen, die an den Advanced-Workflow-Manager angeschlossen sind, wird die Registerkarte "Unternehmen" auf dem Bildschirm *[Der](#page-68-0)  [Bildschirm "Patienten auswählen"](#page-68-0)* auf Seit[e 53](#page-68-0) angezeigt. Auf dieser Registerkarte werden die Verfahren angezeigt, die auf allen angeschlossenen Selenia Dimensions Systemen erfasst wurden.

### **4.5** Der Bildschirm "Verfahren"

Wählen Sie die Registerkarte **Generator** (oben links im Bildschirm), um die Belichtungstechniken für das Verfahren einzustellen. Wählen Sie zur Bildbetrachtung auf der Registerkarte **Werkzeuge** (im oberen Teil des Bildschirms auf der linken Seite) die entsprechenden Optionen (siehe *[Die Registerkarte "Werkzeuge"](#page-100-0)* auf Seite [85\)](#page-100-0).

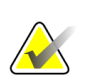

#### **Hinweis**

Abhängig von den Lizenzeinstellungen Ihres Systems können Ihnen verschiedene Registerkarten angezeigt werden. Weitere Informationen bzgl. der Registerkarte "Biopsie" finden Sie in der *Bedienungsanleitung* zum Affirm System.

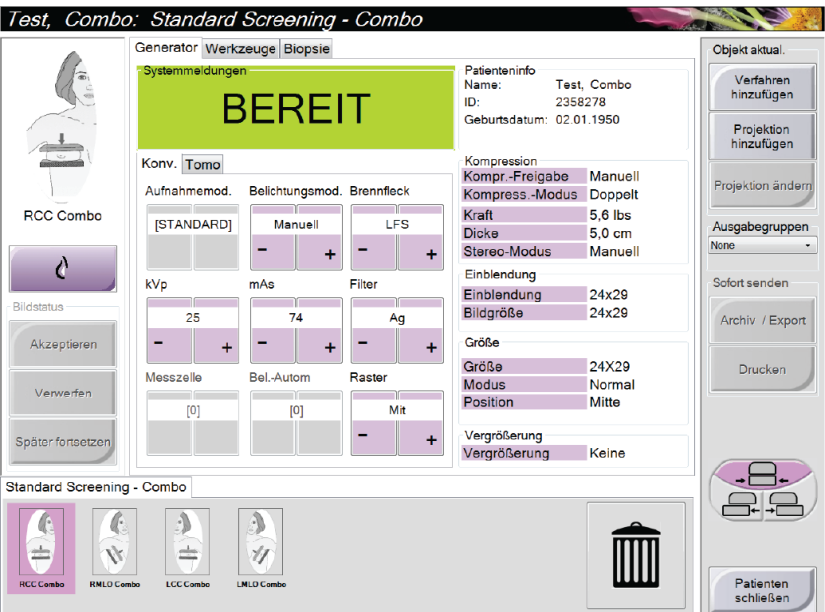

*Abbildung 32: Die Registerkarte "Generator" in einem Beispiel-Verfahrensbildschirm*

#### **4.5.1 So stellen Sie die Belichtungsparameter ein**

#### **Bildaufnahmemodus auswählen (Tomosynthese-Option)**

- Standard Für routinemäßige Tomosynthese-Screening-Verfahren
- Enhanced Für Tomosynthese-Diagnoseansichten.

### **Warnung:**

**Der erweiterte Akquisitionsmodus mit Kombinationsmodus-Bilderfassung (DM + BT) kann eine Strahlungsdosis erzeugen, die höher ist als der MQSA-Screening-Grenzwert von 3,0 mGy; daher sollte dieser Modus nur zur diagnostischen Auswertung verwendet werden.**

#### **Belichtungsmodus auswählen**

Verwenden Sie die AEC-Modi zur automatischen Belichtungskontrolle, wenn das System die Belichtungstechniken kontrollieren soll. AEC-Modi sind erhältlich von 20-49 kV.

- Manual Der Benutzer wählt kV, mAs, Brennfleck und Filter.
- AEC: Auto-Time Der Benutzer wählt kV, Brennfleck und Filter. Das System wählt die mAs.
- AEC: Auto-kV Der Benutzer wählt den Brennfleck aus. Das System wählt die Parameter kV, mA und Filter (Rhodium) aus.
- AEC: Auto-Filter Der Benutzer wählt den Brennfleck aus. Das System wählt die Parameter kV, mA und Filter (Rhodium) aus.

#### **So verwenden Sie den AEC-Sensor**

Der AEC-Sensor besitzt 7 manuelle Positionen und eine Automatikposition. Die manuellen Positionen starten am Rand der Brustwand (Position 1) und erstrecken sich in Richtung des Randes der Brustwarze (Position 7). Mit der automatischen Position werden zwei Regionen innerhalb eines Bereiches gewählt, der von der Brustwand bis zur Brustwarze reicht.

Verwenden Sie die Plus- (+) und Minustasten (-) an der Kompressionsvorrichtung oder im Bildschirmbereich "AEC-Sensor", um die Sensorposition zu verändern. Sie können auf "Auto AEC" klicken, damit das System die beste Brustbelichtung berechnet.

#### 4.5.2 So verwenden Sie die Schaltfläche "Implantat vorhanden"

Die Schaltfläche **Implantat vorhanden** befindet sich über der Schaltfläche **Akzeptieren** auf dem Bildschirm *Verfahren*. Diese Schaltfläche dient der Spezialbearbeitung von Implantatprojektionen und Projektionen mit verschobenem Implantat und ändert das DICOM-Tag "Implantat vorhanden" im Bildkopf. Wenn Sie diese Schaltfläche betätigen, erscheint ein Häkchen auf der Schaltfläche.

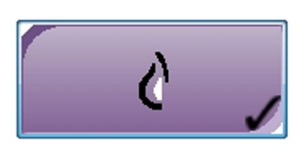

Wählen Sie die Schaltfläche **Implantat vorhanden** für die Implantatprojektionen und die Projektionen mit verschobenem Implantat, bevor Sie das Bild aufnehmen.

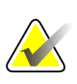

#### **Hinweis**

Die Schaltfläche **"Implantat vorhanden"** wird automatisch ausgewählt, wenn in einer Verfahrensregisterkarte eine ID-Ansicht enthalten ist.

#### **4.5.3 So verwenden Sie die Plattenverschiebungsfunktion**

- 1. Wählen Sie im Bildschirm "Untersuchungsverfahren" eine unbelichtete Miniaturbildansicht. Die Platte fährt an die Standardposition für diese Ansicht.
- 2. Im Bildschirmbereich für die Plattenverschiebung können Sie die Standard-Plattenposition der gewählten Ansicht umgehen. Die Platte fährt an die neue Position.

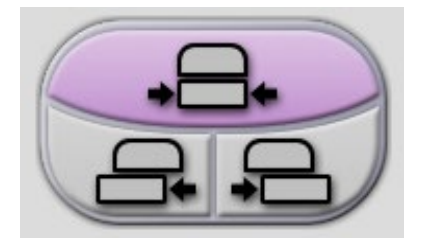

*Abbildung 33: Tasten für Plattenverschiebung*

### **4.5.4 So nehmen Sie ein Bild auf**

Informationen zu klinischen Verfahren finden Sie unter *[Klinische Verfahren](#page-122-0)* auf Seit[e 107.](#page-122-0)

- 1. Wählen Sie eine Ansicht aus den Miniaturbildern unten im Bildschirm.
- 2. Halten Sie die Taste **Röntgen** und/oder den **Fußschalter** für die volle Belichtung gedrückt.

Während der Belichtung:

- Eine Systemmeldung mit einem gelben Hintergrund wird angezeigt (siehe folgende Abbildung)
- Während der Belichtung ertönt ein akustisches Signal

Das akustische Signal ist eine kontinuierliche Abfolge von Tönen. Das Signal ertönt während der gesamten kombinierten Akquisition von der Einleitung der Belichtung bis zum Ende der konventionellen Ansicht. Das akustische Signal wird zwischen der Brusttomosynthese und konventionellen Belichtungen für digitale Mammographie nicht unterbrochen. Der Expositionsschalter darf während des akustischen Signals nicht losgelassen werden.

• Der Röntgenindikator auf dem Bedienfeld leuchtet auf, um anzuzeigen, dass Röntgenstrahlen abgegeben werden

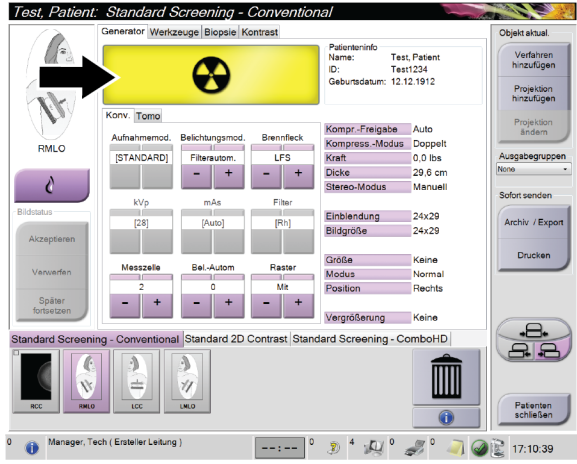

*Abbildung 34: Belichtung läuft ...*

- Objekt aktua Verfahren<br>hinzufügen **Standby** onv. Tomo Aufnahme LFS 0.0 lbs **ISTAN** 29,6 cm ┉  $\bullet$
- 3. Wenn das akustische Signal endet und die Systemmeldung **Standby** anzeigt (siehe folgende Abbildung), können Sie die Taste **Röntgen** bzw. den **Fußschalter** loslassen.

*Abbildung 35: Exposition abgeschlossen*

4. Nach abgeschlossener Röntgenbelichtung wird das Bild angezeigt.

Wählen Sie eine der folgenden Optionen, um die Akquisition abzuschließen:

- **Akzeptieren** Sie das Bild. Das Bild wird mit allen Attributen und Markierungen an die Ausgabegeräte übertragen.
- **Verwerfen** Sie das Bild. Wählen Sie den Grund des Verwerfens aus, sobald das Dialogfeld angezeigt wird. Die Vorschau wird geschlossen. Sie können die verworfene Projektion wiederholen oder eine andere Projektion auswählen.
- **Setzen** Sie das Bild aus. Das Bild wird für die zukünftige Betrachtung gespeichert.
- 5. Wiederholen Sie die Schritte 1 bis 3 für jede Ansicht.

#### **Hinweis**

Ein Benutzer mit Managerrechten kann die Funktionen "Automatisches Annehmen" und "Automatisches Aussetzen" für neue Bilder im System konfigurieren.

### **4.5.5 So fügen Sie eine Projektion hinzu oder entfernen Sie eine Projektion**

#### **So fügen Sie eine Projektion hinzu**

1. Wählen Sie die Schaltfläche **Projektion hinzufügen**, um den Bildschirm Projektion hinzufügen zu öffnen.

#### **Hinweis**

Abhängig von den Lizenzeinstellungen Ihres Systems können Ihnen verschiedene Registerkarten angezeigt werden.

<span id="page-80-0"></span>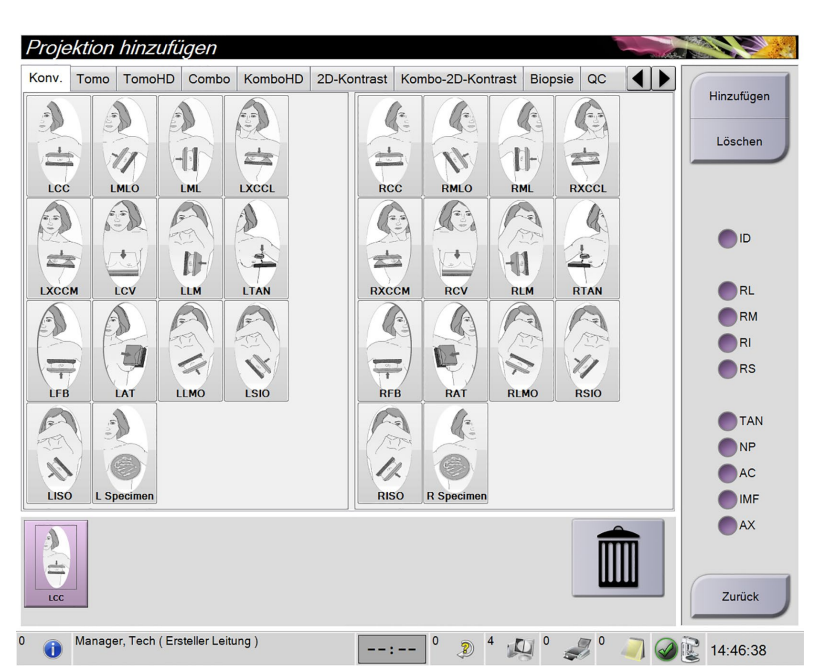

#### **Bildwandler ID** = Implantat verschoben **RL** = lateral gerollt **RM** = medial gerollt **RI** = inferior gerollt **RS** = superior gerollt **NP** = Warze im Profil **AC** = Kompression anterior **IMF** = inframammäre Falte **AX** = Achselgewebe

*Abbildung 36: Der Bildschirm "Projektion hinzufügen"*

- 2. Klicken Sie auf die Registerkarte und wählen Sie die Ansicht aus. Sie können maximal drei Ansichten auf der rechten Seite des Bildschirms zur Modifikation auswählen.
- 3. Klicken Sie auf die Schaltfläche **Hinzufügen**. Es erscheint am unteren Rand des Bildschirms ein Miniaturbild für jede Projektion, die Sie ausgewählt haben.

#### **So entfernen Sie eine Projektion**

- Um eine einzelne Projektion von der hinzugefügten Liste zu entfernen: wählen Sie die Projektion und wählen dann das Symbol Papierkorb.
- Zum Entfernen aller Projektionen von der hinzugefügten Liste wählen Sie die Schaltfläche **Löschen**.

#### **4.5.6** Das Dialogfeld "Verfahrensinfo"

Um Verfahrensinformationen anzuzeigen, klicken Sie auf die Schaltfläche **Verfahrensinfo**, welche sich unter der Schaltfläche **Projektion löschen** (Mülleimer-Symbol) befindet. Das Fenster "Verfahrensinfo" erscheint mit folgenden Informationen:

- Verfahrensname
- Auftrags-Nr.
- Verfahrensstatus
- Datum und Uhrzeit des Starts und Endes des Verfahrens
- Dosisinformation (pro Brust und kumulativ)

Bei Verfahren, die keine belichteten Ansichten enthalten, klicken Sie auf die Schaltfläche **Verfahren löschen** im Bildschirm mit der Verfahrensinformation, um das gewählte Verfahren von dem Patienten zu entfernen.

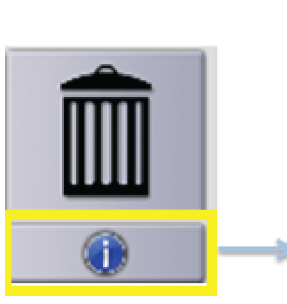

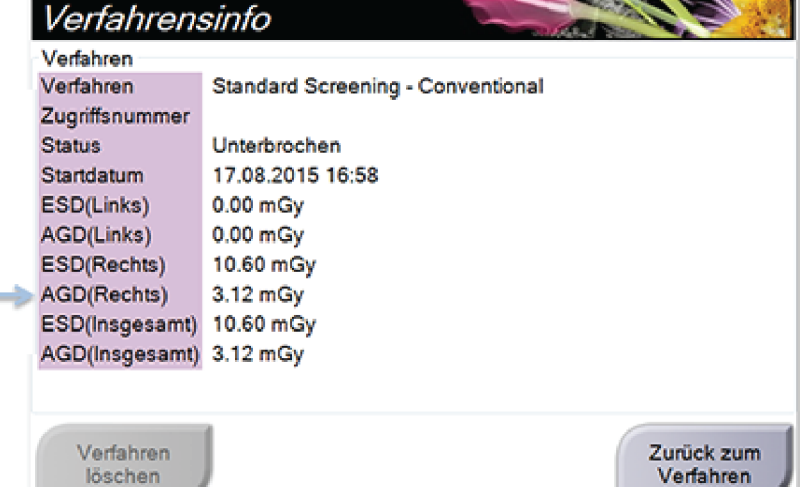

*Abbildung 37: Der Bildschirm "Verfahrensinfo"*

### **4.5.7 So fügen Sie ein Verfahren hinzu**

1. Klicken Sie zum Hinzufügen eines weiteren Verfahrens auf die Schaltfläche **Verfahren hinzufügen** im Bildschirm für das gewünschte Verfahren, um das Dialogfeld "Verfahren hinzufügen" anzuzeigen.

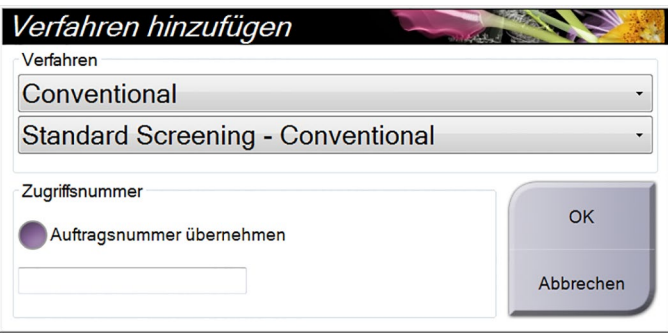

*Abbildung 38: Das Dialogfeld "Verfahren hinzufügen"*

- 2. Wählen Sie mit den Drop-down-Menüs das Verfahren aus, das Sie hinzufügen wollen.
- 3. Geben Sie eine Zugriffsnummer ein oder wählen Sie das Kontrollkästchen "Auftragsnummer übernehmen", um die aktuelle Nummer zu verwenden.
- 4. Klicken Sie auf die Schaltfläche **OK**. Eine neue Registerkarte mit den Miniaturbildern für das hinzugefügte Verfahren wird angezeigt.

#### **Verfügbare Verfahren**

Die folgende Tabelle zeigt die Hauptgruppen von Verfahren, die im System verfügbar sind.

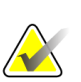

#### **Hinweis**

Einige Verfahren in der Liste werden nur angezeigt, wenn das System für dieses Verfahren lizenziert ist.

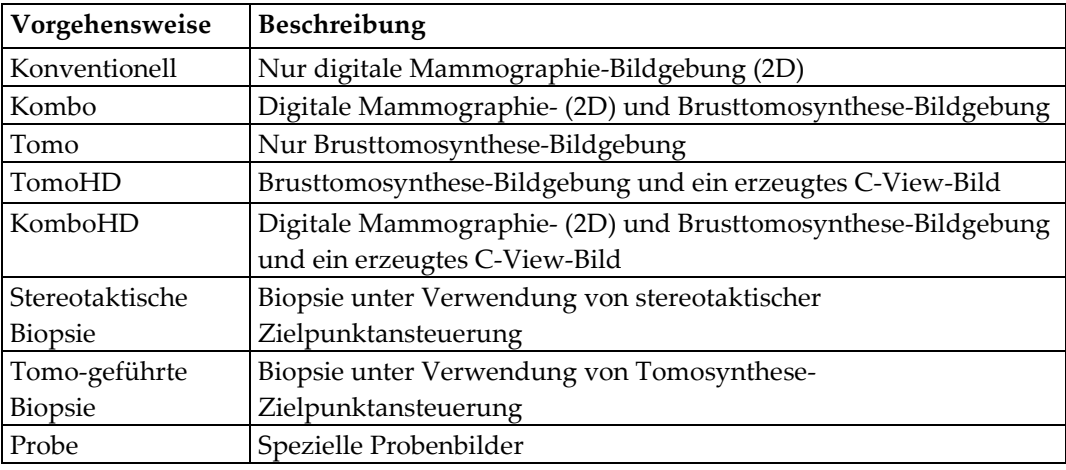

*Tabelle 15: Verfahrensgruppen*

*Tabelle 15: Verfahrensgruppen*

| Vorgehensweise | Beschreibung                              |  |
|----------------|-------------------------------------------|--|
| 12D-Kontrast   | Digitale Bildgebung mit erhöhtem Kontrast |  |

#### **4.5.8 So bearbeiten Sie eine Projektion**

Verwenden Sie den Bildschirm "Projektion ändern", um einem Bild verschiedene Ansichten zuzuweisen.

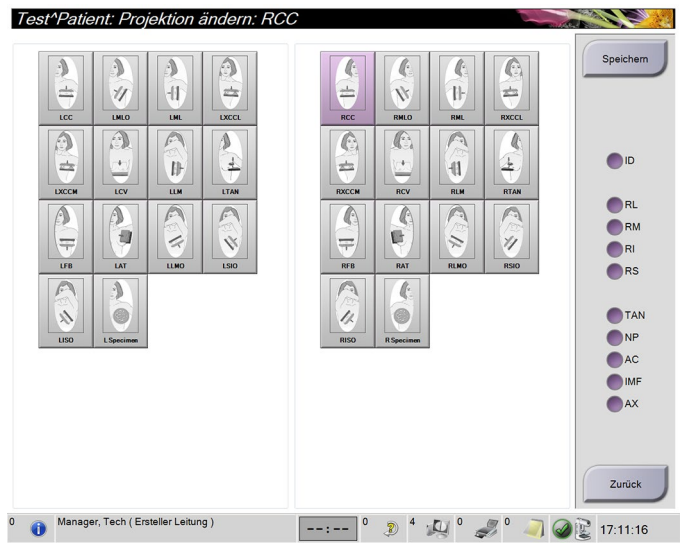

*Abbildung 39: Der Bildschirm "Projektion ändern"*

So bearbeiten Sie eine Ansicht:

- 1. Wählen Sie ein belichtetes Miniaturbild im Bildschirm "Verfahren".
- 2. Klicken Sie auf die Schaltfläche **Projektion ändern**.
- 3. Wählen Sie die erforderliche Ansicht aus dem Bildschirm. Sie können maximal drei Ansichts-Modifikatoren auswählen. Eine Beschreibung der Ansichts-Modifikatoren sind in der Abbildung *[Der Bildschirm Projektion hinzufügen](#page-80-0)* auf Seit[e 65](#page-80-0) zu finden.
- 4. Klicken Sie auf die Schaltfläche **Speichern**.
- 5. Wenn der Bildschirm "Aktualisierung erfolgreich" angezeigt wird, wählen Sie die Schaltfläche **OK**.

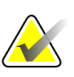

#### **Hinweis**

Der Bildschirm "Projektion ändern" für Biopsieverfahren zeigt verschiedene Ansichts-Modifikatoren an. Weitere Informationen finden Sie in der *Bedienungsanleitung* für das Affirm System.

### **4.5.9 So schließen Sie ein Verfahren**

Klicken Sie auf die Schaltfläche **Patienten schließen**. Wenn Bilder aufgenommen wurden, erscheint das Dialogfeld Verfahren schließen. Wählen Sie eine der folgenden Optionen:

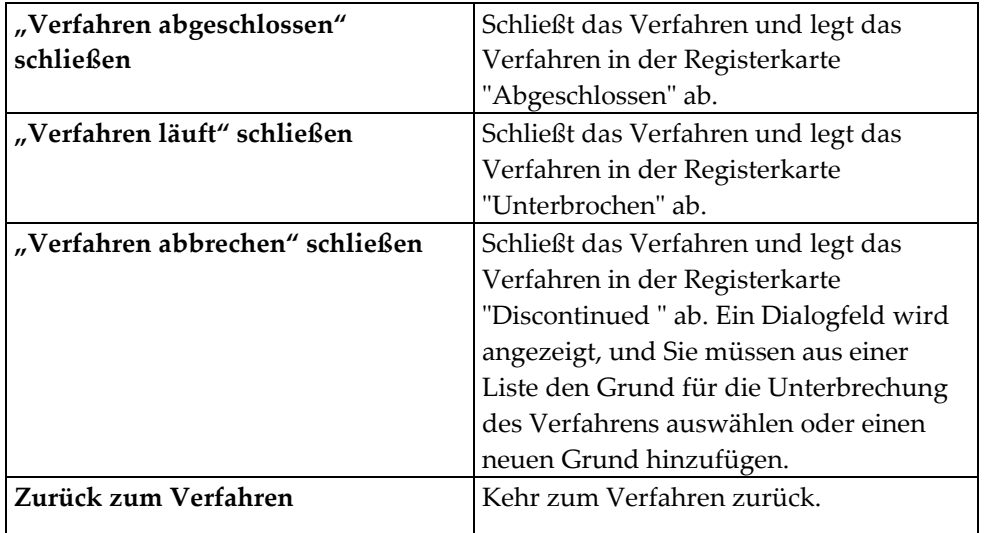

Wenn Bilder mit der Markierung "Pend" (Aussetzen) vorhanden sind, erscheint ein Dialogfeld mit folgenden Optionen:

- Alle annehmen und fertige schließen
- "Verfahren läuft" schließen
- Zurück zum Verfahren

Wenn MPPS aktiviert ist, werden die Meldungen an die Ausgabegeräte gesendet, wenn Sie "Abgeschlossen" oder "Abgebrochen" auswählen. Sie können ebenfalls den Reiter über den Miniaturbildern anklicken und halten, um eine Nachricht über den Verfahrensstatus während des Verfahrens erneut zu senden. Ein Dialogfeld "Procedure Action" mit Schaltflächen zum erneuten Senden eines Status oder Zurückkehren zum Verfahren wird angezeigt.

### **4.6 So rufen Sie Funktionen zur Bildbetrachtung auf**

Klicken Sie auf die Registerkarte "Werkzeuge" im Verfahrensbildschirm, um auf die Bildkontrollfunktionen zuzugreifen. Weitere Informationen unter *[Die Registerkarte](#page-100-0)  ["Werkzeuge"](#page-100-0)* auf Seite [85.](#page-100-0)

### **4.7 So verwenden Sie I-View 2D Contrast**

1. Wählen Sie die Registerkarte **Kontrast** aus, um auf die Funktion I-ViewTM 2D Contrast (CE2D) zuzugreifen.

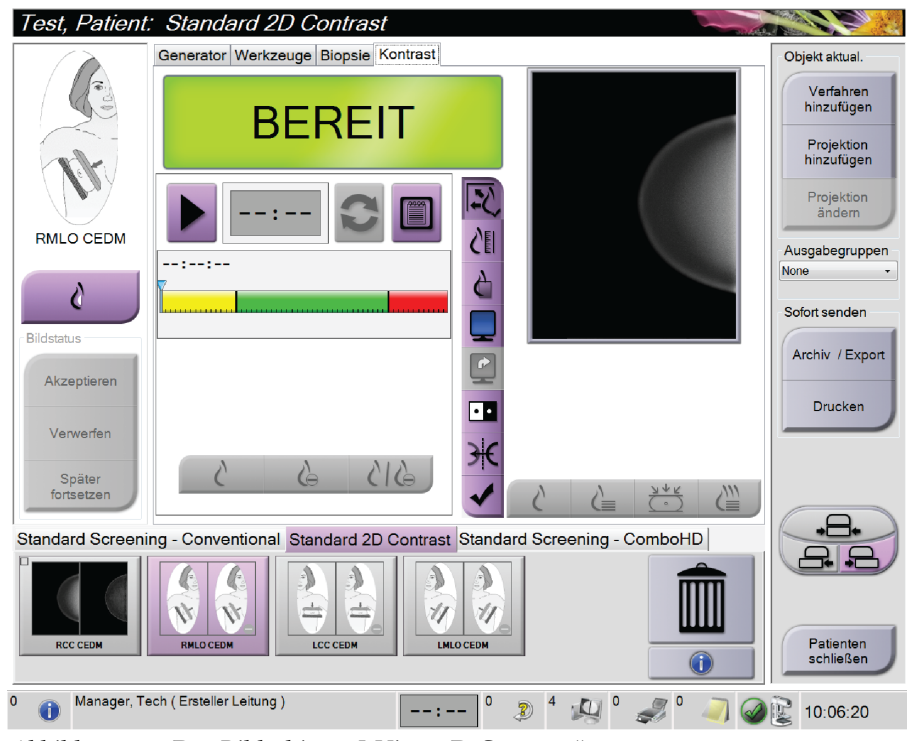

*Abbildung 40: Der Bildschirm "I-View 2D Contrast"*

2. Kontrasteinstellungen vornehmen. Weiterführende Informationen dazu sind unter *[So nehmen Sie Kontrasteinstellungen vor](#page-88-0)* auf Seite [73](#page-88-0) zu finden.

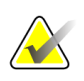

#### **Hinweis**

Die vorgenommenen Kontrastmitteleinstellungen erscheinen in der DICOM-Kopfzeile der Bilder.

3. Um mit der Kontrastdosierung zu beginnen und den Timer zu starten, klicken Sie auf **Start**.

Der Timer beginnt mit der **Wartephase**, welche mit gelbem Hintergrund erscheint.

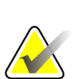

**Hinweis**

Sie können die Standardlänge der **Wartephase** und der **Optimalen Bildgebungsphasen** des Timers einstellen. Siehe dazu *[So nehmen Sie Kontrasteinstellungen vor](#page-88-0)* auf Seite [73.](#page-88-0)

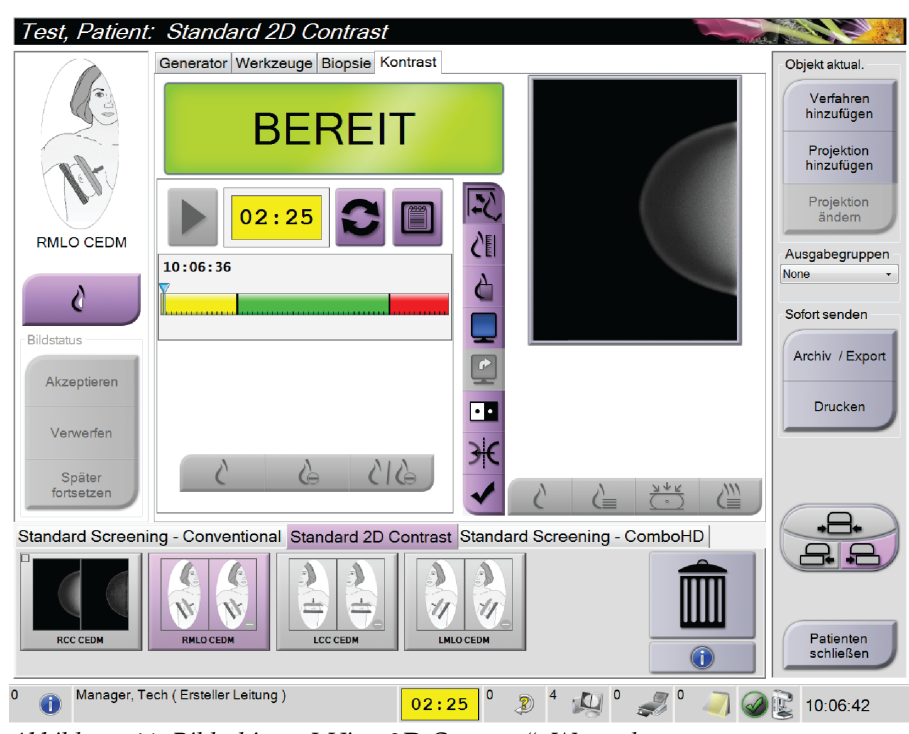

*Abbildung 41: Bildschirm "I-View 2D Contrast", Wartephase*

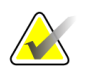

#### **Hinweis**

Die Timerfunktion lässt es nicht zu, den Timer zu stoppen. Er kann nur gestartet und zurückgesetzt werden. Der Timer stoppt erst, wenn Sie die Patientenverfahren verlassen.

Nach der **Wartephase** beginnt der Timer mit der **Optimalen Bildgebungsphase**, welche mit grünem Hintergrund erscheint.

4. Erfassen Sie die Bilder während der **Optimalen Bildgebungsphase**. Wenn Sie ein Bild erfassen, erscheint eine Markierung unterhalb des Timers.

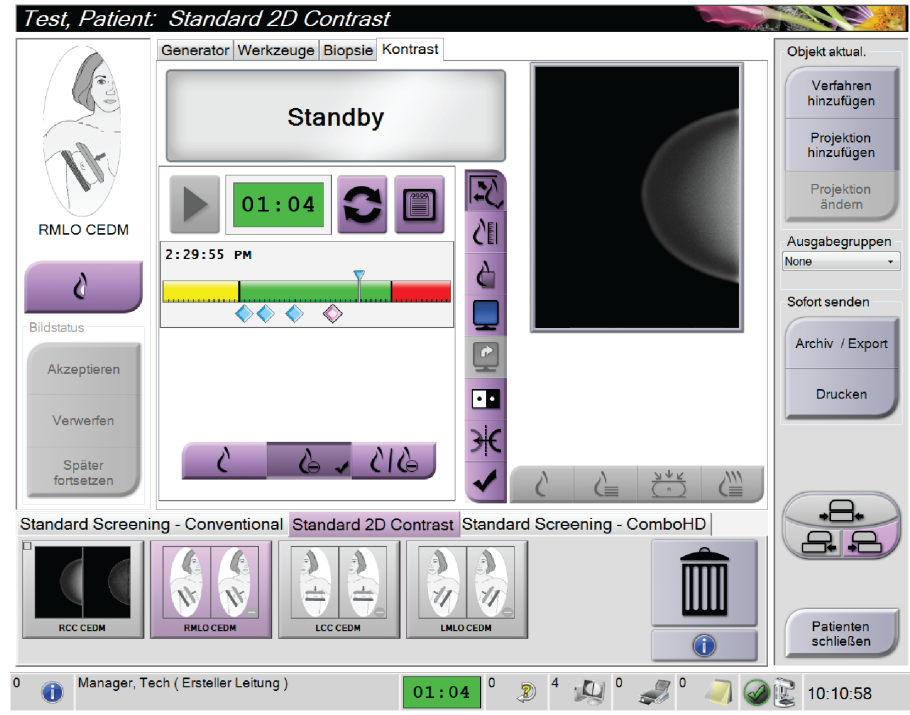

*Abbildung 42: Bildschirm "I-View 2D Contrast", Optimale Bildgebungsphase*

- 5. Wählen Sie die Belichtungstasten "Niedrig" und "Hoch" aus, um sowohl Bilder mit hoher als auch mit niedriger Energie zu erfassen.
	- **Low** (Niedrig): Konventionelles Niedrigenergie-Bild
	- **Sub**: Kontrastiertes, subtrahiertes Bild
	- **Low Sub** (Niedrig Sub): Es werden in einem geteilten Bildschirm nebeneinander das Niedrig-Bild und das Sub-Bild angezeigt.

**Achtung: Die Verwendung der Funktion I-View 2D Contrast erhöht die Wiederherstellungszeit, die das Gerät benötigt, um das nächste Bild aufzunehmen.** 

Wenn das Statussymbol der Röntgenröhre rot erscheint **bei dem München**nischen *w*ird eine **empfohlene Wartezeit angezeigt. Diese Wartezeit dient der Abkühlung der Röntgenröhre, um Schäden zu vermeiden, die zum Verlust der Garantie führen könnten. Prüfen Sie vor dem Beginn eines I-View 2D-Contrast-Verfahrens immer,** 

**dass das Statussymbol der Röntgenröhre grün ist. Wenn das Statussymbol der Röntgenröhre während eines Verfahrens rot wird, beenden Sie das Verfahren schnellstmöglich und nehmen Sie nur eine minimale Anzahl an Bildern auf.**

#### <span id="page-88-0"></span>**4.7.1 So nehmen Sie Kontrasteinstellungen vor**

1. Wählen Sie die Schaltfläche **Konf.** aus, um die Kontrasteinstellungen zu bearbeiten. Das Dialogfeld "Kontrastmittelangaben" erscheint.

| Zuführweg Kontrastmittel                        | Intra-arterial route                  |                               |
|-------------------------------------------------|---------------------------------------|-------------------------------|
| Kontrastmittel                                  | <b>Diatrizoate</b>                    |                               |
| Kontrastmittelkonzentration                     | 240                                   | mg/ml<br>۰                    |
| Bolusvolumen insgesamt                          | 0.0                                   | ÷<br>ml                       |
| Patientengewicht                                | $\mathsf{I}^{\mathsf{b}}$<br>÷<br>0.0 | kg<br>0.0                     |
| Kontrastmittelkonzentration gemäß Körpergewicht | 0.0                                   | $\frac{1}{x}$<br>ml/kg        |
| Kontrastmittelmenge                             | 0.0                                   | $\frac{\Delta}{\sigma}$<br>ml |

*Abbildung 43: Einstellungen für I-View 2D Contrast*

- 2. Verwenden Sie das Dropdown-Menü, um die gewünschten Einstellungen auszuwählen.
- 3. Geben Sie die Daten in das Feld **Kontrastmittelkonzentration gemäß Körpergewicht** oder das Feld **Kontrastmittelmenge** ein. Das andere Feld wird automatisch mit der entsprechenden Information ausgefüllt.
- 4. Klicken Sie auf **Speichern und schließen**.

#### **Einstellen der Standard-Timerphasen**

1. Klicken Sie im Bildschirm "Admin" die auf die Schaltfläche Kontrast.

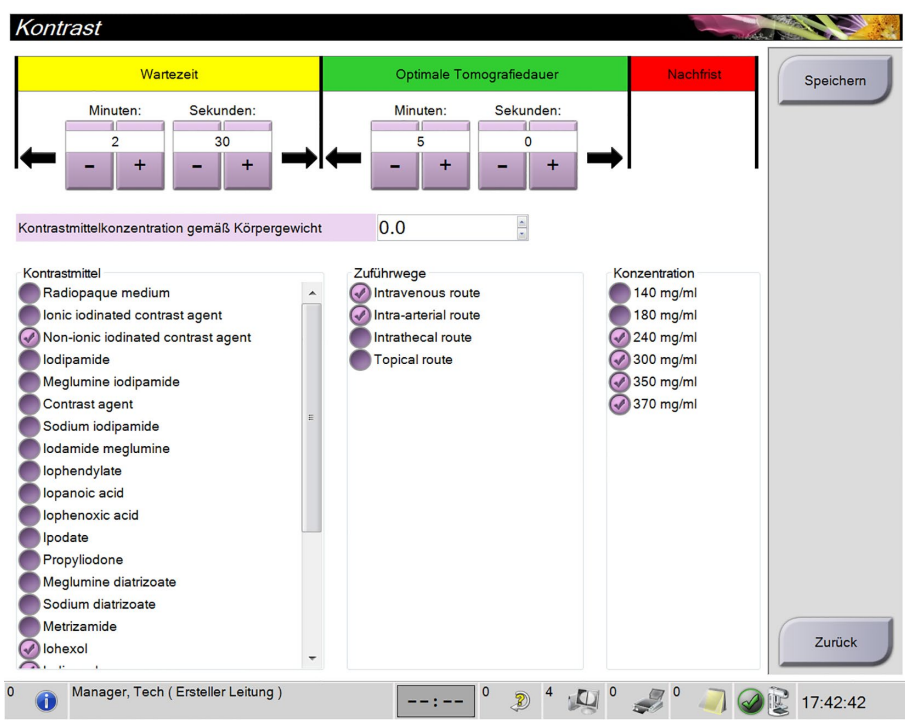

*Abbildung 44: Einstellungen für I-View 2D Contrast, Bildschirm "Admin"*

- 2. Klicken Sie auf die Schaltflächen Plus (+) bzw. Minus (-), um die Minuten und Sekunden der **Wartephase** und der **Optimalen Bildgebungsphase** einzustellen.
- 3. Klicken Sie auf **Speichern**.

Die Änderungen erscheinen als Standardeinstellungen des Timers im Bildschirm "2D Contrast" (2D-Kontrast).

#### **Einstellen der Standard-Kontrastmittelangaben**

- 1. Klicken Sie im Bildschirm "Admin" die auf die Schaltfläche **Kontrast**. Siehe letzte Abbildung.
- 2. Wählen Sie einen Wert oder mehrere Werte für **Kontrastmittel**, **Zuführwege Kontrastmittel** und **Konzentration**.
- 3. Klicken Sie auf **Speichern**.

Die ausgewählten Werte erscheinen automatisch als Standardoptionen im Dialogfeld "Kontrastmittelangaben".

### <span id="page-90-0"></span>**4.8 So verwenden Sie die Ausgabegruppen**

Die akzeptierten Bilder werden automatisch an die Ausgabegeräte in der ausgewählten Ausgabegruppe gesendet. Die Systemkonfiguration steuert, ob die Bilder gesendet werden, wenn ein Patient geschlossen oder das Bild akzeptiert wird.

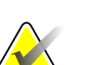

#### **Hinweis**

Tomosynthese-Bilder werden nicht an einen Drucker in der ausgewählten Ausgabegruppe gesendet. Sie können Tomosynthese-Bilder über den Bildschirm *Drucken* ausdrucken.

### **4.8.1 So wählen Sie eine Ausgabegruppe aus**

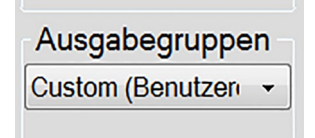

*Abbildung 45: Ausgabegruppenfelder*

Wählen Sie eine Ausgabegerätegruppe, beispielsweise PACS, Diagnose-Workstations, CAD-Geräte oder Drucker, aus dem Dropdown-Menü für die Ausgabegruppen im Verfahrensbildschirm.

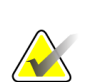

#### **Hinweis**

Bilder werden nur bei Auswahl einer Ausgabegruppe gesendet.

### **4.8.2 So fügen Sie eine Ausgabegruppe hinzu oder bearbeiten sie**

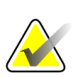

#### **Hinweis**

Die Konfiguration der Ausgabegruppen erfolgt während der Installation. Sie können aber existierende Gruppen bearbeiten und neue Gruppen hinzufügen.

#### **So fügen Sie eine neue Ausgabegruppe hinzu:**

- 1. Zugriff auf den Bildschirm *Admin*.
- 2. Wählen Sie die Schaltfläche **Ausgabe-Gruppen verwalten**.
- 3. Klicken Sie auf die Schaltfläche **Neu**, geben Sie die Informationen ein und wählen Sie die Ausgabegeräte aus.
- 4. Klicken Sie auf die Schaltfläche **Hinzufügen**.
- 5. Wenn die Meldung *Aktualisierung erfolgreich* erscheint, wählen Sie **OK**.
- 6. Sie können jede beliebige Gruppe als Standard auswählen.

#### **So bearbeiten Sie eine Ausgabegruppe:**

- 1. Zugriff auf den Bildschirm *Admin*.
- 2. Wählen Sie die Schaltfläche **Ausgabe-Gruppen verwalten**.
- 3. Klicken Sie auf die Schaltfläche **Bearbeiten** und nehmen Sie die Änderungen vor.
- 4. Klicken Sie auf die Schaltfläche **Speichern**.
- 5. Wenn die Meldung *Aktualisierung erfolgreich* erscheint, wählen Sie **OK**.

#### **4.8.3 So verwenden Sie die Funktion "Benutzerdefinierte Ausgabe"**

Die Option "Benutzerdefinierte Ausgabe" ermöglicht es, eine Ausgabegruppe aus dem Bildschirm *Verfahren* zu erstellen. Die erstellte Ausgabegruppe bleibt so lange als benutzerdefinierte Option bestehen, bis eine neue benutzerdefinierte Gruppe erstellt wird.

#### **Erzeugen einer benutzerdefinierten Gruppe mit den Daten des Bildschirms** *Verfahren***:**

- 1. Im Bildschirm *Verfahren* wählen Sie **Benutzerdefiniert** vom Dropdown-Menü Ausgabegruppe.
- 2. Wählen Sie die gewünschten Elemente aus der Liste der verfügbaren Geräte im Bildschirm *Ausgabegruppe* und wählen Sie dann **OK**.

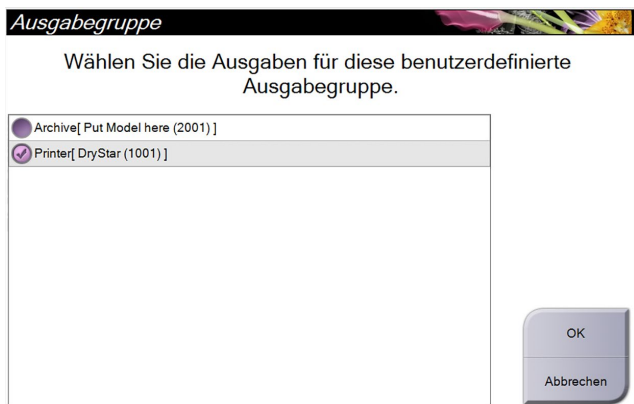

*Abbildung 46: Beispiel: benutzerdefinierte Ausgabegruppe*

### <span id="page-91-0"></span>**4.9 So verwenden Sie Ausgaben nach Bedarf (On-Demand)**

Ausgaben nach Bedarf sind: **Archiv/Export** oder **Drucken**. Sie können einen momentan geöffneten Patienten manuell archivieren (Archiv), exportieren (Export) oder drucken (Druck), bis das Verfahren abgeschlossen wird.

Wenn Sie eine Schaltfläche **On-Demand-Ausgabe** wählen, können Sie Bilder vom aktuell geöffneten Patienten an alle beliebigen konfigurierten Ausgabegeräte senden.

#### **4.9.1 So archivieren Sie Aufnahmen**

- 1. Klicken Sie auf die Schaltfläche **Archiv/Export**.
- 2. Wählen Sie das Verfahren oder die Projektionen im On-Demand-Bildschirm "Archiv":
	- Mit der Schaltfläche **Alle auswählen** können Sie alle Datensätze im Bildschirm auswählen.
	- Die Schaltfläche **Löschen** löscht alle Datensätze im Bildschirm.
	- Über die Schaltfläche **Zurück** können Sie frühere Verfahren und Projektionen für diesen Patienten anzeigen.
	- Über die Schaltfläche **Abgelehnt** können Sie verworfene Projektionen für diesen Patienten anzeigen.
- 3. So wählen Sie ein Speichergerät aus:
	- Wählen Sie die Schaltfläche **Geräteliste** und wählen Sie eine der angezeigten Optionen aus dem Dropdown-Menü *Speichergeräte* aus.

ODER

- Wählen Sie eine Ausgabegruppe aus dem Dropdown-Menü *Ausgabegruppe* aus.
- 4. Wählen Sie die Schaltfläche **Archiv**, um alle ausgewählten Bilder in das gewählte Archiv zu kopieren.

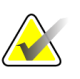

#### **Hinweis**

Verwenden Sie das Dienstprogramm "Warteschlange verwalten" in der Taskleiste, um den Archivierungsstatus zu überprüfen.

#### **4.9.2 So führen Sie einen Export durch**

- 1. Wählen Sie die Schaltfläche **Archiv/Export** aus (auf der rechten Seite des Verfahrensbildschirms).
- 2. Wählen Sie die Bilder aus, die exportiert werden sollen, und wählen Sie dann die Schaltfläche **Export**.

| Archiv nach Bedarf                                                                  |                 |                                        |        |                |                                                                    |
|-------------------------------------------------------------------------------------|-----------------|----------------------------------------|--------|----------------|--------------------------------------------------------------------|
| Modalität                                                                           | Patientennummer | Studiendatum Studienzeit Zugriffs-Nr.  |        |                |                                                                    |
| Test^Patient<br>$\Box$                                                              | <b>Test1234</b> |                                        |        |                | Gruppenliste                                                       |
| Standard Screening - Conventional                                                   | <b>Test1234</b> | 20150817                               | 165836 |                | Gerätedetails                                                      |
| Standard Screening - ComboHD<br>₿-                                                  | <b>Test1234</b> | 20150817                               | 170327 |                |                                                                    |
| Standard 2D Contrast<br>®                                                           | <b>Test1234</b> | 20150817                               | 165949 |                |                                                                    |
|                                                                                     |                 |                                        |        |                | Speichergerät<br>Put Model here (20 -                              |
|                                                                                     |                 |                                        |        |                | Alles auswählen<br>Löschen<br>Anzeige<br>Voraufnahmen<br>Abgelehnt |
| $\blacktriangleleft$<br>m                                                           |                 |                                        |        | $\mathfrak{h}$ | Export                                                             |
| Standard Screening - Conventional Standard 2D Contrast Standard Screening - ComboHD |                 |                                        |        |                | Archiv                                                             |
| <b>RCC</b>                                                                          |                 |                                        |        |                | Zurück                                                             |
| Manager, Tech (Ersteller Leitung)<br>$\circ$                                        | $-1$            | $\circ$<br>$2^4$ $\omega$ <sup>0</sup> |        |                | 17:25:27                                                           |

*Abbildung 47: Bildauswahl für den Export*

3. Wählen Sie den gewünschten Speicherort aus dem Dropdown-Menü im Exportbildschirm aus.

| Export                     |                     |
|----------------------------|---------------------|
| Ziel                       | Removable Disk (E:) |
| Arbeitsfortschritt         |                     |
|                            | Start               |
| Anonymisieren<br>Erweitert | <b>Schließen</b>    |

*Abbildung 48: Exportbildschirm*

- Wählen Sie die Schaltfläche **Anonymisieren** aus, um Patientendaten zu anonymisieren.
- Wählen Sie die Schaltfläche **Erweitert** aus, um einen lokalen Speicherort für die ausgewählten Datensätze und den Exporttyp auszuwählen.
- 4. Wählen Sie die Schaltfläche **Start**, um alle ausgewählten Bilder auf das gewählte Gerät zu kopieren.

### **4.9.3 So drucken Sie**

- 1. Wählen Sie im Bildschirm "Verfahren" die Schaltfläche Drucken, um den Bildschirm "Drucken" anzuzeigen. Informationen zur Vorbereitung der Druckdaten finden Sie in der Abbildung *[Der Bildschirm "Drucken"](#page-95-0)* auf Seite [80.](#page-95-0)
- 2. Klicken Sie auf das Filmformat im entsprechenden Bereich auf dem Bildschirm.
- 3. Wählen Sie das Miniaturbild.
- 4. Wählen Sie den Bildmodus (Konventionell, Projektion oder Rekonstruktion). Die Schaltfläche C-Ansicht wird angezeigt, wenn das System für C-Ansicht-Bildgebung lizenziert ist.
- 5. Wählen Sie den Anzeigebereich (Nr. 16) im Druckbildschirm aus. Das Bild, das in diesem Bereich angezeigt wird, ist das Bild, das letztendlich gedruckt wird.
- 6. Wiederholen Sie die Schritte 3 bis 5, um andere Bilder auf denselben Multiformatfilm zu übertragen.
- 7. Zum Drucken derselben Bilder mit einem anderen Filmformat klicken Sie auf **Neuer Film** (Nr. 12) und führen Sie die Schritte 2 bis 6 aus.
- 8. Nutzen Sie die Schaltflächen oben links auf dem Druckbildschirm (Nr. 1 bis 6) zum Ein- und Ausblenden von Patientendaten, Notiz-Markierungen und Anmerkungen sowie zum Wechseln der Bildrichtung.
- 9. Klicken Sie auf **Drucken**, um die Filme zu drucken.

<span id="page-95-0"></span>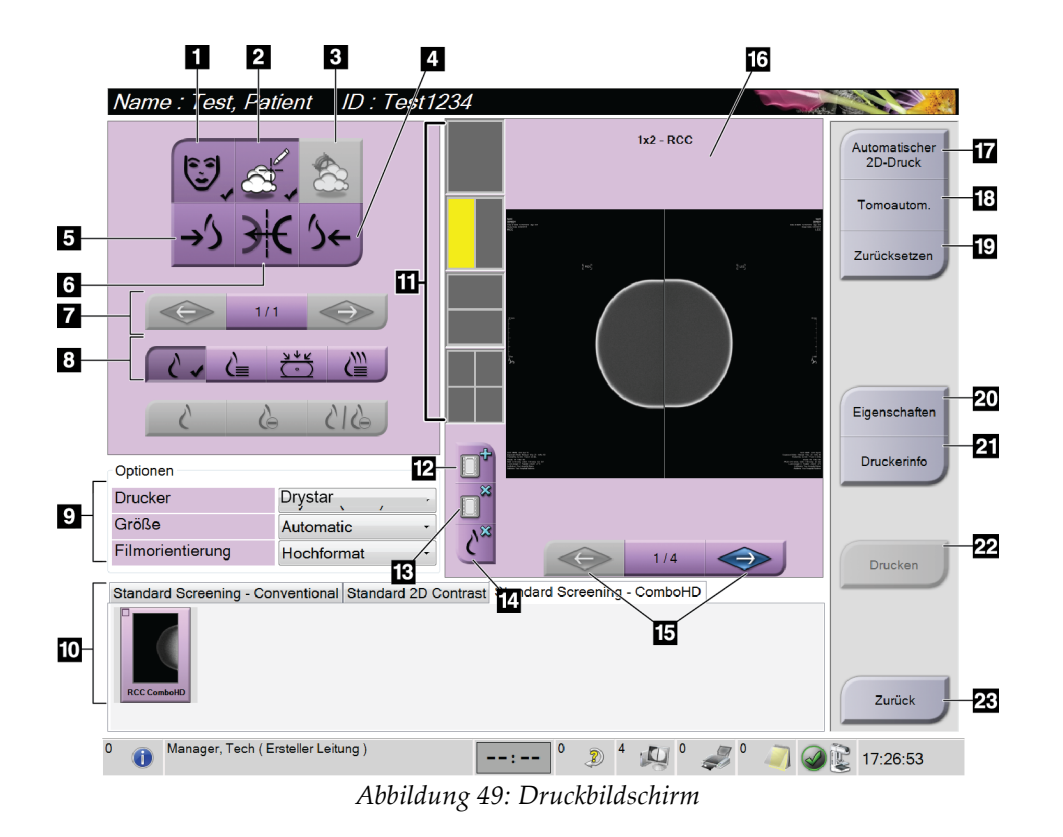

#### **Legende für Abbildung**

- 1. Patientendaten ein- und ausblenden.
- 2. Notiz-Markierungen und Anmerkungen einund ausblenden.
- 3. Ziele in Biopsiebildern ein- und ausblenden.
- 4. Das Bild aus dorsaler Perspektive drucken.
- 5. Das Bild aus ventraler Perspektive drucken.
- 6. Umkehren (Spiegeln) des Bildes.
- 7. Zum vorherigen oder nächsten Tomosynthese-Bild (Projektion oder Schichtbild) springen (Tomosynthese-Option).
- 8. Auswählen der Ansichten Konventionell, Projektion oder Rekonstruktion (Tomosynthese-Option). Die Schaltfläche C-Ansicht wird angezeigt, wenn das System für C-Ansicht-Bildgebung lizenziert ist.
- 9. Wählen Sie die Druckeroptionen aus.
- 10. Miniaturansichten anzeigen.
- 11. Auswählen des Filmformats (Anzahl der Kachelbilder).
- 12. Erstellen eines neuen Films.
- 13. Löschen eines Films.
- 14. Löschen eines Bildes aus einem Film.
- 15. Durchblättern der Filmseiten.
- 16. Bildanzeigebereich.
- 17. Drucken konventioneller Bilder (und von C-Ansichts-Bildern, wenn das System lizenziert ist) mit der Standardkonfiguration.
- 18. Drucken von Tomosynthese-Bildern (Projektionen oder Schichtbilder), die für den Druck markiert sind (Tomosynthese-Option).
- 19. Wiederherstellen der Standardeinstellungen des Druckbildschirms.
- 20. Öffnen des Bildschirms "Eigenschaften".
- 21. Anzeigen der IP-Adresse, des AE-Titels, des Anschlusses und der Option zum Drucken in der Originalgröße.
- 22. Starten des Druckvorgangs.
- 23. Rückkehr zum Verfahrensbildschirm.

# **5:Die Bilder Kapitel 5**

## **5.1 Einleitung**

Nach der Belichtung wird das aufgenommene Bild im Vorschaubildschirm angezeigt.

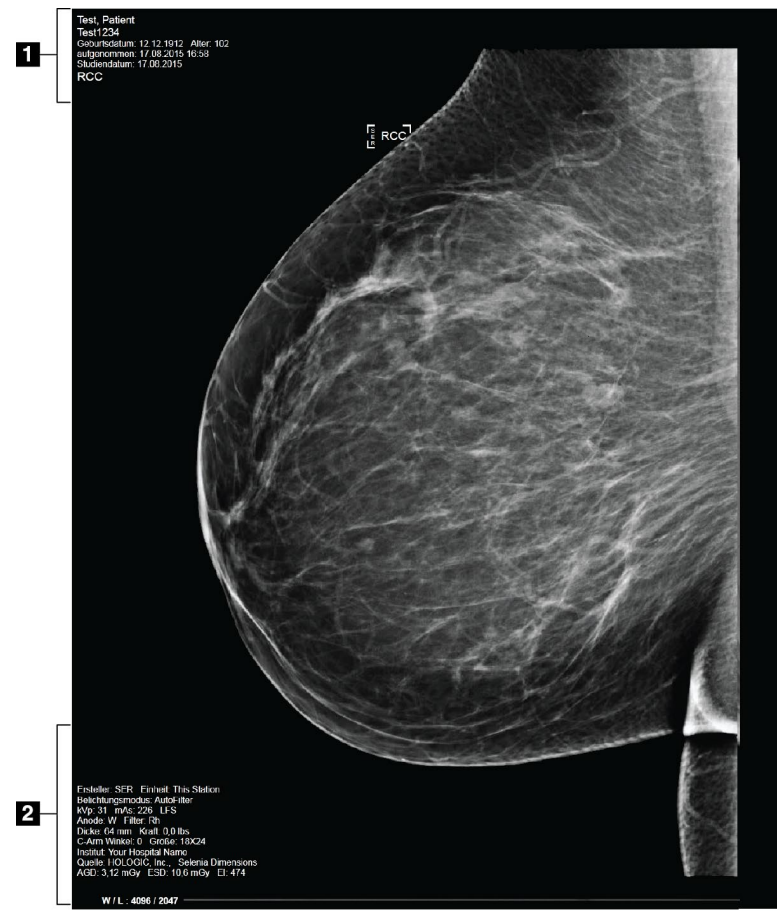

*Abbildung 50: Vorschaubildschirm*

#### **Legende für Abbildung**

- 1. Patienteninformation und Untersuchungsdatum
- 2. Belichtungsinformationen mit:
	- Aufnahmetechnik
	- Patientenbestrahlung
	- C-Bogen-Winkel
	- Kompressionsdicke und -kraft
	- Informationen zu Einrichtung und Techniker

#### **5.1.1 Traditionelle Bildereignisfolge**

- Betrachten Sie das Bild nach der Belichtung und fügen Sie ggf. eine Anmerkung hinzu.
- Akzeptieren, verwerfen oder setzen Sie das Bild aus. Ein Miniaturbild erscheint im Bereich der Fallstudie auf dem Bildschirm.

#### **Hinweis**

Ein Benutzer mit Managerrechten kann die Funktionen "Automatisch Akzeptieren" und "Automatisch Später fortsetzen" für neue Bilder im System konfigurieren.

- Wenn Sie auf die Schaltfläche Verwerfen klicken, wird ein "X" auf dem Miniaturbild angezeigt.
- Wenn Sie auf die Schaltfläche Später fortsetzen klicken, wird ein "?" auf dem Miniaturbild angezeigt.

#### **5.1.2 Tomosynthese-Bildereignisfolge (Tomosynthese-Option)**

- Warten Sie, bis die Bildrekonstruktion abgeschlossen ist.
- Betrachten Sie die Projektionsbilder in Bewegung.
- Akzeptieren, verwerfen oder setzen Sie die Bilder später fort.

#### **Hinweis**

Ein Benutzer mit Managerrechten kann die Funktionen "Automatisch Akzeptieren" und "Automatisch Später fortsetzen" für neue Bilder im System konfigurieren.

#### **5.1.3** "Autom. Hängen" und "Autom. Paarung"

Einstellen der Funktionen "Autom. Hängen" und "Autom. Paarung":

- 1. Wählen Sie den aktuellen Benutzernamenbereich in der Taskleiste am unteren Bildschirmrand.
- 2. Wählen Sie die Option "Persönliche Einstellungen", um den Bildschirm "Bediener bearbeiten" anzuzeigen.
- 3. Wählen Sie die Registerkarte "Workflow" aus.
	- Wählen Sie die Option "Autom. Hängen", um eine frühere Studie automatisch im Vierfach-Modus anzuzeigen.
	- Wählen Sie die Option "Autom. Paarung", um neben einem neu aufgenommenen Bild eine frühere Ansicht im Mehrfachmodus anzuzeigen.

4. Wählen Sie **Speichern**.

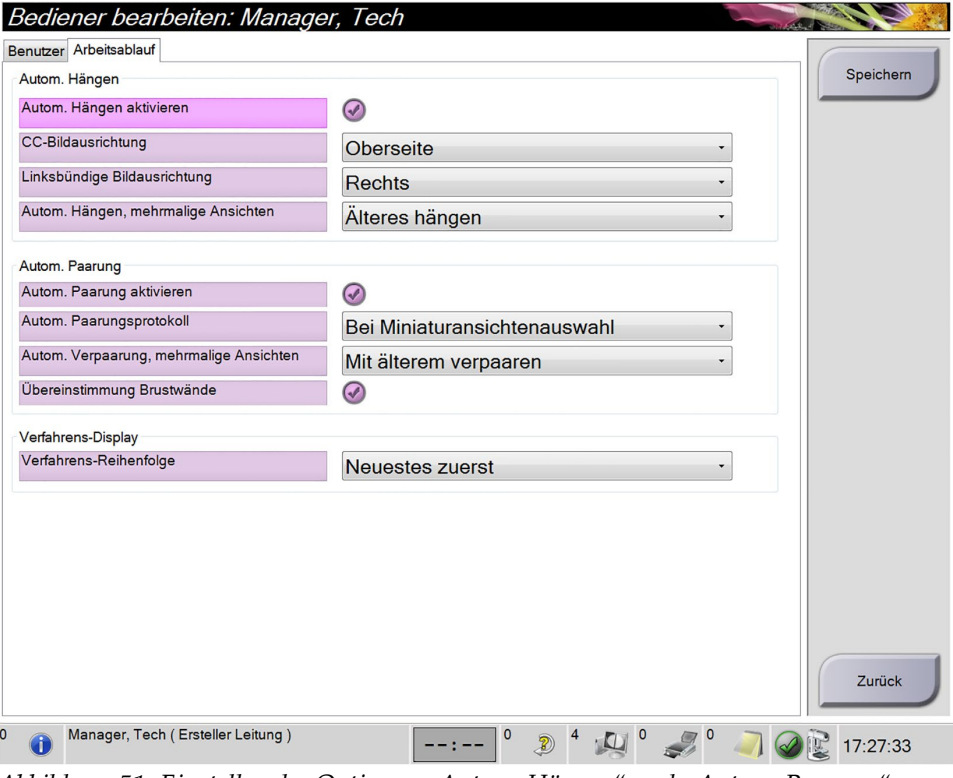

*Abbildung 51: Einstellen der Optionen "Autom. Hängen" und "Autom. Paarung"*

### **5.2 So betrachten Sie die Bilder**

Die Betrachtung der Bilder umfasst die Verwendung von Miniaturbildern, Bildbetrachtungswerkzeugen und Anzeigemodi.

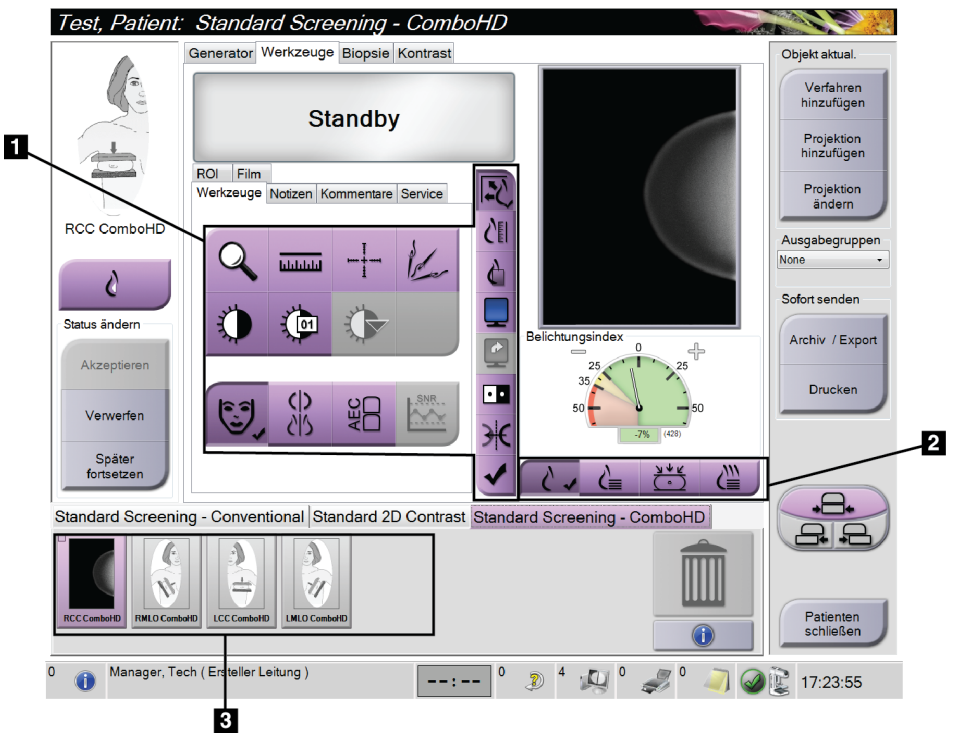

*Abbildung 52: Die Registerkarte "Werkzeuge" (Tomosynthese-Option angezeigt)*

#### **Legende für Abbildung**

- 1. Bildbetrachtungswerkzeuge siehe *[Die Registerkarte "Werkzeuge"](#page-100-0)* auf Seit[e 85.](#page-100-0)
- 2. Bildanzeigemodi siehe *[Anzeigemodi \(Tomosynthese-Option\)](#page-102-0)* auf Seit[e 87.](#page-102-0)
- 3. Miniaturbilder

Klicken Sie auf ein Miniaturbild, um das Bild im Vorschaubildschirm anzuzeigen. Das Miniaturbild ist entsprechend markiert, wenn das Bild nicht akzeptiert wurde.

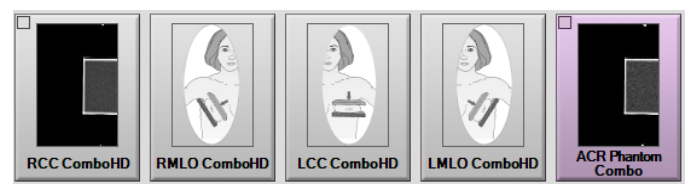

*Abbildung 53: Markierte Bilder in einem Verfahren (Tomosynthese-Option angezeigt)*

### <span id="page-100-0"></span>**5.2.1** Die Registerkarte "Werkzeuge"

Die Registerkarte "Werkzeuge" im Verfahrensbildschirm enthält Bildbetrachtungswerkzeuge. Ein aktives Werkzeug ist mit einem Häkchen gekennzeichnet.

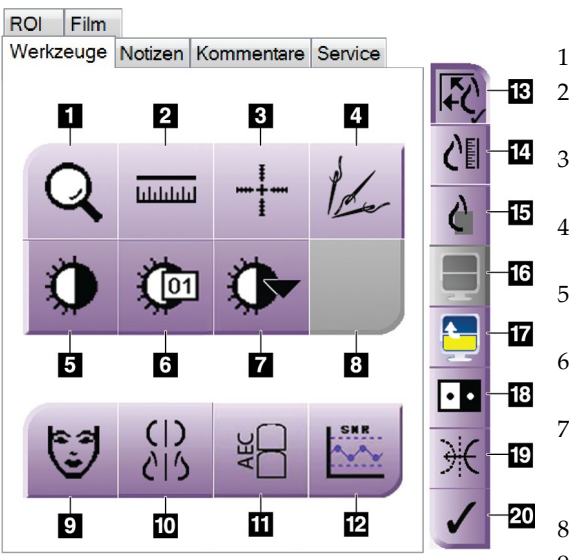

*Abbildung 54: Bildbetrachtungswerkzeuge*

#### **Legende für Abbildung**

- 1. Das Werkzeug **Zoom** vergrößert einen Ausschnitt des Bildes.
- 2. Das Werkzeug **Lineal** ermittelt den Abstand zwischen zwei Punkten.
- 3. Mit dem Werkzeug **Fadenkreuz** wird ein Fadenkreuz auf dem Vorschaubildschirm angezeigt.
- 4. Die Funktion **Entmetallisieren** ist für die Verarbeitung von Bildern, die Metallobjekte enthalten, bestimmt.
- 5. Mit dem Werkzeug **Fenster/Ebene** werden Helligkeit und Kontrast geändert.
- 6. Mit dem Werkzeug **Feineinstellung Fenster/Ebene** können bestimmte Fenster- und Ebenenwerte eingegeben werden.
- 7. Mit dem Werkzeug **LUT Auswahl** können Sie vorhandene Einstellungen für Fenster und Ebenen für ein angezeigtes Bild mit LUTs auswählen.
- 8. Für zukünftige Betrachtung.
- 9. Mit der Schaltfläche **Patienteninformation** wird die Anzeige der Patienteninformationen aktiviert.
- 10. Wählen Sie die Schaltfläche **Autom. Hängen**, um die ausgewählte Studie automatisch im Vierfach-Modus anzuzeigen.
- 11. Mit der Schaltfläche **AEC** werden die zur Belichtungsberechnung verwendeten AEC-Sensorbereiche angezeigt. Die Sensorbereiche werden im Vorschaubildschirm angezeigt.
- 12. Mit der Schaltfläche **SRV/KRV** werden das Signal-Rausch-Verhältnis und das Kontrast-Rausch-Verhältnis berechnet.
- 13. Mit der Schaltfläche **Bildgröße anpassen** wird das Bild an die Bildkachelgröße angepasst.
- 14. Die Schaltfläche **Maßstabgetreu** zeigt das Bild in der tatsächlichen Brustgröße.
- 15. Die Schaltfläche **Volle Pixelanzeige** zeigt das Bild in voller Auflösung.
- 16. Mit der Schaltfläche **Kachelanzeige** wird die Zahl der Bildkacheln für die Anzeige ausgewählt.
- 17. Mit der Schaltfläche **Nächste Bildkachel** wird das aktive Kachelfeld eingestellt.
- 18. Das Werkzeug **Bild invertieren** ändert schwarze in weiße und weiße in schwarze Farbtöne um.
- 19. Mit der Schaltfläche **Spiegel** wird das Bild horizontal gespiegelt.
- 20. Die Schaltfläche **Zum Druck markieren** markiert die Projektionsbzw. Rekonstruktionsbilder eines Tomosynthese-Bilds für den späteren Ausdruck (Tomosynthese-Option).

### **5.2.2** Die Registerkarte "Notizen"

Mit den Werkzeugen auf der Registerkarte "Tools" (Werkzeuge) können Sie Bilder markieren und beschriften und Notizen zusammen mit dem angezeigten Bild oder dem Verfahren versenden. Mit dem Dropdownmenü "Hinweisausgabegruppen" unten in der Registerkarte können Sie das Ziel für die Notizen auswählen.

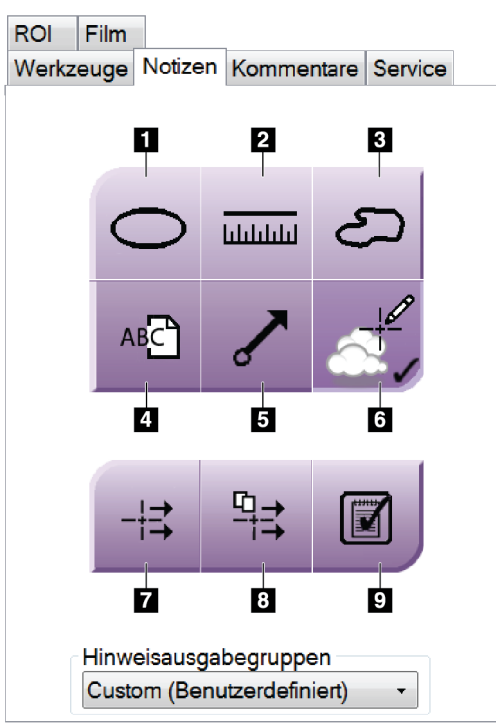

*Abbildung 55: Die Registerkarte "Notizen"*

#### **Legende für Abbildung**

- 1. Das Markierungswerkzeug zeichnet eine ovale Markierung auf das Bild.
- 2. Das Lineal-Werkzeug ermittelt den Abstand zwischen zwei Punkten.
- 3. Das Freihandwerkzeug zeichnet eine beliebige Markierung auf das Bild.
- 4. Das Textwerkzeug fügt dem Bild eine Textnotiz ohne Markierung hinzu.
- 5. Das Pfeilwerkzeug zeichnet eine Pfeilmarkierung auf das Bild.
- 6. Das Markierungswerkzeug blendet Markierungen und Anmerkungen ein und aus.
- 7. Das Werkzeug "Notiz versenden" sendet eine Notiz zum aktuellen Bild an ein ausgewähltes Ziel.
- 8. Das Werkzeug "Alle Notizen versenden" sendet die Notizen aller Bilder des geöffneten Verfahrens an das ausgewählte Ziel.
- 9. Das Werkzeug "Gelesen" ändert den Status der Patientennotizen in "Gelesen".

#### **5.2.3 Andere Bildbetrachtungswerkzeuge**

#### **Die anderen Registerkarten**

- **Kommentare**: Kommentare hinzufügen.
- **Kundendienst**: Bilder für Wartungszwecke markieren.
- **ROI**: Zeichnen Sie einen interessierenden Bereich auf der Bildanzeige.
- **Cine**: Eine Reihe von Bildern als Film anzeigen (Tomosynthese-Option).

#### **Der Belichtungsindex**

Der "Belichtungsindex" ist eine Richtlinie für die Bildqualität. Wenn der Belichtungsindex im roten oder gelben Bereich liegt, prüfen Sie das gewählte Bild auf Rauschen und erwägen Sie eine Wiederholung der Aufnahme.

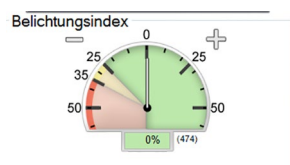

*Abbildung 56: Expositionsindex*

#### <span id="page-102-0"></span>**Anzeigemodi (Tomosynthese-Option)**

Wählen Sie den Bereich Anzeigemodi des Bildschirms, um die im Vorschaubildschirm anzuzeigende Ansichtsart auszuwählen. Sie können zur Anzeige der kombinierten Bilder zwischen konventionell, C-Ansicht, Projektionen und Rekonstruktion wählen.

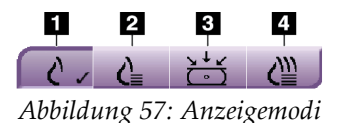

#### **Legende für Abbildungen**

- 1. Die Schaltfläche "Konventionell" zeigt konventionelle Bilder an
- 2. Die Schaltfläche "C-Ansicht" zeigt ein konventionelles 2D-Bild an, das aus dem akquirierten Tomografie-Bild erzeugt wird.
- 3. Die Schaltfläche "Projektionen" zeigt die Bilder aus einem Winkel von 15° an.
- 4. Die Schaltfläche "Rekonstruktion" zeigt rekonstruierte Schichten an

#### **5.2.4 Schichten-Indikator**

Der Schichten-Indikator wird nur auf tomografischen Rekonstruktionen angezeigt.

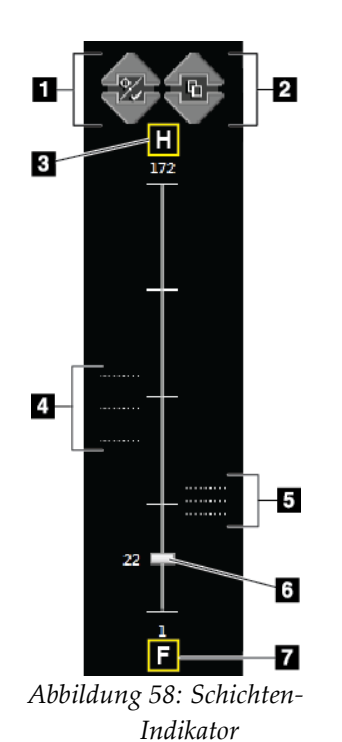

#### **Legende für Abbildung**

- 1. Mit den Pfeilen nach oben und unten können Sie zwischen Schichten wechseln, die eine Zielläsion enthalten, und Schichten, die für den Druck markiert sind.
- 2. Mit den Pfeilen nach oben und unten können Sie zwischen Schichten wechseln, die Notizen enthalten.
- 3. "H" (anatomische Referenz für die Richtung "Head" (Kopf))
- 4. Schichten, die Ziele enthalten oder für den Druck markiert sind.
- 5. Schichten, die Notizen enthalten.
- 6. Die Bildlaufleiste führt durch die Schichten der Rekonstruktion.
- 7. "F" (anatomische Referenz für die Richtung "Foot" (Fuß))

### **5.2.5 So korrigieren Sie Implantatbilder und verarbeiten diese neu**

Sie müssen das Bild korrigieren, wenn Sie eine Implantatansicht oder eine Ansicht mit weggehaltenem Implantat erfassen, ohne dass die Schaltfläche "Implantat vorhanden" aktiviert ist.

#### **Wenn das Bild nicht akzeptiert wird**

Wählen Sie die Schaltfläche **Implantat vorhanden** auf dem Bildschirm *Verfahren*, um anzuzeigen, dass ein Implantat vorhanden ist. Auf der Schaltfläche erscheint ein Häkchen, und das Bild wird neu verarbeitet.

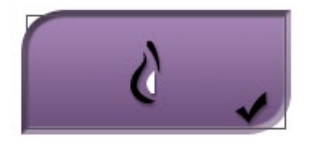

#### **Wenn das Bild akzeptiert wird**

- 1. Wählen Sie das Bild.
- 2. Wählen Sie die Schaltfläche **Implantat vorhanden** auf dem Bildschirm *Verfahren*, um das Bild zu korrigieren. Auf der Schaltfläche erscheint ein Häkchen, und das Bild wird neu verarbeitet.
- 3. Klicken Sie auf die Schaltfläche **Annehmen**, um die Änderungen anzunehmen.

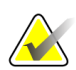

#### **Hinweis**

Das korrigierte Bild wird automatisch an die gewählten Ausgabegeräte gesendet, wenn das System so eingestellt ist, dass Bilder beim Auswählen von **Akzeptieren** gesendet werden sollen.

### **5.3 Senden der Bilder an Ausgabegeräte**

Sie können die Bilder an eine diagnostische Workstation senden oder über die Funktion "Archive/Export" (Archiv/Export) auf temporäre Speichergeräte kopieren. Weitere Anweisungen finden Sie unter *[So verwenden Sie die Ausgabegruppen](#page-90-0)* auf Seit[e 75](#page-90-0) und *[So](#page-91-0)  [verwenden Sie Ausgaben nach Bedarf \(On-Demand\)](#page-91-0)* auf Seit[e 76.](#page-91-0)

# **6:So verwenden Sie das Zubehör Kapitel 6**

### **6.1 Einleitung**

Das Selenia Dimensions System kann mit speziellem Zubehör für Screening- oder diagnostische Applikationen eingesetzt werden. Dieses Kapitel beschreibt die Verwendung allen möglichen Systemzubehörs. Das Zubehör hängt von Ihrer Systemkonfiguration ab.

### **6.2 So bringen Sie Zubehör am C-Bogen an**

Der einziehbare Gesichtsschutz, das Vergrößerungsstativ und das Lokalisierungsfadenkreuz werden in Aussparungen am C-Bogen installiert. Die Aussparungen sind durch Symbole gekennzeichnet, die das entsprechende Zubehörteil ausweisen. Jedes Zubehörteil besitzt zwei Linien. Richten Sie das Zubehörteil mit der zugehörigen Linie am C-Bogen aus. Wenn sich der Haken am Zubehörteil in der korrekten Tiefe befindet, ist die zweite dünnere Linie mit der Linie am C-Bogen ausgerichtet. Im nächsten Abschnitt finden Sie Installationshinweise für alle Zubehörteile.

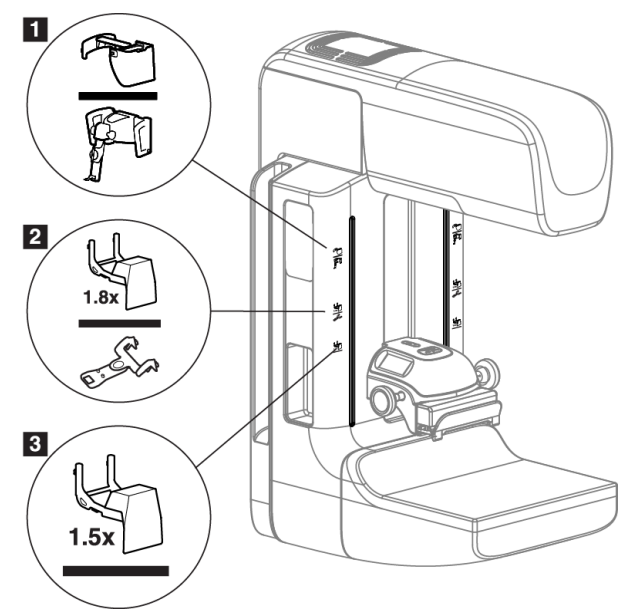

*Abbildung 59: C-Bogenzubehör*

#### **Legende für Abbildungen**

- 1. Aussparung für einziehbaren Gesichtsschutz (Tomosynthese-Option) oder Affirm™ Brustbiopsieführungssystem (Biopsie-Option)
- 2. Aussparung für Vergrößerungsstativ 1,8x und Lokalisierungsfadenkreuz
- 3. Aussparung für das Vergrößerungsstativ 1,5x

### **6.3 Der Patienten-Gesichtsschutz**

Der Gesichtsschutz hält den Kopf und das Gesicht des Patienten während der Untersuchung vom Röntgenstrahlungsfeld fern. Prüfen Sie den Schutz täglich vor dem Gebrauch.

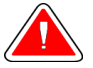

#### **Warnung:**

**Der Gesichtsschutz muss für alle Belichtungen angebracht werden außer bei Vergrößerungsfallstudien.**

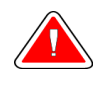

### **Warnung:**

**Der Gesichtsschutz ist kein Strahlenschutz für den Patienten.**

#### **6.3.1 So installieren oder entfernen Sie den einziehbaren Gesichtsschutz**

So installieren Sie den einziehbaren Gesichtsschutz:

- 1. Fahren Sie den Gesichtsschutz komplett in die äußere Position.
- 2. Richten Sie die Haken des Gesichtsschutzes mit den Montageaussparungen am C-Bogen aus (durch Gesichtsschutzsymbol gekennzeichnet).
- 3. Setzen Sie die Haken auf beiden Seiten des Gesichtsschutzes in die Montageaussparungen am C-Bogen. Der Entriegelungshebel (siehe Nr. 1 in der nachstehenden Abbildung) befindet sich in der oberen Position.
- 4. Drücken Sie den Gesichtsschutz nach unten in die Arretierposition. Der Entriegelungshebel steht bei Arretierung des Gesichtsschutzes nach unten.

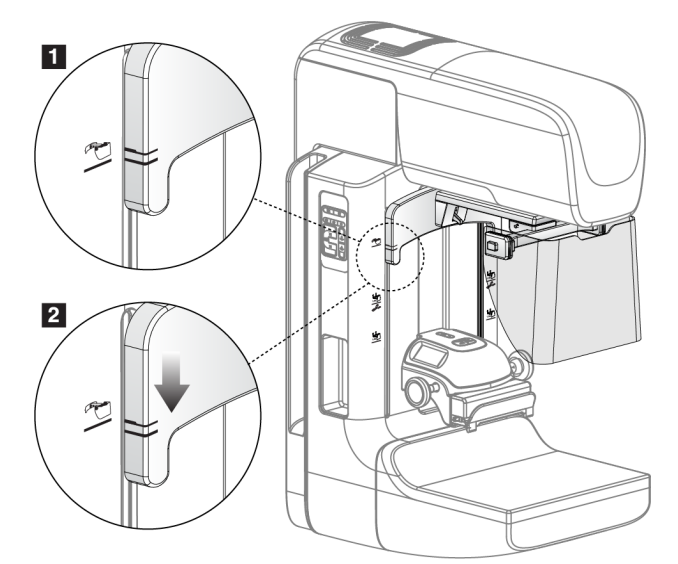

*Abbildung 60: So richten Sie den einziehbaren Gesichtsschutz am C-Bogen aus*
So entfernen Sie den einziehbaren Gesichtsschutz:

- 1. Halten Sie den Entriegelungshebel (siehe Nr. 1 in der vorstehenden Abbildung) nach oben gedrückt.
- 2. Heben Sie den Gesichtsschutz aus den Aussparungen und nehmen Sie ihn vom C-Bogen ab.

### **6.3.2 So verwenden Sie den einziehbaren Gesichtsschutz**

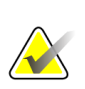

#### **Hinweis**

Stellen Sie zuerst sicher, dass der Gesichtsschutz vollständig ausgefahren oder eingefahren ist, bevor Sie eine Aufnahme machen.

Ziehen Sie den Gesichtsschutz zum Ausfahren vom C-Bogen weg, bis die Vorrichtung in der äußeren Position einrastet.

So fahren Sie den Gesichtsschutz ein:

- 1. Drücken Sie eine Entriegelungstaste (siehe Nr. 2 in der Abbildung *[Bedienung des](#page-108-0)  [Gesichtsschutzes](#page-108-0)* auf Seite [93\)](#page-108-0) – eine auf jeder Seite.
- 2. Drücken Sie den Gesichtsschutz bis zum Anschlag in Richtung C-Bogen.

<span id="page-108-0"></span> $\overline{2}$ 

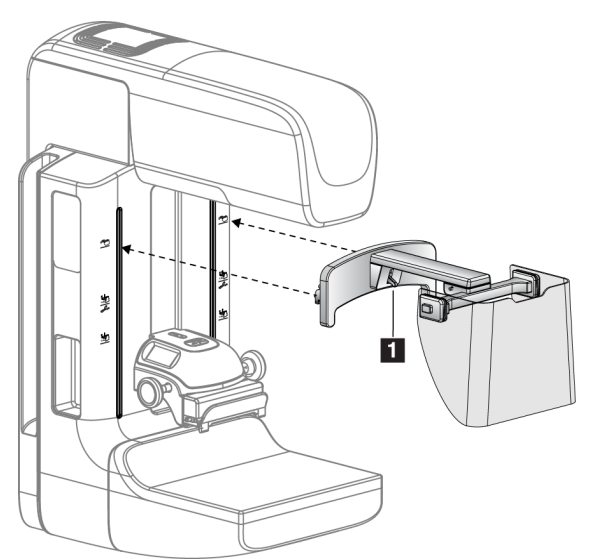

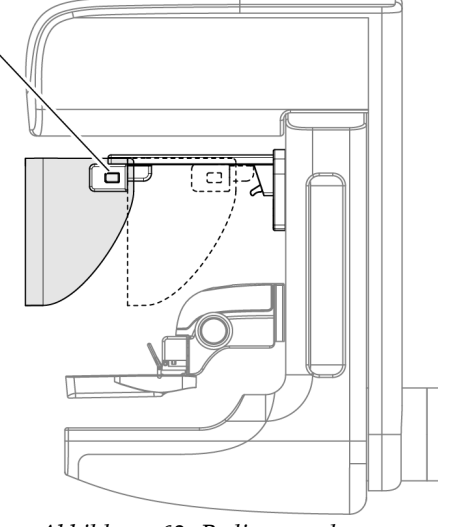

*Abbildung 61: Installation des Gesichtsschutzes Abbildung 62: Bedienung des* 

*Gesichtsschutzes*

<span id="page-109-0"></span>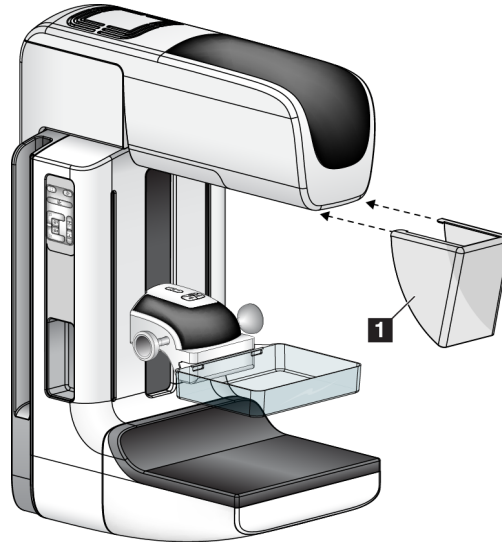

**6.3.3 So installieren oder entfernen Sie den traditionellen Gesichtsschutz**

*Abbildung 63: So installieren Sie den konventionellen Gesichtsschutz*

So installieren Sie den konventionellen Gesichtsschutz:

- 1. Setzen Sie die Nasen des Gesichtsschutzes (Nr. 1 in der vorherigen Abbildung) vorsichtig in die Aussparungen an der Vorderseite der Strahlerkopfbefestigung.
- 2. Schieben Sie den Gesichtsschutz in die Aussparungen an der Strahlerkopfbefestigung, bis er arretiert.

So entfernen Sie den traditionellen Gesichtsschutz:

- 1. Ziehen Sie die Seiten des Gesichtsschutzes in horizontale Richtung (weg vom Strahlerkopf).
- 2. Entfernen Sie den Gesichtsschutz.

### **6.4 Kompressionsplatten**

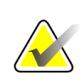

#### **Hinweis**

Einige Platten sind optional und möglicherweise nicht im Lieferumfang Ihres Systems enthalten.

Das System kann jede Platte erkennen und die Blende automatisch anpassen.

Das erhältliche Zubehör hängt von Ihrer Systemkonfiguration ab. Das Selenia Dimensions System führt Screening- und Diagnose-Anwendungen durch. Das Selenia Dimensions 2D System führt nur Screening-Anwendungen durch.

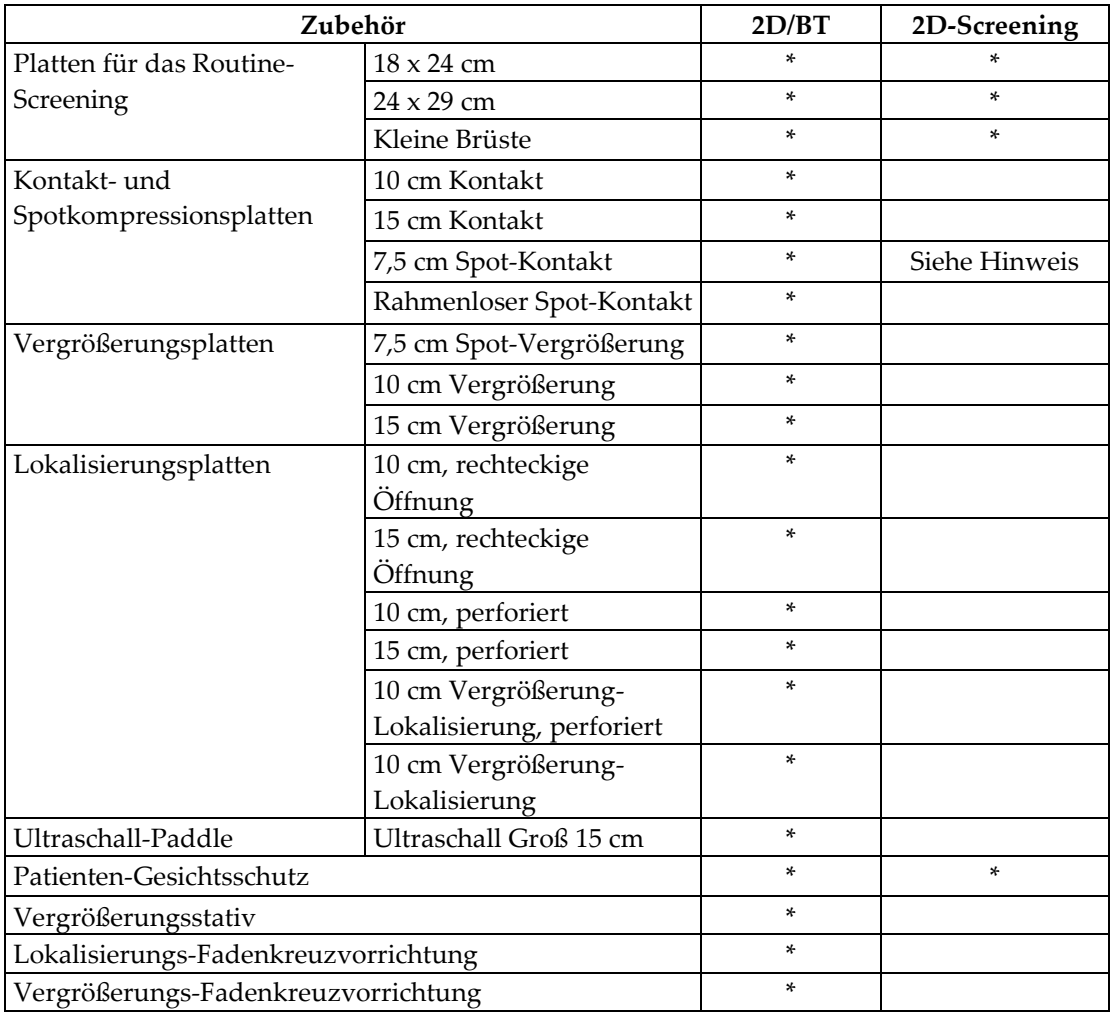

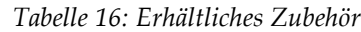

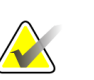

#### **Hinweis**

Verwenden Sie mit dem Selenia Dimensions 2D Screening nur die 7,5-cm-Spot-Kontaktplatte zur Kalibrierung der Kompressionsdicke.

### **6.4.1 Platten für das Routine-Screening**

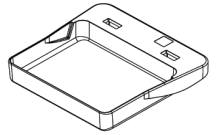

**Rahmenlose Screening-Platte (18 x 24 cm)**

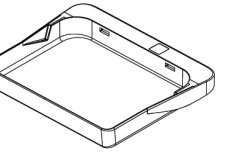

**Rahmenlose Screening-Platte (24 x 29 cm)**

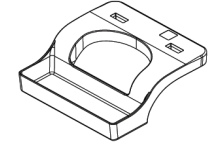

**Rahmenlose Platte für kleine Brüste**

#### **6.4.2 Kontakt- und Spotkompressionsplatten**

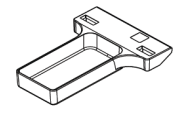

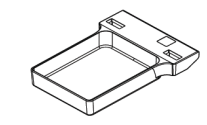

**Rahmenlose Kontaktplatte (10 cm) Kontaktplatte (15 cm) Rahmenlose** 

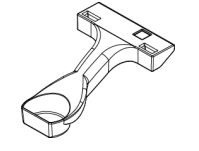

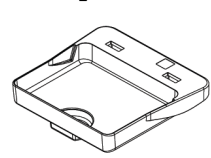

**Rahmenlose Spotkontaktplatte (7,5 cm)**

**Rahmenlose Spotkontaktplatte**

### <span id="page-111-0"></span>**6.4.3 Vergrößerungsplatten**

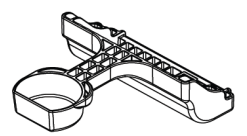

**Vergrößerungs-Paddle, Spot 7,5 cm**

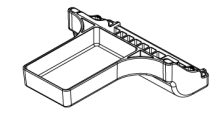

**Vergrößerungs-Paddle, 10 cm**

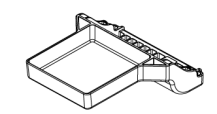

**Vergrößerungs-Paddle, 15 cm**

### **6.4.4 Lokalisierungsplatten**

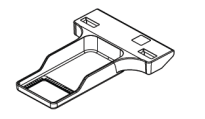

**Lokalisierungsplatte mit rechteckiger Öffnung (10 cm)**

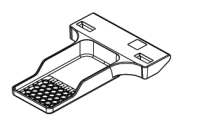

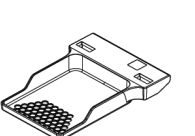

**Lokalisierungsplatte mit rechteckiger Öffnung (15 cm)**

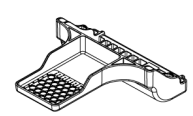

**Vergrößerungs-Lokalisierungsplatte (10 cm)**

**Perforierte Lokalisierungsplatte (10 cm)**

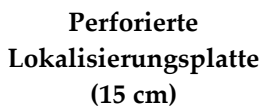

**Perforierte Vergrößerungs-Lokalisierungs-Platte (10 cm)**

### **6.4.5 Ultraschall-Platte Groß**

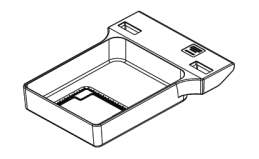

**Ultraschall-Platte Groß 15 cm**

#### **6.4.6 So installieren oder entfernen Sie eine Kompressionsplatte**

Zur Installation der Kompressionsplatte siehe Abbildung *[Installieren einer](#page-113-0)  [Kompressionsplatte](#page-113-0)* auf Seit[e 98:](#page-113-0)

- 1. Halten Sie die Vorderseite der Platte mit einer Hand vor die Kompressionsvorrichtung.
- 2. Kippen Sie die Platte zwischen 30° und 45° und setzen Sie die Rückseite der Platte in die Nut an der Rückseite der Kompressionsvorrichtung (Nr. 1).
- 3. Schieben Sie die Platte in der Nut entlang, bis die Aussparungen an der Oberseite der Platte unter die Verriegelungen der Plattenklammer (Nr. 2) rutschen.
- 4. Drücken Sie die Plattenklammer (Nr. 3) mit der freien Hand zusammen.
- 5. Drehen Sie die Platte (Nr. 4) nach oben und lassen Sie die Plattenklammer los, um die Platte zu verriegeln.

<span id="page-113-0"></span>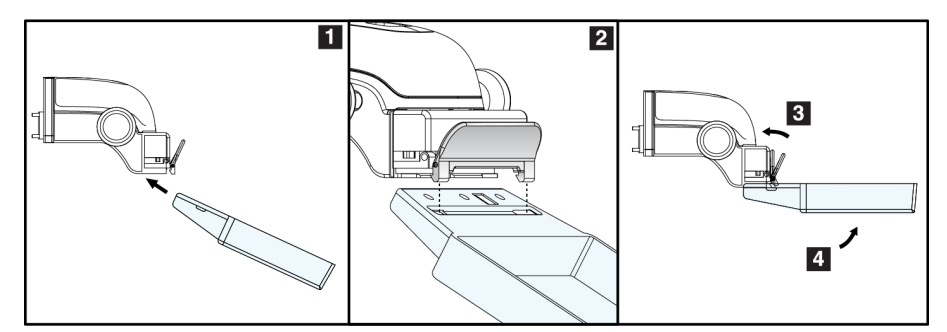

*Abbildung 64: So installieren Sie eine Kompressionsplatte*

Zur Entfernung einer Kompressionsplatte siehe Abbildung *[Entfernen einer](#page-113-1)  [Kompressionsplatte](#page-113-1)* auf Seit[e 98:](#page-113-1)

- 1. Halten Sie die Platte mit einer Hand und heben Sie mit der anderen Hand die Plattenklemme an, um die Arretierung (Nr. 1) zu lösen.
- 2. Lassen Sie die Platte (Nr. 2) herab, um die Platte aus der Kompressionsvorrichtung (Nr. 3) zu nehmen, und geben Sie dann die Plattenklemme frei.

<span id="page-113-1"></span>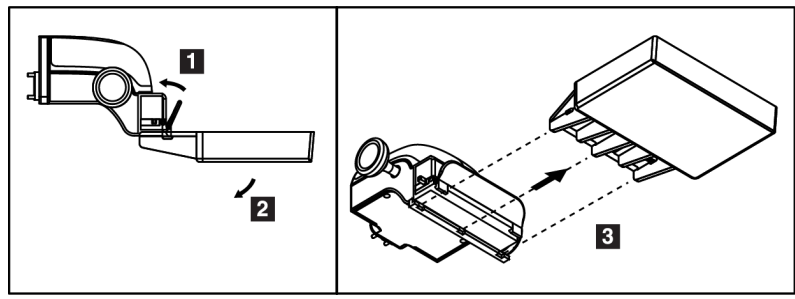

*Abbildung 65: So entfernen Sie die Kompressionsplatte*

### **6.4.7 Wartung und Reinigung**

Reinigen Sie die Platten nach jeder Verwendung. Siehe *[Wartung und Reinigung](#page-130-0)* auf Seite [115](#page-130-0) bzgl. Anweisungen zur Reinigung.

#### **6.4.8 Plattenverschiebung**

Mit dem System können die meisten Platten aus der mittleren Position nach links oder rechts verschoben werden. Dadurch können Untersuchungen kleiner Brüste mit lateralen Ansichten durchgeführt werden. Bei Auswahl einer lateralen Ansicht verfährt das System die Blende automatisch entsprechend der gewählten Plattenposition.

#### **6.4.9 Kompressionsmodus FAST**

#### **So funktioniert der FAST-Kompressionsmodus**

Der vollautomatische selbstregulierende Neigungskompressionsmodus (FAST) wird verwendet, wenn die Zusammensetzung des Brustgewebes keine einheitliche Kompression für die gesamte Brust mit einer flachen Kompressionsplatte zulässt. Für diese Patientinnen kann eine zu geringe Kompression ein Bild liefern, das im anterioren Bereich nicht zentriert erscheint und keine ausreichende Kompression aufweist.

Der Kompressionsmodus FAST wird für diese Art von Brust verwendet und bietet folgende Vorteile:

- Weniger Bewegungsartefakte aufgrund einer effektiveren Kompression
- Die Kompression ist von Brustwand bis zur Warze gleichmäßiger.
- Maximaler Patientenkomfort, da eine zu starke Kompression der Brustwand vermieden wird.

Bei Auswahl des Kompressionsmodus FAST neigt sich die Platte automatisch bei Anwendung der Kompression. Die Platte beginnt in der flachen Position, bis Kompressionskraft aufgebracht wird. Danach neigt sich die Platte, bis der maximale Winkel erreicht wird.

Für den Kompressionsmodus FAST ist keine zu hohe Kompression notwendig, Sie müssen jedoch eine ausreichend hohe Kompression aufbringen, um die Bewegung der Brust zu verhindern. Sie sollten besonders für die zusammenhängenden linken und rechten Ansichten eine gleichmäßige Kompressionskraft aufbringen.

Der Kompressionsmodus eignet sich möglicherweise nicht für Brüste mit gleicher oder symmetrischer Dicke von der Brustwand bis zum anterioren Bereich der Brust.

#### **So verwenden Sie den Schieberegler für den Kompressionsmodus FAST**

Drücken Sie zur Aktivierung des FAST-Kompressionsmodus den Schieber an jeder Seite, bis "F" angezeigt wird und der Schieber in seiner Position einrastet.

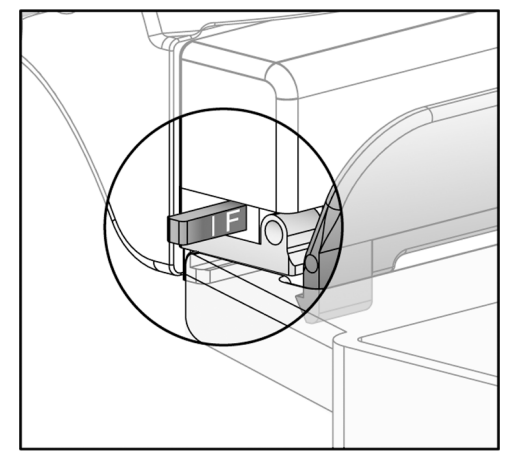

*Abbildung 66: Der Schieberegler des Kompressionsmodus FAST*

## **6.5 Vergrößerungsstativ**

Das Selenia Dimensions Vergrößerungsstativ besitzt eine Brustplattform und einen Abdomenschutz. Bei installiertem Vergrößerungsstativ wird das Raster automatisch eingefahren, und die Röntgenbelichtungstechniken werden auf die Vergrößerungs-Standardwerte zurückgesetzt. Verwenden Sie bei installierter Plattform nur die Vergrößerungsplatten (siehe *[Vergrößerungsplatten](#page-111-0)* auf Seite [96\)](#page-111-0).

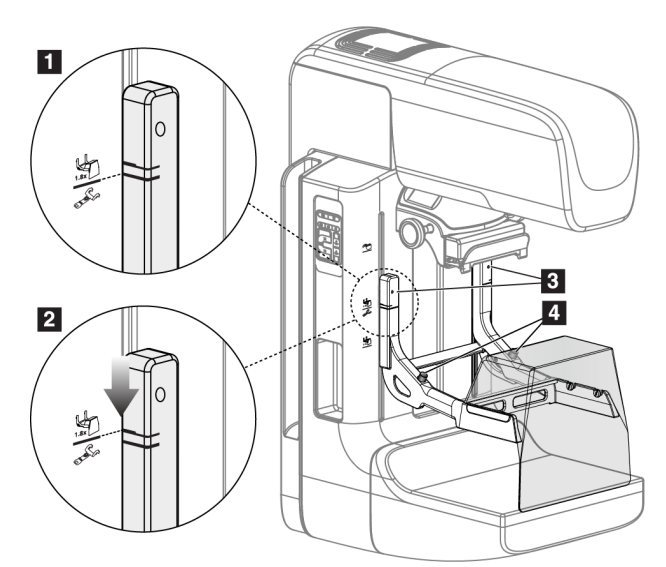

### **6.5.1 So installieren und entfernen Sie das Vergrößerungsstativ**

*Abbildung 67: Installation des Vergrößerungsstativs*

#### **So installieren Sie das Vergrößerungsstativ**

- 1. Entfernen Sie den Gesichtsschutz (siehe *[Der Patienten-Gesichtsschutz](#page-107-0)* auf Seite [92\)](#page-107-0) und die Kompressionsplatte.
- 2. Fahren Sie die Kompressionsvorrichtung bis zum oberen Anschlag.
- 3. Halten Sie das Stativ an beiden Seiten direkt unter den schwarzen Tasten, Nr. 4. Drücken Sie die schwarzen Tasten nicht.

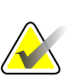

#### **Hinweis**

Die schwarzen Tasten werden nur verwendet, wenn das Vergrößerungsstativ entfernt wird.

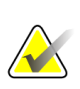

#### **Hinweis**

Es gibt zwei Sätze von Hakenpositionen für das Vergrößerungsstativ, einen für 1,8x und einen für 1,5x. Siehe Nr. 2 und 3 in Abbildung *[C-Bogenzubehör](#page-106-0)* auf Seite [91.](#page-106-0)

4. Richten Sie die dicken schwarzen Linien am Vergrößerungsstativ mit den dicken schwarzen Linien am C-Bogen aus. Wenn die Linien aufeinander treffen, sind die Haken des Vergrößerungsstativs mit den Montageaussparungen am C-Bogen ausgerichtet. Siehe Nr. 1 in der Abbildung oben.

- 5. Setzen Sie die Haken des Vergrößerungsstativs in die Schlitze des C-Bogens. Schieben Sie das Vergrößerungsstativ nach unten, bis die dünnen schwarzen Linien des Vergrößerungsstativs mit der schwarzen Linie des C-Bogens aufeinander treffen. Siehe Nr. 2 in der Abbildung oben.
- 6. Die Arretierstifte rasten in Löcher ein und arretieren die Vorrichtung. Sie hören ein deutliches Klicken.

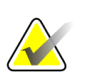

#### **Hinweis**

Wenn das Vergrößerungsstativ nicht richtig installiert ist, ragt an einem Indikator ein roter Schaft heraus. Siehe Nr. 3 in der Abbildung oben. Wenn das Stativ korrekt installiert ist, ist der Indikator eingezogen.

#### **So entfernen Sie das Vergrößerungsstativ**

- 1. Entfernen Sie die Vergrößerungsplatte.
- 2. Halten Sie die Griffe des Vergrößerungsstativs und drücken Sie auf die schwarzen Tasten.
- 3. Heben Sie die Vorrichtung an und nehmen Sie sie vom C-Bogen ab.

### **6.6 Fadenkreuzvorrichtungen**

#### **6.6.1 So installieren und entfernen Sie die Lokalisierungs-Fadenkreuzvorrichtung**

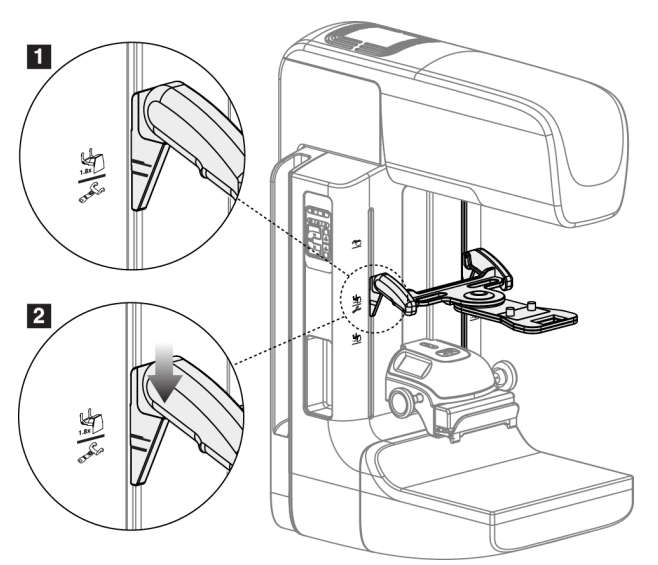

*Abbildung 68: So bringen Sie die Lokalisierungs-Fadenkreuzvorrichtung an*

#### **Lokalisierungs-Fadenkreuzvorrichtung installieren**

- 1. Entfernen Sie den Gesichtsschutz (siehe *[Der Patienten-Gesichtsschutz](#page-107-0)* auf Seite [92\)](#page-107-0).
- 2. Fahren Sie die Kompressionsvorrichtung unter die Montageaussparungen (gekennzeichnet durch ein Fadenkreuzsymbol). Siehe Nr. 2 in Abbildung *[C-](#page-106-0)[Bogenzubehör](#page-106-0)* auf Seit[e 91.](#page-106-0)
- 3. Halten Sie die Fadenkreuzvorrichtung an den Griffen und richten Sie die dicken Linien der Vorrichtung mit der Linie des C-Bogens aus. Drücken Sie auf die Entriegelungshebel.
- 4. Setzen Sie die Haken in die Aussparungen des C-Bogens.
- 5. Schieben Sie die Haken nach unten, bis die dicken schwarzen Linien des Fadenkreuzes mit der schwarzen Linie des C-Bogens aufeinander treffen.
- 6. Geben Sie die Hebel frei. Die Arretierstifte rasten in Löcher ein und arretieren die Vorrichtung.

#### **Lokalisierungs-Fadenkreuzvorrichtung entfernen**

- 1. Drücken Sie auf die Entriegelungshebel.
- 2. Heben Sie den Rahmen nach oben an und nehmen Sie die Haken aus den Aussparungen des C-Bogens.

#### **6.6.2 So verwenden Sie die Lokalisierungs-Fadenkreuzvorrichtung**

- 1. Die Fadenkreuzvorrichtung dreht nach links und rechts vom Strahlerkopf. Drehen Sie die Vorrichtung während der mit der Lokalisierungsplatte aufgenommenen Belichtung vom Röntgenstrahl weg.
- 2. Wenn Sie die Vorrichtung für den Gebrauch wieder nach vorne drehen, stellen Sie sicher, dass die Vorrichtung am Ende der Drehung in Position rastet.
- 3. Schalten Sie die Lichtfeldlampe ein.
- 4. Drehen Sie die beiden Fadenkreuzknöpfe, bis der Schatten auf der Brust mit dem Fadenkreuz auf dem Bild zur Lokalisierung der vermuteten Läsion übereinstimmt.

**6.6.3 So installieren und entfernen Sie die Vergrößerungs-Fadenkreuzvorrichtung**

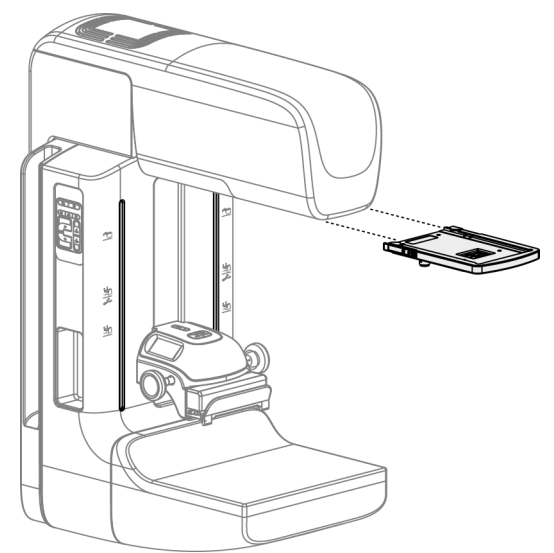

*Abbildung 69: So installieren und entfernen Sie die Vergrößerungs-Fadenkreuzvorrichtung*

#### **Vergrößerungs-Fadenkreuzvorrichtung installieren**

- 1. Entfernen Sie den Gesichtsschutz (siehe *[So installieren oder entfernen Sie den](#page-109-0)  [traditionellen Gesichtsschutz](#page-109-0)* auf Seite [94\)](#page-109-0).
- 2. Richten Sie die Vergrößerungs-Fadenkreuzvorrichtung mit dem Strahlerkopf aus.
- 3. Schieben Sie die Fadenkreuzvorrichtung auf den Schienen an den Seiten des Strahlerkopfs, die für den traditionellen Gesichtsschutz verwendet werden. Stellen Sie sicher, dass die Vorrichtung arretiert.
- 4. Installieren Sie die restlichen Vergrößerungsvorrichtungen.

#### **Entfernen der Vergrößerungs-Fadenkreuzvorrichtung**

- 1. Halten Sie die Seiten der Vorrichtung.
- 2. Ziehen Sie die Vorrichtung zu sich heran und nehmen Sie sie vom Strahlerkopf ab.

### **6.6.4 So richten Sie die Fadenkreuzvorrichtung aus**

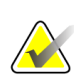

#### **Hinweis**

Wenn das rechteckige Fadenkreuzlicht in Relation zur Öffnung in der Platte schräg erscheint, führen Sie dieses Ausrichtungsverfahren durch.

- 1. Installieren Sie die rechteckige Lokalisierungsplatte.
- 2. Lösen Sie die Justierschraube an der Unterseite der Fadenkreuzvorrichtung.
- 3. Legen Sie ein Stück weißes Papier auf den Bildrezeptor, damit die Schatten des Fadenkreuzes besser zu sehen sind.
- 4. Fahren Sie die Lokalisierungsplatte ca. 6 cm über den Bildrezeptor.
- 5. Schalten Sie die Lichtfeldlampe ein.
- 6. Bewegen Sie die Fadenkreuzvorrichtung, bis das rechteckige Licht mit der Öffnung in der Lokalisierungsplatte übereinstimmt.
- 7. Ziehen Sie die Justierschraube an.

## **7:Klinische Verfahren Kapitel 7**

**Die Bewegung des C-Bogens ist motorgesteuert.**

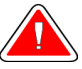

#### **Warnung:**

**Warnung:**

**Halten Sie die Hände des Patienten stets von allen Tasten und Schaltern entfernt.**

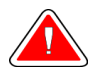

### **Warnung:**

**Positionieren Sie die Fußschalter so, dass diese bei Verwendung in Reichweite der Not-Aus-Schalter bleiben.**

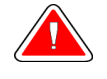

#### **Warnung:**

**Die Fußschalter so positionieren, dass eine versehentliche Betätigung durch einen Patienten oder einen Rollstuhl verhindert wird.**

### **7.1 Standard-Arbeitsablauf**

### **7.1.1 Vorbereitung**

- 1. Wählen Sie einen Patienten aus der Arbeitsliste oder fügen Sie manuell einen neuen Patienten hinzu.
- 2. Bestimmen Sie die erforderlichen Verfahren.
- 3. Wählen Sie den Ausgabegerätesatz, falls ein anderes oder zusätzliches Gerät benötigt wird.
- 4. Installieren Sie die Platte.
- 5. Wählen Sie die erste Ansicht.

#### **7.1.2 An der Gantry**

- 1. Stellen Sie die C-Bogenhöhe und den Drehwinkel ein.
- 2. Stellen Sie sicher, dass das Lichtfeld den korrekten Bereich beleuchtet.
- 3. Positionieren Sie die Patientin und komprimieren Sie die Brust.

#### **7.1.3 An der Akquisitions-Workstation**

- 1. Stellen Sie die Belichtungstechnik ein.
- 2. Nehmen Sie das Bild auf.
- 3. Geben Sie den Patienten frei.
- 4. Betrachten Sie die Bildvorschau. Prüfen Sie den Belichtungsindex, um sicherzustellen, dass sich die Belichtung im akzeptablen Bereich befindet.
- 5. Bei der Bildvorschau können Sie das Werkzeug "Fenster/Ebene" sowie andere Vorschauoptionen verwenden.
- 6. Nehmen Sie das Bild an, verwerfen Sie das Bild oder setzen Sie das Bild aus.
- 7. Führen Sie den Aufnahmezyklus wie für das angeforderte Verfahren erforderlich aus.
- 8. Fügen Sie ggf. eine zusätzliche Ansicht oder ein zusätzliches Verfahren hinzu.
- 9. Stellen Sie nach dem Abschluss der Untersuchung sicher, dass sich die Patientin in sicherem Abstand vom System befindet.
- 10. Schließen Sie das Verfahren.

### **7.2 Beispiel für Screening-Verfahren**

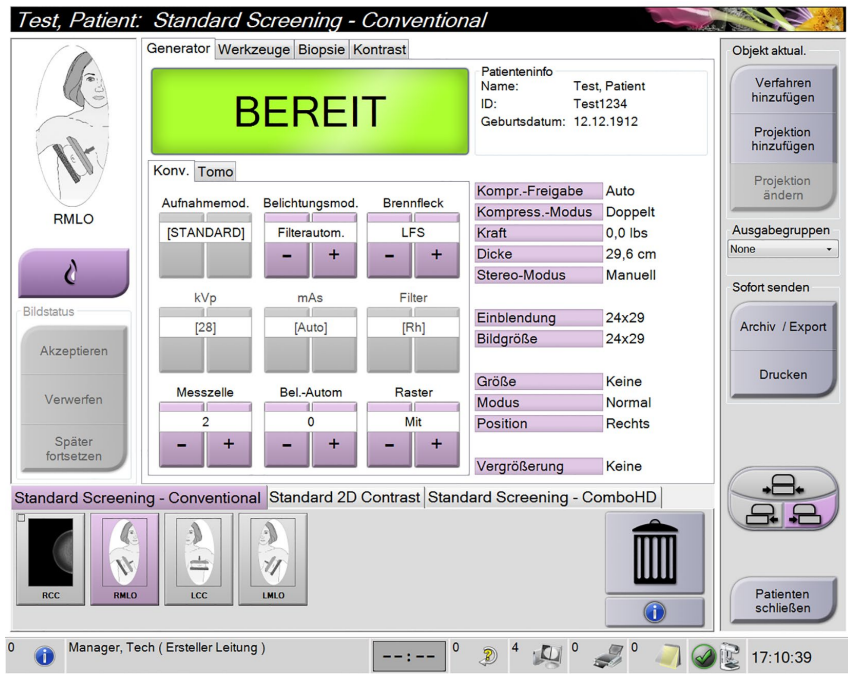

*Abbildung 70: Screening-Beispiel*

#### **7.2.1 So positionieren Sie die Patientin**

- 1. Heben oder senken Sie die Brustplattform für die Patientin.
- 2. Fahren Sie den Strahlerkopf an den Projektionswinkel.
- 3. Bringen Sie die Patientin an den C-Bogen.
- 4. Positionieren Sie die Patientin wie erforderlich.
- 5. Legen Sie den Arm oder die Hand der Patientin auf den Patientengriff oder an die Körperseite.
- 6. Weisen Sie die Patientin an, sich von System-Bedienungselementen fern zu halten.
- 7. Komprimieren Sie die Brust.
	- Verwenden Sie, wenn möglich, die Fußschalterbetätigungen für freihändige Kompressionskontrolle und Anpassung der C-Bogenhöhe.
	- Verwenden Sie bei Bedarf die Lichtfeldlampe zur Anzeige des Röntgenfelds.
	- Komprimieren Sie die Brust langsam. Halten Sie bei Bedarf an und passen Sie die Patientenposition an.
	- Verwenden Sie die Handräder für die endgültige Kompressionseinstellung.

#### **7.2.2 Belichtungstechniken einstellen**

Wählen Sie die Belichtungstechniken für das Verfahren. Weitere Informationen unter *[So](#page-76-0)  [stellen Sie die Belichtungsparameter ein](#page-76-0)* auf Seit[e 61.](#page-76-0)

#### **7.2.3 So nehmen Sie eine Belichtung auf**

- 1. Prüfen Sie, dass alle Belichtungsfaktoren korrekt eingestellt sind.
- 2. Wenn das System nicht innerhalb von 30 Sekunden "Bereit" anzeigt, prüfen Sie, ob die Zubehörteile korrekt installiert sind und die Platte arretiert ist. Wenn als Generatorstatus **Bereit** angezeigt wird, ist das System für die Belichtung bereit.

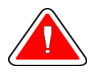

#### **Warnung:**

**Dieses System kann eine Gefahr für Patienten und Benutzer darstellen. Befolgen Sie stets die Sicherheitsvorkehrungen für Röntgenaufnahmen.**

3. Halten Sie die Taste **Röntgen** und/oder den **Fußschalter** für die volle Belichtung gedrückt.

Während der Belichtung:

- Eine Systemmeldung mit einem gelben Hintergrund wird angezeigt (siehe folgende Abbildung)
- Während der Belichtung ertönt ein akustisches Signal

Das Verhalten des akustischen Signals während einer kombinierten Belichtung wurde verändert, um das vorzeitige Loslassen der Röntgentaste bzw. Röntgen-Fußschalter durch die Benutzer zu vermeiden. Das akustische Signal ist jetzt eine kontinuierliche Abfolge von Tönen. Das Signal ertönt während der gesamten kombinierten Akquisition von der Einleitung der Belichtung bis zum Ende der konventionellen Ansicht. Das akustische Signal wird zwischen der Brusttomosynthese und konventionellen Belichtungen für digitale Mammographie nicht unterbrochen. Der Expositionsschalter darf während des akustischen Signals nicht losgelassen werden.

- Test. Pati ge Biopsie Kontras Objekt aktua Test, Patient<br>Test1234<br>12.12.1912 Verfahren<br>hinzufügen ❸ Projektion onv. Tomo Auto Aufnahr Doppe LF: 0,0 lbs **ISTANDARD** Kraft 29.6 cm 24x29 Archiv / Exp  $\frac{24}{2}$ ard 2D Contrast Standard Screening - ComboHD ШU  $\bullet$
- 4. Der Röntgenindikator auf dem Bedienfeld leuchtet auf, um anzuzeigen, dass Röntgenstrahlen abgegeben werden.

*Abbildung 71: Belichtung läuft ...*

5. Wenn das akustische Signal endet und die Systemmeldung **Standby** anzeigt (siehe folgende Abbildung), können Sie die Taste **Röntgen** bzw. den **Fußschalter** loslassen.

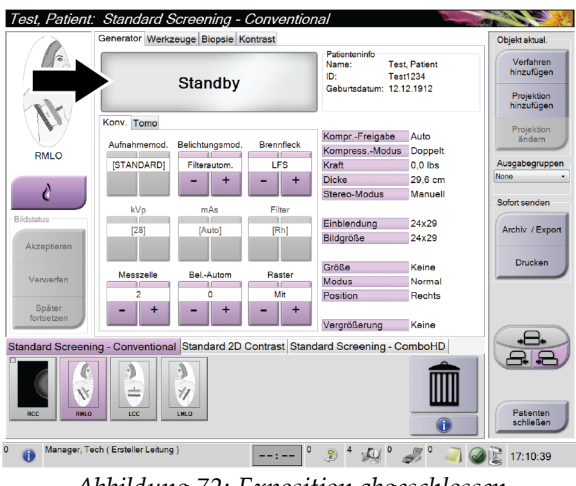

- *Abbildung 72: Exposition abgeschlossen*
- 6. Lösen Sie die Kompressionsvorrichtung. Ist die automatische Kompressionslösung eingestellt, wird die Kompressionsvorrichtung nach der Belichtung automatisch angehoben.

### **7.2.4 So speichern Sie das Bild automatisch**

#### **Hinweis**

Ein Benutzer mit Managerrechten kann die Funktionen "Automatisch Akzeptieren" und "Automatisch Später fortsetzen" für neue Bilder im System konfigurieren.

- 1. Bestätigen Sie die Patientenposition und Dosisleistung.
- 2. **Akzeptieren, verwerfen** oder das Bild **später fortsetzen**.
	- Sie können das Bild **akzeptieren**. Warten Sie, bis das Bild auf dem Verfahrensbildschirm als Miniaturbild angezeigt wird. Das Bild wird an das Ausgabegerät übertragen.
	- Bei Bildproblemen können Sie das Bild **verwerfen**. Dabei müssen Sie einen Grund eingeben. Das System fügt automatisch ein weiteres Symbol für die gleiche Ansicht hinzu. Wiederholen Sie die Belichtung.
	- Sie können das Bild **später fortsetzen**. Das Bild wird für die zukünftige Betrachtung gespeichert.

Es lässt sich einstellen, ob das Bild bei Annahme des Bildes oder am Ende des Patientenfalls an die Ausgabegeräte gesendet wird.

#### **7.2.5 So können Sie ein verworfenes Bild annehmen**

Ist ein verworfenes Bild von besserer Qualität als das neue Bild, können Sie das alte Bild abrufen und verwenden. Wählen Sie das Miniaturbild im Verfahrensbildschirm, um eine Vorschau des Bilds zu betrachten. Dann können Sie das Bild annehmen (**Annehmen**).

#### **7.2.6 So akzeptieren oder verwerfen Sie ein später fortzusetzendes Bild**

Zum Akzeptieren oder Verwerfen eines später fortzusetzenden Bildes wählen Sie das später fortzusetzende Miniaturbild und wählen Sie dann die Schaltfläche "Akzeptieren" bzw. "Verwerfen".

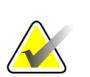

#### **Hinweis**

Ein Benutzer mit Managerrechten kann die Funktionen "Automatisch Akzeptieren" und "Automatisch Später fortsetzen" für neue Bilder im System konfigurieren.

### **7.3 Verfahren zur Nadel-Lokalisierung bei Tomosynthese**

- 1. Installieren Sie eine Lokalisierungsplatte und montieren Sie die Fadenkreuzvorrichtung am Strahlerkopf. Achten Sie darauf, dass die Fadenkreuz-Führung sich außerhalb des Röntgenfelds befindet.
- 2. Öffnen Sie ein neues Verfahren mit einer Tomo- oder TomoHD-Ansicht für Ihre Methode.
- 3. Positionieren Sie den Patienten und aktivieren Sie die Kompression.
- 4. Nehmen Sie ein Tomo Scout auf. Achten Sie darauf, dass der Bereich von Interesse innerhalb der Öffnung der Lokalierungsplatte sichtbar ist. Anderenfalls positionieren Sie den Patienten neu und wiederholen Sie den Vorgang.
- 5. Notieren Sie die Kompressionsdicke und die Dicke des überschüssigen Gewebes, das durch die Öffnung der Lokalisierungsplatte dringt.
- 6. Blättern Sie durch die Rekonstruktionsschichten, um festzustellen, wo die Läsion am besten sichtbar ist. Notieren Sie die Schicht-Nummer (jede Schicht ist 1 mm dick).
- 7. Positionieren Sie das Fadenkreuz der Akquisitions-Workstation über der Läsion.
- 8. Um die Koordinaten für die Fadenkreuzvorrichtung der Gantry zu finden, blättern Sie durch die Rekonstruktionen, bis Sie die alphanumerischen Koordinaten feststellen können.
- 9. Berechnen der Nadeltiefe:

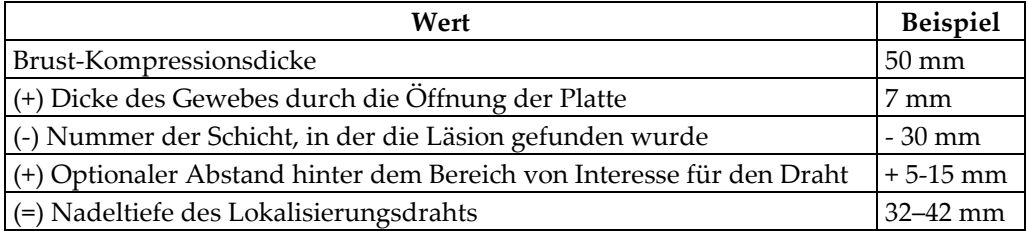

- 10. Schalten Sie das Kollimatorlicht an und richten Sie die Fadenkreuzvorrichtung am Strahlerkopf so aus, dass sie mit dem Fadenkreuz der Akquisitions-Workstation übereinstimmt.
- 11. Positionieren Sie die Nadel und führen Sie sie ein.
- 12. Bewegen Sie die Fadenkreuzvorrichtung aus dem Röntgenfeld.
- 13. Erfassen Sie ein weiteres Tomo-Bild, um sich zu vergewissern, dass die sich Nadel am richtigen Ort befindet. Um zu berechnen, ob eine Korrektur erforderlich ist, vergleichen Sie die Schichtnummer der Nadelspitze mit der Schichtnummer der Läsion.
- 14. Führen Sie den Führungsdraht durch die Nadel ein und entfernen Sie dann die Nadel. Falls gewünscht können Sie den Draht an der bisherigen Stelle belassen.
- 15. Falls gewünscht, befolgen Sie die folgenden Schritte:
	- a. Erfassen Sie eine konventionelle oder Tomo-Ansicht, um die korrekte Positionierung des Draht sicherzustellen.
	- b. Verwenden Sie die orthogonale Ansicht, um die Positionierung des Drahts oder der Nadel zu dokumentieren (entweder in der Tomo- oder der konventionellen Ansicht).
- 16. Fügen Sie bei orthogonalen Ansichten die Ansichts-Symbole nur einzeln hinzu, um die Möglichkeit einer Plattenverschiebung aufgrund einer minimalen Kompression auszuschließen.

### **Beispiel: Berechnung der Nadeltiefe bei Tomosynthese**

Verwenden Sie für dieses Beispiel die Werte aus der Tabelle der vorherigen Seite und beachten Sie die folgende Abbildung.

Berechnen Sie die Nadeltiefe mithilfe der Gewebe-Hautlinie (Element 1) statt der Lokalisierungsplatte (Element 9). Führen Sie die Nadel mindestens 27 mm tief ein (Brustkompression + sich vorwölbendes Gewebe).

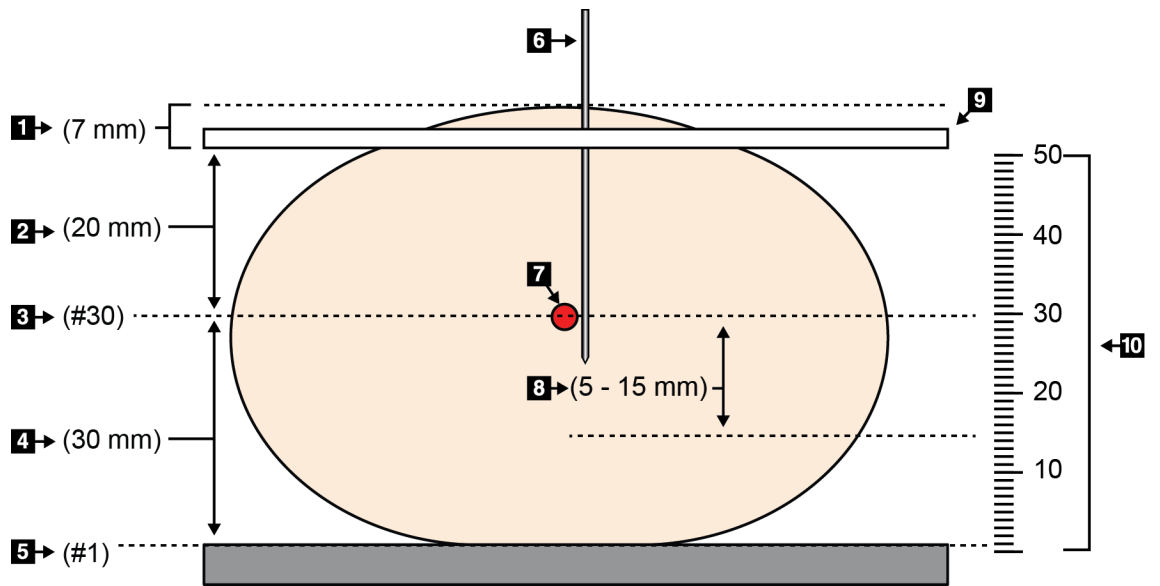

*Abbildung 73: Berechnung der Nadeltiefe*

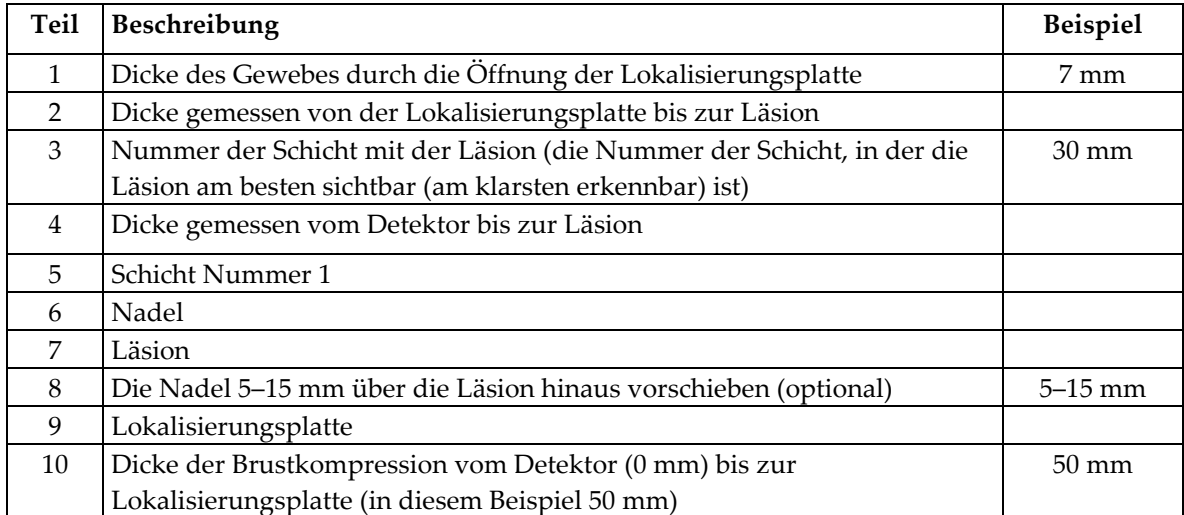

# **8:Wartung und Reinigung Kapitel 8**

## <span id="page-130-0"></span>**8.1 Reinigung**

### **8.1.1 Allgemeine Reinigungshinweise**

Reinigen und desinfizieren Sie vor jeder Untersuchung alle Systemteile, die mit der Patientin in Berührung kommen. Schenken Sie den Platten und dem Bildrezeptor besondere Beachtung.

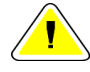

#### **Achtung:**

**Verwenden Sie auf dem Bildrezeptor keine Wärmequelle (wie ein Heizkissen).**

Gehen Sie vorsichtig mit den Kompressionsplatten um. Überprüfen Sie die Platten. Tauschen Sie beschädigte Platten aus.

### **8.1.2 Zur allgemeinen Reinigung**

Verwenden Sie ein faserfreies Tuch oder einen Schwamm und tragen Sie verdünntes Geschirrspülmittel auf.

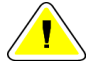

#### **Achtung:**

**Verwenden Sie die kleinstmögliche Menge an Reinigungsflüssigkeiten. Die Flüssigkeiten dürfen nicht fließen oder laufen.**

Wenn Seife und Wasser nicht ausreichen, empfiehlt Hologic folgende Alternativen:

- 10-prozentige Hypochloritlösung bzw. ein Teil handelsübliche Chlorbleiche (normalerweise 5,25 % Hypochlorit und 94,75 % Wasser) und 9 Teile Wasser
- Handelsübliche Isopropanollösung (unverdünntes Isopropanol, 70 Vol.-%)
- Maximal 3%ige Wasserstoffperoxidlösung

Wenn Sie eine der oben erwähnten Lösungen aufgetragen haben, reinigen Sie alle Teile, die Kontakt mit dem Patienten haben, mit einem Lappen und verdünntem Spülmittel.

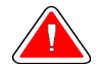

#### **Warnung:**

**Wenn eine Platte mit potenziell infektiösen Materialien in Berührung kommt, wenden Sie sich für Anweisungen zur Entfernung der Kontamination von der Platte an Ihren Infektionsschutzbeauftragten.**

### **Achtung:**

**Kein Desinfektionsspray am System verwenden, um Schäden an den elektronischen Komponenten zu vermeiden.**

### **8.1.3 Vermeidung möglicher Verletzungen oder Geräteschäden**

Verwenden Sie keine korrosiven Lösungen, Scheuermittel oder Polituren. Verwenden Sie ein Reinigungs-/Desinfektionsmittel, das Kunststoff, Aluminium und Kohlefaser nicht beschädigt.

Verwenden Sie keine starken Reinigungsmittel, Scheuermittel, hohen Alkoholkonzentrationen oder Methanol in beliebiger Konzentration.

Setzen Sie Geräteteile keiner Dampf- oder Hochtemperatursterilisierung aus.

Verhindern Sie das Eindringen von Flüssigkeiten in das Geräteinnere. Tragen Sie keine Reinigungssprays oder -flüssigkeiten direkt auf das Gerät auf. Verwenden Sie immer ein sauberes Tuch, und tragen Sie das Spray oder die Flüssigkeit auf das Tuch auf. Wenn Flüssigkeit in das System eindringt, trennen Sie die Stromversorgung und untersuchen Sie das System vor der erneuten Inbetriebnahme.

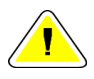

#### **Achtung:**

**Durch falsche Reinigungsmethoden kann das Gerät beschädigt, die Bildgebungsleistung beeinträchtigt und das Risiko eines Stromschlages erhöht werden.**

Befolgen Sie stets die Herstelleranweisungen für das Reinigungsprodukt. Zu diesen Anweisungen gehören Hinweise und Vorsichtsmaßnahmen zu Auftragung und Kontaktzeit, Lagerung, Waschanforderungen, Schutzkleidung, Haltbarkeit und Entsorgung. Befolgen Sie die Anweisungen und verwenden Sie das Produkt auf möglichst sichere und wirksame Weise.

### **8.1.4 Akquisitions-Workstation**

#### **So reinigen Sie das Vorschau-Display**

Vermeiden Sie es, den Displaybildschirm zu berühren.

Gehen Sie bei der Reinigung der Oberfläche des LCD-Bildschirms vorsichtig vor. Reinigen Sie den Anzeigebereich stets mit einem sauberen, weichen, flusenfreien Tuch. Es werden Mikrofasertücher empfohlen.

- Niemals Flüssigkeiten auf das Display gießen oder sprühen.
- Üben Sie niemals Druck auf die Displayfläche aus.
- Keine Reinigungsmittel mit Fluoriden, Ammoniak, Alkohol oder Scheuermittel verwenden.
- Verwenden Sie niemals Bleiche.
- Verwenden Sie niemals Stahlwolle.
- Keinen Scheuerschwamm verwenden.

Zur Reinigung von LCD-Displays bietet der Handel zahlreiche Produkte an. Alle Produkte ohne die oben beschriebenen Bestandteile können gemäß Herstelleranweisungen verwendet werden.

#### **So reinigen Sie das Touchscreen-Display**

Verwenden Sie zur Reinigung des Touchscreen-Displays ein Fenster- oder Glasreinigungsprodukt. Tragen Sie das Reinigungsmittel auf ein Tuch auf und reinigen Sie dann das Touchscreen-Display. Tragen Sie das Reinigungsprodukt nicht ohne Tuch auf das Display auf.

#### **So reinigen Sie die Tastatur**

Reiben Sie die Oberflächen mit einem CRT-Tuch ab. Reinigen Sie die Tastatur ggf. mit einem Staubsauger. Wenn Flüssigkeit in die Tastatur eintritt, fordern Sie über den technischen Kundendienst von Hologic eine Ersatztastatur an.

#### **So reinigen Sie den Fingerabdruck-Scanner**

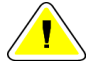

#### **Achtung:**

**So schützen Sie den Fingerabdruck-Scanner:**

- Tragen Sie keine Flüssigkeit direkt auf den Fingerabdruck-Scanner auf.
- Verwenden Sie keine Produkte auf Alkoholbasis.
- Tauchen Sie den Fingerabdruck-Scanner niemals in Flüssigkeit ein.
- Üben Sie niemals Druck auf das Fenster des Fingerabdruck-Scanners mit einem Scheuermittel aus.
- Drücken Sie nicht auf das Fenster des Fingerabdruck-Scanners.

Verwenden Sie eine der folgenden Methoden zur Reinigung des Fingerabdruck-Scanners:

- Tragen Sie die Klebeseite eines Zellophanfilms auf und ziehen Sie dann den Film ab.
- Tragen Sie ein Produkt auf Ammoniakbasis auf ein Tuch auf und reinigen Sie damit das Fenster des Fingerabdruck-Scanners.

### **8.2 Wartung**

### **8.2.1 Wartungsplan**

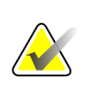

**Hinweis**

Der vorbeugende Wartungsplan für den Servicetechniker ist im Wartungshandbuch aufgeführt.

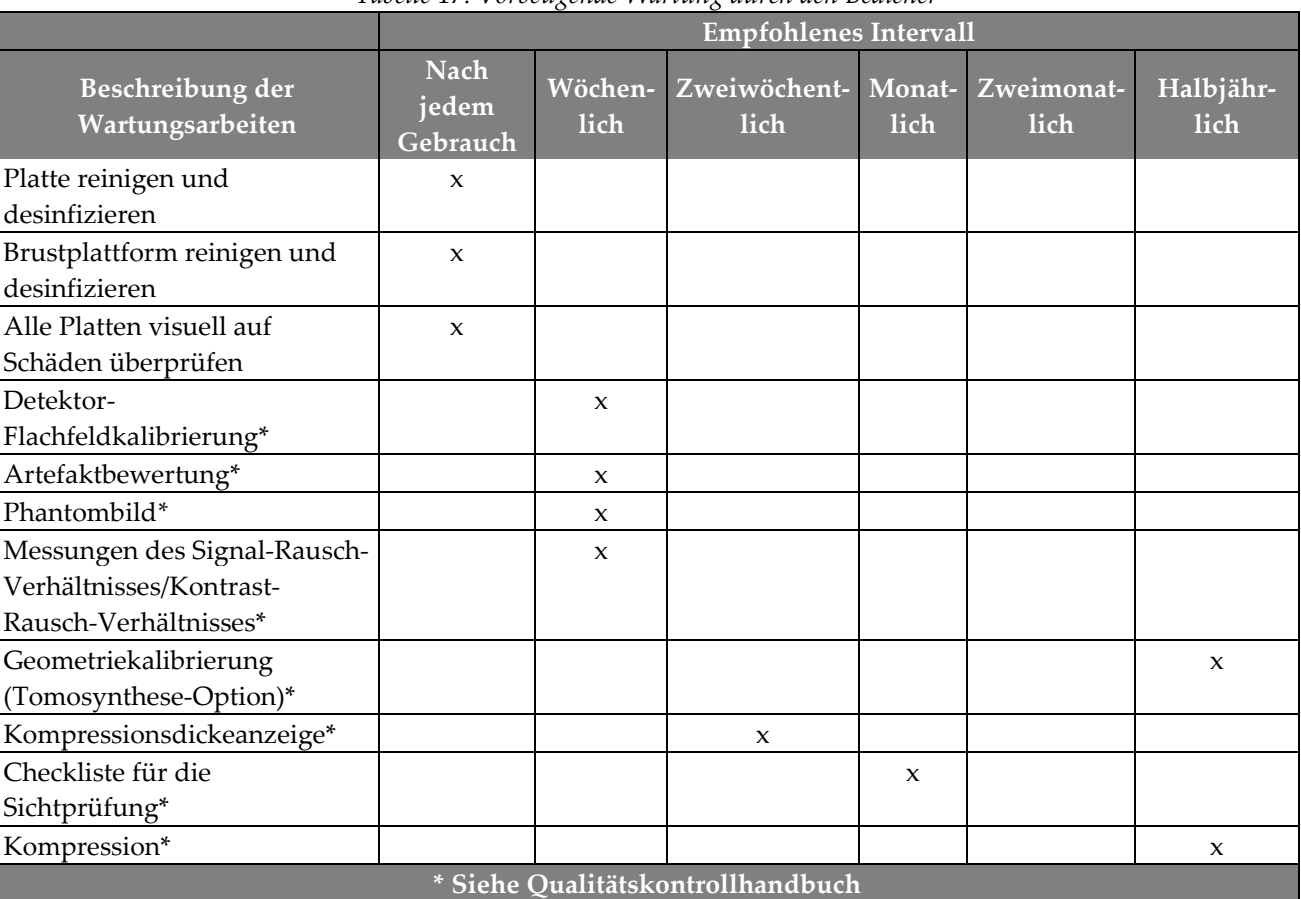

#### *Tabelle 17: Vorbeugende Wartung durch den Bediener*

### **8.2.2 Reklamation**

Die Reklamation ist eine automatische Funktion, durch die Speicherplatz für neue Verfahren bereitgestellt wird. Durch verschiedene Parameter kann der Benutzer einstellen, wie viele Bilder abgespeichert werden, bevor der Reklamationsprozess gestartet wird.

# **9:Benutzeroberfläche zur Systemadministration Kapitel 9**

### 9.1 So verwenden Sie den Bildschirm "Admin"

Dieser Abschnitt beschreibt die verfügbaren Funktionen im Bildschirm "Admin". Um auf alle Funktionen in diesem Bildschirm zuzugreifen, melden Sie sich beim System als Benutzer mit Administratorrechten, Managerrechten oder Servicerechten an.

Die Funktionen des Bildschirms "Admin" sind in der Tabelle auf der nächsten Seite näher beschrieben.

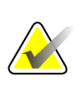

#### **Hinweis**

Abhängig von den Lizenzeinstellungen Ihres Systems können verschiedene Schaltflächen angezeigt werden.

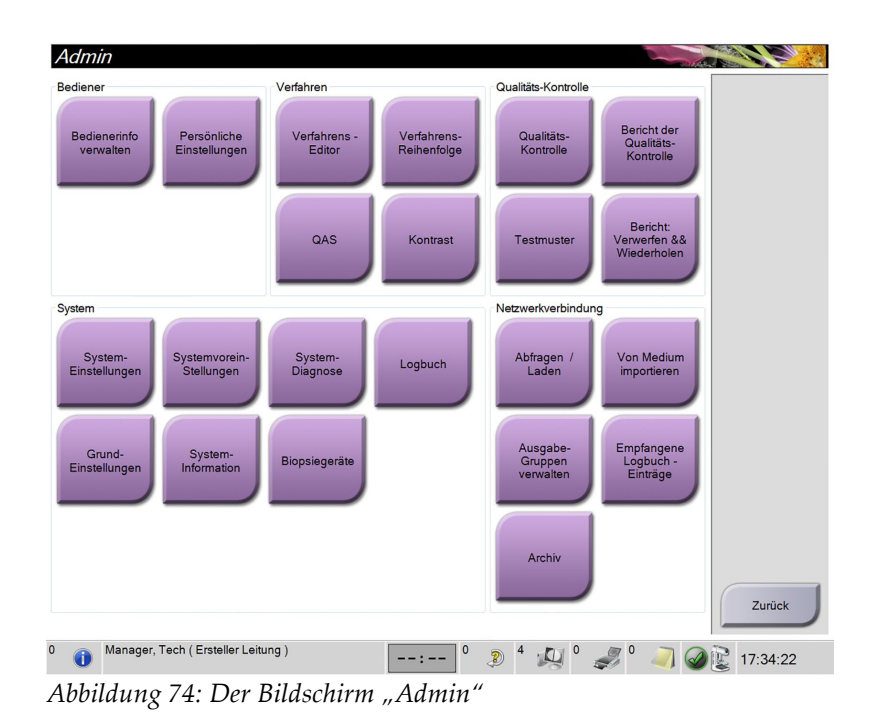

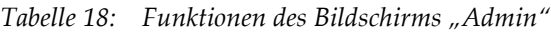

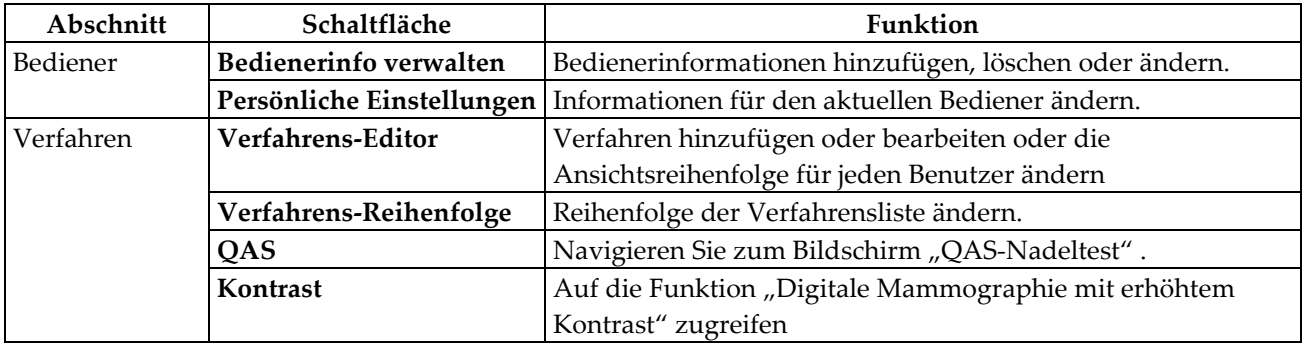

| Abschnitt               | Schaltfläche                       | Funktion                                                                                               |
|-------------------------|------------------------------------|----------------------------------------------------------------------------------------------------|
| Qualitäts-              | Qualitäts-Kontrolle                | Wählen Sie die auszuführende Qualitätskontrolle aus oder                                               |
| Kontrolle               |                                    | markieren Sie diese als abgeschlossen.                                                                 |
|                         | Bericht der Qualitäts-             | QK-Bericht erstellen.                                                                                  |
|                         | Kontrolle                          |                                                                                                    |
|                         | <b>Testmuster</b>                  | Auswahl der Testmuster und Senden der Testmuster an die                                                |
|                         |                                    | Ausgabegeräte.                                                                                         |
|                         | Bericht: Verwerfen &               | Einen Bericht zu verworfenen und wiederholten Verfahren                                                |
|                         | Wiederholen                        | erstellen.                                                                                             |
| System                  | System-Einstellungen               | Die Kundendienstschnittstelle zur Konfiguration und                                                    |
|                         |                                    | Problemerkennung in der Akquisitions-Workstation.                                                      |
|                         | Systemvoreinstellungen             | Gantry-Standardwerte einstellen.                                                                       |
|                         | <b>System-Diagnose</b>             | Anzeige des Status aller Teilsysteme.                                                                  |
|                         | Logbuch                            | Prüfung der Systemprotokolldateien.                                                                    |
|                         | Grund-Einstellungen                | Festlegung der Systemeinstellungen.                                                                    |
|                         | <b>System-Information</b>          | Beschreibt das System. Siehe dazu Der Bildschirm "Über die                                             |
|                         |                                    | Bedienkonsole" auf Seite 121.                                                                          |
|                         | Biopsiegeräte                      | Liste der verfügbaren Biopsiegeräte                                                                    |
| Netzwerk-<br>verbindung | Abfragen / Laden                   | Abfrage der konfigurierten Geräte.                                                                     |
|                         | Von Medium importieren             | Daten von einer DICOM-Quelle importieren.                                                              |
|                         | Ausgabe-Gruppen<br>verwalten       | Ausgabegruppen hinzufügen, löschen oder bearbeiten.                                                    |
|                         | Empfangene Logbuch-                | Zeigt die Protokolleinträge für Bilder, die beim manuellen                                             |
|                         | Einträge                           | Import bzw. von einem DICOM-Speichergerät nicht                                                        |
|                         |                                    | importiert wurden.                                                                                     |
|                         | Archiv                             | Senden lokaler Studien an Speicherorte im Netzwerk oder                                                |
|                         |                                    | Exportieren auf externe Speichermedien.                                                                |
|                         |                                    | Sie müssen die Berechtigung zum Zugriff auf alle Funktionen haben. Die Berechtigungsstufe bestimmt die |
|                         | Funktionen, die Sie ändern können. |                                                                                                    |

*Tabelle 18: Funktionen des Bildschirms "Admin"*

## <span id="page-136-0"></span>9.2 Der Bildschirm "Über die Bedienkonsole"

Der Bildschirm "Über die Bedienkonsole" enthält Informationen über das Gerät, wie Systemlevel, IP-Adresse und Gantry-Seriennummer. Diese Daten können hilfreich sein, wenn Sie zusammen mit Hologic ein Problem mit dem System beheben oder das System konfigurieren möchten.

Auf den Bildschirm kann über zwei Wege zugegriffen werden:

- *Anmeldung des Benutzers -* **Bildschirm "Patient auswählen" > Auf Röhrensymbol in der Taskleiste klicken> Über die Bedienkonsole**
- *Anmeldung als Admin/Manager/Service -* **Admin > About (Info) (in Systemgruppierung)**

| Computer                |                  | Gantry                                         | Aktualisieren |
|-------------------------|------------------|------------------------------------------------|---------------|
| System                  | 1852             | Serial Number                                  |               |
| <b>AWS</b>              | 14.043           | <b>AIO</b><br>1823                             |               |
| <b>Computer Rev</b>     | <b>CMP-01045</b> | <b>BKY</b><br>1.8.0.9                          |               |
| <b>Build Date</b>       | 100110           | 0.1-0.4<br><b>BKY CPLD</b>                     |               |
| <b>Last Boot Time</b>   | <b>STARTS</b>    | CDI<br>1934                                    |               |
| <b>IP Address</b>       | 10.06.9.88       | <b>CRM</b><br>188.11                           |               |
| GIP2D                   | 3,15.0 / 4,15.0  | <b>DET</b><br>1.9.0.22 CM800016                |               |
| <b>GIP3D Filter</b>     | 1043             | 2.0.8.0<br><b>DTC</b>                          |               |
| <b>GIP3D BP</b>         | 10.18            | <b>GCB</b><br>1.8.3.28                         |               |
| GIP3D CV                | 2.0.1.1          | <b>GEN</b><br>1.8.3.5 (Load 0%)                |               |
| <b>GIP3D Enh</b>        | 1.0.0.3          | <b>PMC</b><br>1.8.3.4                          |               |
| <b>GIP3D GCal</b>       | 1.1.1.1          | 182.11<br><b>THD</b>                           |               |
| Contrast IP             | 1382             | THD CPLD<br>15.14.15.14                        |               |
| Auto SNR/CNR            | 10001010         | 1831<br><b>VTA</b>                             |               |
| M35                     | 1.0.14.5         |                                                |               |
| Dose Calculation Method |                  |                                                |               |
| <b>PCI Driver</b>       | 28.1.1           |                                                |               |
| <b>PCI Firmware</b>     | 4.0.1.2          |                                                |               |
| <b>HARI</b>             | 1.1.0.171        |                                                |               |
| Video Card #0           | us GTX 780       | Detektor                                       |               |
| <b>NVidia</b>           | 9.19.10.0221     | 32.06 C<br><b>Detector Temperature</b>         |               |
|                         |                  | Serial Number<br>CMMINDING                     |               |
|                         |                  | 2.9.4800 LRT10 P3G<br><b>Read Out Sequence</b> |               |
|                         |                  | Model Id                                       |               |
|                         |                  | <b>Hardware Revision</b>                       |               |
|                         |                  | <b>CPU Firmware</b><br>1.0.4.7                 |               |
|                         |                  | Analog Firmware Version 2008                   |               |
|                         |                  | <b>DTC Firmware</b><br>0.0.0.0                 |               |
|                         |                  |                                                |               |
|                         |                  |                                                | Zurück        |

*Abbildung 75: Bildschirm "Über die Bedienkonsole" (zu Akquisitions-Workstation) mit angezeigter Registerkarte "System"*

Im Bildschirm "Über die Bedienkonsole" besteht Zugriff auf fünf Registerkarten:

- *Registerkarte "System"* (Standard) zeigt Informationen zur Systemkonfiguration an
- *Registerkarte "Lizenzierung läuft"* zeigt die von Hologic lizenzierten Optionen an, die auf dem Gerät installiert sind
- *Registerkarte "Institut"* zeigt den Namen und die Adresse der Organisation an, die diesem Gerät zugeordnet ist
- *Registerkarte "Urheberrecht"* zeigt die Copyrights von Hologic und der Software von Drittparteien an, die auf dem Gerät installiert sind
- *Registerkarte "UDI"* zeigt die Unique Device Identifier(s) (Eindeutige Geräteidentifizierungsnummer(n)) des Geräts an

### **9.3 So verwenden Sie die Systemwerkzeuge**

Die leitenden Radiologietechniker und Benutzer mit Serviceberechtigungen können auf die Funktion "System-Einstellungen" zugreifen. Die Funktion "System-Einstellungen" enthält die Konfigurationsinformationen zum Selenia Dimensions System.

So rufen Sie die Funktion "System-Einstellungen" auf:

- 1. Melden Sie sich als "Tech Manager" oder "Service" an.
- 2. Wenn der Bildschirm "Durchzuführende Funktion auswählen" angezeigt wird, klicken Sie auf die Schaltfläche **Admin**.
- 3. Wählen Sie im Bereich "System" des Bildschirms "Admin" die Option **System-Einstellungen**.

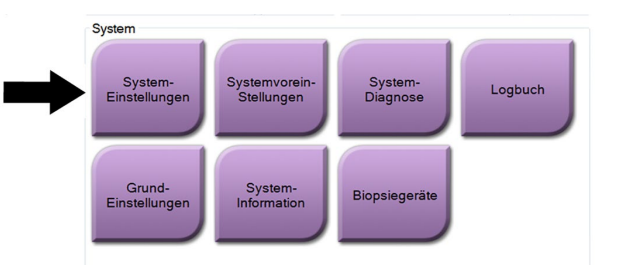

### **9.3.1 Systemwerkzeuge für den leitenden Radiologie-Techniker**

| <b>System Tools</b>                           |        |                        |                   |                        | <b>Back</b>             |
|-----------------------------------------------|--------|------------------------|-------------------|------------------------|-------------------------|
| <b>HOLOGIC</b>                                |        | Welcome                |                   |                        |                         |
| Search                                        | Search | Site Name              | IP Address        | <b>Host Name</b>       | <b>Software Version</b> |
|                                               |        | Your Hospital Name     | 98,36,6,62        | <b>CEM IDAVIES JUM</b> | 138                     |
| Welcome (Manager)<br><b>E Getting Started</b> |        | Welcome (Manager)      |                   |                        |                         |
| <b>E AWS</b>                                  |        |                        |                   |                        |                         |
| E Troubleshooting                             |        | <b>Getting Started</b> |                   |                        |                         |
|                                               |        | AWS                    |                   |                        |                         |
|                                               |        | Troubleshooting        |                   |                        |                         |
|                                               |        |                        |                   |                        |                         |
|                                               |        |                        |                   |                        |                         |
|                                               |        |                        |                   |                        |                         |
|                                               |        |                        |                   |                        |                         |
|                                               |        |                        |                   |                        |                         |
|                                               |        |                        |                   |                        |                         |
|                                               |        |                        |                   |                        |                         |
|                                               |        |                        |                   |                        |                         |
|                                               |        |                        |                   |                        |                         |
|                                               |        |                        |                   |                        |                         |
|                                               |        |                        |                   |                        |                         |
|                                               |        |                        |                   |                        |                         |
|                                               |        |                        |                   |                        |                         |
| $-$ All<br>$+A$<br>Logout                     |        |                        |                   |                        |                         |
|                                               |        |                        |                   |                        |                         |
|                                               |        |                        |                   |                        | <b>CONTRACTOR</b>       |
|                                               |        | Hologic                | F A Q<br>Glossary |                        |                         |

*Abbildung 76: Der Bildschirm "Systemwerkzeuge"*

| Abschnitt      | Bildschirmfunktionen                                                  |  |  |  |
|----------------|-----------------------------------------------------------------------|--|--|--|
| Erste Schritte | Info: Einführung zum Service Tool.                                    |  |  |  |
|                | Häufig gestellte Fragen: Liste häufiger Fragen.                       |  |  |  |
|                | Glossar: Begriffsliste und Beschreibungen.                            |  |  |  |
|                | Plattform: Liste der Verzeichnisse, Software-Versionsnummern und      |  |  |  |
|                | Systemsoftware-Statistiken.                                           |  |  |  |
|                | Verknüpfungen: Liste der Windows-Verknüpfungen.                       |  |  |  |
| AWS            | Netzwerkverbindungen: Liste der installierten Geräte.                 |  |  |  |
|                | Film- und Bildinformationen: Bildbericht erstellen*. QK-Bericht       |  |  |  |
|                | erstellen. (*Befolgen Sie diese Schritte für den Zugriff auf Berichte |  |  |  |
|                | von einem entfernten Computer. Siehe Fernzugriff auf Bildbericht auf  |  |  |  |
|                | Seite 123.)                                                           |  |  |  |
|                | Lizenzierung: Liste der installierten Lizenzen.                       |  |  |  |
|                | Benutzeroberfläche: Optionen in der Softwareanwendung ändern.         |  |  |  |
|                | Internationalisierung: Lokale Sprache und Kultur auswählen.           |  |  |  |
| Fehlerbehebung | AWS: Herunterladen von Bildern.                                       |  |  |  |
|                | Computer: Systemverwaltungs- und Netzwerkinformationen.               |  |  |  |
|                | Protokoll: Optionen zur Ereignisaufzeichnung ändern.                  |  |  |  |
|                | Systemsicherung: Sicherungen für das System steuern.                  |  |  |  |

*Tabelle 19: Leitender Radiologie-Techniker – Funktionen der Servicewerkzeuge*

### <span id="page-138-0"></span>**9.3.2 Fernzugriff auf Bildbericht**

Zugriff auf Bildberichte mithilfe eines entfernten Computers, der über das Netzwerk mit dem System verbunden ist. Diese Funktion kann in Einrichtungen, in denen der USB-Download von Berichten direkt vom System nicht erlaubt ist, nützlich sein.

Befolgen Sie diese Schritte für den Zugriff auf Bildberichte von einem entfernten Computer. Sie müssen sich bei Systemeinstellungen als Benutzer mit Managerberechtigungen für dieses Verfahren anmelden.

- 1. Besorgen Sie die IP-Adresse des Geräts, auf dessen Berichte Sie zugreifen wollen. Sie können die IP-Adresse von Ihrem IT-Administrator oder vom System erhalten. Gehen Sie vom System zu Bildschirm "Patient auswählen" > Auf Röhrensymbol in **der Taskleiste klicken> Über die Bedienkonsole > Registerkarte System Tab > IP-Adresse.** Notieren Sie die IP-Adresse.
- 2. Navigieren Sie mithilfe des Browsers auf dem entfernten PC zu http:// [IP-Adresse]/Hologic.web/MainPage.aspx**.** Verwenden Sie die IP-Adresse von Schritt 1.

3. Der Bildschirm *Anmeldung Kundendienst-Werkzeuge* wird angezeigt. Geben Sie einen Benutzernamen auf Manager-Ebene und das Passwort ein und klicken Sie auf **Absenden**.

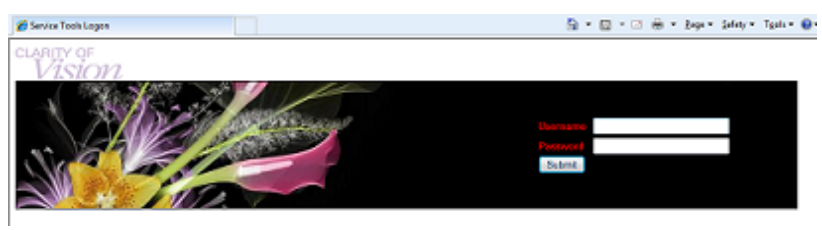

*Abbildung 77: Anmeldebildschirm für die Kundendienst-Werkzeuge bei Fernzugriff*

4. Der Bildschirm *Begrüßung Kundendienst-Werkzeuge* wird angezeigt. Gehen Sie zu **AWS > Film- und Bildinformation > Bildbericht erstellen**.

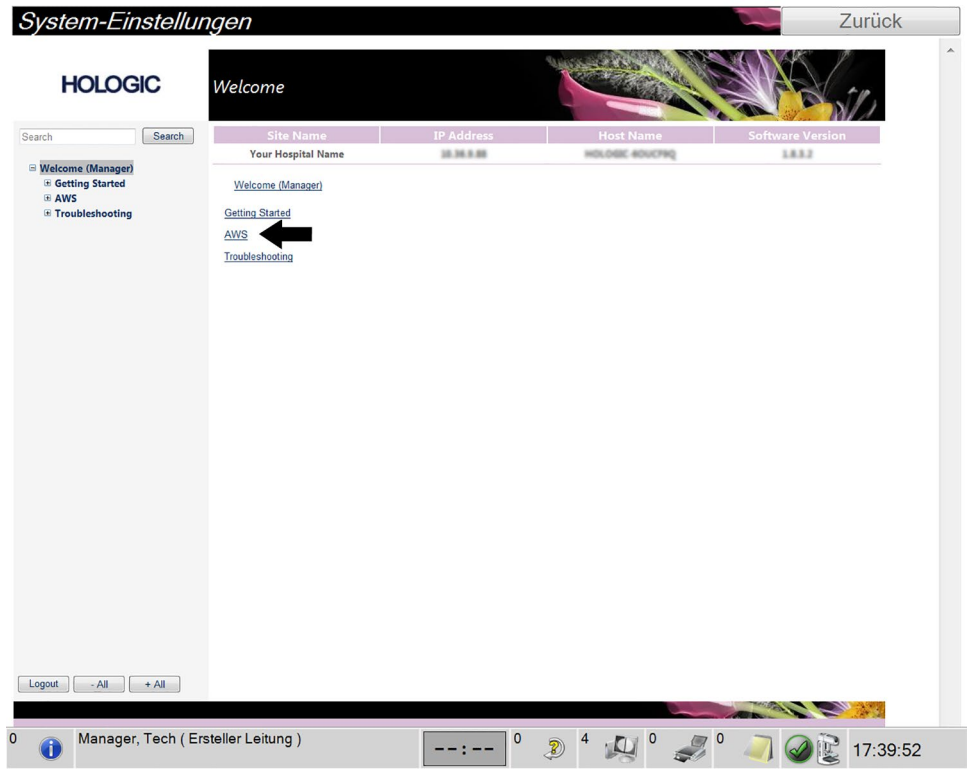

*Abbildung 78: Begrüßungsbildschirm für die Systemwerkzeuge*

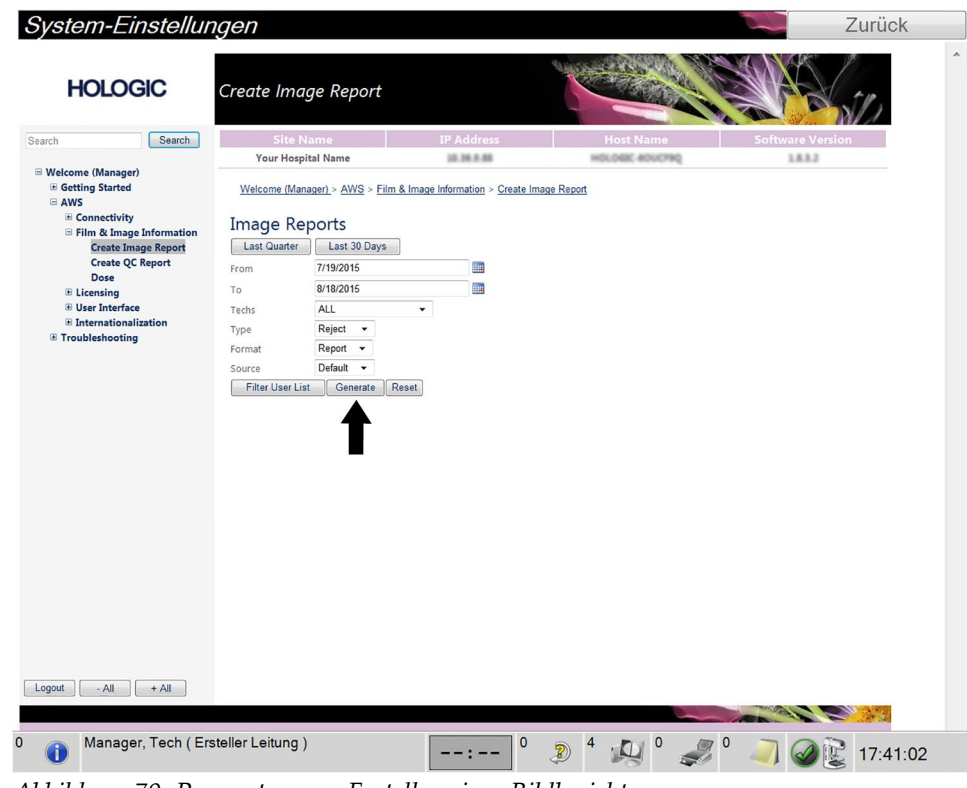

5. Wählen Sie die Parameter für den Bericht aus und klicken Sie auf **Erstellen**.

*Abbildung 79: Parameter zum Erstellen eines Bildberichts*

6. Der Bericht wird am Bildschirm angezeigt. Scrollen Sie zum unteren Ende des Berichts und wählen Sie entweder **Klicken zum Download (html)** oder **Klicken zum Download (csv)** um die Dateiart für den Download auszuwählen. Klicken Sie auf **Speichern**, wenn Sie dazu aufgefordert werden.

| Search                                                                          | <b>Site Name</b>                                        |                | <b>IP Address</b> |                                     |         |              |         |                | <b>Software Version</b> |  |
|---------------------------------------------------------------------------------|---------------------------------------------------------|----------------|-------------------|-------------------------------------|---------|--------------|---------|----------------|-------------------------|--|
| Search                                                                          | <b>Your Hospital Name</b>                               | 10.36.9.88     |                   | <b>Host Name</b><br>HOLOGIC 40UCF90 |         |              |         | 1832           |                         |  |
| <b>E</b> Welcome (Manager)                                                      | <b>G. LOUGHE INDUOIT</b>                                |                |                   |                                     |         |              |         |                | ow                      |  |
| <b>E</b> Getting Started<br><b>E AWS</b>                                        | 3. Detector Underexposure<br>(excessively noisy images) | $\circ$        | $\circ$           | $\circ$                             | $\circ$ | $\circ$      | $\circ$ | $\circ$        | 0%                      |  |
| <b>E</b> Connectivity<br>Film & Image Information<br><b>Create Image Report</b> | 4. Improper Detector Exposure<br>(saturation)           | $\Omega$       | $\circ$           | $\circ$                             | $\circ$ | $\circ$      | $\circ$ | $\circ$        | 0%                      |  |
|                                                                                 | 5. Artifacts                                            | $\circ$        | $\circ$           | $\circ$                             | $\circ$ | $\circ$      | $\circ$ | $\circ$        | 0%                      |  |
| <b>Create QC Report</b>                                                         | 6. Incorrect Patient ID                                 | $\circ$        | $\circ$           | $\circ$                             | $\circ$ | $\circ$      | $\circ$ | $\circ$        | 0%                      |  |
| <b>Dose</b><br><b>E Licensing</b>                                               | 7. X-ray Equipment Failure                              | $\circ$        | $\overline{2}$    | $\circ$                             | $\circ$ | $\circ$      | $\circ$ | $\overline{2}$ | 100%                    |  |
| <b>El User Interface</b>                                                        | 8. Software Failure                                     | $\circ$        | $\circ$           | $\circ$                             | $\circ$ | $\circ$      | $\circ$ | $\circ$        | 0%                      |  |
| E Internationalization                                                          | 9. Blank Image                                          | $\circ$        | $\mathbf{0}$      | $\circ$                             | $\circ$ | $\mathbf{0}$ | $\circ$ | $\circ$        | 0%                      |  |
| <b>E</b> Troubleshooting                                                        | 10. Wire Localization                                   | $\circ$        | $\circ$           | $\circ$                             | $\circ$ | $\circ$      | $\circ$ | $\circ$        | 0%                      |  |
|                                                                                 | 11. Aborted AEC Exposure                                | $\circ$        | $\circ$           | $\circ$                             | $\circ$ | $\circ$      | $\circ$ | $\circ$        | 0%                      |  |
|                                                                                 | 12. Other                                               | $\circ$        | $\circ$           | $\circ$                             | $\circ$ | $\circ$      | $\circ$ | $\circ$        | 0%                      |  |
|                                                                                 |                                                         |                |                   |                                     |         |              | Totals: | $\overline{2}$ | 100%                    |  |
|                                                                                 | <b>Total with Reasons:</b>                              | $\overline{2}$ |                   |                                     |         |              |         |                |                         |  |
|                                                                                 | <b>Total Exposures:</b>                                 | $\overline{2}$ |                   |                                     |         |              |         |                |                         |  |
|                                                                                 | Ratio (%):                                              | 100%           |                   |                                     |         |              |         |                |                         |  |
|                                                                                 | Remarks:                                                |                |                   |                                     |         |              |         |                | E                       |  |
|                                                                                 |                                                         |                |                   |                                     |         |              |         |                |                         |  |
|                                                                                 | Corrective Action:                                      |                |                   |                                     |         |              |         |                |                         |  |
|                                                                                 |                                                         |                |                   |                                     |         |              |         |                |                         |  |
|                                                                                 |                                                         |                |                   |                                     |         |              |         |                |                         |  |
|                                                                                 | Click to Download( html )<br>Click to Download( csv)    |                |                   |                                     |         |              |         |                |                         |  |

*Abbildung 80: Bildbericht erstellen*

- 7. Wählen Sie einen Ordner auf dem Computer und klicken Sie dann auf **Speichern**.
- 8. **Melden Sie sich von den Kundendienst-Werkzeugen ab**, wenn Sie fertig sind.

## **9.4 So verwenden Sie das Archivierungswerkzeug**

Mit der Archivierungsfunktion im Bildschirm *Admin* können Sie:

- Lokale Studien in ein Archivsystem verschieben.
- Studien auf externe Speichermedien exportieren.

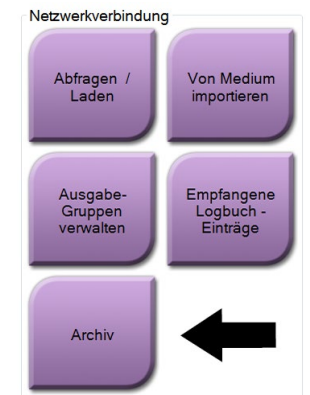

*Abbildung 81: Schaltfläche Archiv*

- 1. Wählen Sie die Schaltfläche **Archiv** im Bildschirm *Admin*, um den Bildschirm *On-Demand-Archivierung für mehrere Patienten* anzuzeigen.
- 2. Geben Sie mindestens zwei Buchstaben in das Suchfeld ein und klicken Sie auf die Lupe, um nach einem Patienteneintrag zu suchen.

Es wird eine Liste aller Patienten angezeigt, die die Suchkriterien erfüllen.

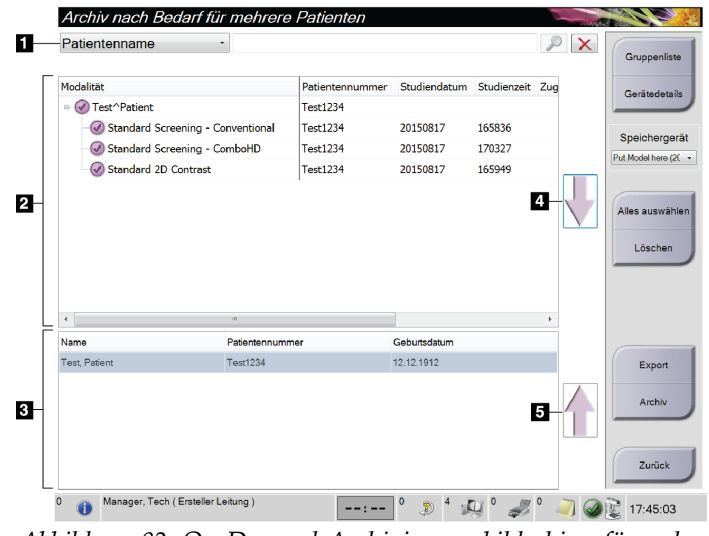

**Legende für Abbildungen**

- 1. Suchparameter
- 2. Bereich Patientenliste
- 3. Archivbereich
- 4. Auswahl aus dem Bereich Patientenlisten zum Archivbereich hinzufügen
- 5. Auswahl aus dem Archivbereich löschen

*Abbildung 82: On-Demand-Archivierungsbildschirm für mehrere Patienten*

#### **Archivieren**:

- 1. Patienten und Verfahren auswählen.
	- Wählen Sie Patienten aus der Patientenliste aus oder suchen Sie mittels der Suchparameter (Nr. 1) und wählen Sie danach die gewünschten Patienten aus den Suchergebnissen aus.

#### **Hinweis**

Mit der Schaltfläche **Alle auswählen** auf der rechten Bildschirmseite können Sie alle Patienten im Bereich Patientenliste auswählen. Die Schaltfläche **Löschen** auf der rechten Bildschirmseite dient zum Löschen der Auswahl.

- Wählen Sie die Verfahren für jeden Patienten aus.
- Mit dem **Nach Unten**-Symbol (Nr. 4) können Sie die ausgewählten Patienten in den Archivbereich (Nr. 3) verschieben.
- Mit dem **Nach Oben**-Symbol (Nr. 5) können Sie die ausgewählten Patienten aus dem Archivbereich (Nr. 3) entfernen.
- 2. Wählen Sie ein Speichergerät aus.
	- Wählen Sie aus dem Dropdown-Menü "Speichergerät" eine Option aus. ODER
	- Klicken Sie auf die Schaltfläche **Gruppenliste** und wählen Sie eine Option aus.
- 3. Klicken Sie auf die Schaltfläche **Archiv**. Die Daten der Liste im Archivbereich werden auf den ausgewählten Speichergeräten gespeichert.

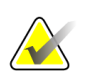

#### **Hinweis**

Verwenden Sie das Dienstprogramm "Warteschlange verwalten" in der Taskleiste, um den Archivierungsstatus zu überprüfen.

#### **Exportieren**:

- 1. Patienten und Verfahren auswählen.
	- Wählen Sie Patienten aus der Patientenliste aus oder suchen Sie mittels der Suchfunktion (Nr. 1) und wählen Sie danach die gewünschten Patienten aus den Suchergebnissen aus.

#### **Hinweis**

Mit der Schaltfläche **Alle auswählen** auf der rechten Bildschirmseite können Sie alle Patienten im Bereich Patientenliste auswählen. Die Schaltfläche **Löschen** auf der rechten Bildschirmseite dient zum Löschen der Auswahl.

- Wählen Sie die Verfahren für jeden Patienten aus.
- Mit dem **Nach Unten**-Symbol (Nr. 4) können Sie die ausgewählten Patienten in den Archivbereich (Nr. 3) verschieben.
- Mit dem **Nach Oben**-Symbol (Nr. 5) können Sie die ausgewählten Patienten aus dem Archivbereich (Nr. 3) entfernen.
- 2. Klicken Sie auf die Schaltfläche **Export**.
3. Wählen Sie den gewünschten Speicherort aus dem Dropdown-Menü im Dialogfeld *Export* aus.

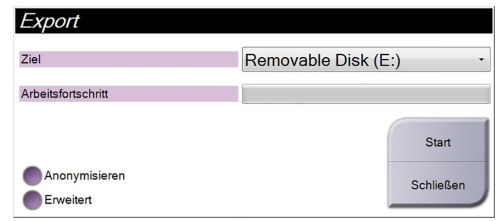

*Abbildung 83: Exportbildschirm*

- 4. Wählen Sie andere Optionen, falls erforderlich.
	- **Anonymisieren**: um Patientendaten zu anonymisieren.
	- **Erweitert**: zur Auswahl eines lokalen Speicherorts für die ausgewählten Datensätze und des Exporttyps.
- 5. Wählen Sie die Schaltfläche **Start**, um alle ausgewählten Bilder auf das gewählte Gerät zu kopieren.

# **Appendix A Technische Daten Anhang A**

# **A.1 Produktabmessungen**

**A.1.1 Säulenstativ (Gantry mit C-Bogen)**

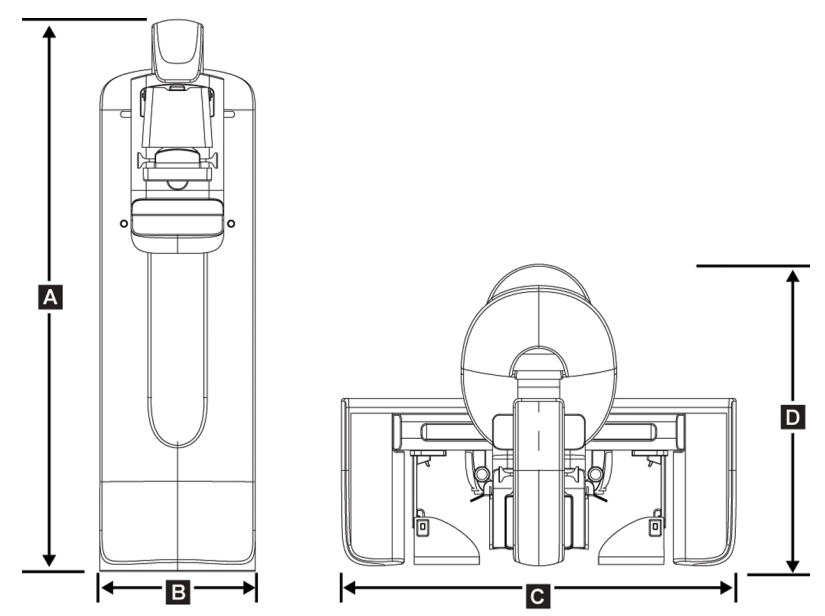

*Abbildung 84: Säulenstativ (Abmessungen Gantry mit C-Bogen)*

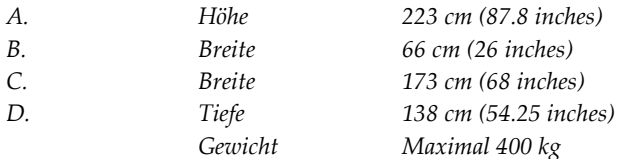

### **A.1.2 Akquisitions-Workstations**

#### **Universal-Akquisitions-Workstation**

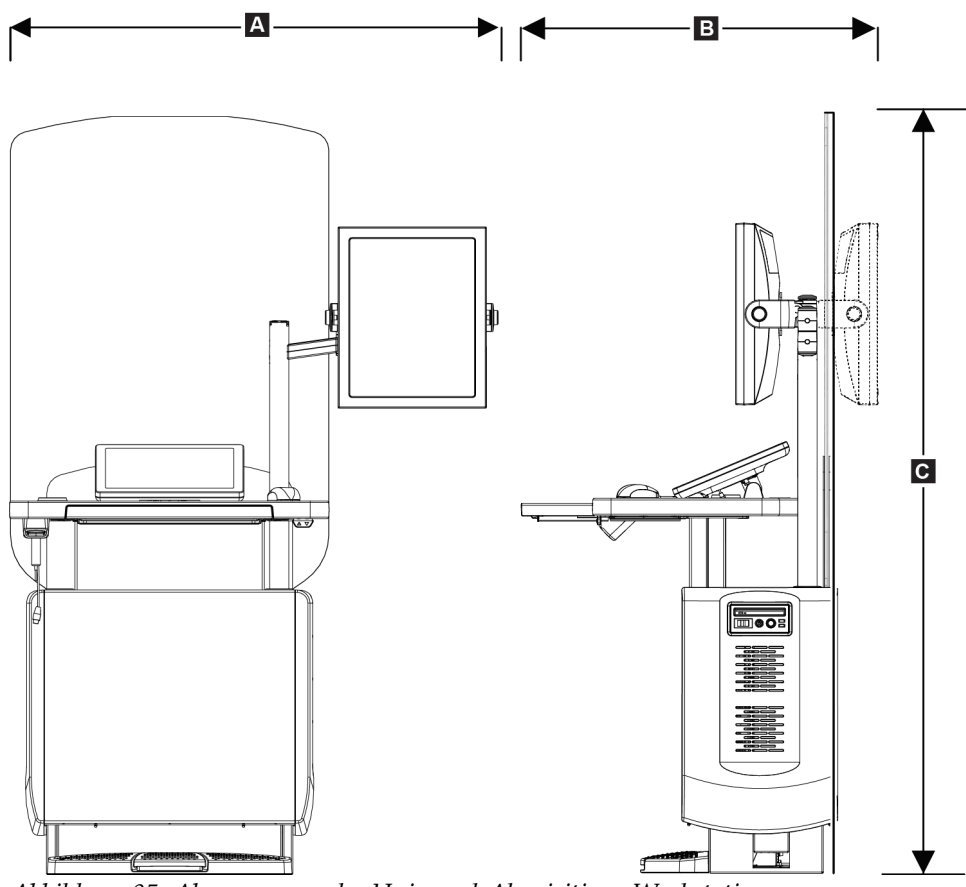

*Abbildung 85: Abmessungen der Universal-Akquisitions-Workstation*

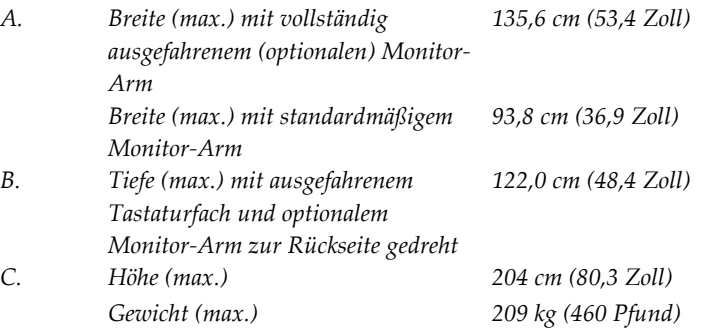

### **Premium-Akquisitions-Workstation**

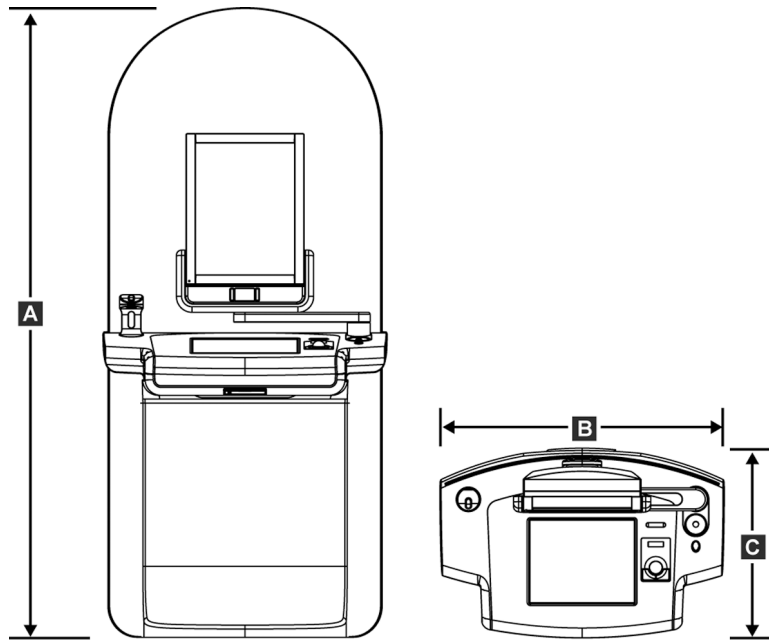

*Abbildung 86: Abmessungen der Premium-Akquisitions-Workstation*

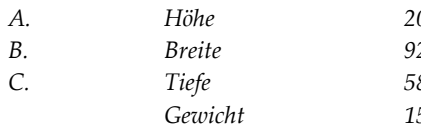

*A. Höhe 202,1 cm (79,75 Zoll) B. Breite 92,7 cm (36,5 Zoll) C. Tiefe 58,5 cm (23 Zoll) Gewicht 154 kg (340 Pfund)*

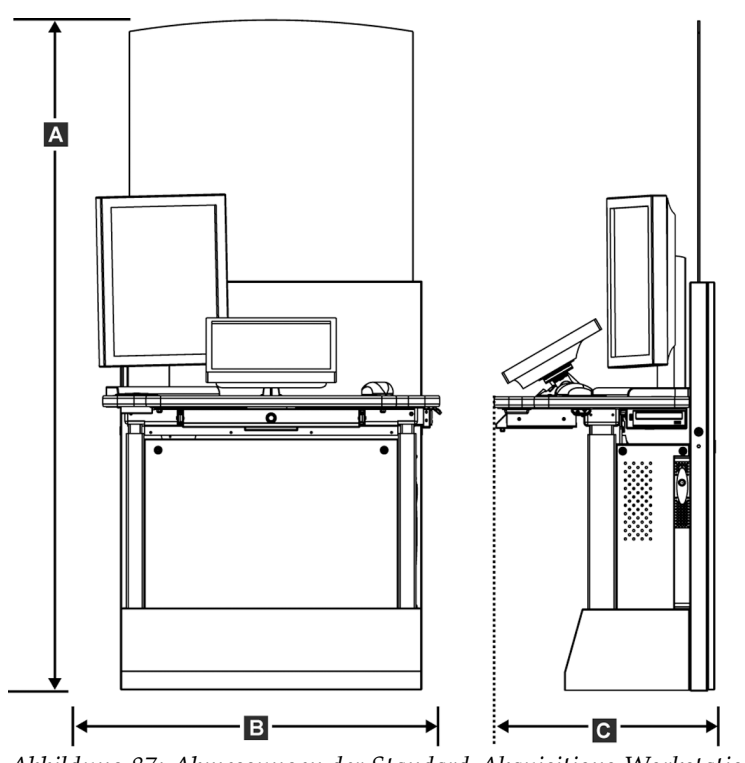

**Standard-Akquisitions-Workstation**

*Abbildung 87: Abmessungen der Standard-Akquisitions-Workstation*

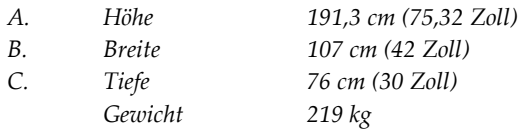

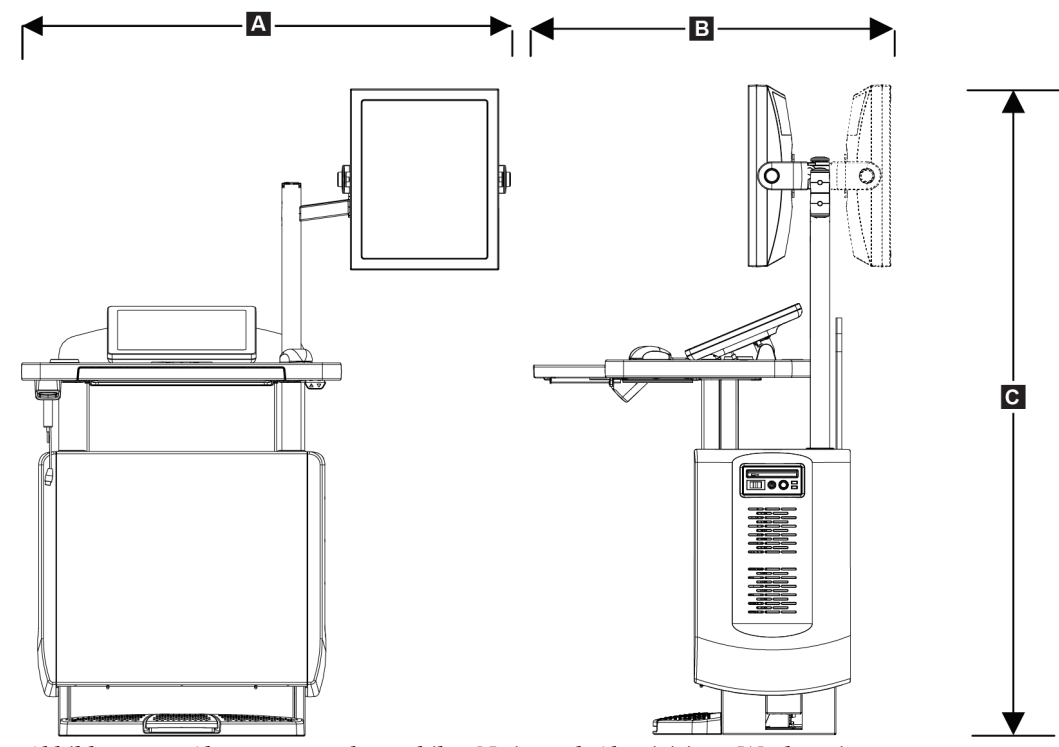

### **Akquisitions-Workstation zur mobilen Verwendung**

*Abbildung 88: Abmessungen der mobilen Universal-Akquisitions-Workstation*

| А. | Breite (max.) mit vollständig<br>ausgefahrenem (optionalen) | 128 cm (50,5 Zoll) |
|----|-------------------------------------------------------------|--------------------|
|    | Monitor-Arm                                                 |                    |
|    | Breite (max.) mit                                           | 100 cm (39,5 Zoll) |
|    | standardmäßigem Monitor-Arm                                 |                    |
| В. | Tiefe (max.)                                                | 85 cm (33,5 Zoll)  |
| C. | Höhe (max.)                                                 | 180 cm (71 Zoll)   |
|    | Gewicht (max.)                                              | 179 kg (395 Pfund) |

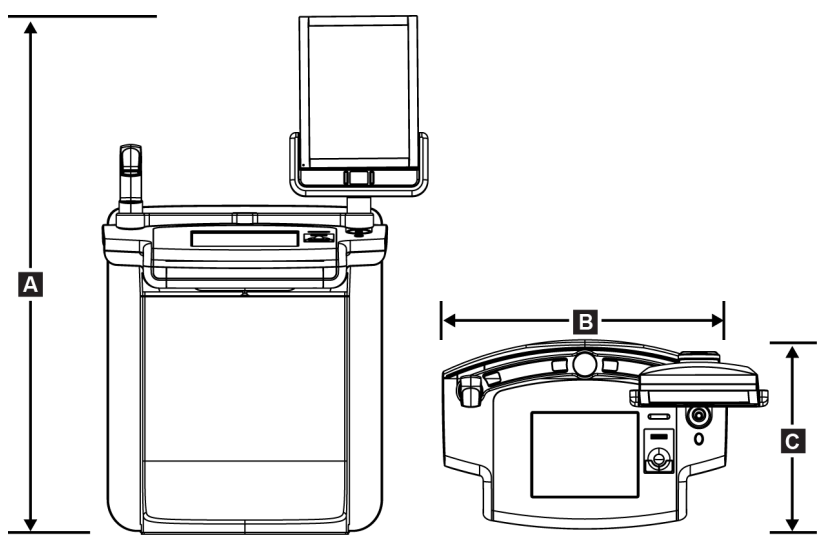

*Abbildung 89: Abmessungen der mobilen Akquisitions-Workstation (nicht Universal)*

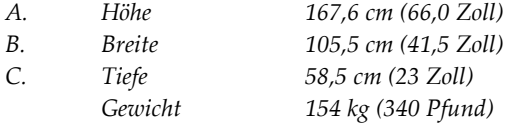

# **A.2 Betriebs- und Lagerungsumgebung**

#### **A.2.1 Allgemeine Betriebsbedingungen**

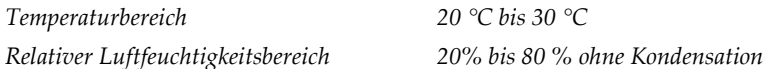

### **A.2.2 Lagerungsumgebung**

#### **Gantry**

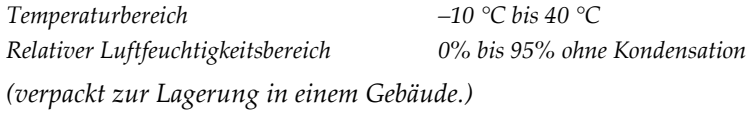

#### **Röntgendetektor**

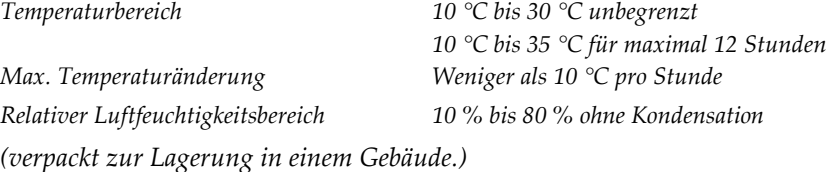

#### **Akquisitions-Workstation**

*Temperaturbereich –10 °C bis 40 °C Relativer Luftfeuchtigkeitsbereich 0% bis 95% ohne Kondensation (verpackt zur Lagerung in einem Gebäude.)*

## **A.3 Strahlenschutz**

*Bleigleichwert des Strahlenfängers 0,5 mm Blei für Röntgenstrahlenenergie bis 35 kV*

# **A.4 Elektrische Leistungsaufnahme**

#### **A.4.1 Säulenstativ**

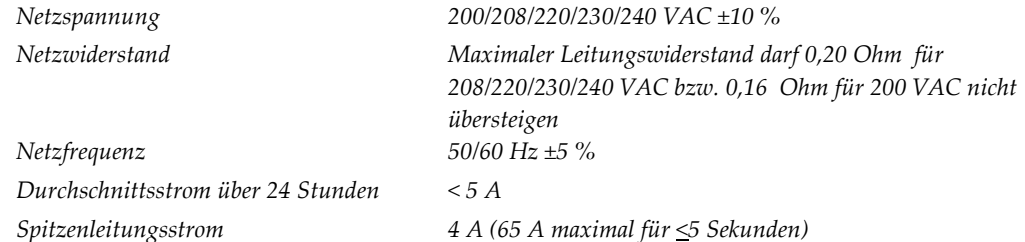

### **A.4.2 Akquisitions-Workstation**

*Netzspannung 100/120/200/208/220/230/240 VAC ±10 % Netzfrequenz 50/60 Hz ±5 % Leistungsaufnahme < 1000 Watt Lastzyklus (Standard-Akquisitions-Workstation) Überstromschutz 8A*

*10 % ~ 6 Minuten pro Stunde oder 2 Minuten ein, 18 Minuten aus*

# **A.5 Technische Daten Säulenstativ**

### **A.5.1 C-Bogen**

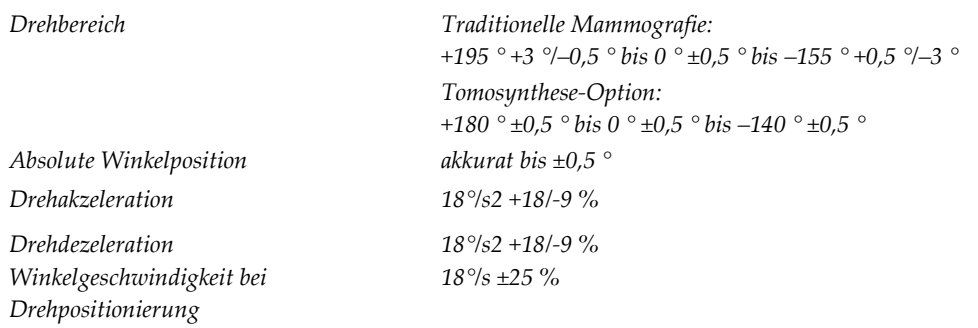

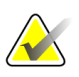

### **Hinweis**

Die Winkelgeschwindigkeit ist der Mittelwert aus der Geschwindigkeit des sich im Uhrzeigersinn im Winkel zwischen 0 und 90° drehenden Röhrenarms bzw. sich entgegen dem Uhrzeigersinn von 90 auf 0° drehenden Röhrenarms. Zur Winkelgeschwindigkeit gehört nicht die Zeit zur Beschleunigung von der Geschwindigkeit 0 bzw. zur Abbremsung auf die Geschwindigkeit 0.

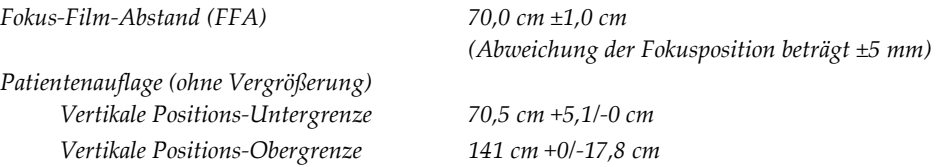

### **A.5.2 Kompression**

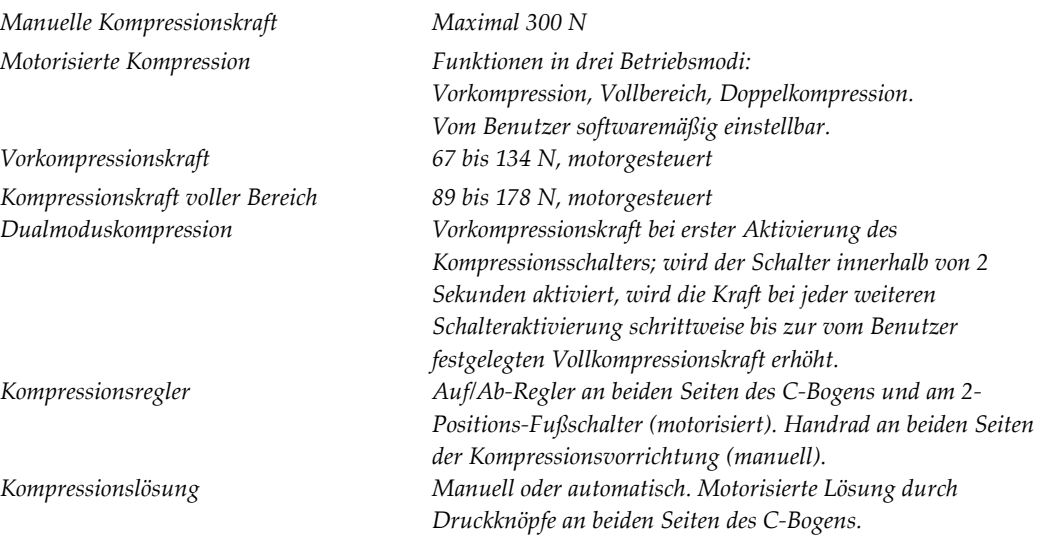

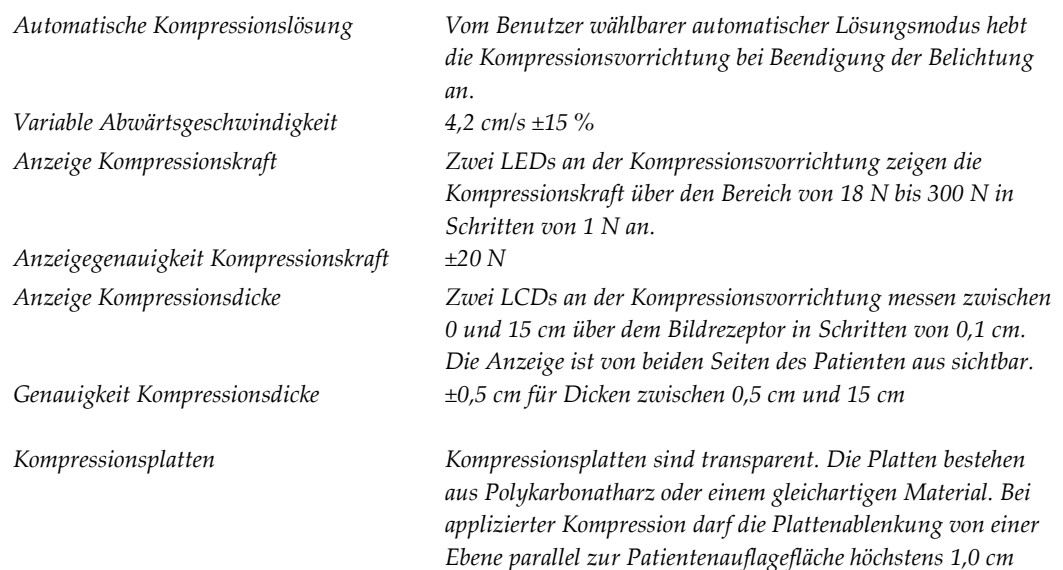

*betragen.*

### **A.5.3 Röntgenröhre**

*Brennfleck Groß (0,3 mm) Sollwert*

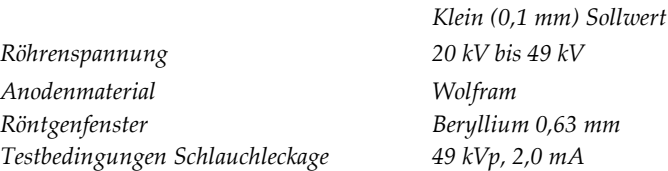

### **A.5.4 Röntgenstrahlenfilterung und -abgabe**

*Filterung Filterrad mit fünf Positionen: Position 1: Rhodium, 0,050 mm ±10 % Position 2: Aluminium, 0,70 mm (nominal) (Tomosynthese-Option) Position 3: Silber, 0,050 mm ±10 % Position 4: Kupfer, 0,3 mm Position 5: Blei (für die Wartung)*

#### **kV/mA-Bereich**

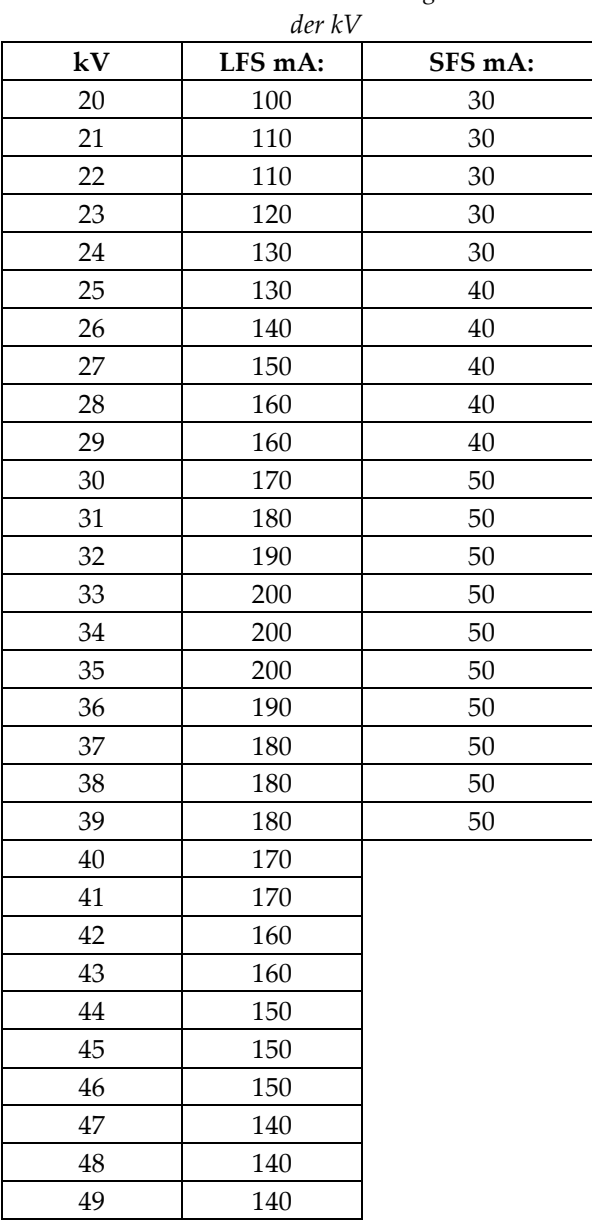

*Tabelle 20: Maximale mA-Einstellung als Funktion* 

*mAs Schritte (Tabelle 1, Standard) 4, 5, 6, 7, 8, 9, 10, 12, 14, 16, 18, 20, 22, 25, 30, 32,5, 35, 37,5, 40, 42,5, 45, 47,5, 50, 52,5, 55, 57,5, 60, 62,5, 65, 67,5, 70, 75, 80, 85, 90, 95, 100, 120, 140, 160, 180, 200, 220, 240, 260, 280, 300, 320, 340, 360, 380, 400, 420, 440, 460, 480, 500*

#### **Abschwächung von Kohlefaser**

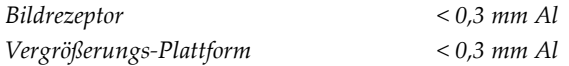

### **A.5.5 Röntgeneinblendung**

*Blendenfelder 7,0 cm × 8,5 cm 10 cm × 10 cm 15 cm × 15 cm 18 cm × 24 cm 18 cm x 29 cm (Tomosynthese-Option) 24 cm × 29 cm*

#### **A.5.6 Lichtfeldanzeige**

*Kongruenz Lichtfeld-Röntgenfeld Innerhalb 2 % des FFA*

### **A.5.7 Röntgengenerator**

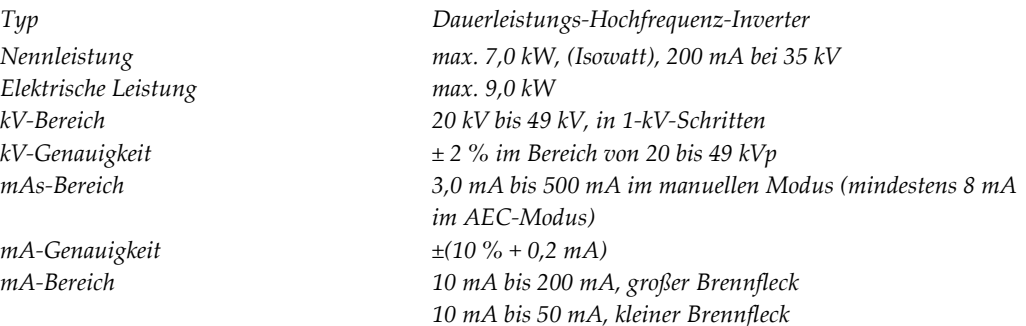

# **A.6 Technische Daten Bildsystem**

### **A.6.1 Bildrezeptor**

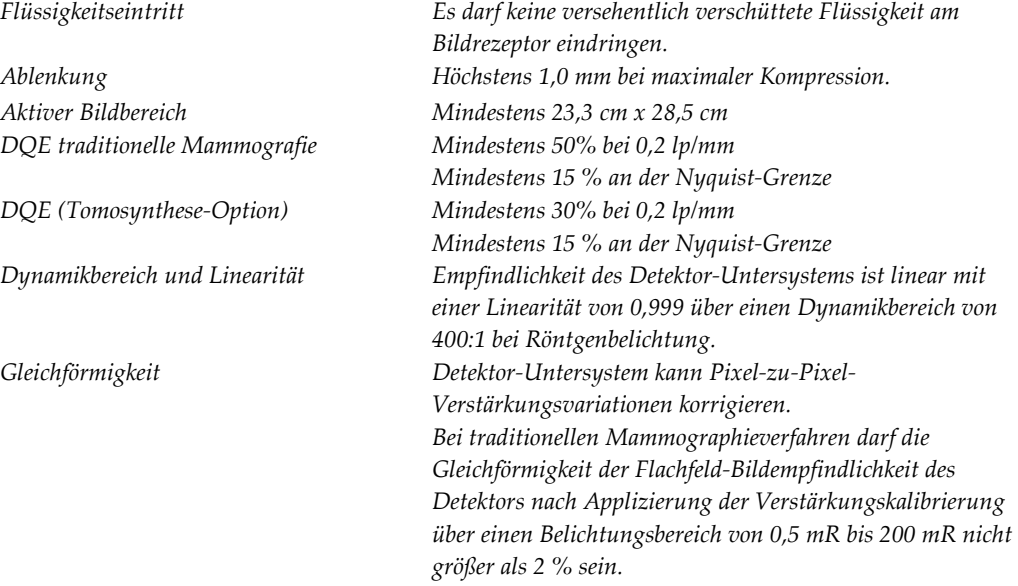

# **Appendix B System- und Alarmmeldungen Anhang B**

# **B.1 Fehlerbehebung**

Die meisten Störungen und Fehlermeldungen werden ohne Auswirkungen auf Ihren Workflow behoben. Befolgen Sie die Anweisungen am Bildschirm oder korrigieren Sie den Zustand und löschen Sie anschließend den Status aus der Taskleiste. Einige Bedingungen können einen Neustart des Systems erfordern oder darüber informieren, dass weitere Maßnahmen (beispielsweise ein Anruf beim technischen Kundendienst von Hologic) erforderlich sind. Dieser Anhang beschreibt die Meldungskategorien und Ihre Maßnahmen, um den normalen Betriebszustand des Systems wiederherzustellen. Wenn sich die Fehler wiederholen, wenden Sie sich an den technischen Kundendienst von Hologic.

# **B.2 Arten von Meldungen**

### **B.2.1 Störungsniveaus**

Jede Meldung verfügt über eine bestimmte Reihe der folgenden Merkmale:

- Bricht eine erfolgende Belichtung ab (ja/nein)
- Verhindert den Start einer Belichtung (ja/nein)
- Zeigt dem Benutzer der Akquisitions-Workstation eine Meldung an (ja/nein)
- Kann vom Benutzer zurückgesetzt werden (ja/nein)
- Kann vom System automatisch zurückgesetzt werden. (ja/nein)

#### **Angezeigte Meldungen**

Alle angezeigten Meldungen werden in der vom Benutzer ausgewählten Sprache angezeigt.

Alle Meldungen, die eine Belichtung abbrechen oder verhindern, dass eine Belichtung startet, zeigen immer eine Meldung mit dem vom Benutzer geforderten Aktionen an, um fortzufahren.

#### **Zusätzliche Informationen zu Meldungen**

Technische Informationen über die Meldung finden Sie in der Protokolldatei.

Manche Meldungen werden immer als kritische Störungen angezeigt (ein Neustart des Systems kann erforderlich sein). Diese Meldungen sind die Folge einer Bedingung, welche eine Belichtung verhindert und die vom Benutzer oder dem System nicht zurückgesetzt werden kann.

### **B.2.2 Systemmeldungen**

Wenn die folgenden Systemmeldungen angezeigt werden, führen Sie die in der Spalte "Benutzeraktion" angezeigte Aktion aus, um die Meldung zu löschen und mit der nächsten Belichtung zu beginnen.

| Symbol                   | Meldung                                                                              | Benutzeraktion                                                                                                    |
|--------------------------|--------------------------------------------------------------------------------------|----------------------------------------------------------------------------------------------------|
|                          | Platte bewegt sich                                                                   | Keine Aktion erforderlich.                                                                                                    |
|                          | Notiz wird gesendet                                                                  | Keine Aktion erforderlich.                                                                                                    |
|                          | Ungültige Verwendung des<br>Vergrößerungsstativs                                     | Sie haben eine Tomografie-Ansicht mit installiertem<br>Vergrößerungsstativ ausgewählt. Wählen Sie eine Nicht-<br>Tomografie-Ansicht. (Tomosynthese-Option)                                    |
|                          | Gesichtsschutz nicht gesichert                                                       | Ziehen Sie den Gesichtsschutz ganz aus oder falten Sie ihn<br>ganz zusammen. (Tomosynthese-Option)                                                                                            |
|                          | Fehler bei der Verwendung<br>der Kompressionsplatte                                  | Entfernen Sie das Vergrößerungsstativ bzw. installieren Sie<br>die Vergrößerungsplatte.                                                                                                    |
|                          | Kompressionsplattenposition<br>stimmt nicht mit der<br>ausgewählten Ansicht überein. | Schieben Sie die Platte in die korrekte Position für die<br>ausgewählte Ansicht.                                                                                                    |
| .5 <sub>cm</sub>         | Kompression liegt während<br>der Kalibrierung bei weniger<br>als 4,5 cm              | Bewegen Sie die Kompressionsplatte auf eine Höhe von<br>über 4,5 cm, um das Kalibrierverfahren abzuschließen.                                                                                 |
|                          | FAST-Kompression ist<br>aktiviert                                                    | Deaktivieren Sie die FAST-Kompression und installieren Sie<br>eine Platte, die für diesen Modus bestimmt ist.                                                                                 |
|                          | Lizenz fehlt                                                                         | Zur Verwendung dieses Merkmals oder dieser Funktion ist<br>eine Lizenz erforderlich. (Diese Meldung dient nur zu Ihrer<br>Information. Es sind keine Aktionen erforderlich.)                  |
|                          | Ungültige<br>Detektorkalibrierung                                                    | Installieren Sie das Vergrößerungsstativ zur Kalibrierung<br>des kleinen Brennflecks. Entfernen Sie das<br>Vergrößerungsstativ, um eine Kalibrierung des großen<br>Brennflecks durchzuführen. |
|                          | Ungültige<br>Geometriekalibrierung                                                   | Wiederholen Sie die Geometriekalibrierung, bevor Sie eine<br>Belichtung versuchen. (Tomosynthese-Option)                                                                                      |
| $\sqrt{1 + \frac{1}{2}}$ | Konfigurationsdatei fehlt                                                            | Gilt nur für Kundendienstmitarbeiter.                                                                                                    |

*Tabelle 21: Systemmeldungen*

| Symbol | Meldung                                                                                                    | Benutzeraktion                                                                                                    |
|--------|----------------------------------------------------------------------------------------------------|----------------------------------------------------------------------------------------------------|
|        | Warte auf Detektor                                                                                                    | Keine Aktion erforderlich.                                                                                                    |
|        | System im Testmodus                                                                                                    | Gilt nur für Kundendienstmitarbeiter.                                                                                                    |
|        | Affirm Kabel nicht<br>angeschlossen                                                                                                    | Schließen Sie das Affirm System-Kabel seitlich an der<br>Gantry an.                                                                                           |
|        | Affirm nicht verriegelt                                                                                                    | Verriegeln Sie beide Seiten des Affirm Systems.                                                                                                    |
|        | <b>BCM-Kabel nicht</b><br>angeschlossen                                                                                                | Schließen Sie das Kabel vom Biopsiesteuermodul seitlich<br>am Affirm System an.                                                                               |
|        | Ansicht erfordert Installation<br>von Affirm<br>ODER<br>Die Ansicht kann nicht<br>abgeschlossen werden, wenn<br>Affirm installiert ist | Installieren Sie das Affirm System, um diese Ansicht<br>aufzunehmen.<br><b>ODER</b><br>Deinstallieren Sie das Affirm System, um diese Ansicht<br>aufzunehmen. |
|        | Schlauch muss manuell<br>positioniert werden (auf 0<br>Grad bewegen)                                                                   | Drehen Sie den C-Bogen auf 0 Grad.                                                                                                    |
|        | Schlauch muss manuell<br>positioniert werden (auf -15<br>Grad bewegen)                                                                 | Drehen Sie den C-Bogen auf -15 Grad.                                                                                                    |
|        | Schlauch muss manuell<br>positioniert werden (auf 15<br>Grad bewegen)                                                                  | Drehen Sie den C-Bogen auf +15 Grad.                                                                                                    |
|        | Der Not-Aus-Schalter wurde<br>deaktiviert.                                                                                             | Drehen Sie den Not-Aus-Schalter eine Vierteldrehung, um<br>ihn zurückzusetzen.                                                                                |
|        | Die Nadel muss an den<br>richtigen Standort gesetzt<br>werden.                                                                         | Schieben Sie die Nadel in die korrekte Position für die<br>Biopsie-QAS.                                                                                       |
|        | Kompression zu gering für<br>Tomo-Rekonstruktionen.                                                                                    | Bewegen Sie die Kompressionsplatte auf eine Höhe von<br>über 0,5 cm, um Tomographie-Belichtungen vorzunehmen.                                                 |

*Tabelle 21: Systemmeldungen*

# **B.3 USV-Betrieb**

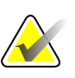

#### **Hinweis**

Das Benutzerhandbuch für die USV gehört zum Lieferumfang des Systems. Siehe das USV-*Benutzerhandbuch* für vollständige Anleitungen.

Die LED in der USV zeigt den Stromstatus an.

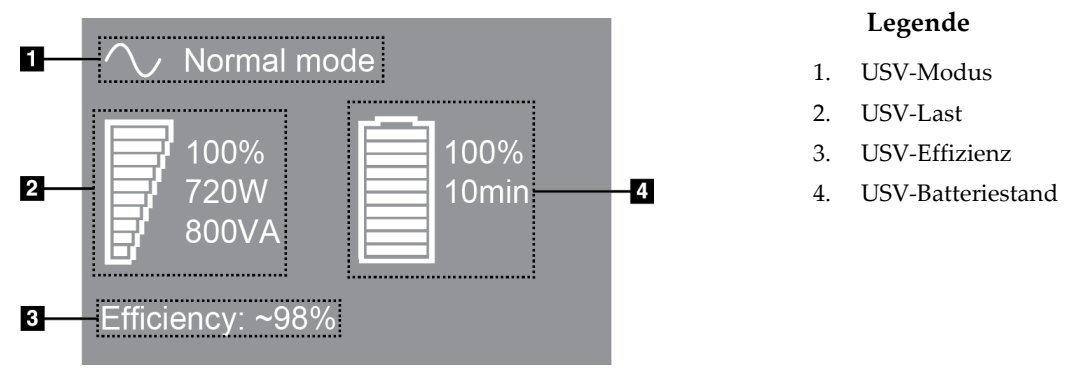

*Abbildung 90: USV LCD-Display*

Wenn die USV-Batterie vollständig entleert ist, ändert sich das Modussymbol wie dargestellt. Wenden Sie sich an den Kundendienst für den Austausch der Batterie.

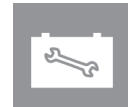

# **Appendix C Dimensions (mobiles System) Anhang C**

# **C.1 Allgemeine Informationen**

Dieser Anhang beschreibt das Selenia Dimensions System in einer mobilen Umgebung.

# **C.2 Schutzmaßnahmen und andere Sicherheitsvorkehrungen**

Um sicherzustellen, dass das System entsprechend seinen Leistungsdaten betrieben werden kann, ist eine zugelassene, stabile und saubere Wechselstromversorgung erforderlich. Falls verfügbar, erzielt das Selenia® Dimensions® digitale Mammographiesystem die beste Leistung mit einem korrekten Landstromanschluss. Wird ein mobiler Stromgenerator verwendet, müssen die Stromversorgungsnennwerte unter allen Lastbedingungen eingehalten werden.

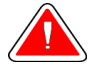

#### **Warnung:**

**Der Strahlenschutz ist für den mobilen Einsatz nicht zugelassen und wird daher nicht mitgeliefert. Der Bushersteller muss eine ausreichende Abschirmung bereitstellen.**

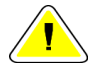

#### **Achtung:**

**Wenn kein Landstromanschluss verfügbar ist, können Sie mobile Energiequellen verwenden, die eine gleichwertige Leistung bereitstellen. (siehe** *[Technische Daten des](#page-163-0)  [mobilen Systems](#page-163-0)* **auf Seite [148.](#page-163-0)) Die ordnungsgemäße Systemfunktion und -leistung ist nur gewährleistet, wenn kontinuierliche sinusförmige Wechselspannung gemäß den technischen Daten für die Leistungsaufnahme und -last des Systems vorliegt. Intermittierend muss die Stromquelle mindestens 5 Sekunden lang 65 A bei 208 V~ liefern, sonst maximal 4 A Dauerstrom. Diese Last muss einmal alle 30 Sekunden unterstützt werden. Für den Fall eines Netzausfalls oder einer mobilen Stromversorgungsunterbrechung muss die USV in der Lage sein, den oben beschriebenen Betriebsstrom mindestens 4 Minuten lang zu liefern. Akquisitions-Workstation und Gantry müssen aus jeweils separaten und fest zugeordneten Stromkreisen versorgt werden. Für jeden Stromkreis wird der Einsatz einer unterbrechungsfreien Stromversorgung mit aktivem Netzfilter empfohlen. Entsprechend sollte jede andere mobile Busstromversorgung aus anderen Stromkreisen eingespeist werden. Die Elektroinstallation muss nach der ersten Installation und nach jeder Standortänderung des mobilen Busses auf Übereinstimmung mit den Systemstromversorgungsdaten und den Sicherheitsanforderungen nach IEC 60601-1 überprüft werden.**

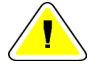

#### **Achtung:**

**Temperatur und Feuchtigkeit im Fahrzeuginnenraum müssen konstant gehalten werden. Die Umgebungsbedingungen dürfen die angegebenen Werte nicht übersteigen, wenn das Gerät nicht verwendet wird.**

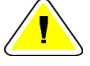

#### **Achtung:**

**Spannungen dürfen nicht um mehr als ±10 % schwanken, wenn das Röntgengerät oder andere Geräte (z. B. Heizung oder Klimaanlage) betrieben werden.**

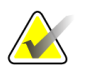

#### **Hinweis**

Wenn ein mobiler Stromgenerator verwendet wird, achten Sie darauf, dass dieser mindestens 3 Meter (10 Fuß) vom System entfernt ist. Wenn dieser Abstand nicht eingehalten werden kann, könnte eine zusätzliche EMI- oder HF-Abschirmung notwendig sein.

# <span id="page-163-0"></span>**C.3 Technische Daten des mobilen Systems**

#### **C.3.1 Grenzwerte der Stoß- und Vibrationsfestigkeit**

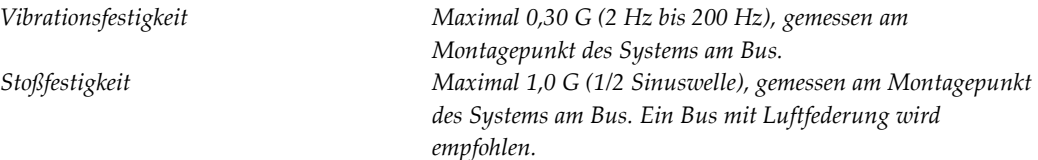

### **C.3.2 Busumgebung**

#### **Betriebsumgebung**

*Temperaturbereich 20 °C bis 30 °C*

*Relativer Luftfeuchtigkeitsbereich 20 % bis 80 % ohne Kondensation*

#### **Nichtbetrieb/Transportumgebung**

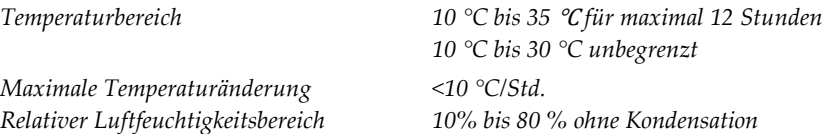

# **C.4 Elektrische Leistungsaufnahme**

### **C.4.1 Gantrys**

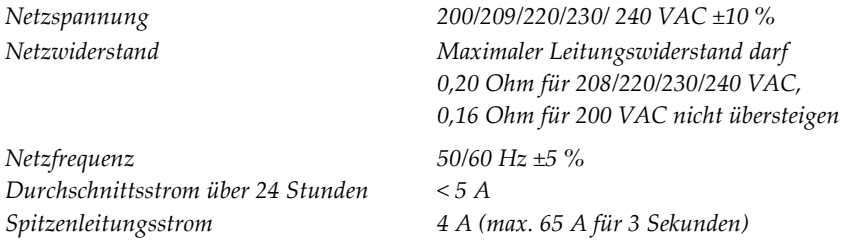

### **C.4.2 Akquisitions-Workstation**

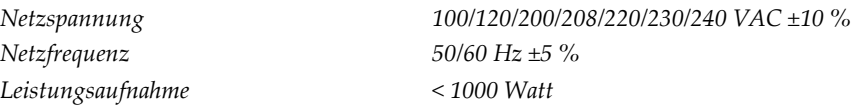

# **C.5 Vorbereiten des Systems für die Fahrt**

Vor der Fahrt die folgenden Schritte ausführen:

- 1. Drehen Sie den C-Bogen auf 0 Grad (CC-Position).
- 2. Senken Sie den C-Bogen in die unterste Position ab.
- 3. System über die Benutzeroberfläche ausschalten.
- 4. Legen Sie die Maus in das Tastaturfach.
- 5. Verriegeln Sie das Tastaturfach (siehe folgende Abbildungen):
	- a. Schließen Sie das Laufwerk.
	- b. Den Knopf unter dem Fach finden.
	- c. Den Knopf um 90° drehen, bis der Knopf in die Verriegelung passt. Position A in der folgenden Abbildung zeigt die verriegelte Position.

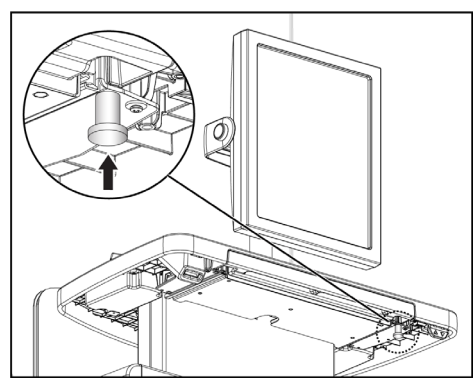

*Abbildung 91: Tastaturfach-Verriegelungsknopf*

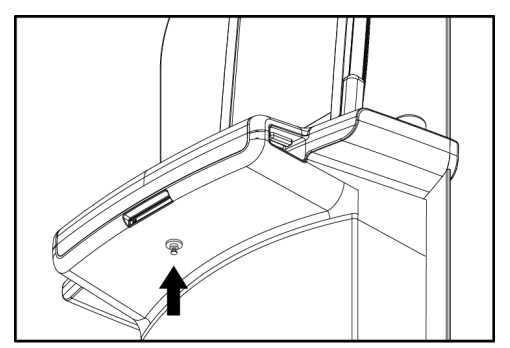

*Abbildung 92: Tastaturfach-Verriegelungsknopf*

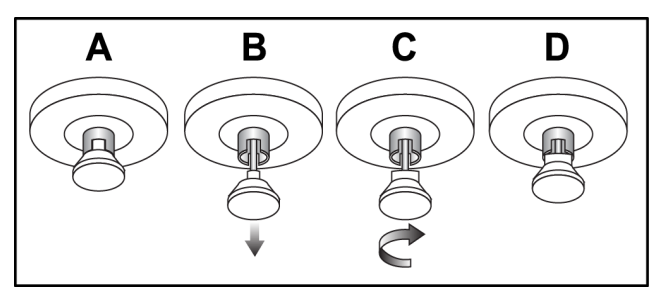

*Abbildung 93: Lösen der Verriegelung des Fachs von Verriegelt (A) zu Entriegelt (D)*

6. Wenn Sie die mobile Universal-Akquisitions-Workstation verwenden, verriegeln Sie den drehbaren Monitor mithilfe der dafür vorgesehenen Knöpfe (siehe nächste Abbildung).

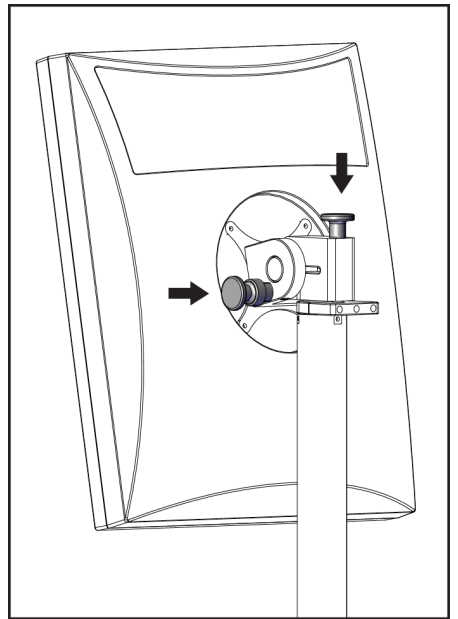

*Abbildung 94: Knöpfe zur Verriegelung des drehbaren Vorschaumonitors an der mobilen Universal-Akquisitions-Workstation*

- 7. Die Arbeitsoberfläche auf minimale Höhe senken.
- 8. Alle Systemzubehörteile entfernen.
- 9. Alle Zubehörteile an einem sicheren Ort aufbewahren.

# **C.6 Vorbereiten des Systems für den Gebrauch**

- 1. Tastaturfach entriegeln:
	- a. Den Knopf unter dem Fach finden.
	- b. Den Knopf nach unten ziehen.
	- c. Den Knopf um 90° drehen. In dieser Position bleibt die Verriegelung geöffnet. Position D (in der nächsten Abbildung) ist die entriegelte Position.

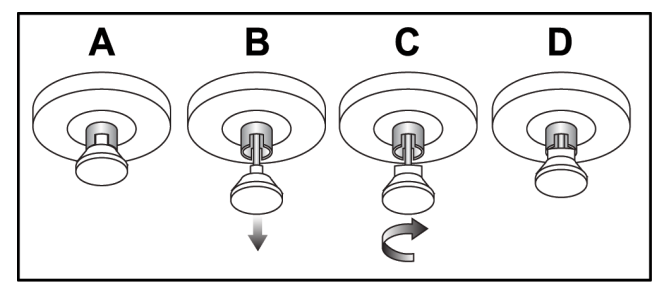

*Abbildung 95: Lösen der Verriegelung des Fachs von Verriegelt (A) zu Entriegelt (D)*

- 2. Das Fach bei Bedarf herausziehen.
- 3. Wenn Sie die mobile Universal-Akquisitions-Workstation verwenden, verriegeln Sie den drehbaren Monitor (siehe nächste Abbildung).

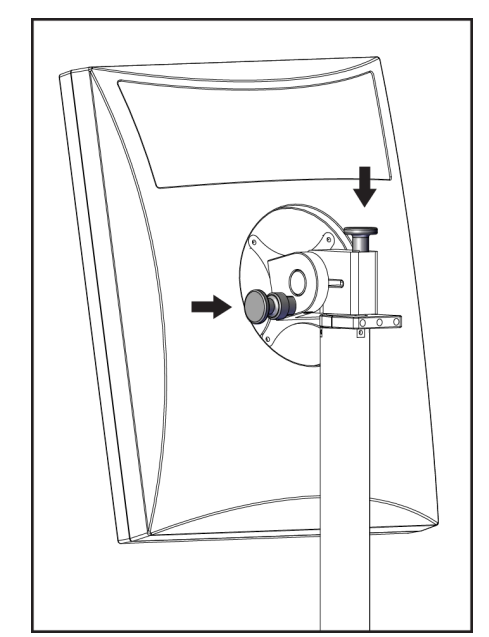

*Abbildung 96: Knöpfe zur Verriegelung des drehbaren Vorschaumonitors an der mobilen Universal-Akquisitions-Workstation*

# **C.7 Systemtest nach der Fahrt**

### **C.7.1 Test der Selenia Dimensions-Bedienelemente und Funktionen**

Führen Sie die Bedienelemente- und Funktionstests durch. Siehe *[Funktionsprüfungen](#page-53-0)  [durchführen](#page-53-0)* auf Seite [38.](#page-53-0)

- Kompression auf/ab
- Kompressionslösung
- C-Bogen-Drehung
- C-Bogen auf/ab
- Blendenübersteuerung
- Lichtfeldlampe
- Plattenverschiebungssystem
- Not-Aus-Schalter

# **C.8 Prüfungen der Qualitätskontrolle**

Qualitätsprüfungen des Systems finden Sie im Qualitätskontrollhandbuch.

# **Appendix D Dosisinformation Anhang D**

# **D.1 EUREF Dosistabellen**

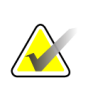

#### **Hinweise**

Diese Informationen gelten nur für die Europäische Union. Die folgenden Werte gelten für die Standard-Dosistabellen.

Die folgenden Tabellen zeigen typische Dosiswerte beim Betrieb des Systems in den 2Dund BT-Bildgebungsmodi. Die Tabellen entsprechen den in der vierten Auflage der *Europäischen Leitlinien zur Qualitätssicherung bei der Früherkennung und Diagnose von Brustkrebs* aufgeführten Verfahren: Abschnitt **2a.2.5.1 Dosimetrie** und **Anhang 5: Verfahren zur Bestimmung der mittleren Parenchymdosis**.

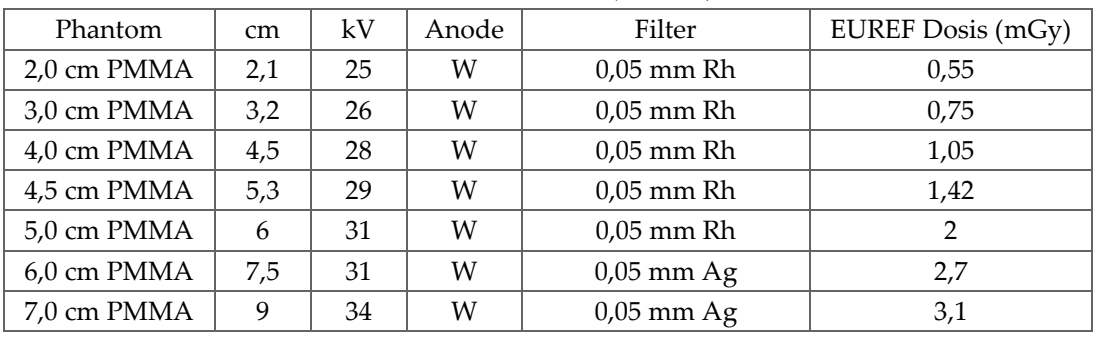

*Tabelle 22: 2D Dosis (EUREF)*

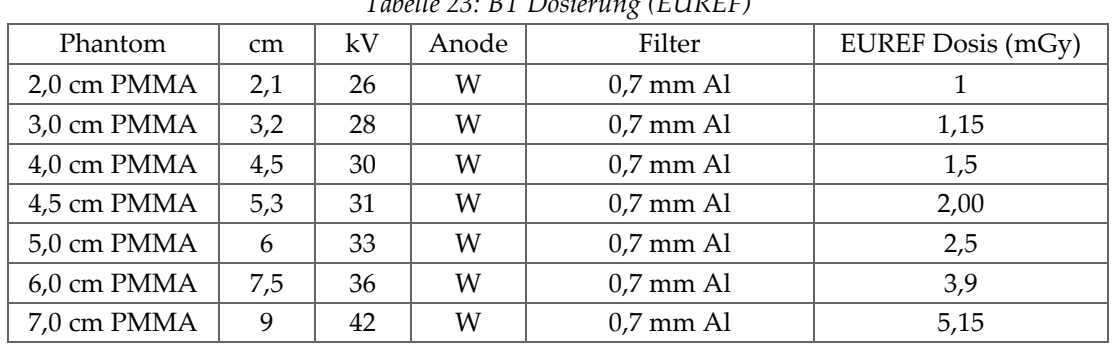

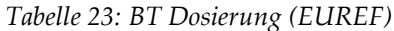

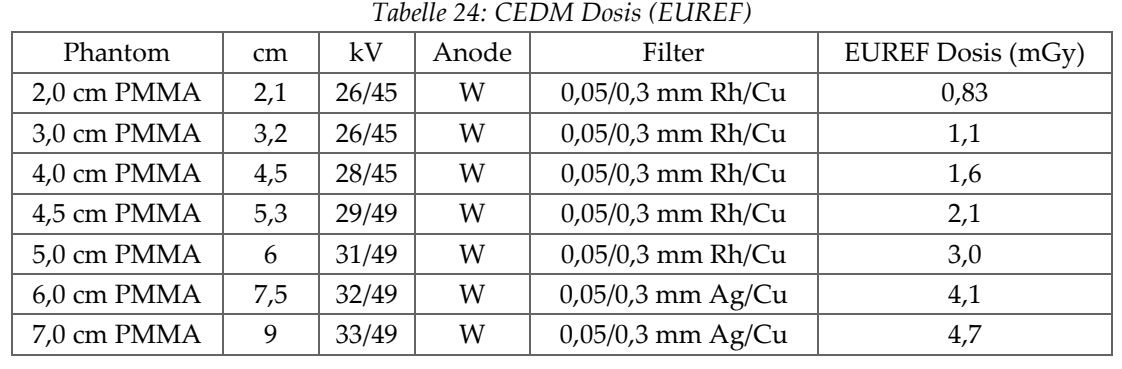

# **Index**

# **2**

2D-Kontrast • 70 2D-Kontrasteinstellungen • 73

# **A**

Abmelden • 59 AEC Sensorposition • 33 Tasten • 33 Akquisitionsmodi • 61 Akquisitions-Workstation Bedienelemente • 29 Bedienelemente und Anzeigen • 29 Info Bildschirm (Akquisitions-Workstation) • 121 Touchscreen • 29, 31 Wartung • 116 Akquisitions-Workstation, Standard Bedienelemente und Anzeige • 30 Anforderungen Erforderliche Kenntnisse • 8 Qualitätskontrolle • 7 Schulung • 8 Anforderungen der Qualitätskontrolle • 7 Anmeldung • 37 Fingerabdrucklesegerät • 37 Anzeigen • 27 Arbeitsablauf, standard • 107 Arbeitsliste abfragen • 59 Arbeitsliste, abfragen • 59 archivieren • 77 Aufnahme Bildfolge • 109 Parameter • 61 Techniken, einstellen • 61 Ausgabegeräte Ausgabegruppen • 89 Ausgabegruppen verwalten • 50 benutzerdefinierte Ausgabe • 76 Symbole auf der Taskleiste • 50 Ausgabegruppen, auswählen • 75 Ausgabegruppen, verwalten • 89

Ausgaben, nach Bedarf • 76 Ausgesetztes Bild, annehmen oder verwerfen • 111 auswählen Aufnahmeparameter • 61 Ausgabegruppen • 75

### **B**

bearbeiten Anzeigen • 68 Benutzerinformationen • 50 Patienteninformationen • 56 Bedienelemente Akquisitions-Workstation • 29 Anzeigen • 27 Blendenübersteuerung • 38, 46 C-Bogen • 34 Handräder • 33 Kompression • 34, 38, 39 Kompressionsbremse • 38, 39 Lichtfeldlampe • 38, 46 Manuelle Kompressionsfreigabe • 38, 39 System • 27 Bedienelemente und Anzeigen für Gantry • 32 Begriffe und Definitionen • 9 benutzerdefinierte Ausgabe • 76 Benutzermenü • 50 Benutzeroberfläche • 49 Benutzerprofile • 8 Berechtigungen, nach Benutzergruppe • 122 Betrachtung Bilder • 84 verworfenes Bild • 111 Bilder Akquisitionsmodus • 61 annehmen • 111 Ansicht • 84 Ausgabeoptionen • 89 Fernzugriff auf Bildberichte • 123 nicht akzeptabel • 111 Registerkarte • 85 speichern • 111 verwerfen • 111 Vorschau • 81, 111 Werkzeuge • 69

Bilder an Ausgaben senden • 89 Bilder annehmen • 111 Bilder aufnehmen • 63, 109 Bilder verwerfen • 111 drucken • 79 Bildschirm • 59, 119, 121, 123 Bildschirme Abfragen • 59 Admin • 119 Projektion hinzufügen • 65 Vorschau • 81

# **C**

C-Bogen Anzeigen • 33 Bedienelemente und Anzeigen • 32, 33 Drehung • 38, 45 Steckplätze für Zubehör • 91 C-Bogen: • 38, 45

# **D**

Datenverlust • 15 Definitionen • 9 Display Akquisitions-Workstation • 29 Arten der Bildauswahl • 87 Dicke • 33 Fensterebene • 85 Kompressionskraft • 33 reinigen • 116 Vorschau • 31 Dosisinformation • 155 EUREF Dosistabellen • 155

## **E**

einziehbarer Gesichtsschutz installieren • 92 verwenden • 93 entfernen Anzeigen • 65 Einziehbarer Gesichtsschutz • 92 Kompressionsplatten • 98 Konventioneller Gesichtsschutz • 94 Lokalisierungs-Fadenkreuzvorrichtung • 102 Vergrößerungs-Fadenkreuzvorrichtung • 104

Vergrößerungsstativ • 101 Erklärung zur Cybersecurity • 7 Erklärung, Cybersecurity • 7 exportieren • 78

### **F**

Fehlermeldungen • 143 Fensterebene • 85 Fernzugriff auf Bildberichte • 123 Fingerabdruck-Scanner • 29, 37 Funktion, auswählen, um auszuführen • 52 Funktionsprüfungen Not-Aus-Schalter • 38, 47 Fußschalter • 34

# **G**

Gesichtsschutz • 92 Glossar • 9

# **H**

hinzufügen Anzeigen • 65 Verfahren • 67

# **I**

Info Bildschirm (Akquisitions-Workstation) • 121 installieren einziehbarer Gesichtsschutz • 92 Kompressionsplatten • 98 konventioneller Gesichtsschutz • 94 Internationale Symbole • 11

## **K**

Kalibrierungen, durchführen • 52 Klinische Verfahren • 107 Kollimator (Blende) Programmiert auf Plattenposition • 38 Überbrückung • 38 Kompression Bedienelemente und Anzeigen • 29 Entriegelung • 109 Kompressionskraft, Bereich • 33 Kontaktplatten • 96 Konventioneller Gesichtsschutz, installieren • 94

# **L**

Laserfilmdrucker, Isolieranforderungen • 15 Lichtfeldlampe • 38, 46 verwenden • 108 Lokalisierungs-Fadenkreuzvorrichtung ausrichten • 105 installieren und entfernen • 102 verwenden • 103 Lokalisierungsplatten • 97

### **M**

Meldungen und Fehlermeldungen • 143 Mobiles System Prüfung nach Vorschub • 153 QC-Prüfungen • 153 Sicherheit • 147 Technische Daten • 148

## **N**

Nadel-Lokalisierung • 112 Netztaste • 29 Not-Aus-Schalter • 29, 32 Funktionsprüfung • 38

# **P**

Patient Gesichtsschutz • 92 Hier öffnen • 55 Informationen bearbeiten • 56 löschen • 56 Position • 108 Patient löschen • 56 Patientenverfahren öffnen • 55 Platten Auf neue Position verschieben • 62 entfernen • 98 Installieren • 98 Kompression • 96 verschieben • 99 Plattenverschiebungssystem • 38, 47 Premium-Akquisitions-Workstation • 29 Projektion bearbeiten • 68 hinzufügen • 65

Projektionen mit weggehaltenen Implantaten • 65 Punktkompressionsplatten • 96

# **Q**

QC-Aufgaben, durchführen • 52

## **R**

Reagenzglasgestell, Bedienelemente und Anzeigen • 32 Registerkarte • 57, 58, 61, 87 Registerkarten Filter, Spalten • 57, 58 Röntgenstrahlung Anzeigen • 63, 109 Bild aufnehmen • 63, 109 Kollimierte Felder • 38, 46 Schalter (Taste) • 29

## **S**

Schaltfläche • 62 schließen Patient • 69 Verfahren • 69 Schulungsanforderungen • 8 Screening Bild aufnehmen • 109 Scrollrad • 29 Sicherheit Allgemeine Informationen • 15 Datenverlust • 15 Geräteschäden • 15 Strahlung • 15 Störungen • 143 Strahlenschutz • 15 Strahlerkopf, Display • 34 Strichcode-Scanner • 29, 31 Symbol • 50 System Administration • 119 Bereit • 109 Beschreibung • 13 Leistungsfähigkeit • 2 Statussymbole • 50

System einschalten • 35 Anmeldung • 37 Vorbereitung • 35

### **T**

Taskleiste • 50 Tastatur • 29, 31 Tasten für Plattenverschiebung • 33 Technische Daten • 131 elektrische • 137 Technischer Kundendienst • 6 Technischer Kundendienst von Hologic • 115 Touchscreen • 31

### **V**

Verfahren hinzufügen • 55 schließen • 69 Verfahrensbildschirm • 60 Vergrößerungs-Fadenkreuzvorrichtung, installieren und entfernen • 104 Vergrößerungsplatten • 96 Vergrößerungsstativ • 100 installieren und entfernen • 101 Verschiebungsplatte • 62, 99 verwalten Alarme • 50 Ausgabegruppen • 75 Notizen • 50 verworfene Bilder annehmen • 111 Voraussetzungen für den Systemeinsatz • 8 Vorschaubildschirm • 31, 81, 111

## **W**

Wartung allgemein • 115 Werkzeuge, Bildbetrachtung • 85

## **Z**

Zubehör An C-Bogen installieren • 91 Fadenkreuzvorrichtungen • 102 Gesichtsschutz • 92 Vergrößerungsstativ • 100

# **HOLOGIC®**

#### Hologic, Inc.

600 Technology Drive Newark, DE 19702 USA 1.800.447.1856

**Australia** 

Hologic (Australia & New Zealand) Pty Ltd<br>Level 3, Suite 302<br>2 Lyon Park Road Macquarie Park, NSW 2113 Australia 1.800.264.073

 $EC$  REP

**Hologic BV** Da Vincilaan 5 1930 Zaventem

Belgium Tel: +32.2.711.46.80 Fax: +32.2.725.20.87